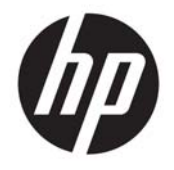

HP Officejet 4630 e-All-in-One series

# **Inhaltsverzeichnis**

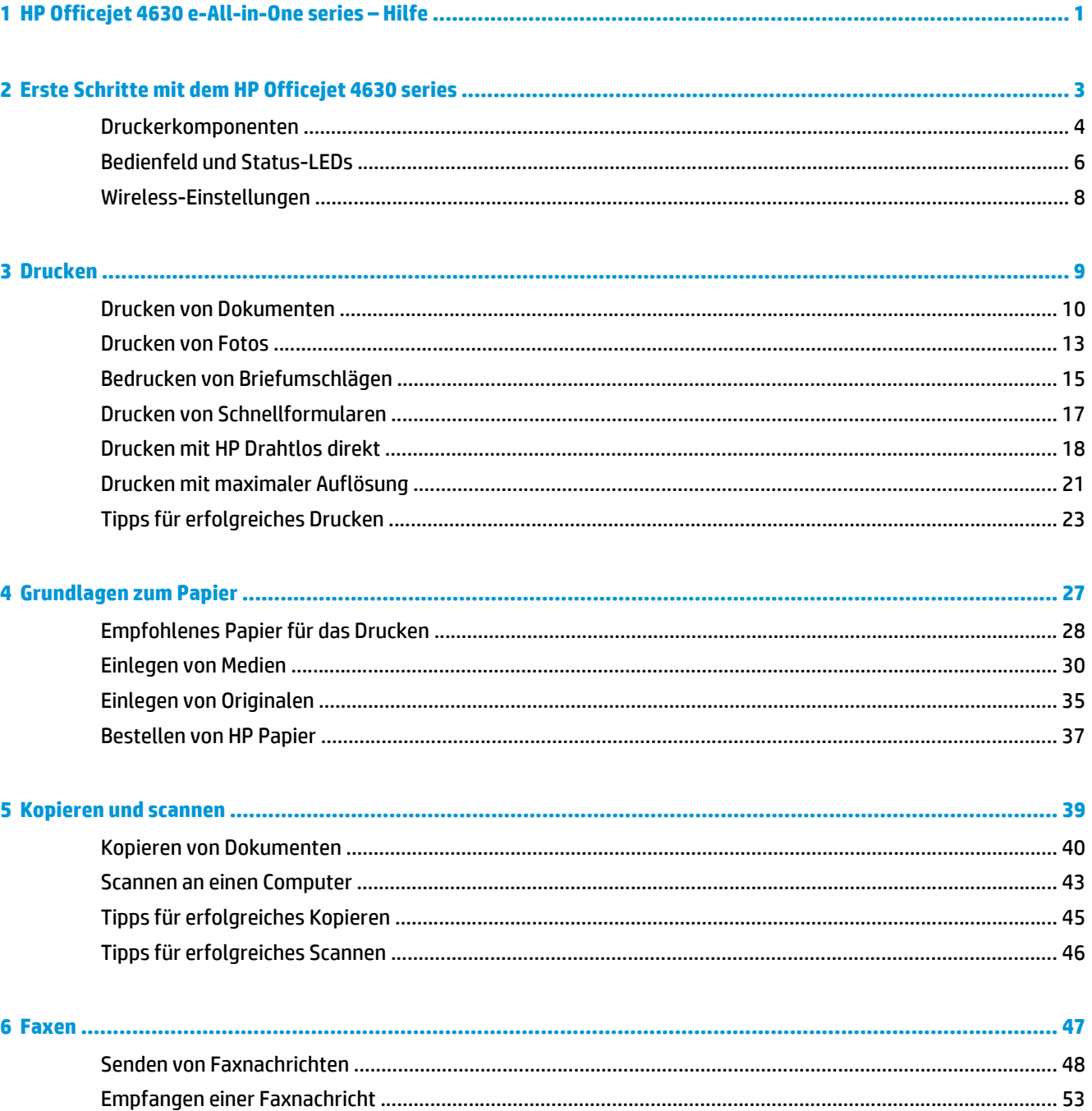

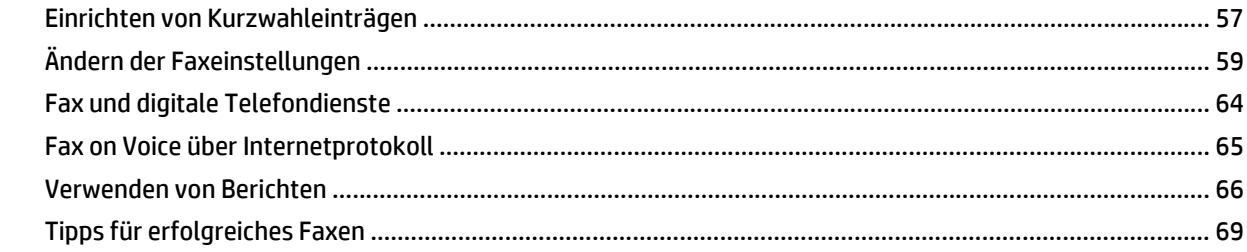

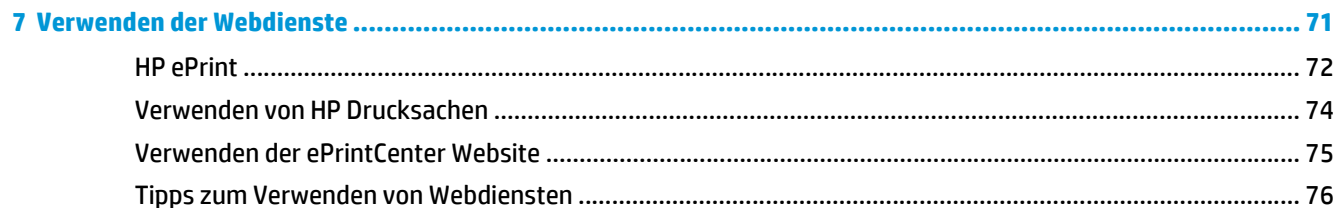

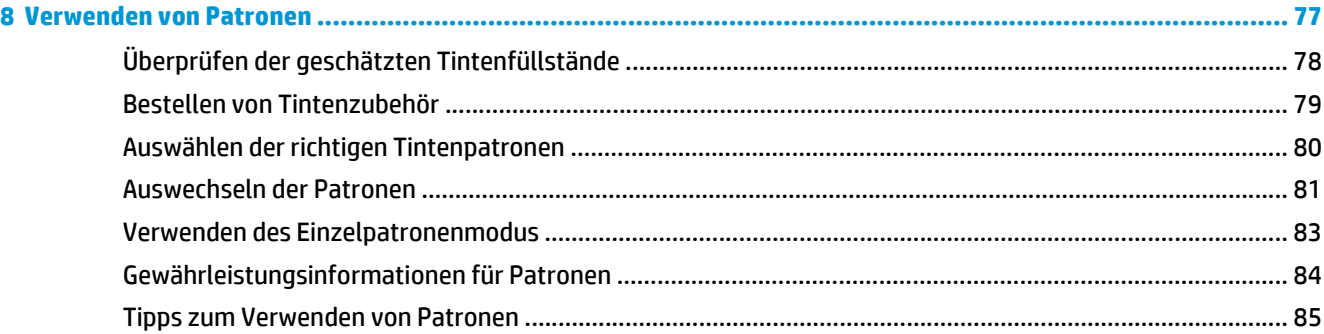

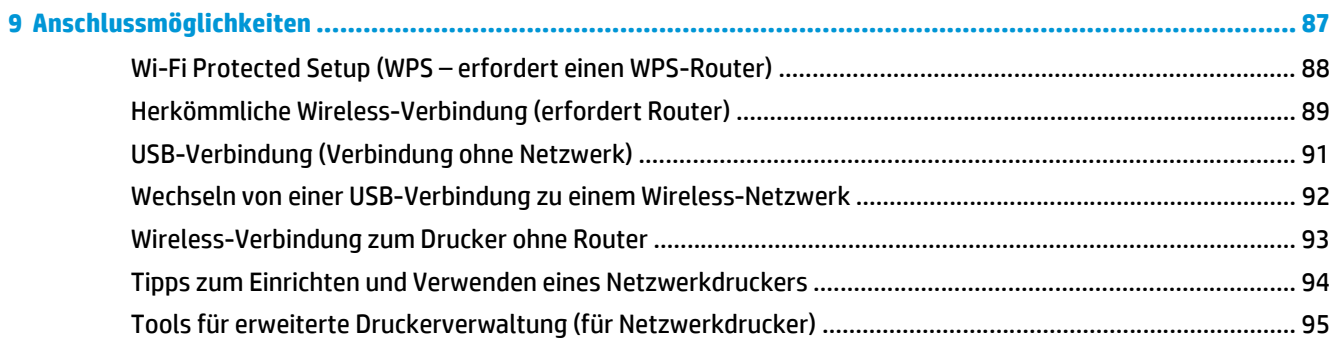

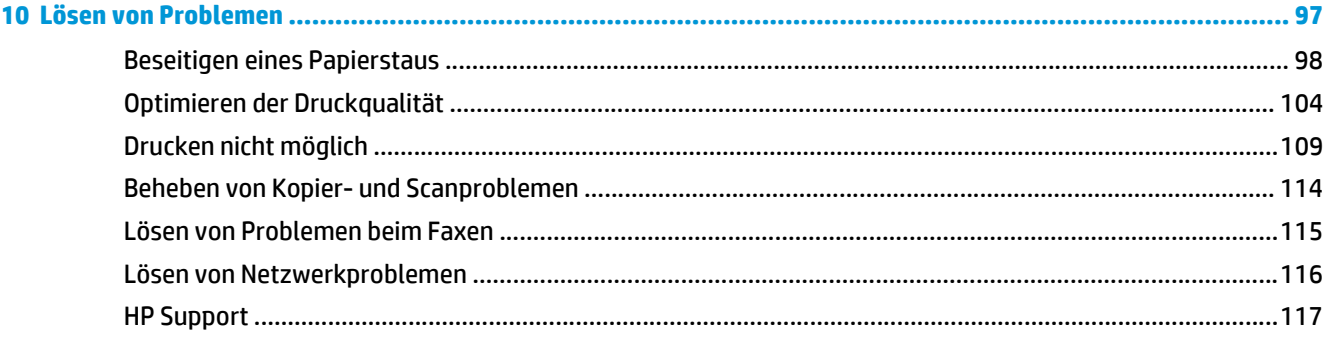

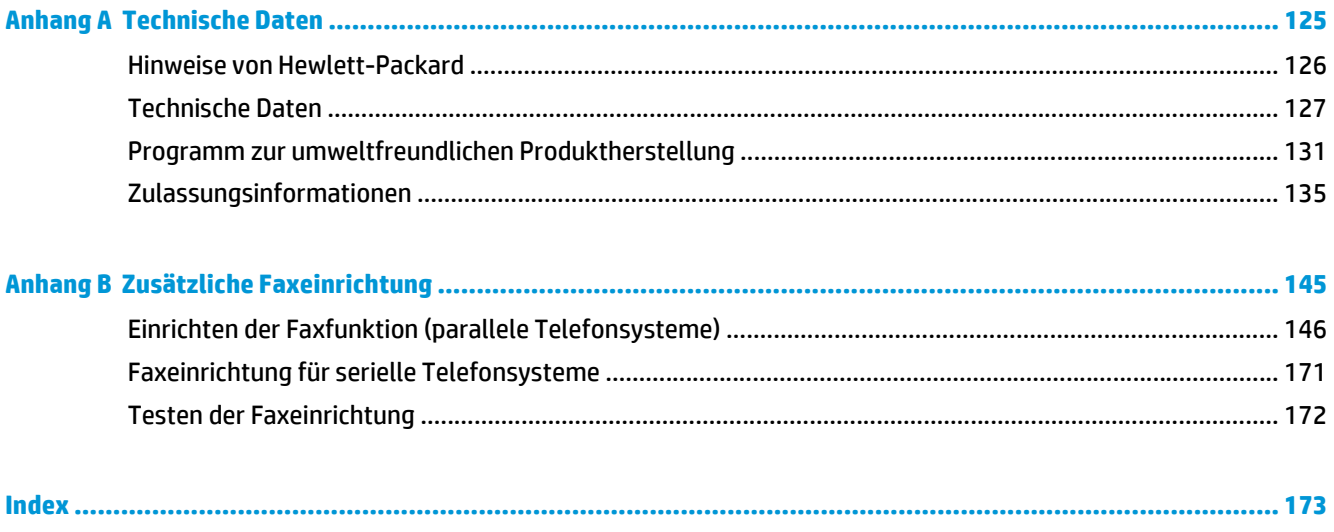

# <span id="page-6-0"></span>**1 HP Officejet 4630 e-All-in-One series – Hilfe**

Informationen zur Verwendung Ihres HP Officejet 4630 series

- [Druckerkomponenten auf Seite 4](#page-9-0)
- [Bedienfeld und Status-LEDs auf Seite 6](#page-11-0)
- [Einlegen von Medien auf Seite 30](#page-35-0)
- ["Drucken" auf Seite 9](#page-14-0)
- [Kopieren von Dokumenten auf Seite 40](#page-45-0)
- [Scannen an einen Computer auf Seite 43](#page-48-0)
- [Auswechseln der Patronen auf Seite 81](#page-86-0)
- [Beseitigen eines Papierstaus auf Seite 98](#page-103-0)
- [Überprüfen der geschätzten Tintenfüllstände auf Seite 78](#page-83-0)

# <span id="page-8-0"></span>**2 Erste Schritte mit dem HP Officejet 4630 series**

- [Druckerkomponenten](#page-9-0)
- [Bedienfeld und Status-LEDs](#page-11-0)
- [Wireless-Einstellungen](#page-13-0)

## <span id="page-9-0"></span>**Druckerkomponenten**

● Ansichten der Vorder- und Oberseite des HP Officejet 4630 series

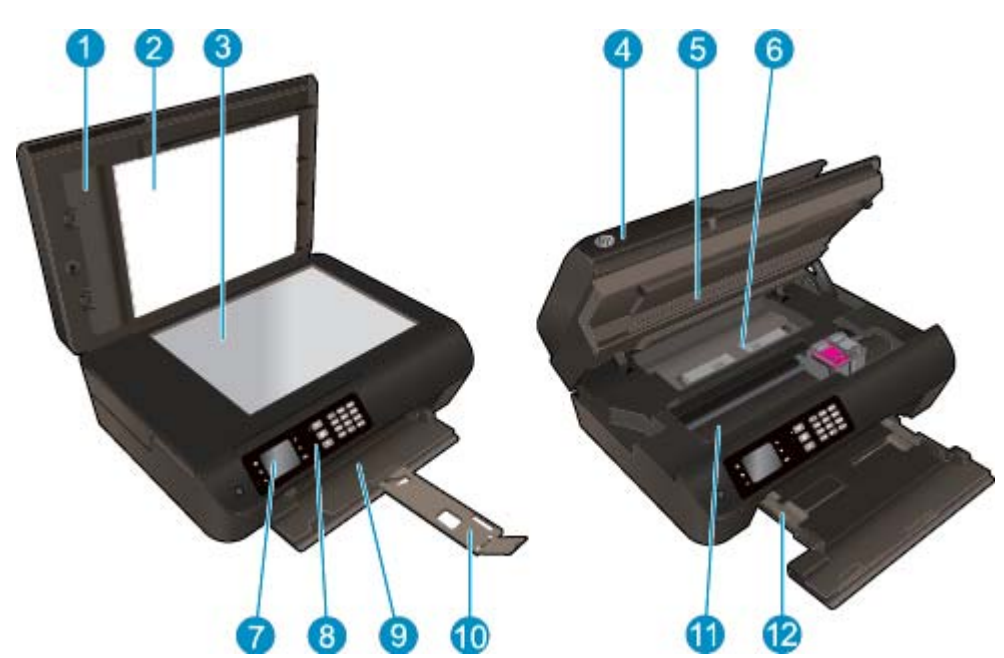

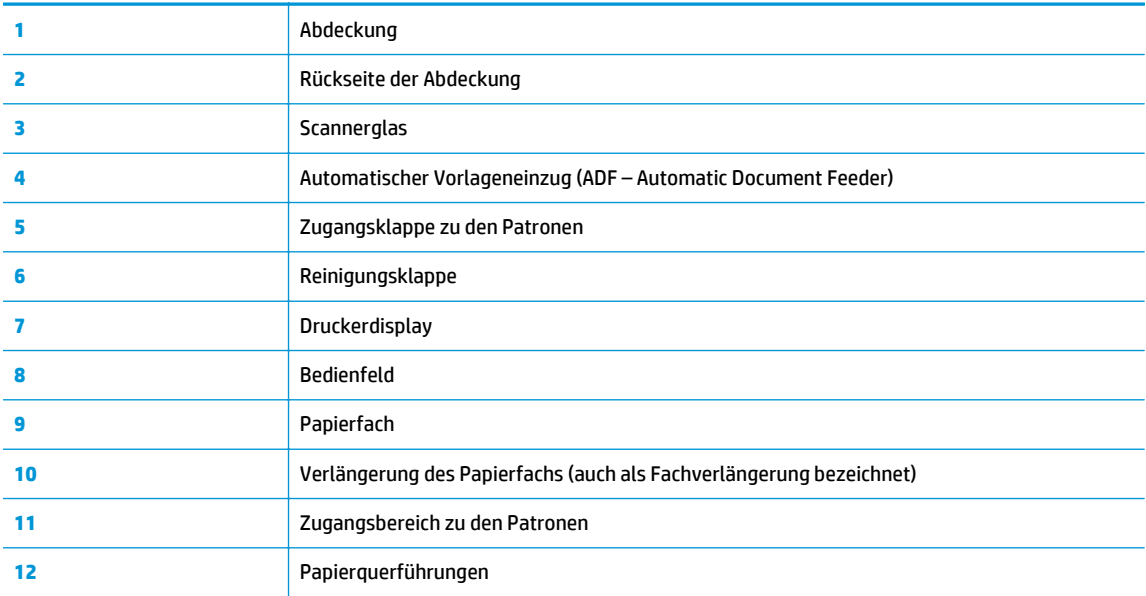

● Rückansicht des HP Officejet 4630 series

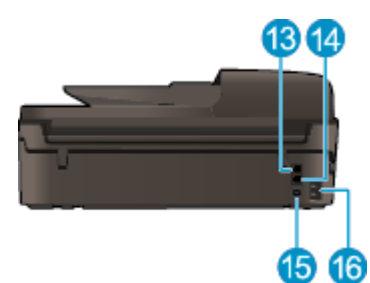

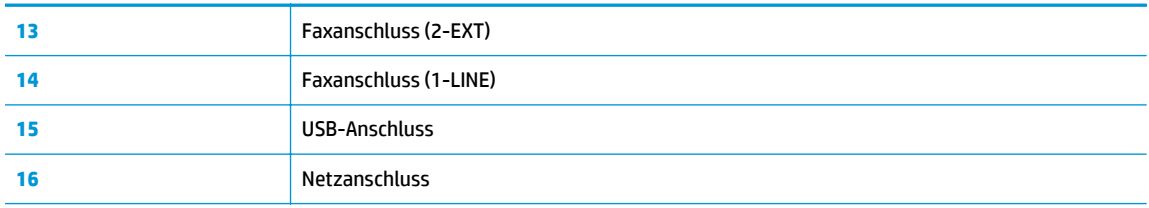

## <span id="page-11-0"></span>**Bedienfeld und Status-LEDs**

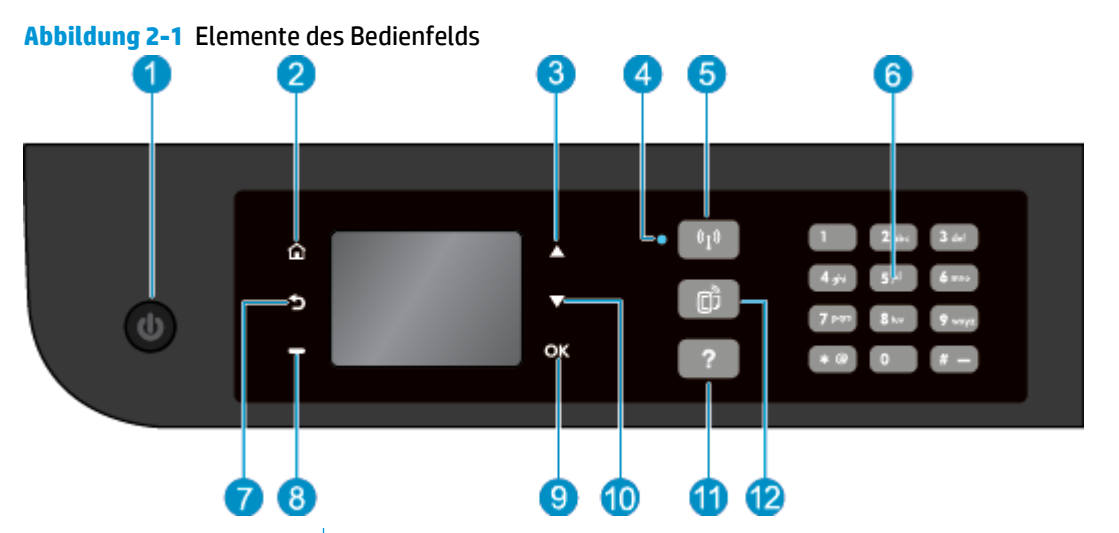

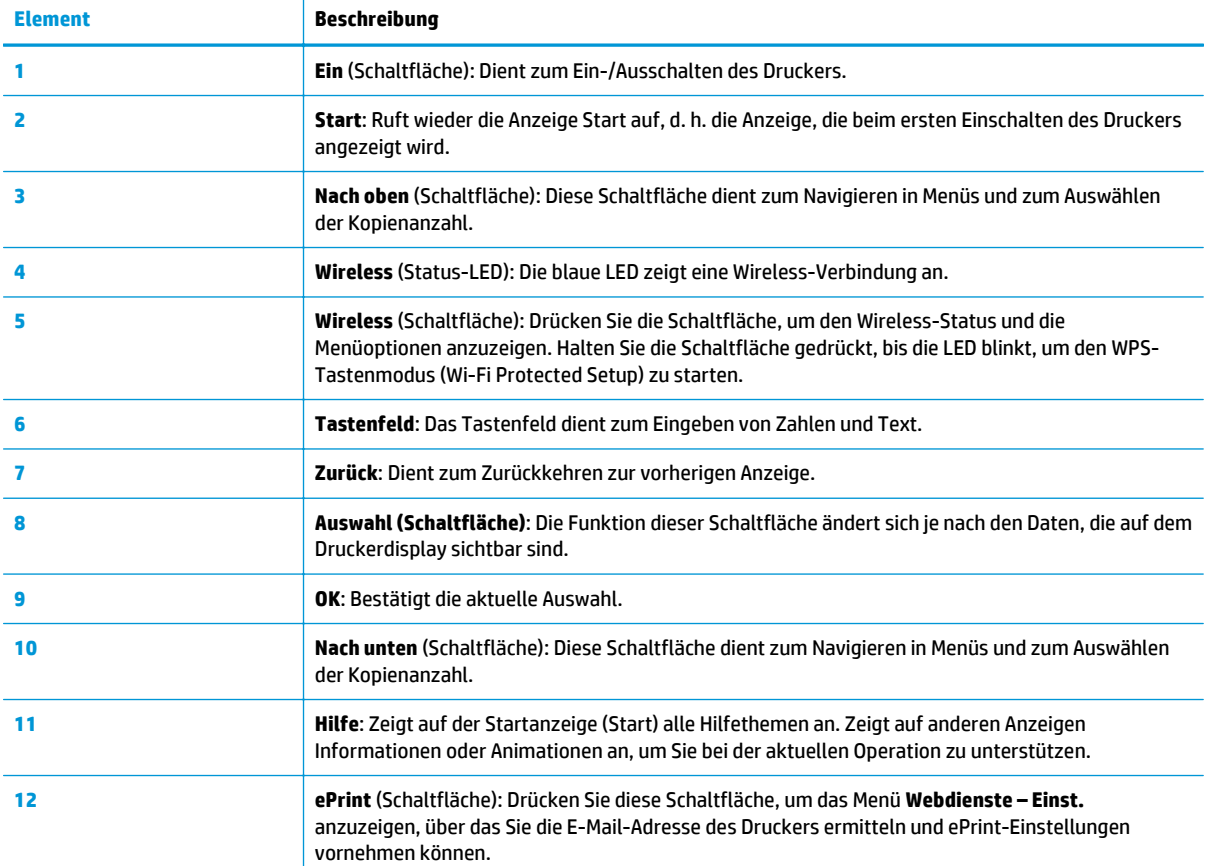

### **Abbildung 2-2** Netz-LED

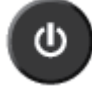

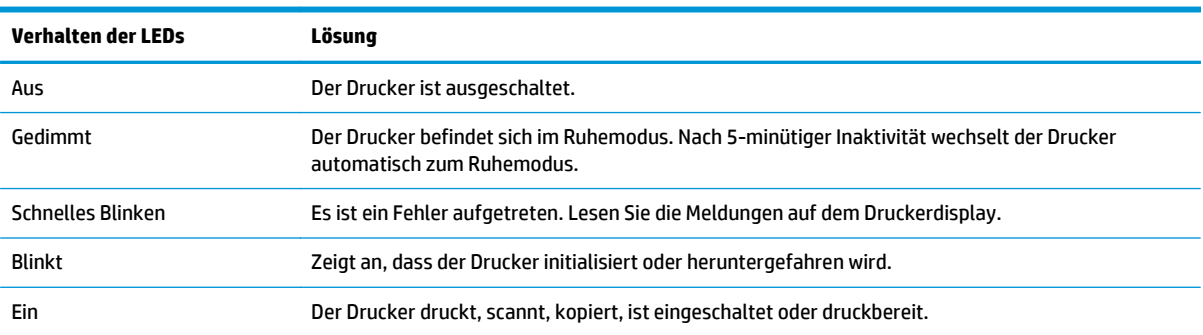

### **Abbildung 2-3** LED für Wireless-Status

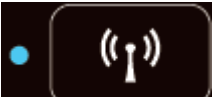

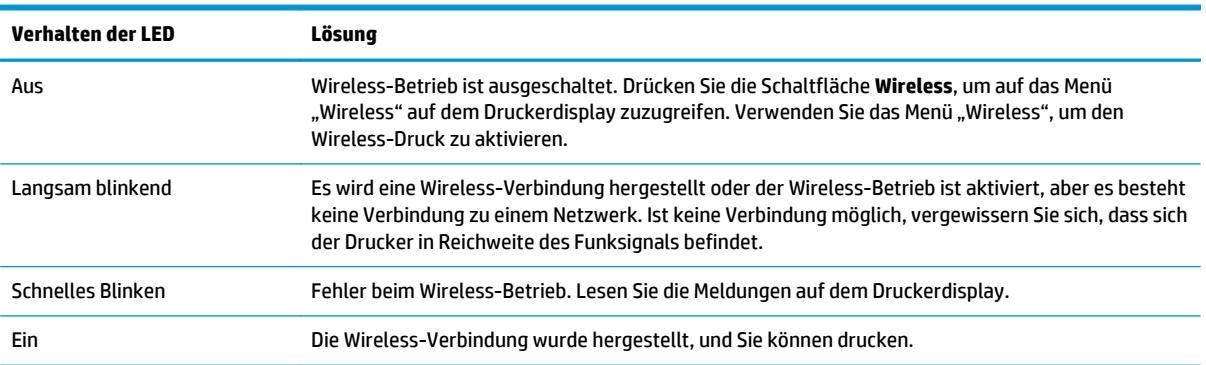

### <span id="page-13-0"></span>**Wireless-Einstellungen**

Drücken Sie die Schaltfläche **Wireless**, um den Wireless-Status und die Menüoptionen anzuzeigen.

- Wenn der Drucker über eine aktive Verbindung zu einem Wireless-Netzwerk verfügt, leuchtet die Wireless-LED durchgehend blau, und vom Drucker werden der Status **Verbunden** und die IP-Adresse des Druckers angezeigt.
- Wenn der Wireless-Betrieb deaktiviert ist, leuchtet die Wireless-LED nicht, und auf dem Display wird **Wireless Aus** angezeigt.
- Wenn der Wireless-Betrieb aktiviert ist (Funkverb. EIN) und keine Wireless-Verbindung hergestellt wurde, blinkt die Wireless-LED und auf dem Display wird **Verbinden...** oder **Nicht verbunden** angezeigt.

Über das Display des Druckers können Sie Informationen zum Wireless-Netzwerk abrufen, eine Wirelessbzw. Funkverbindung einrichten und vieles andere mehr.

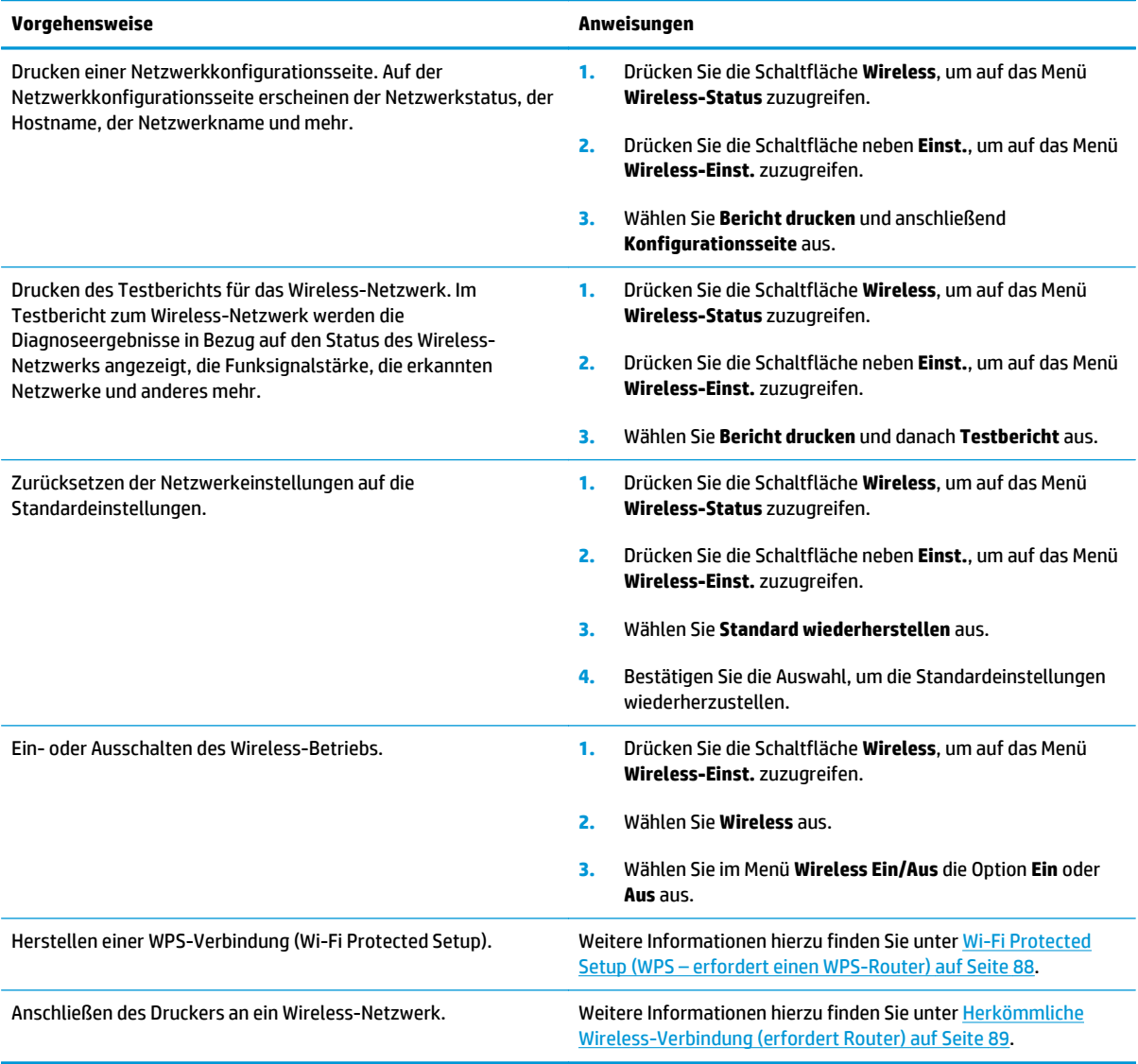

## <span id="page-14-0"></span>**3 Drucken**

- [Drucken von Dokumenten](#page-15-0)
- [Drucken von Fotos](#page-18-0)
- [Bedrucken von Briefumschlägen](#page-20-0)
- [Drucken von Schnellformularen](#page-22-0)
- [Drucken mit HP Drahtlos direkt](#page-23-0)
- [Drucken mit maximaler Auflösung](#page-26-0)
- [Tipps für erfolgreiches Drucken](#page-28-0)

### <span id="page-15-0"></span>**Drucken von Dokumenten**

### **So legen Sie Papier ein**

- **1.** Vergewissern Sie sich, dass das Papierfach geöffnet ist.
- **2.** Schieben Sie die Papierquerführungen ganz nach außen.
- **3.** Legen Sie das Papier in das Papierfach ein. Die zu bedruckende Seite muss nach unten weisen.
- **4.** Schieben Sie das Papier bis zum Anschlag in den Drucker.
- **5.** Schieben Sie die Papierquerführungen fest gegen die Papierkanten.

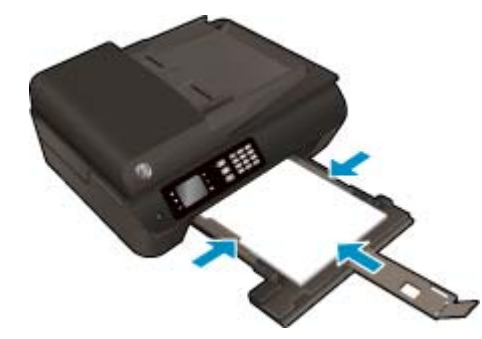

### **So drucken Sie ein Dokument**

- **1.** Klicken Sie im Menü **Datei** der Software auf die Option **Drucken**.
- **2.** Stellen Sie sicher, dass Ihr Drucker ausgewählt wurde.
- **3.** Klicken Sie auf die Schaltfläche zum Öffnen des Dialogfensters **Eigenschaften**.

Je nach Softwareprogramm heißt diese Schaltfläche **Eigenschaften**, **Optionen**, **Druckereinrichtung**, **Druckereigenschaften**, **Drucker** oder **Voreinstellungen**.

- **4.** Wählen Sie die gewünschten Optionen aus.
	- Wählen Sie auf der Registerkarte **Papier/Qualität** im Bereich **Fachauswahl** in der Dropdown-Liste **Medien** den entsprechenden Papiertyp aus. Wählen Sie dann im Bereich **Qualitätseinstellungen** die entsprechende Druckqualität aus.
	- Klicken Sie im Bereich **Papier/Ausgabe** auf die Schaltfläche **Erweitert** und wählen Sie das entsprechende Papierformat im Dropdown-Menü **Papierformat** aus.

Informationen zu weiteren Druckoptionen finden Sie unter [Tipps für erfolgreiches Drucken](#page-28-0) [auf Seite 23](#page-28-0).

- **5.** Klicken Sie auf **OK**, um das Dialogfenster **Eigenschaften** zu schließen.
- **6.** Klicken Sie auf **Drucken** bzw. **OK**, um den Druckauftrag zu starten.

#### **So drucken Sie von der Software aus**

- **1.** Klicken Sie im Menü **Ablage** Ihrer Software auf **Drucken**.
- **2.** Vergewissern Sie sich, dass der HP Officejet 4630 series als Drucker ausgewählt ist.

**3.** Legen Sie die Seiteneigenschaften fest:

Gehen Sie wie folgt vor, wenn im Dialogfenster "Drucken" keine Optionen angezeigt werden:

- **OS X 10.6**: Klicken Sie auf das blaue Aufklappdreieck neben der Druckerauswahl, um auf die Druckoptionen zuzugreifen.
- **OS X Lion** und **Mountain Lion**: Klicken Sie auf **Details anzeigen**, um auf die Druckoptionen zuzugreifen.
- **HINWEIS:** Die folgenden Optionen sind für Ihren Drucker verfügbar. Die Position der Optionen kann je nach Programm variieren.
	- Wählen Sie das Papierformat aus.
	- Wählen Sie die Ausrichtung aus.
	- Geben Sie den Skalierungsprozentsatz ein.
- **4.** Klicken Sie auf **Drucken**.

### **So drucken Sie auf beiden Papierseiten**

- **1.** Klicken Sie im Menü **Datei** der Software auf die Option **Drucken**.
- **2.** Stellen Sie sicher, dass Ihr Drucker ausgewählt wurde.
- **3.** Klicken Sie auf die Schaltfläche zum Öffnen des Dialogfensters **Eigenschaften**.

Je nach Softwareprogramm heißt diese Schaltfläche **Eigenschaften**, **Optionen**, **Druckereinrichtung**, **Druckereigenschaften**, **Drucker** oder **Voreinstellungen**.

- **4.** Wählen Sie die gewünschten Optionen aus.
	- Wählen Sie auf der Registerkarte **Papier/Qualität** im Bereich **Fachauswahl** in der Dropdown-Liste **Medien** den entsprechenden Papiertyp aus. Wählen Sie dann im Bereich **Qualitätseinstellungen** die entsprechende Druckqualität aus.
	- Klicken Sie im Bereich **Papier/Ausgabe** auf die Schaltfläche **Erweitert** und wählen Sie das entsprechende Papierformat im Dropdown-Menü **Papierformat** aus.

Informationen zu weiteren Druckoptionen finden Sie unter [Tipps für erfolgreiches Drucken](#page-28-0) [auf Seite 23](#page-28-0).

- **5.** Wählen Sie auf der Registerkarte **Layout** in der Dropdown-Liste **Beidseitiges Drucken** die Option **Lange Seite** oder **Kurze Seite** aus.
- **6.** Klicken Sie zum Drucken auf **OK**.
- **HINWEIS:** Nach dem Drucken einer Seite des Dokuments werden Sie aufgefordert, einige Sekunden zu warten. Danach wird das Papier vom Drucker automatisch erneut eingezogen, um die andere Seite zu bedrucken. Sie müssen das Papier nicht manuell erneut einlegen.

### **So drucken Sie auf beiden Papierseiten**

- **1.** Klicken Sie im Menü **Ablage** Ihrer Software auf **Drucken**.
- **2.** Wählen Sie im Dialogfenster "Drucken" im Einblendmenü die Option Layout aus.
- **3.** Wählen Sie den gewünschten Bindungstyp für die beidseitig bedruckten Blätter aus, und klicken Sie dann auf **Drucken**.

### <span id="page-18-0"></span>**Drucken von Fotos**

### **So legen Sie Fotopapier ein**

- **1.** Vergewissern Sie sich, dass das Papierfach geöffnet ist.
- **2.** Schieben Sie die Papierquerführungen ganz nach außen.
- **3.** Nehmen Sie das gesamte Papier aus dem Papierfach heraus und legen Sie dann das Fotopapier mit der zu bedruckenden Seite nach unten ein.
- **4.** Schieben Sie den Stapel Fotopapier bis zum Anschlag in den Drucker.
- **5.** Schieben Sie die Papierquerführungen fest gegen die Kanten des Fotopapiers.

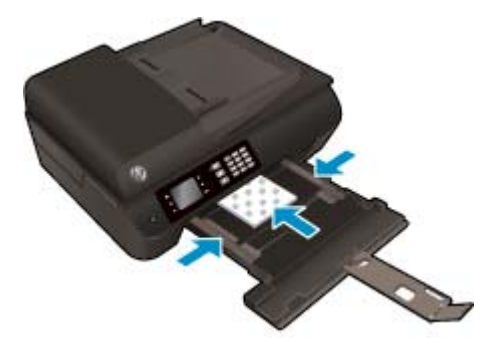

### **So drucken Sie ein Foto auf Fotopapier**

- **1.** Klicken Sie im Menü **Datei** der Software auf die Option **Drucken**.
- **2.** Stellen Sie sicher, dass Ihr Drucker ausgewählt wurde.
- **3.** Klicken Sie auf die Schaltfläche zum Öffnen des Dialogfensters **Eigenschaften**.

Je nach Softwareprogramm heißt diese Schaltfläche **Eigenschaften**, **Optionen**, **Druckereinrichtung**, **Druckereigenschaften**, **Drucker** oder **Voreinstellungen**.

- **4.** Wählen Sie die gewünschten Optionen aus.
	- Wählen Sie auf der Registerkarte **Papier/Qualität** im Bereich **Fachauswahl** in der Dropdown-Liste **Medien** den entsprechenden Papiertyp aus. Wählen Sie dann im Bereich **Qualitätseinstellungen** die entsprechende Druckqualität aus.
	- Klicken Sie auf die Schaltfläche **Erweitert**, um das entsprechende Papierformat in der Dropdown-Liste **Papierformat** auszuwählen.

Informationen zu weiteren Druckoptionen finden Sie unter [Tipps für erfolgreiches Drucken](#page-28-0) [auf Seite 23](#page-28-0).

**HINWEIS:** Wechseln Sie für eine maximale Auflösung (in dpi) zur Registerkarte **Papier/Qualität** und wählen Sie in der Dropdown-Liste **Medien** die Option **Fotopapier** aus. Wählen Sie dann im Bereich **Qualitätseinstellungen** die Option **Optimal** aus. Klicken Sie dann auf **Erweitert** und wählen Sie in der Dropdown-Liste **Mit max. Auflösung drucken** die Option **Ja** aus. Wenn Sie in Graustufen mit maximaler Auflösung drucken möchten, wählen Sie in der Dropdown-Liste **In Graustufen drucken** die Option **Hohe Qualität – Graustufen** aus.

- **5.** Klicken Sie auf **OK**, um zum Dialogfenster **Eigenschaften** zurückzukehren.
- **6.** Klicken Sie auf **OK** und anschließend im Dialogfenster **Drucken** auf **Drucken** oder **OK**.
- **HINWEIS:** Nehmen Sie nach dem Drucken nicht verwendetes Fotopapier aus dem Papierfach heraus. Bewahren Sie das Fotopapier so auf, dass es sich nicht wellt, um eine stets hohe Druckqualität zu erhalten.

### **So drucken Sie Fotos vom Computer aus**

- **1.** Klicken Sie im Menü **Ablage** Ihrer Software auf **Drucken**.
- **2.** Vergewissern Sie sich, dass der HP Officejet 4630 series als Drucker ausgewählt ist.
- **3.** Stellen Sie die Druckoptionen ein.

Gehen Sie wie folgt vor, wenn im Dialogfenster "Drucken" keine Optionen angezeigt werden:

- **OS X 10.6**: Klicken Sie auf das blaue Aufklappdreieck neben der Druckerauswahl, um auf die Druckoptionen zuzugreifen.
- **OS X Lion** und **Mountain Lion**: Klicken Sie auf **Details anzeigen**, um auf die Druckoptionen zuzugreifen.

**HINWEIS:** Die folgenden Optionen sind für Ihren Drucker verfügbar. Die Position der Optionen kann je nach Programm variieren.

- **a.** Wählen Sie im Einblendmenü **Papierformat** das gewünschte Papierformat aus.
- **b.** Wählen Sie eine **Ausrichtung** aus.
- **c.** Wählen Sie im Einblendmenü die Option **Papiertyp/Qualität** aus, und wählen Sie dann die folgenden Einstellungen aus:
	- **Papiertyp**: Den entsprechenden Fotopapiertyp
	- **Qualität**: **Optimal** oder **Maximale Auflösung**
	- Klicken Sie auf das Aufklappdreieck **Farboptionen**, und wählen Sie dann die entsprechende Option für **Fotonachbearbeitung** aus.
		- **Aus:** Es werden keine Änderungen am Bild vorgenommen.
		- **Grundlegend:** Das Foto wird automatisch fokussiert. die Bildschärfe wird moderat angepasst.
- **4.** Wählen Sie bei Bedarf weitere Druckeinstellungen aus, und klicken Sie dann auf **Drucken**.

### <span id="page-20-0"></span>**Bedrucken von Briefumschlägen**

Sie können einen oder mehrere Umschläge in das Papierfach des HP Officejet 4630 series einlegen. Verwenden Sie keine glänzenden oder geprägten Umschläge bzw. Umschläge mit Klammerverschluss oder Fenster.

**EM** HINWEIS: Detaillierte Hinweise zum Formatieren für Briefumschläge finden Sie in den Hilfedateien Ihres Textverarbeitungsprogramms.

#### **So legen Sie Briefumschläge ein**

- **1.** Vergewissern Sie sich, dass das Papierfach geöffnet ist.
- **2.** Schieben Sie die Papierquerführungen ganz nach außen.
- **3.** Legen Sie die Briefumschläge mittig in das Papierfach ein. Die zu bedruckende Seite muss nach unten weisen. Achten Sie darauf, dass sich die Umschlagklappe links befindet.
- **4.** Schieben Sie den Stapel Umschläge bis zum Anschlag in den Drucker.
- **5.** Schieben Sie die Papierquerführungen fest gegen die Umschlagkanten.

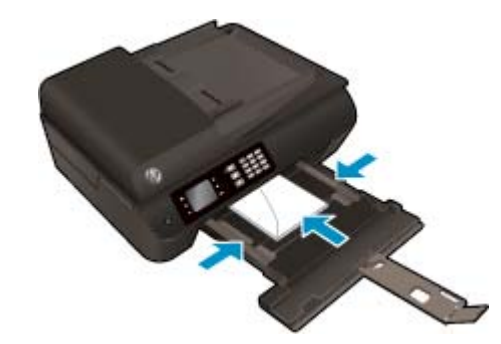

### **So bedrucken Sie einen Briefumschlag**

- **1.** Klicken Sie im Menü **Datei** der Software auf die Option **Drucken**.
- **2.** Stellen Sie sicher, dass Ihr Drucker ausgewählt wurde.
- **3.** Klicken Sie auf die Schaltfläche zum Öffnen des Dialogfensters **Eigenschaften**.

Je nach Softwareprogramm heißt diese Schaltfläche **Eigenschaften**, **Optionen**, **Druckereinrichtung**, **Druckereigenschaften**, **Drucker** oder **Voreinstellungen**.

- **4.** Wählen Sie die gewünschten Optionen aus.
	- Wählen Sie auf der Registerkarte **Papier/Qualität** im Bereich **Fachauswahl** in der Dropdown-Liste **Medien** den entsprechenden Papiertyp aus. Wählen Sie dann im Bereich **Qualitätseinstellungen** die entsprechende Druckqualität aus.
	- Klicken Sie auf die Schaltfläche **Erweitert**, um das entsprechende Papierformat in der Dropdown-Liste **Papierformat** auszuwählen.

Informationen zu weiteren Druckoptionen finden Sie unter [Tipps für erfolgreiches Drucken](#page-28-0) [auf Seite 23](#page-28-0).

**5.** Klicken Sie auf **OK** und anschließend im Dialogfenster **Drucken** auf **Drucken** oder **OK**.

### **So bedrucken Sie Umschläge**

- **1.** Klicken Sie im Menü **Ablage** Ihrer Software auf **Drucken**.
- **2.** Vergewissern Sie sich, dass der HP Officejet 4630 series als Drucker ausgewählt ist.
- **3.** Stellen Sie die Druckoptionen ein.

Gehen Sie wie folgt vor, wenn im Dialogfenster "Drucken" keine Optionen angezeigt werden:

- **OS X 10.6**: Klicken Sie auf das blaue Aufklappdreieck neben der Druckerauswahl, um auf die Druckoptionen zuzugreifen.
- **OS X Lion** und **Mountain Lion**: Klicken Sie auf **Details anzeigen**, um auf die Druckoptionen zuzugreifen.

**HINWEIS:** Die folgenden Optionen sind für Ihren Drucker verfügbar. Die Position der Optionen kann je nach Programm variieren.

- **a.** Wählen Sie im Einblendmenü **Papierformat** das gewünschte Umschlagformat aus.
- **b.** Wählen Sie im Einblendmenü die Option **Papiertyp/Qualität** aus. Vergewissern Sie sich, dass der Papiertyp auf **Normalpapier** eingestellt ist.
- **4.** Klicken Sie auf **Drucken**.

### <span id="page-22-0"></span>**Drucken von Schnellformularen**

Mithilfe von **Schnellformulare** können Sie Kalender, Prüflisten, Spiele, Ringbuchpapier, Diagrammpapier und Notenpapier drucken.

### **So drucken Sie Schnellformulare**

- **1.** Drücken Sie auf der Startanzeige (Start) die Schaltflächen **Nach oben** und **Nach unten**, um **Schnellformulare** auszuwählen. Drücken Sie dann **OK**.
	- **TIPP:** Wenn die Option **Schnellformulare** nicht im Menü auf dem Druckerdisplay angezeigt wird, drücken Sie die Schaltfläche **Start**. Drücken Sie dann wiederholt die Schaltflächen **Nach oben** und **Nach unten**, bis **Schnellformulare** angezeigt wird.
- **2.** Drücken Sie die Schaltflächen **Nach oben** und **Nach unten**, um eine der Optionen für Schnellformulare auszuwählen. Drücken Sie dann **OK**.
- **3.** Wenn der Typ des zu druckenden Formulars ausgewählt wurde, wählen Sie die Kopienanzahl aus und drücken Sie **OK**.

### <span id="page-23-0"></span>**Drucken mit HP Drahtlos direkt**

Mithilfe von HP Drahtlos direkt können Sie kabellos von einem Computer, Smartphone, Tablet-PC oder einem anderen wireless-fähigen Gerät drucken, ohne eine Verbindung zu einem vorhandenen Wireless-Netzwerk herstellen zu müssen.

Beachten Sie bei der Verwendung von HP Drahtlos direkt die folgenden Richtlinien:

Vergewissern Sie sich, dass auf dem Computer oder dem mobilen Gerät die erforderliche Software vorhanden ist.

Vergewissern Sie sich bei einem Computer, dass die mit dem Drucker gelieferte Druckersoftware installiert wurde.

- Vergewissern Sie sich bei einem mobilen Gerät, dass eine kompatible Druck-App installiert wurde. Weitere Informationen zum mobilen Drucken finden Sie unter [www.hp.com/global/us/en/eprint/](http://www.hp.com/global/us/en/eprint/mobile_printing_apps.html) [mobile\\_printing\\_apps.html.](http://www.hp.com/global/us/en/eprint/mobile_printing_apps.html)
- Vergewissern Sie sich, dass HP Drahtlos direkt auf dem Drucker eingeschaltet ist und dass, falls erforderlich, die Sicherheitsfunktionen aktiviert sind. Weitere Informationen hierzu finden Sie unter [Wireless-Verbindung zum Drucker ohne Router auf Seite 93.](#page-98-0)
- Die Verbindung für HP Drahtlos direkt kann von bis zu fünf Computern oder mobilen Geräten gemeinsam benutzt werden.
- HP Drahtlos direkt kann auch verwendet werden, wenn der Drucker über ein USB-Kabel mit einem Computer oder kabellos mit einem Netzwerk verbunden ist.
- Über HP Drahtlos direkt lässt sich keine Verbindung zwischen einem Computer, einem mobilen Gerät oder einem Drucker und dem Internet herstellen.

**[Klicken Sie hier, um online auf weitere Informationen zuzugreifen](http://h20180.www2.hp.com/apps/Nav?h_pagetype=s-924&h_client=s-h-e004-01&h_keyword=lp70046-win-OJ4630&h_lang=de&h_cc=de).** 

**HINWEIS:** Zurzeit sind diese Websites ggf. nicht in allen Sprachen verfügbar.

Dieser Abschnitt behandelt folgende Themen:

- Drucken von einem wireless-fähigen mobilen Gerät aus
- [Drucken von einem wireless-fähigen Computer aus](#page-24-0)

### **Drucken von einem wireless-fähigen mobilen Gerät aus**

Vergewissern Sie sich, dass eine kompatible Druck-App auf Ihrem mobilen Gerät installiert wurde. Weitere Informationen finden Sie unter [www.hp.com/global/us/en/eprint/mobile\\_printing\\_apps.html](http://www.hp.com/global/us/en/eprint/mobile_printing_apps.html).

- **1.** Stellen Sie sicher, dass die Druckfunktionen von HP Drahtlos direkt auf dem Drucker eingeschaltet sind. Weitere Informationen hierzu finden Sie unter [Wireless-Verbindung zum Drucker ohne Router](#page-98-0) [auf Seite 93](#page-98-0).
- **2.** Aktivieren Sie die Wi-Fi-Verbindung auf Ihrem mobilen Gerät. Weitere Informationen hierzu finden Sie in der Dokumentation zum mobilen Gerät.
	- **HINWEIS:** Wenn vom mobilen Gerät kein Wi-Fi unterstützt wird, können Sie HP Drahtlos direkt nicht verwenden.

<span id="page-24-0"></span>**3.** Stellen Sie vom mobilen Gerät aus eine Verbindung zu einem neuen Netzwerk her. Führen Sie dabei Ihre üblichen Arbeitsschritte aus, um eine Verbindung zu einem neuen Wireless-Netzwerk oder einem Hotspot herzustellen. Wählen Sie den Namen für HP Drahtlos direkt in der angezeigten Liste mit den Wireless-Netzwerken aus wie HP-Print-\*\*-Officejet 4630 series. (Dabei stehen die Sternchen \*\* für die eindeutigen Zeichen zur Kennzeichnung des Druckers.)

Wenn HP Drahtlos direkt mit Sicherheitsfunktionen eingeschaltet wurde, geben Sie nach der entsprechenden Eingabeaufforderung das Kennwort ein.

**4.** Drucken Sie das Dokument.

### **Drucken von einem wireless-fähigen Computer aus**

- **1.** Stellen Sie sicher, dass die Druckfunktionen von HP Drahtlos direkt auf dem Drucker eingeschaltet sind. Weitere Informationen finden Sie unter [Wireless-Verbindung zum Drucker ohne Router auf Seite 93.](#page-98-0)
- **2.** Aktivieren Sie die Wi-Fi-Verbindung des Computers. Weitere Informationen hierzu finden Sie in der Dokumentation zum Computer.
- **HINWEIS:** Wenn vom Computer kein Wi-Fi unterstützt wird, können Sie HP Drahtlos direkt nicht verwenden.
- **3.** Stellen Sie vom Computer aus eine Verbindung zu einem neuen Netzwerk her. Führen Sie dabei Ihre üblichen Arbeitsschritte aus, um eine Verbindung zu einem neuen Wireless-Netzwerk oder einem Hotspot herzustellen. Wählen Sie den Namen für HP Drahtlos direkt in der angezeigten Liste mit den Wireless-Netzwerken aus wie HP-Print-\*\*-Officejet 4630 series. (Dabei stehen die Sternchen \*\* für die eindeutigen Zeichen zur Kennzeichnung des Druckers.)

Wenn HP Drahtlos direkt mit Sicherheitsfunktionen eingeschaltet wurde, geben Sie nach der entsprechenden Eingabeaufforderung das Kennwort ein.

- **4.** Fahren Sie mit Schritt 5 fort, wenn der Drucker über ein Wireless-Netzwerk installiert und mit dem Computer verbunden wurde. Wenn der Drucker über ein USB-Kabel installiert und mit dem Computer verbunden wurde, befolgen Sie die Arbeitsschritte weiter unten, um die Druckersoftware über die Verbindung für HP Drahtlos direkt zu installieren.
	- **a.** Führen Sie je nach Betriebssystem einen der folgenden Schritte aus:
		- **Windows 8**: Klicken Sie mit der rechten Maustaste auf einen leeren Bereich der **Startanzeige**. Klicken Sie dann auf der App-Leiste auf **Alle Apps** und anschließend auf **Druckereinrichtung und -software**.
		- **Windows 7**, **Windows Vista** und **Windows XP**: Klicken Sie auf dem Computerdesktop auf **Start**, und wählen Sie **Alle Programme** aus. Klicken Sie auf **HP**, **HP OFFICEJET 4630 series** und dann auf **Druckereinrichtung und -software**.
	- **b.** Wählen Sie **Neuen Drucker verbinden** aus.
	- **c.** Wenn die Anzeige **Verbindungsoptionen** erscheint, wählen Sie **Wireless** aus.

Wählen Sie in der Liste mit den erkannten Druckern **HP OFFICEJET 4630 series** aus.

- **d.** Befolgen Sie die angezeigten Anweisungen.
- **5.** Drucken Sie das Dokument.
- **1.** Stellen Sie sicher, dass die Druckfunktionen von HP Drahtlos direkt auf dem Drucker eingeschaltet sind.
- **2.** Schalten Sie AirPort ein.

Weitere Informationen hierzu finden Sie in der von Apple bereitgestellten Dokumentation.

**3.** Klicken Sie auf das AirPort Symbol, und wählen Sie den Namen für HP Drahtlos direkt wie HP-Print-\*\*- Officejet 4630 series aus. (Dabei stehen die Sternchen \*\* für die eindeutigen Zeichen zur Kennzeichnung Ihres Druckers.)

Wenn HP Drahtlos direkt mit Sicherheitsfunktionen eingeschaltet wurde, geben Sie nach der entsprechenden Eingabeaufforderung das Kennwort ein.

- **4.** Fügen Sie den Drucker hinzu.
	- **a.** Wählen Sie je nach Betriebssystem unter **Systemeinstellungen** die Option **Drucken und Faxen** oder **Drucken und Scannen** aus.
	- **b.** Klicken Sie unterhalb der Druckerliste auf der linken Seite auf das Pluszeichen (+).
	- **c.** Wählen Sie den Drucker in der Liste der erkannten Drucker aus (das Wort "Bonjour" steht in der rechten Spalte neben dem Druckernamen), und klicken Sie auf **Hinzufügen**.

### <span id="page-26-0"></span>**Drucken mit maximaler Auflösung**

Verwenden Sie den Modus mit maximaler Auflösung (dpi), um hochwertige, gestochen scharfe Bilder auf Fotopapier zu drucken.

Das Drucken mit maximaler Auflösung dauert länger als bei den anderen Qualitätseinstellungen, und es wird sehr viel Hauptspeicher benötigt.

#### **So drucken Sie mit maximaler Auflösung (in dpi)**

- **1.** Wählen Sie in Ihrer Software die Option **Drucken** aus.
- **2.** Stellen Sie sicher, dass Ihr Drucker ausgewählt wurde.
- **3.** Klicken Sie auf die Schaltfläche zum Öffnen des Dialogfensters **Eigenschaften**.

Je nach Softwareprogramm heißt diese Schaltfläche **Eigenschaften**, **Optionen**, **Druckereinrichtung**, **Druckereigenschaften**, **Drucker** oder **Voreinstellungen**.

- **4.** Klicken Sie auf die Registerkarte **Papier/Qualität**.
- **5.** Wählen Sie in der Dropdown-Liste **Medien** den entsprechenden Papiertyp aus.
	- Normalpapier
	- HP Fotopapier oder anderes Fotopapier
	- HP Broschürenpapier matt oder HP Professional Papier
	- HP Broschürenpapier glänzend oder HP Professional Papier
	- HP Aufbügelfolie oder sonstiges Spezialpapier
	- HP Präsentationspapier matt oder sonstiges Papier matt
	- Sonstiges Spezialpapier glänzend
- **6.** Klicken Sie auf die Schaltfläche **Erweitert**.
- **7.** Wählen Sie im Bereich **Druckerfunktionen** in der Dropdown-Liste **Mit max Auflösung drucken** die Option **Ja** aus.
- **8.** Wählen Sie in der Dropdown-Liste **Papierformat** das entsprechende Papierformat aus.
- **9.** Klicken Sie auf **OK**, um das Fenster mit den erweiterten Optionen zu schließen.
- **10.** Bestätigen Sie die **Orientierung** auf der Registerkarte **Layout**, und klicken Sie dann zum Drucken auf **OK**.

#### **So drucken Sie mit maximaler Auflösung**

- **1.** Klicken Sie im Menü **Ablage** Ihrer Software auf **Drucken**.
- **2.** Vergewissern Sie sich, dass der HP Officejet 4630 series als Drucker ausgewählt ist.
- **3.** Stellen Sie die Druckoptionen ein.

Gehen Sie wie folgt vor, wenn im Dialogfenster "Drucken" keine Optionen angezeigt werden:

- **OS X 10.6**: Klicken Sie auf das blaue Aufklappdreieck neben der Druckerauswahl, um auf die Druckoptionen zuzugreifen.
- **OS X Lion** und **Mountain Lion**: Klicken Sie auf **Details anzeigen**, um auf die Druckoptionen zuzugreifen.
- **HINWEIS:** Die folgenden Optionen sind für Ihren Drucker verfügbar. Die Position der Optionen kann je nach Programm variieren.
	- **a.** Wählen Sie im Einblendmenü **Papierformat** das gewünschte Papierformat aus.
	- **b.** Wählen Sie im Einblendmenü die Option **Papiertyp/Qualität** aus, und wählen Sie dann die folgenden Einstellungen aus:
		- **Papiertyp**: Den entsprechenden Fotopapiertyp
		- **Qualität**: **Optimal** oder **Maximale Auflösung**
- **4.** Wählen Sie nach Bedarf weitere Druckeinstellungen aus, und klicken Sie dann auf **Drucken**.

## <span id="page-28-0"></span>**Tipps für erfolgreiches Drucken**

Für einen erfolgreichen Druck müssen die HP Patronen korrekt funktionieren und der Tintenfüllstand muss ausreichend hoch sein. Außerdem muss das Papier korrekt eingelegt und auf dem Drucker müssen die korrekten Einstellungen festgelegt sein. Die Druckeinstellungen gelten weder für Kopier- noch für Scanaufträge.

### **Tipps für Tinte**

- Verwenden Sie Original HP Tintenpatronen.
- Setzen Sie die Patrone schwarz und die Patrone dreifarbig korrekt ein.

Weitere Informationen hierzu finden Sie unter [Auswechseln der Patronen auf Seite 81.](#page-86-0)

● Vergewissern Sie sich, dass der Tintenfüllstand der Patronen ausreichend hoch ist.

Weitere Informationen hierzu finden Sie unter [Überprüfen der geschätzten Tintenfüllstände](#page-83-0) [auf Seite 78](#page-83-0).

- Wenn die Druckqualität nicht zufriedenstellend ist, lesen Sie die Informationen unter [Optimieren der](#page-109-0) [Druckqualität auf Seite 104.](#page-109-0)
- Schalten Sie den Drucker immer über die Taste **Ein** aus, damit die Düsen des Druckers geschützt werden können.

#### **Tipps zum Einlegen von Papier**

- Legen Sie einen Stapel Papier (nicht nur ein Blatt) ein. Das Papier im Stapel muss dasselbe Format und denselben Typ aufweisen, um Papierstaus zu vermeiden.
- Legen Sie Papier mit der zu bedruckenden Seite nach unten ein.
- Vergewissern Sie sich, dass das im Papierfach eingelegte Papier flach aufliegt und die Kanten nicht geknickt oder eingerissen sind.
- Stellen Sie die Papierquerführungen im Papierfach so ein, dass sie eng am Papier anliegen. Vergewissern Sie sich, dass das Papier durch die Papierquerführungen nicht gebogen wird.

Weitere Informationen hierzu finden Sie unter [Einlegen von Medien auf Seite 30](#page-35-0).

### **Tipps zu den Druckereinstellungen**

● Klicken Sie zum Ändern der Standarddruckeinstellungen auf **Drucken, Scannen und Faxen** und dann in der Druckersoftware auf **Voreinstellungen festlegen**.

Führen Sie je nach Betriebssystem einen der folgenden Schritte aus, um die Druckersoftware zu öffnen:

- **Windows 8:** Klicken Sie mit der rechten Maustaste auf einen leeren Bereich der Startanzeige (**Start**). Klicken Sie dann auf der App-Leiste auf **Alle Apps** und anschließend auf das Symbol mit dem Namen Ihres Druckers.
- **Windows 7**, **Windows Vista** und **Windows XP**: Klicken Sie auf dem Desktop des Computers auf **Start** und wählen Sie **Alle Programme** aus. Klicken Sie auf **HP**, **HP Officejet 4630 series** und dann auf **HP Officejet 4630 series**.
- Wählen Sie auf der Registerkarte **Layout** in Dropdown-Liste **Seiten pro Blatt** die entsprechende Option aus, um die Anzahl an Seiten pro Blatt auszuwählen.
- Soll die Seitenorientierung geändert werden, legen Sie diese über die Benutzeroberfläche der Anwendung fest.
- Klicken Sie zum Anzeigen weiterer Druckeinstellungen auf der Registerkarte **Layout** oder **Papier/ Qualität** auf **Erweitert**, um das Dialogfenster **Erweiterte Optionen** zu öffnen.
	- **In Graustufen drucken:** Ermöglicht Ihnen ein Schwarzweißdokument ausschließlich mit schwarzer Tinte zu drucken. Wählen Sie **Nur schwarze Tinte** aus und klicken Sie anschließend auf **OK**.
	- **Randloser Druck:** Wählen Sie diese Funktion aus, um Fotos ohne Rand zu drucken. Diese Funktion wird nicht bei allen Medien unterstützt. Neben der jeweiligen Option wird ein Warnsymbol angezeigt, wenn diese Funktion für den in der Dropdown-Liste **Medien** ausgewählten Medientyp nicht unterstützt wird.
	- **Layout bewahren:** Diese Funktion ist nur bei Duplexdruck verwendbar. Wenn das Bild größer ist als der bedruckbare Bereich, wählen Sie diese Funktion aus, um den Seiteninhalt gemäß den kleineren Seitenabmessungen zu skalieren, damit keine zusätzlichen Seiten erstellt werden.
	- **HP Real Life Technologies:** Mithilfe dieser Funktion werden Bilder und Grafiken geglättet und scharfgezeichnet, um eine höhere Bildqualität zu erzielen.
	- **Broschüre:** Ermöglicht Ihnen, ein mehrseitiges Dokument als Broschüre zu drucken. Dadurch werden zwei Seiten auf jeweils ein Blatt gedruckt, das sich in der Mitte falten lässt, um eine Broschüre mit halber Größe des Papiers zu erhalten. Wählen Sie die Bindemethode in der Dropdown-Liste aus und klicken Sie auf **OK**.
		- **Broschüre Bindung links:** Nach dem Falten des Papiers zu einer Broschüre befindet sich die Bindung links. Wählen Sie diese Option aus, wenn von links nach rechts gelesen wird.
		- **Broschüre Bindung rechts:** Nach dem Falten des Papiers zu einer Broschüre befindet sich die Bindung rechts. Wählen Sie diese Option aus, wenn von rechts nach links gelesen wird.
		- **HINWEIS:** In der Vorschau auf der Registerkarte **Layout** spiegelt sich die in der Dropdown-Liste **Broschüre** ausgewählte Option nicht wider.
	- **Mehrfachblattlayout:** Dient zum Angeben der Reihenfolge der Seiten, wenn ein Dokument mit mehr als zwei Seiten pro Blatt gedruckt wird.
	- **HINWEIS:** In der Vorschau auf der Registerkarte **Layout** spiegelt sich die in der Dropdown-Liste **Mehrfachseitenlayout** ausgewählte Option nicht wider.
- Sie können eine Druckaufgabe verwenden, um Zeit bei der Einstellung einzusparen. Von einer Druckaufgabe werden die eingestellten Werte gespeichert, die für einen bestimmten Druckauftragstyp geeignet sind. Auf diese Weise können Sie alle Optionen durch einfaches Klicken auswählen. Wechseln Sie dazu zur Registerkarte **Druckaufgabe**, wählen Sie eine Druckaufgabe aus und klicken Sie dann auf **OK**.

Soll eine neue Druckaufgabe hinzugefügt werden, nehmen Sie zunächst die gewünschten Einstellungen auf der Registerkarte **Layout** oder **Papier/Qualität** vor. Klicken Sie dann auf **Druckaufgabe** und **Speichern unter**. Geben Sie dann den Namen ein und klicken Sie auf **OK**.

Wählen Sie zum Löschen einer Druckaufgabe die jeweilige Druckaufgabe aus und klicken Sie auf **Löschen**.

**HINWEIS:** Die Standarddruckaufgaben lassen sich nicht löschen.

### **Tipps zu den Druckereinstellungen**

- Wählen Sie im Dialogfenster "Drucken" im Einblendmenü **Papierformat** das Format des in den Drucker eingelegten Papiers aus.
- Wählen Sie im Dialogfenster "Drucken" das Einblendmenü **Papier/Qualität** und dann den geeigneten Papiertyp und die gewünschte Qualität aus.
- Wenn ein Dokument nur mit schwarzer Tinte in Schwarzweiß gedruckt werden soll, wählen Sie im Einblendmenü die Option Papiertyp/Qualität und dann im Einblendmenü "Farbe" die Option **Graustufen** aus.

### **Hinweise**

- Original HP Tintenpatronen sind für HP Drucker und HP Papier entwickelt und getestet, damit Sie stets problemlos ausgezeichnete Druckergebnisse erzielen.
	- **HINWEIS:** HP kann die Qualität und Zuverlässigkeit der Verbrauchsmaterialien von anderen Herstellern nicht garantieren. Produktwartungen oder -reparaturen, die auf die Verwendung von Zubehör und Verbrauchsmaterialien anderer Hersteller zurückzuführen sind, fallen nicht unter die Garantie.

Wenn Ihnen die Patronen als Original HP Patronen verkauft wurden, rufen Sie folgende Website auf: [www.hp.com/go/anticounterfeit.](http://www.hp.com/go/anticounterfeit)

- Die Warnungen und Hinweise in Bezug auf die Tintenfüllstände sind lediglich Schätzwerte, die der besseren Planung dienen.
- **FINWEIS:** Wenn eine Warnung in Bezug auf einen niedrigen Tintenfüllstand angezeigt wird, sollten Sie eine Ersatzpatrone bereithalten, um mögliche Verzögerungen beim Druck zu vermeiden. Sie müssen die Patronen erst auswechseln, wenn die Druckqualität nicht mehr ausreichend ist.
- Die im Druckertreiber ausgewählten Software-Einstellungen beziehen sich nur auf den Druck. Sie gelten weder für Kopier- noch für Scanvorgänge.
- Sie können das Papier beidseitig bedrucken.

# <span id="page-32-0"></span>**4 Grundlagen zum Papier**

- [Empfohlenes Papier für das Drucken](#page-33-0)
- [Einlegen von Medien](#page-35-0)
- [Einlegen von Originalen](#page-40-0)
- [Bestellen von HP Papier](#page-42-0)

## <span id="page-33-0"></span>**Empfohlenes Papier für das Drucken**

Um eine optimale Druckqualität zu erzielen, empfiehlt HP die Verwendung von HP Papier, das speziell für die zu druckende Projektart konzipiert ist.

Je nach Land/Region sind einige dieser Papiertypen für Sie eventuell nicht verfügbar.

### **ColorLok**

● HP empfiehlt Normalpapier mit dem ColorLok Logo, um alltägliche Dokumente zu drucken und zu kopieren. Alle Papiere mit dem ColorLok Logo wurden unabhängig voneinander auf höchste Standards bei Zuverlässigkeit und Druckqualität getestet. Dabei wurde auch geprüft, ob sie gestochen scharfe, brillante Farben sowie kräftigere Schwarztöne und ein schnelleres Trocknungsverhalten aufweisen als Normalpapier. Suchen Sie nach Papier anderer Hersteller, das das ColorLok Logo sowie verschiedene Gewichte und Formate aufweist.

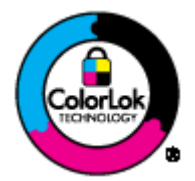

### **Fotodruck**

### ● **HP Premium Plus Fotopapier**

HP Premium Plus Fotopapier ist das hochwertigste HP Fotopapier für Ihre besten Fotos. Bei HP Premium Plus Fotopapier erhalten Sie exzellente Fotos, die sofort trocknen. Somit können Sie diese gleich nach dem Drucken aus dem Drucker herausnehmen und zeigen. Es ist in verschiedenen Größen, einschließlich DIN A4, 22 x 28 cm (8,5 x 11 Zoll), 10 x 15 cm (4 x 6 Zoll), 13 x 18 cm (5 x 7 Zoll) und DIN A3 (11 x 17 Zoll) und mit zwei Finishes erhältlich – glänzend und seidenmatt. Es eignet sich ideal für Einrahmungen und Displays sowie zum Verschenken Ihrer besten Fotos und für individuelle Fotoprojekte. HP Premium Plus Fotopapier überzeugt durch außerordentliche Druckergebnisse, die durch professionelle Qualität und Langlebigkeit überzeugen.

### ● **HP Advanced Fotopapier**

Dieses dicke Fotopapier trocknet sofort und lässt sich dadurch leicht handhaben, ohne zu verschmieren. Es ist wasser- und feuchtigkeitsbeständig, wischfest und unempfindlich gegen Fingerabdrücke. Ihre Ausdrucke sehen aus, als wären sie in einem Fotolabor hergestellt worden. Es ist in verschiedenen Formaten verfügbar, einschließlich DIN A4, 22 x 28 cm (8,5 x 11 Zoll), 10 x 15 cm (4 x 6 Zoll), 13 x 18 cm (5 x 7 Zoll). Es handelt sich um säurefreies Papier für besonders langlebige Dokumente.

### ● **HP Normales Fotopapier**

Das für den gelegentlichen Fotodruck konzipierte Papier eignet sich ideal für die Ausgabe von farbenprächtigen alltäglichen Schnappschüssen. Dieses preiswerte Fotopapier lässt sich dank schneller Trocknung einfach handhaben. Dieses Papier liefert gestochen scharfe Bilder bei allen Tintenstrahldruckern. Es ist in mehreren Papierformaten mit glänzendem Finish verfügbar, einschließlich DIN A4, 22 x 28 cm (8,5 x 11 Zoll) und 10 x 15 cm (4 x 6 Zoll). Damit die Fotos langlebiger sind, ist es säurefrei.

#### **Geschäftsdokumente**

### ● **HP Premium Präsentationspapier, 120 g, matt** oder **HP Professional Papier 120, matt**

Dabei handelt es sich um schwere, beidseitig bedruckbare matte Papiere, die sich perfekt für Präsentationen, Angebote, Berichte und Newsletter eignen. Das kräftige, schwere Papier sieht nicht nur eindrucksvoll aus, sondern fühlt sich auch ausgezeichnet an.

### ● **HP Broschürenpapier, 180 g, glänzend** oder **HP Professional Papier 180, glänzend**

Dieses Papier ist beidseitig glänzend beschichtet und eignet sich dadurch zum Duplexdruck. Es ist optimal bei Reproduktionen in fotoähnlicher Qualität, Geschäftsgrafiken für Deckblätter von Geschäftsberichten, anspruchsvollen Präsentationen, Broschüren, Mailings und Kalendern.

### ● **HP Broschürenpapier, 180 g, matt** oder **HP Professional Papier 180, matt**

Dieses Papier ist beidseitig matt beschichtet und eignet sich dadurch zum Duplexdruck. Es ist optimal für Reproduktionen in fotoähnlicher Qualität, Geschäftsgrafiken für Deckblätter von Geschäftsberichten, anspruchsvollen Präsentationen, Broschüren, Mailings und Kalendern einsetzbar.

### **Normales Drucken**

### ● **HP Inkjet-Papier, hochweiß**

HP Inkjet Papier, hochweiß ermöglicht kontrastreiche Farben und gestochen scharfen Text. Das Papier ist nicht durchscheinend, sodass es sich für beidseitigen Farbdruck eignet. Es ist also die ideale Wahl für Newsletter, Berichte und Flugblätter. Es ist mit der ColorLok Technologie ausgestattet, um ein geringeres Verschmieren, kräftigere Schwarztöne und brillante Farben sicherzustellen.

### ● **HP Druckerpapier**

HP Druckerpapier ist ein hochwertiges Multifunktionspapier. Die gedruckten Dokumente wirken echter als auf Standardmultifunktionspapier oder auf Standardkopierpapier. Es ist mit der ColorLok Technologie ausgestattet, um ein geringeres Verschmieren, kräftigere Schwarztöne und brillante Farben sicherzustellen. Es handelt sich um säurefreies Papier für besonders langlebige Dokumente.

### ● **HP Officepapier**

HP Officepapier ist ein hochwertiges Multifunktionspapier. Es eignet sich für Kopien, Entwürfe, Memos und andere alltägliche Dokumente. Es ist mit der ColorLok Technologie ausgestattet, um ein geringeres Verschmieren, kräftigere Schwarztöne und brillante Farben sicherzustellen. Es handelt sich um säurefreies Papier für besonders langlebige Dokumente.

### ● **HP Recycling-Officepapier**

HP Recycling-Officepapier ist ein hochwertiges Multifunktionspapier, das zu 30 % aus Altpapier hergestellt wird. Es ist mit der ColorLok Technologie ausgestattet, um ein geringeres Verschmieren, kräftigere Schwarztöne und brillante Farben sicherzustellen.

### **Spezialprojekte**

### ● **HP Transferpapier zum Aufbügeln**

HP Transferpapier zum Aufbügeln (für helle oder weiße Stoffe) ist die ideale Lösung zum Herstellen eigener T-Shirts mithilfe Ihrer digitalen Fotos.

### <span id="page-35-0"></span>**Einlegen von Medien**

Wählen Sie ein Papierformat aus, um fortzufahren.

### **So legen Sie großformatiges Papier ein**

**1.** Klappen Sie das Papierfach herunter und ziehen Sie das Papierfach und die Fachverlängerung heraus.

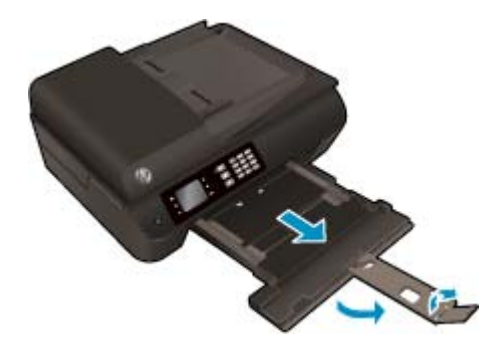

**2.** Schieben Sie die Papierquerführungen nach außen.

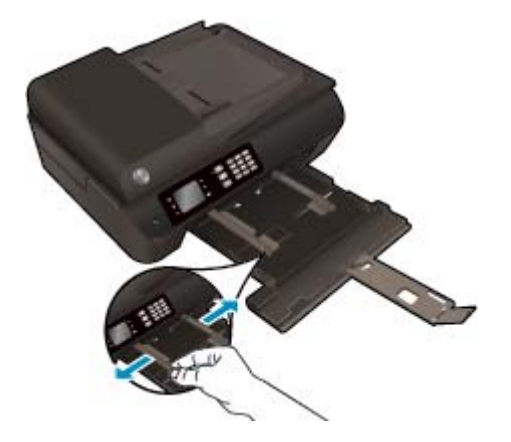

- **3.** Legen Sie Papier ein.
	- Legen Sie den Papierstapel mit der kurzen Kante nach vorne und der zu bedruckenden Seite nach unten in das Papierfach ein.

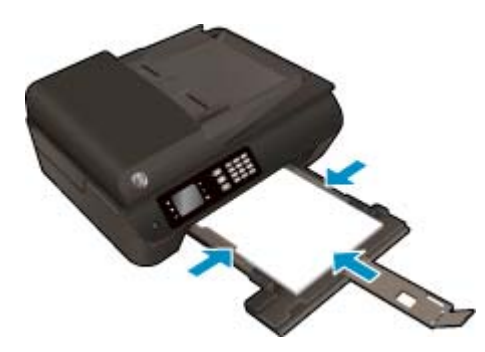

Schieben Sie den Papierstapel bis zum Anschlag nach vorne.
● Schieben Sie die Papierquerführungen an das Papier heran, sodass sie an beiden Seiten des Papierstapels anliegen.

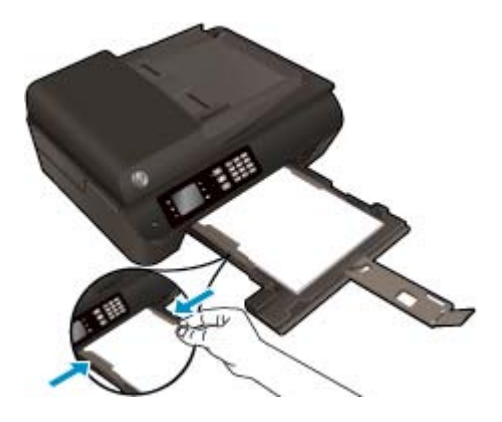

● Schieben Sie das Papierfach in den Drucker.

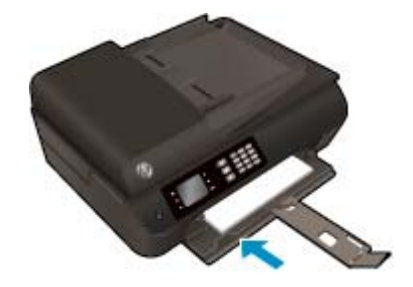

### **So legen Sie kleinformatiges Papier ein**

**1.** Klappen Sie das Papierfach herunter und ziehen Sie das Papierfach und die Fachverlängerung heraus.

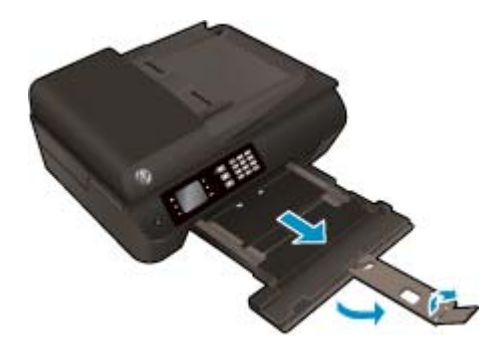

**2.** Schieben Sie die Papierquerführungen nach außen.

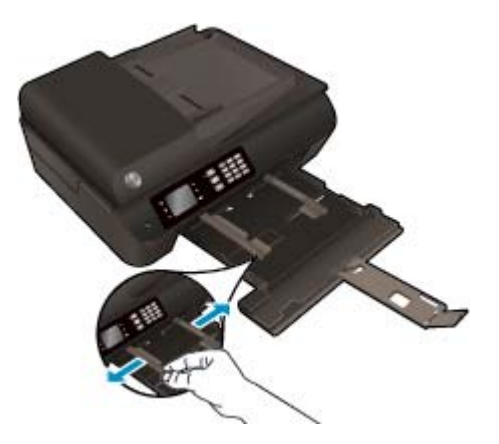

- **3.** Legen Sie Fotopapier ein.
	- Legen Sie einen Stapel Fotopapier mit der schmalen Kante nach vorne und der zu bedruckenden Seite nach unten in das Papierfach ein.

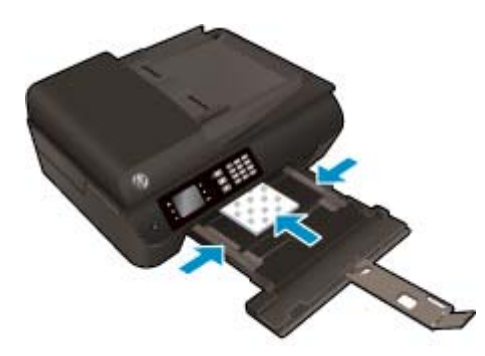

- Schieben Sie den Stapel Fotopapier bis zum Anschlag nach vorne.
- Schieben Sie die Papierquerführungen an das Fotopapier heran, sodass sie an beiden Seiten des Papierstapels anliegen.
- Schieben Sie das Papierfach in den Drucker.

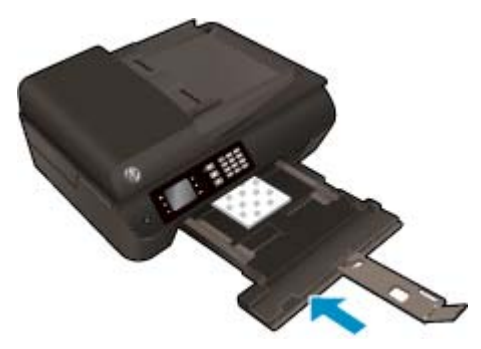

### **So legen Sie Briefumschläge ein**

**1.** Klappen Sie das Papierfach herunter und ziehen Sie das Papierfach und die Fachverlängerung heraus.

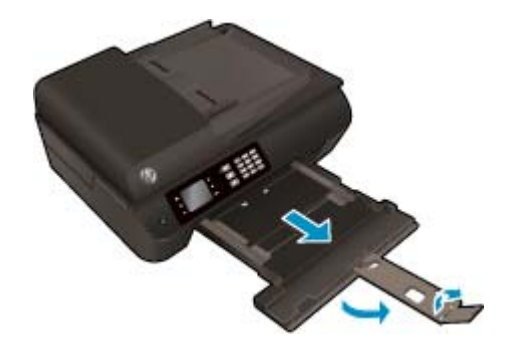

**2.** Schieben Sie die Papierquerführungen nach außen.

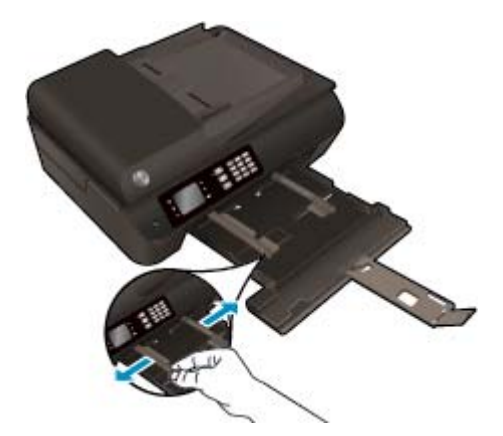

- **3.** Legen Sie Umschläge ein.
	- Legen Sie einen oder mehrere Briefumschläge mittig in das Papierfach. Die zu bedruckende Seite muss nach unten weisen. Achten Sie darauf, dass sich die Umschlagklappen links befinden und nach oben zeigen.

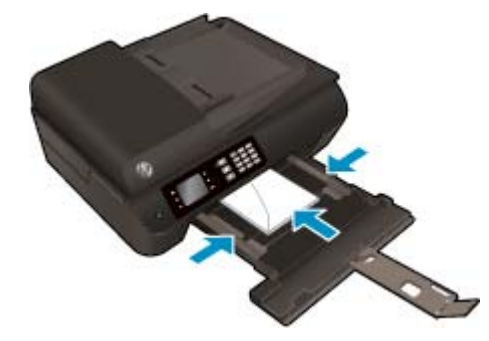

- Schieben Sie den Briefumschlagstapel bis zum Anschlag nach vorne.
- Schieben Sie die Papierquerführungen an die Briefumschläge heran, sodass sie an beiden Seiten des Briefumschlagstapels anliegen.

● Schieben Sie das Papierfach in den Drucker.

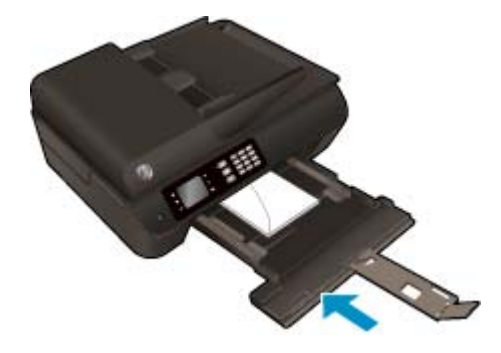

## <span id="page-40-0"></span>**Einlegen von Originalen**

Sie können das Original mit der bedruckten Seite nach oben in den automatischen Vorlageneinzug oder an der vorderen rechten Ecke ausgerichtet auf das Scannerglas legen.

### **So legen Sie ein Original in den automatischen Vorlageneinzug ein**

**1.** Schieben Sie die Papierquerführungen nach außen.

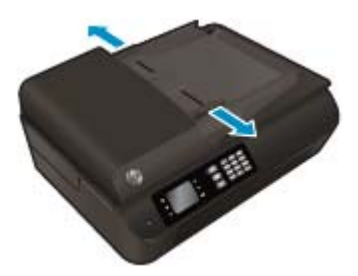

**2.** Legen Sie das Original mit der bedruckten Seite nach oben und der Oberkante nach vorne in den ADF.

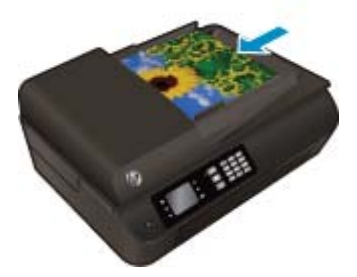

**3.** Schieben Sie die Papierquerführungen nach innen bis an die Papierkanten heran.

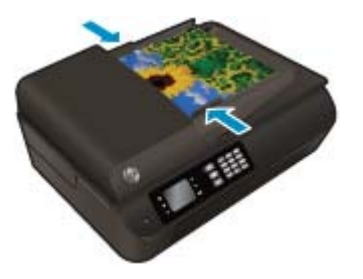

**So legen Sie ein Original auf das Scannerglas**

**1.** Öffnen Sie die Scannerabdeckung.

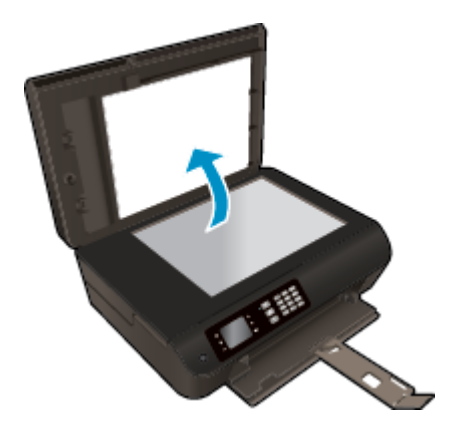

**2.** Legen Sie das Original mit der bedruckten Seite nach unten so auf das Scannerglas, dass es an der rechten Ecke anliegt.

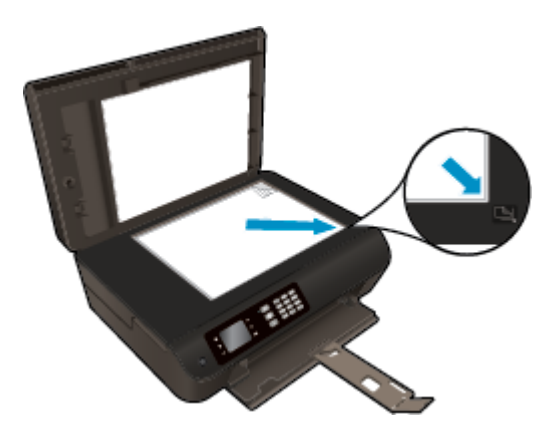

**3.** Schließen Sie die Scannerabdeckung.

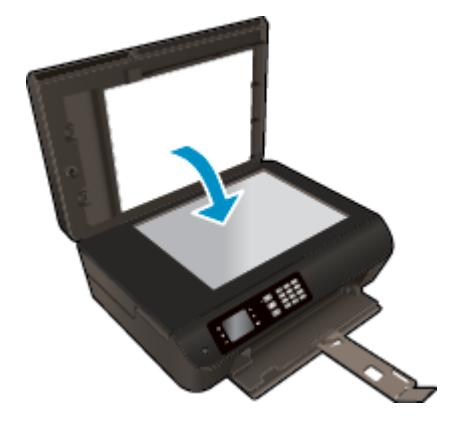

## **Bestellen von HP Papier**

Der Drucker ist zur Verwendung mit den meisten Arten von Bürodruckmedien ausgelegt. Verwenden Sie HP Medien, um eine optimale Druckqualität zu erreichen. Auf der HP Website unter [www.hp.com](http://www.hp.com) finden Sie weitere Informationen zu HP Medien.

HP empfiehlt Normalpapier mit dem ColorLok Logo, um alltägliche Dokumente zu drucken und zu kopieren. Alle Papiere mit dem ColorLok Logo wurden unabhängig voneinander auf höchste Standards in Bezug auf Zuverlässigkeit und Druckqualität getestet. Dabei wurde auch geprüft, ob sie gestochen scharfe, brillante Farben sowie kräftigere Schwarztöne und ein schnelleres Trocknungsverhalten aufweisen als Normalpapier. Suchen Sie nach Papier anderer Hersteller, das das ColorLok Logo sowie verschiedene Gewichte und Formate aufweist.

Wenn Sie HP Papier kaufen möchten, wechseln Sie zu [Produkte und Services](http://www.hp.com) und wählen Sie "Tinte, Toner und Papier" aus.

# **5 Kopieren und scannen**

- [Kopieren von Dokumenten](#page-45-0)
- [Scannen an einen Computer](#page-48-0)
- [Tipps für erfolgreiches Kopieren](#page-50-0)
- [Tipps für erfolgreiches Scannen](#page-51-0)

## <span id="page-45-0"></span>**Kopieren von Dokumenten**

Das Menü **Kopieren** auf dem Druckerdisplay ermöglicht Ihnen, die Anzahl der Kopien sowie Kopieren in Farbe oder Schwarzweiß auf Normalpapier auszuwählen. Sie können auch problemlos auf erweiterte Einstellungen zugreifen wie Ändern von Papiertyp und -format, Anpassen der Helligkeit der Kopie und Ändern des Formats der Kopie.

### **Erstellen einer einseitigen Kopie**

**1.** Legen Sie großformatiges Papier in das Papierfach ein.

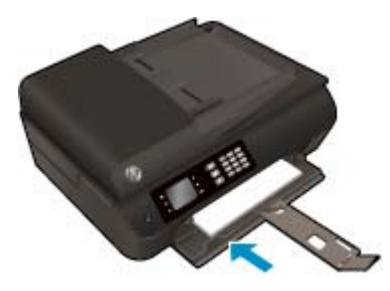

**2.** Legen Sie das Original mit der bedruckten Seite nach oben in den ADF oder mit der bedruckten Seite nach unten auf das Scannerglas.

Weitere Informationen zum Einlegen von Originalen finden Sie unter [Einlegen von Originalen](#page-40-0) [auf Seite 35](#page-40-0).

**3.** Wählen Sie auf der Startanzeige (Start) die Option Kopieren aus, um auf das Menü "Kopieren" zuzugreifen.

Wenn die Option **Kopieren** nicht auf dem Druckerdisplay angezeigt wird, drücken Sie die Schaltfläche **Start**. Drücken Sie dann die Schaltflächen **Nach oben** und **Nach unten**, bis die Option **Kopieren** erscheint.

- **4.** Klicken Sie im Menü **Kopieren** auf **Kopien**, um die Kopienanzahl zu erhöhen oder zu reduzieren. Drücken Sie dann zur Bestätigung **OK**.
- **5.** Wählen Sie **S/W-Kopie starten** oder **Farbkopie starten** aus. Drücken Sie dann **OK**, um eine Schwarzweiß- oder eine Farbkopie zu erstellen.

#### **Erstellen einer 2-seitigen Kopie über das Scannerglas**

**1.** Legen Sie großformatiges Papier in das Papierfach ein.

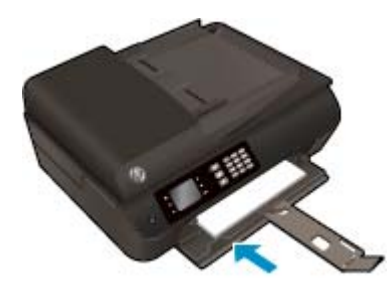

**2.** Legen Sie das Original mit der bedruckten Seite nach unten so auf das Scannerglas, dass es vorne rechts anliegt.

Weitere Informationen zum Einlegen von Originalen finden Sie unter [Einlegen von Originalen](#page-40-0) [auf Seite 35](#page-40-0).

**3.** Wählen Sie auf der Startanzeige (Start) die Option Kopieren aus, um auf das Menü "Kopieren" zuzugreifen.

Wenn die Option **Kopieren** nicht auf dem Druckerdisplay angezeigt wird, drücken Sie die Schaltfläche **Start**. Drücken Sie dann die Schaltflächen **Nach oben** und **Nach unten**, bis die Option **Kopieren** erscheint.

- **4.** Klicken Sie im Menü **Kopieren** auf **Kopien**, um die Kopienanzahl zu erhöhen oder zu reduzieren. Drücken Sie dann zur Bestätigung **OK**.
- **5.** Wählen Sie **Beidseitig** aus, um die Funktion zu aktivieren. Drücken Sie dann zur Bestätigung **OK**.
- **6.** Wählen Sie **S/W-Kopie starten** oder **Farbkopie starten** aus.
- **7.** Legen Sie nach Aufforderung das zweite Original ein und tippen Sie auf **OK**.

#### **Erstellen einer 2-seitigen Kopie über den Vorlageneinzug**

**1.** Legen Sie großformatiges Papier in das Papierfach ein.

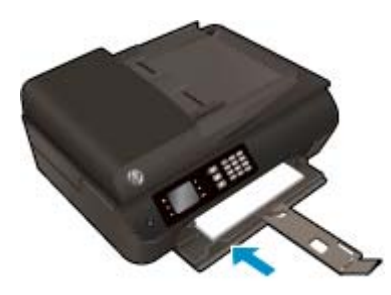

**2.** Legen Sie 1-seitige Originale mit der bedruckten Seite nach oben in den Vorlageneinzug ein.

Weitere Informationen zum Einlegen von Originalen finden Sie unter [Einlegen von Originalen](#page-40-0) [auf Seite 35](#page-40-0).

- Verwenden Sie zwei 1-seitige Originale, um eine 2-seitige Kopie zu erstellen.
- Verwenden Sie mehrere 1-seitigen Originale, um mehrere 2-seitig bedruckten Kopien zu erstellen. Beispiel: Acht Seiten 1-seitiger Originale ergeben vier 2-seitig bedruckte Kopien.

**3.** Wählen Sie auf der Startanzeige (Start) die Option Kopieren aus, um auf das Menü "Kopieren" zuzugreifen.

Wenn die Option **Kopieren** nicht auf dem Druckerdisplay angezeigt wird, drücken Sie die Schaltfläche **Start**. Drücken Sie dann die Schaltflächen **Nach oben** und **Nach unten**, bis die Option **Kopieren** erscheint.

- **4.** Klicken Sie im Menü **Kopieren** auf **Kopien**, um die Kopienanzahl zu erhöhen oder zu reduzieren. Drücken Sie dann zur Bestätigung **OK**.
- **5.** Wählen Sie **Beidseitig** aus, um die Funktion zu aktivieren. Drücken Sie dann zur Bestätigung **OK**.
- **6.** Wählen Sie **S/W-Kopie starten** oder **Farbkopie starten** aus.

### **Weitere Kopierfunktionen**

Drücken Sie im Menü **Kopieren** die Schaltflächen **Nach oben** und **Nach unten**, um die gewünschten Einstellungen auszuwählen.

- **Papiertyp:** Dient zum Auswählen von Papierformat und Papiertyp. Bei einer Einstellung für Normalpapier erhalten Sie einen Ausdruck mit normaler Druckqualität auf Normalpapier. Bei einer Einstellung für Fotopapier erhalten Sie einen Ausdruck in der höchsten Qualität auf Fotopapier.
- Größe ändern: Legt die Größe des zu kopierenden Bilds oder Dokuments fest.
	- **Originalgröße:** Dient zum Erstellen einer Kopie, die genauso groß ist wie das Original. In diesem Fall können die Ränder der Kopie jedoch abgeschnitten sein.
	- **An Seite anpassen:** Dient zum Zentrieren der Kopie mit weißen Rändern an den Kanten. Das angepasste Bild wird entweder vergrößert oder verkleinert, um die Größe an das ausgewählte Ausgabepapier anzupassen.
	- **HINWEIS:** Das Scannerglas muss sauber sein, damit die Funktion **An Seite anpassen** korrekt funktioniert.
	- **Benutzerdefinierte Größe:** Ermöglicht Ihnen, das Bild zu vergrößern bzw. zu verkleinern, indem Werte über bzw. unter 100 % ausgewählt werden.
- **ID Kopie:** Ermöglicht Ihnen, beide Seiten einer ID-Karte zu kopieren.
- **Heller/Dunkler:** Passt die Kopiereinstellungen so an, dass Kopien heller oder dunkler erstellt werden.

**HINWEIS:** Nach zweiminütiger Inaktivität werden die Kopieroptionen automatisch auf die Standardeinstellungen für Normalpapier DIN A4 oder 8,5 x 11" (je nach Region) zurückgesetzt.

## <span id="page-48-0"></span>**Scannen an einen Computer**

Sie können über das Bedienfeld des Druckers oder vom Computer aus scannen. Scannen Sie über das Bedienfeld, wenn schnell eine Seite in eine Bilddatei gescannt werden soll. Scannen Sie über den Computer, wenn mehrere Seiten in eine Datei gescannt, das Dateiformat für den Scan festgelegt oder Anpassungen am gescannten Bild vorgenommen werden sollen.

### **So bereiten Sie den Scanvorgang vor**

**1.** Legen Sie das Original mit der bedruckten Seite nach oben in den ADF oder mit der bedruckten Seite nach unten auf das Scannerglas.

Weitere Informationen zum Einlegen von Originalen finden Sie unter [Einlegen von Originalen](#page-40-0) [auf Seite 35](#page-40-0).

**2.** Starten Sie den Scanvorgang.

### **So scannen Sie über das Bedienfeld des Druckers**

- **1.** Wählen Sie auf dem Druckerdisplay in der Startanzeige (Start) die Option **Scannen** aus und drücken Sie dann **OK**.
	- **TIPP:** Wenn die Option **Scannen** nicht auf dem Druckerdisplay angezeigt wird, drücken Sie die Schaltfläche **Start**. Drücken Sie dann die Schaltflächen **Nach oben** und **Nach unten**, bis die Option **Scannen** erscheint.
- **2.** Wählen Sie auf dem Druckerdisplay den Computer aus, der beim Scannen über das Druckerdisplay verwendet werden soll, und drücken Sie dann **OK**.

Wenn der gewünschte Computer nicht auf dem Druckerdisplay aufgelistet ist, müssen Sie sicherstellen, dass der Computer entweder kabellos (wireless) oder über ein USB-Kabel mit dem Drucker verbunden ist. Wenn eine Wireless-Verbindung besteht und geprüft wurde, dass die Verbindung funktioniert, müssen Sie den Wireless-Scanvorgang in der Software aktivieren.

#### **So scannen Sie vom Computer aus**

- **1.** Führen Sie je nach Betriebssystem einen der folgenden Schritte aus, um die Druckersoftware zu öffnen.
	- **Windows 8:** Klicken Sie mit der rechten Maustaste auf einen leeren Bereich der Startanzeige (**Start**). Klicken Sie dann auf der App-Leiste auf **Alle Apps** und anschließend auf das Symbol mit dem Namen Ihres Druckers.
	- **Windows 7**, **Windows Vista** und **Windows XP:** Klicken Sie auf dem Desktop des Computers auf **Start** und wählen Sie **Alle Programme** aus. Klicken Sie auf **HP**, **HP Officejet 4630 series** und dann auf **HP Officejet 4630 series**.
- **2.** Klicken Sie in der Druckersoftware auf das Symbol **Drucken, Scannen und Faxen** und wählen Sie dann **Dokument oder Foto scannen** aus.
- **3.** Wählen Sie über das Shortcut-Menü den gewünschten Scantyp aus und klicken Sie dann auf **Scannen**.

**HINWEIS:** Wenn **Scanvorschau anzeigen** ausgewählt ist, können Sie im Vorschaufenster Anpassungen am gescannten Bild vornehmen.

- **4.** Wählen Sie **Speichern** aus, wenn die Anwendung für einen weiteren Scan geöffnet bleiben soll, oder **Fertig**, um die Anwendung zu beenden.
- **5.** Nach dem Speichern des Scans wird ein Windows Explorer-Fenster mit dem Verzeichnis geöffnet, in dem der Scan gespeichert wurde.
- **HINWEIS:** Die Scanfunktion kann nur auf einer begrenzten Anzahl von Computern gleichzeitig aktiviert sein. Wählen Sie auf dem Druckerdisplay die Option **Scannen** aus. Daraufhin sehen Sie die Computer, die aktuell zum Scannen zur Verfügung stehen.

### **Scannen vom Computer aus**

**1.** Öffnen Sie HP Scan.

HP Scan befindet sich im Ordner **Programme**/**Hewlett-Packard** im Stammordner der Festplatte.

**2.** Wählen Sie den Typ des gewünschten Scanprofils aus, und befolgen Sie die angezeigten Anweisungen.

## <span id="page-50-0"></span>**Tipps für erfolgreiches Kopieren**

- Reinigen Sie das Scannerglas und stellen Sie sicher, dass das Glas frei von Fremdkörpern ist.
- Wählen Sie auf dem Druckerdisplay die Option **Kopieren** und dann **Heller/Dunkler** aus, um den Kontrast der Druckausgabe anzupassen.
- Wählen Sie auf dem Druckerdisplay die Option **Kopieren** aus, um das Papierformat und den Papiertyp für die Druckausgabe auszuwählen. Wählen Sie im Menü **Kopieren** die Option **Papiertyp** aus, um Normal- oder Fotopapier und das Fotopapierformat auszuwählen.
- Wählen Sie auf dem Druckerdisplay die Option **Kopieren** und dann **Größe ändern** aus, um die Größe des Bilds zu ändern.

## <span id="page-51-0"></span>**Tipps für erfolgreiches Scannen**

- Reinigen Sie das Scannerglas und stellen Sie sicher, dass das Glas frei von Fremdkörpern ist.
- Nachdem **Scannen** auf dem Druckerdisplay ausgewählt wurde, wählen Sie den Computer, von dem aus gescannt werden soll, in der Liste mit den Druckern auf dem Druckerdisplay aus.
- Wenn eine Wireless-Verbindung zwischen dem Drucker und dem Computer besteht und Sie stets in der Lage sein möchten, schnell an den verbundenen Computer zu scannen, vergewissern Sie sich, dass **An Computer scannen** stets aktiviert ist.
- Wenn ein mehrseitiges Dokument in eine und nicht mehrere Dateien gescannt werden soll, starten Sie den Scan über die Druckersoftware, anstatt **Scannen** auf dem Bedienfeld auszuwählen.

## **6 Faxen**

Sie können mit dem Drucker Faxnachrichten (auch in Farbe) senden und empfangen. Sie können das Senden von Faxnachrichten zu einem späteren Zeitpunkt planen und Kurzwahlen einrichten, um Faxnachrichten schnell und einfach an häufig verwendete Nummern zu senden. Über das Bedienfeld des Druckers können Sie verschiedene Faxoptionen einstellen, z. B. Auflösung und Kontrast zwischen hellen und dunklen Bereichen der zu sendenden Faxnachricht.

**HINWEIS:** Stellen Sie vor dem Senden von Faxnachrichten sicher, dass der Drucker korrekt für die Faxfunktion eingerichtet wurde. Dies ist möglicherweise bereits bei der Ersteinrichtung über das Bedienfeld oder die mit dem Drucker gelieferte HP Software geschehen. Sie können die Faxeinrichtung überprüfen, indem Sie auf dem Bedienfeld den Faxeinrichtungstest ausführen. Informationen zum Faxtest finden Sie unter [Testen der Faxeinrichtung auf Seite 172.](#page-177-0)

- [Senden von Faxnachrichten](#page-53-0)
- **[Empfangen einer Faxnachricht](#page-58-0)**
- **[Einrichten von Kurzwahleinträgen](#page-62-0)**
- [Ändern der Faxeinstellungen](#page-64-0)
- **[Fax und digitale Telefondienste](#page-69-0)**
- [Fax on Voice über Internetprotokoll](#page-70-0)
- [Verwenden von Berichten](#page-71-0)
- [Tipps für erfolgreiches Faxen](#page-74-0)

## <span id="page-53-0"></span>**Senden von Faxnachrichten**

Sie können Faxnachrichten mit verschiedenen Methoden senden. Über das Bedienfeld des Druckers können Sie Schwarzweiß- oder Farbfaxe versenden. Sie können ein Fax auch manuell über ein angeschlossenes Telefon senden. Auf diese Weise können Sie mit dem Empfänger sprechen, bevor Sie das Fax senden.

Dieser Abschnitt behandelt folgende Themen:

- Senden einer Standardfaxnachricht
- [Senden einer Standard-Faxnachricht vom Computer](#page-54-0)
- [Manuelles Senden einer Faxnachricht über das Telefon](#page-54-0)
- [Senden einer Faxnachricht unter Verwendung der Wahlüberwachung](#page-55-0)
- [Planen des späteren Versands einer Faxnachricht](#page-56-0)
- [Senden einer Faxnachricht im Fehlerkorrekturmodus](#page-57-0)

### **Senden einer Standardfaxnachricht**

Im Folgenden wird beschrieben, wie Sie problemlos ein- oder mehrseitige Faxnachrichten in Schwarzweiß oder Farbe über das Bedienfeld des Druckers senden können.

- **HINWEIS:** Wenn Sie eine gedruckte Sendebestätigung benötigen, aktivieren Sie die entsprechende Einstellung.
- **TIPP:** Sie können Faxnachrichten auch manuell über ein Telefon oder mit Wahlüberwachung senden. Mit diesen Funktionen können Sie die Geschwindigkeit des Wahlvorgangs steuern. Sie sind ebenfalls nützlich, wenn Sie eine Telefonkarte verwenden und während des Wählens auf bestimmte Eingabeaufforderungen achten müssen.

#### **So senden Sie ein Standardfax über das Bedienfeld des Druckers**

**1.** Legen Sie das Original mit der bedruckten Seite nach unten an der vorderen rechten Ecke ausgerichtet auf das Scannerglas oder mit der bedruckten Seite nach oben in den ADF.

Weitere Informationen zum Einlegen von Originalen finden Sie unter [Einlegen von Originalen](#page-40-0) [auf Seite 35](#page-40-0).

- **2.** Drücken Sie auf dem Druckerdisplay in der Startanzeige (Start) die Schaltflächen **Nach oben** und **Nach unten**, um **Faxen** auszuwählen. Drücken Sie dann **OK**.
- **3.** Wählen Sie **S/W-Fax** oder **Farb-Fax** aus.

Wenn ein Original im ADF eingelegt ist, wird das Fax an die eingegebene Nummer gesendet. Wenn kein Original im ADF erkannt wird, erscheint eine Meldung mit der Aufforderung, eine Auswahl zu treffen.

- **TIPP:** Wenn der Empfänger die Qualität der von Ihnen gesendeten Faxnachricht bemängelt, ändern Sie probeweise die Auflösung oder den Kontrast der Faxnachricht.
- **4.** Geben Sie die neue Faxnummer über das numerische Tastenfeld ein und drücken Sie **OK**.
- **TIPP:** Um eine Pause in die Faxnummer einzufügen, drücken Sie wiederholt die Taste **\***, bis auf der Anzeige ein Gedankenstrich (**–**) erscheint.

### <span id="page-54-0"></span>**Senden einer Standard-Faxnachricht vom Computer**

Sie können ein Dokument vom Computer aus als Fax senden, ohne diese als Kopie zu drucken oder über den Drucker zu faxen.

**HINWEIS:** Bei Faxnachrichten, die mit dieser Methode über die Faxverbindung des Druckers gesendet werden, erfolgt der Faxversand nicht über die Internetverbindung oder das Computermodem, sondern über die Faxverbindung des Druckers. Vergewissern Sie sich deshalb, dass der Drucker mit einer funktionierenden Telefonleitung verbunden ist und dass die Faxfunktion korrekt eingerichtet ist und einwandfrei läuft.

Zur Verwendung dieser Funktion müssen Sie die Druckersoftware mithilfe des Installationsprogramms installieren, das auf der mit dem Drucker gelieferten CD mit der HP Software zur Verfügung gestellt wird.

### **So senden Sie eine Standard-Faxnachricht vom Computer aus**

- **1.** Öffnen Sie auf Ihrem Computer das Dokument, das als Fax gesendet werden soll.
- **2.** Klicken Sie in Ihrer Anwendung im Menü **Datei** auf **Drucken**.
- **3.** Wählen Sie in der Liste **Name** den Drucker aus, der im Namen die Zeichenfolge **fax** enthält.
- **4.** Zum Ändern von Einstellungen (z. B. Auswählen, dass ein Dokument als Fax in Schwarzweiß oder Farbe gesendet werden soll), klicken Sie auf die Schaltfläche, über die das Dialogfenster **Eigenschaften** geöffnet wird. Je nach Softwareprogramm heißt diese Schaltfläche **Eigenschaften**, **Optionen**, **Druckereinrichtung**, **Drucker** oder **Voreinstellungen**.
- **5.** Klicken Sie nach dem Ändern von Einstellungen stets auf **OK**.
- **6.** Klicken Sie auf **Drucken** oder **OK**.
- **7.** Geben Sie die Faxnummer oder andere Informationen für den Empfänger ein, ändern Sie weitere Einstellungen für die Faxnachricht und klicken Sie dann auf **Fax senden**. Der Drucker startet den Vorgang zum Wählen der Faxnummer und zum Faxen des Dokuments.

#### **Senden einer Standard-Faxnachricht vom Computer**

- **1.** Öffnen Sie auf Ihrem Computer das Dokument, das als Fax gesendet werden soll.
- **2.** Klicken Sie im Menü **Ablage** der Software auf die Option **Drucken**.
- **3.** Wählen Sie den Drucker aus, der im Namen die Zeichenfolge "(Fax)" enthält.
- **4.** Wählen Sie im Einblendmenü unter der Einstellung **Ausrichtung** die Option **Fax-Empfänger** aus.
- **E** HINWEIS: Wenn Sie das Einblendmenü nicht finden können, klicken Sie auf das Dreieck neben **Druckerauswahl**.
- **5.** Geben Sie die Faxnummer und weitere Informationen in die angezeigten Felder ein und klicken Sie dann auf **Empfänger hinzufügen**.
- **6.** Wählen Sie den **Faxmodus** und alle weiteren gewünschten Faxoptionen aus und klicken Sie dann auf **Fax jetzt senden**, um den Vorgang zum Wählen der Faxnummer und zum Faxen des Dokuments zu starten.

### **Manuelles Senden einer Faxnachricht über das Telefon**

Wenn Sie ein Fax manuell senden, können Sie ein Telefongespräch mit dem Empfänger führen, bevor Sie den Sendevorgang starten. Dies ist hilfreich, wenn Sie den Empfänger vor dem Senden der Faxnachricht davon

<span id="page-55-0"></span>informieren möchten. Wenn Sie ein Fax manuell senden, können Sie die Wähltöne, Eingabeaufforderungen und andere Töne im Telefonhörer hören. Auf diese Weise wird für Sie die Verwendung einer Telefonkarte zum Senden von Faxnachrichten vereinfacht.

In Abhängigkeit davon, wie der Empfänger sein Faxgerät eingerichtet hat, nimmt entweder der Empfänger oder das Faxgerät den Anruf entgegen. Wenn der Anruf von einer Person entgegengenommen wird, können Sie sich mit ihr unterhalten, bevor Sie die Faxnachricht senden. Wenn ein Faxgerät den Anruf entgegennimmt, können Sie die Faxnachricht direkt an das Faxgerät senden, sobald Sie die Faxtöne vom empfangenden Faxgerät hören.

### **So senden Sie eine Faxnachricht manuell von einem Nebenstellentelefon aus**

**1.** Legen Sie das Original mit der bedruckten Seite nach unten an der vorderen rechten Ecke ausgerichtet auf das Scannerglas oder mit der bedruckten Seite nach oben in den ADF.

Weitere Informationen zum [Einlegen von Originalen](#page-40-0) finden Sie unter Einlegen von Originalen [auf Seite 35](#page-40-0).

- **2.** Drücken Sie auf dem Druckerdisplay in der Startanzeige (Start) die Schaltflächen **Nach oben** und **Nach unten**, um **Faxen** auszuwählen. Drücken Sie dann **OK**.
- **3.** Wählen Sie die Nummer über das Tastenfeld des Telefons, das mit dem Drucker verbunden ist.
- **HINWEIS:** Verwenden Sie nicht das Tastenfeld auf dem Bedienfeld des Druckers, wenn Sie eine Faxnachricht manuell senden. Sie müssen das Tastenfeld des Telefons zum Wählen der Nummer des Empfängers verwenden.
- **4.** Wenn der Empfänger den Anruf entgegennimmt, können Sie sich mit ihm unterhalten, bevor Sie die Faxnachricht senden.
- **HINWEIS:** Wenn ein Faxgerät den Anruf entgegennimmt, hören Sie Faxtöne vom empfangenden Faxgerät. Fahren Sie mit dem nächsten Schritt fort, um das Fax zu übertragen.
- **5.** Sobald die Faxnachricht sendebereit ist, drücken Sie **OK**. Wählen Sie dann **Neues Fax senden** und dann **Schwarz** oder **Farbe** aus.

Wenn Sie mit dem Empfänger sprechen, bevor Sie die Faxnachricht senden, informieren Sie den Empfänger darüber, dass er auf seinem Faxgerät die Option **Fax manuell empfangen** verwenden soll, wenn er Faxtöne hört.

Die Telefonleitung kann während der Faxübertragung nicht verwendet werden. Sie können den Hörer jetzt auflegen. Wenn Sie nach der Faxübertragung erneut mit dem Empfänger sprechen möchten, bleiben Sie in der Leitung, bis der Sendevorgang abgeschlossen ist.

### **Senden einer Faxnachricht unter Verwendung der Wahlüberwachung**

Bei der Wahlüberwachung können Sie die Faxnummer wie auf einem Telefon über das Bedienfeld des Druckers wählen. Wenn Sie eine Faxnachricht mit Wähltonüberwachung senden, können Sie die Wähltöne, Eingabeaufforderungen des Telefons und anderen Töne über die Lautsprecher des Druckers hören. Dadurch können Sie während des Wählens auf Eingabeaufforderungen reagieren und die Wählgeschwindigkeit kontrollieren.

**TIPP:** Wenn Sie eine Telefonkarte verwenden und die PIN-Nummer nicht schnell genug eingeben, sendet der Drucker die Faxtöne möglicherweise zu früh und die PIN wird nicht vom Telefonkartendienst erkannt. Wenn dies der Fall ist, können Sie einen Kurzwahleintrag mit der PIN-Nummer Ihrer Telefonkarte erstellen. Weitere Informationen hierzu finden Sie unter [Einrichten von Kurzwahleinträgen auf Seite 57](#page-62-0).

### **HINWEIS:** Stellen Sie sicher, dass der Ton eingeschaltet ist, damit Sie den Wählton hören.

### <span id="page-56-0"></span>**So senden Sie eine Faxnachricht unter Verwendung der Wahlüberwachung über das Bedienfeld des Druckers**

**1.** Legen Sie das Original mit der bedruckten Seite nach unten an der vorderen rechten Ecke ausgerichtet auf das Scannerglas oder mit der bedruckten Seite nach oben in den ADF.

Weitere Informationen zum Einlegen von Originalen finden Sie unter [Einlegen von Originalen](#page-40-0) [auf Seite 35](#page-40-0).

- **2.** Drücken Sie auf dem Druckerdisplay in der Startanzeige (Start) die Schaltflächen **Nach oben** und **Nach unten**, um **Faxen** auszuwählen. Drücken Sie dann **OK**.
- **3.** Wählen Sie **S/W-Fax** oder **Farb-Fax** aus.
	- Wenn der Drucker ein Original im ADF feststellt, hören Sie einen Wählton.
	- Wenn das Original auf das Scannerglas gelegt wurde, wählen Sie **Über Scannerglas faxen** aus.
- **4.** Wenn Sie den Wählton hören, geben Sie die Nummer über das Tastenfeld auf dem Bedienfeld des Druckers ein.
- **5.** Befolgen Sie die Aufforderungen, die möglicherweise angezeigt werden.

Das Fax wird gesendet, wenn das Gerät des Empfängers antwortet.

### **Planen des späteren Versands einer Faxnachricht**

Sie können das Senden einer Schwarzweiß-Faxnachricht für einen Zeitpunkt innerhalb der nächsten 24 Stunden planen. Dadurch können Sie z. B. eine Schwarzweiß-Faxnachricht am späten Abend senden, wenn die Telefonleitungen nicht so stark ausgelastet und die Telefongebühren niedriger sind. Der Drucker sendet die Faxnachricht automatisch zur angegebenen Uhrzeit.

Sie können immer nur ein Fax zu einem bestimmten Zeitpunkt planen. Wenn eine Faxnachricht geplant ist, können Sie jedoch weiterhin normal Faxnachrichten senden.

**EX** HINWEIS: Sie können Faxnachrichten aus dem Speicher nur in Schwarzweiß senden.

#### **So planen Sie eine Faxnachricht über das Bedienfeld des Druckers**

**1.** Legen Sie das Original mit der bedruckten Seite nach oben in den ADF ein.

Weitere Informationen zum Einlegen von Originalen finden Sie unter [Einlegen von Originalen](#page-40-0) [auf Seite 35](#page-40-0).

- **2.** Drücken Sie auf dem Druckerdisplay in der Startanzeige (Start) die Schaltflächen **Nach oben** und **Nach unten**, um **Faxen** auszuwählen. Drücken Sie dann **OK**.
- **3.** Wählen Sie **Einstellungen** und dann **Fax planen** aus.
- **4.** Geben Sie die Verzögerungszeit bis zum Faxversand ein. Drücken Sie dann die Schaltflächen **Nach oben** und **Nach unten** und anschließend zur Bestätigung **OK**.
- **5.** Wenn Sie den Wählton hören, geben Sie die Nummer über das Tastenfeld auf dem Bedienfeld des Druckers ein.
- **6.** Wählen Sie **Scannen** und dann **Start** aus.

Der Drucker scannt jetzt alle Seiten und sendet das Fax zum geplanten Zeitpunkt.

### <span id="page-57-0"></span>**So brechen Sie eine geplante Faxnachricht ab**

- **1.** Drücken Sie auf dem Druckerdisplay in der Startanzeige (Start) die Schaltflächen **Nach oben** und **Nach unten**, um **Faxen** auszuwählen. Drücken Sie dann **OK**.
- **2.** Wählen Sie **Einstellungen** und dann **Fax planen** aus.
- **3.** Wählen Sie die geplante Faxnachricht aus, die gelöscht werden soll, und wählen Sie dann **Löschen** aus.

### **Senden einer Faxnachricht im Fehlerkorrekturmodus**

**Fehlerkorrekturmodus** (ECM) verhindert Datenverluste aufgrund von schlechten Telefonleitungen, indem Übertragungsfehler erkannt und automatisch ein erneutes Senden der fehlerhaften Daten angefordert wird. Die Telefongebühren sind hiervon nicht betroffen oder werden sogar reduziert, wenn gute Telefonleitungen verwendet werden. Schlechte Telefonleitungen führen aufgrund der Fehlerkorrektur zu längeren Übertragungszeiten und höheren Telefongebühren, die Daten werden jedoch mit größerer Zuverlässigkeit gesendet. Die Standardeinstellung ist **Ein**. Deaktivieren Sie die Fehlerkorrektur nur, wenn die Telefongebühren erheblich steigen und Sie die schlechtere Qualität für geringere Gebühren in Kauf nehmen.

Berücksichtigen Sie Folgendes, bevor Sie den Fehlerkorrekturmodus (ECM) deaktivieren. Wenn Sie ECM deaktivieren, hat dies folgende Auswirkungen:

- Die Qualität und die Übertragungsgeschwindigkeit beim Senden und Empfangen von Faxnachrichten ändern sich.
- Die Option **Faxgeschw.** wird automatisch auf **Mittel** eingestellt.
- Faxe können nicht mehr in Farbe gesendet oder empfangen werden.

### **So aktivieren oder deaktivieren Sie den Fehlerkorrekturmodus über das Bedienfeld**

- **1.** Drücken Sie auf dem Druckerdisplay in der Startanzeige (Start) die Schaltflächen **Nach oben** und **Nach unten**, um **Faxen** auszuwählen. Drücken Sie dann **OK**.
- **2.** Wählen Sie **Einstellungen** und dann **Erweiterte Einstellungen** aus.
- **3.** Wählen Sie **Fehlerkorrektur** aus.
- **4.** Wählen Sie die gewünschte Einstellung aus (**Ein** oder **Aus**) und drücken Sie anschließend **OK**.

## <span id="page-58-0"></span>**Empfangen einer Faxnachricht**

Faxnachrichten können automatisch oder manuell empfangen werden. Wenn Sie die Option **Autom. Antwort** deaktivieren, müssen Sie Faxnachrichten manuell entgegennehmen. Wenn Sie die Option **Autom. Antwort** (Standardeinstellung) aktivieren, nimmt der Drucker automatisch eingehende Anrufe entgegen und empfängt nach der mit **Töne bis Antwort** festgelegten Anzahl von Ruftönen die Faxnachrichten. (Der Standardwert der Einstellung **Töne bis Antwort** ist fünf Ruftöne.)

Wenn Sie eine Faxnachricht im Format Legal (oder größer) empfangen und für den Drucker dieses Format nicht eingestellt ist, wird die Faxnachricht auf das Format des eingelegten Papiers verkleinert.

- **HINWEIS:** Wenn Sie gerade ein Dokument kopieren, während ein Fax eingeht, wird das Fax im Speicher des Druckers gespeichert, bis der Kopiervorgang abgeschlossen ist. Dadurch kann sich die Anzahl der im Speicher befindlichen Faxseiten reduzieren.
	- Manuelles Empfangen einer Faxnachricht
	- [Erneutes Drucken empfangener Faxe aus dem Speicher](#page-59-0)
	- [Weiterleiten von Faxnachrichten an eine andere Nummer](#page-59-0)
	- [Einstellen des Papierformats für den Faxempfang](#page-60-0)
	- [Blockieren von ungewünschten Faxnummern](#page-60-0)

### **Manuelles Empfangen einer Faxnachricht**

Wenn Sie ein Telefongespräch führen, kann der andere Teilnehmer Ihnen ein Fax senden, während die Verbindung weiterhin besteht. Dies nennt man manuelles Faxen. In diesem Abschnitt wird beschrieben, wie Sie ein manuelles Fax entgegennehmen können.

**HINWEIS:** Sie können das Handset aufnehmen, um ein Gespräch zu führen oder zu hören, ob Faxtöne übermittelt werden.

Sie können Faxe manuell über ein Telefon empfangen, das wie folgt angeschlossen ist:

- Direkt am Drucker (über den Anschluss 2-EXT)
- An derselben Telefonleitung, jedoch nicht direkt am Drucker

#### **So empfangen Sie eine Faxnachricht manuell**

- **1.** Stellen Sie sicher, dass der Drucker eingeschaltet ist und Papier im Hauptfach eingelegt wurde.
- **2.** Nehmen Sie alle Originale aus dem ADF.
- **3.** Legen Sie für die Einstellung **Töne bis Antwort** einen hohen Wert fest, damit Sie den eingehenden Anruf vor dem Drucker entgegennehmen können. Sie können auch die Einstellung **Autom. Antwort** deaktivieren, damit der Drucker eingehende Anrufe nicht automatisch entgegennimmt.
- **4.** Wenn Sie mit dem Absender telefonieren, bitten Sie ihn, die Option **Neues Fax senden** seines Faxgeräts zu verwenden.
- **5.** Wenn Sie Faxtöne von einem sendenden Faxgerät hören, gehen Sie folgendermaßen vor:
- <span id="page-59-0"></span>**a.** Drücken Sie auf dem Druckerdisplay in der Startanzeige (Start) die Schaltflächen **Nach oben** und **Nach unten**, um **Faxen** auszuwählen. Drücken Sie **OK** und wählen Sie dann **Fax manuell empfangen** aus.
- **b.** Nachdem der Faxempfang vom Drucker gestartet wurde, können Sie den Hörer auflegen oder in der Leitung bleiben. Die Telefonleitung kann während der Faxübertragung nicht verwendet werden.

### **Erneutes Drucken empfangener Faxe aus dem Speicher**

Empfangene, aber nicht ausgedruckte Faxnachrichten werden im Speicher abgelegt.

**HINWEIS:** Sobald der Faxspeicher vollständig belegt ist, können vom Drucker keine weiteren Faxnachrichten mehr empfangen werden, bis Faxnachrichten aus dem Speicher gedruckt oder gelöscht werden. Es ist auch aus Sicherheits- und Datenschutzgründen ratsam, die Faxnachrichten aus dem Speicher zu löschen.

In Abhängigkeit von der Größe der Faxe im Speicher können Sie bis zu acht der zuletzt empfangenen Faxe erneut drucken, wenn sie sich noch im Speicher befinden. Dies ist beispielsweise hilfreich, wenn der letzte Ausdruck verloren gegangen ist.

### **So drucken Sie Faxe aus dem Speicher erneut über das Bedienfeld des Druckers**

- **1.** Vergewissern Sie sich, dass sich im Hauptpapierfach Papier befindet. Weitere Informationen hierzu finden Sie unter [Einlegen von Medien auf Seite 30](#page-35-0).
- **2.** Drücken Sie auf dem Druckerdisplay in der Startanzeige (Start) die Schaltflächen **Nach oben** und **Nach unten**, um **Faxen** auszuwählen. Drücken Sie dann **OK**.
- **3.** Wählen Sie **Einstellungen** und dann **Verpasste Faxe neu drucken** aus.

Die Faxe werden in der umgekehrten Reihenfolge ausgedruckt, in der sie empfangen wurden, d. h. das zuletzt empfangene Fax wird zuerst gedruckt usw.

- **4.** Wählen Sie die zu druckende Faxnachricht und dann **Drucken** aus.
- **5.** Wenn Sie das erneute Drucken der Faxnachrichten beenden möchten, tippen Sie auf **Abbrechen**.

### **Weiterleiten von Faxnachrichten an eine andere Nummer**

Sie können den Drucker so einrichten, dass Faxnachrichten an eine andere Faxnummer weitergeleitet werden. Ein empfangenes Farbfax wird in Schwarzweiß weitergeleitet.

Es wird deshalb empfohlen zu überprüfen, ob die Nummer funktioniert, an die Faxnachrichten weitergeleitet werden. Senden Sie ein Testfax, um sich zu vergewissern, dass das Faxgerät Ihre weitergeleiteten Faxnachrichten empfangen kann.

#### **So leiten Sie Faxnachrichten über das Bedienfeld des Druckers weiter**

- **1.** Drücken Sie auf dem Druckerdisplay in der Startanzeige (Start) die Schaltflächen **Nach oben** und **Nach unten**, um **Faxen** auszuwählen. Drücken Sie dann **OK**.
- **2.** Wählen Sie **Einstellungen** und dann **Erweiterte Einstellungen** aus.
- **3.** Wählen Sie **Faxweiterleitung** und dann erneut **Faxweiterleitung** aus.
- **4.** Wählen Sie **Ein mit Druck** aus, um das Fax zu drucken und weiterzuleiten, oder wählen Sie **Ein** aus, um das Fax weiterzuleiten.
- <span id="page-60-0"></span>**E** HINWEIS: Wenn der Drucker das Fax nicht an das entsprechende Empfängergerät weiterleiten kann (weil dieses beispielsweise ausgeschaltet ist), druckt der Drucker das Fax. Wenn der Drucker für das Drucken von Fehlerberichten für empfangene Faxnachrichten konfiguriert wurde, wird auch ein Fehlerbericht gedruckt.
- **5.** Geben Sie bei Aufforderung die Faxnummer des Faxgeräts ein, von dem Faxnachrichten empfangen werden sollen, und tippen Sie dann auf **Fertig**. Nehmen Sie die erforderlichen Angaben für jede der folgenden Eingabeaufforderungen vor: Startdatum, Startzeit, Enddatum und Endzeit.
- **6.** Die Faxweiterleitung ist aktiviert. Wählen Sie zur Bestätigung **OK** aus.

Für den Fall, dass bei aktivierter Faxweiterleitung die Stromversorgung des Druckers unterbrochen wird, speichert der Drucker die Einstellungen und die Telefonnummer der Faxweiterleitung. Wenn der Drucker wieder mit Strom versorgt wird, ist die Einstellung zur Faxweiterleitung weiterhin auf **Ein** gesetzt.

**HINWEIS:** Sie können die Faxweiterleitung abbrechen, indem Sie im Menü **Faxweiterleitung** die Option **Aus** auswählen.

### **Einstellen des Papierformats für den Faxempfang**

Sie können das Papierformat für den Faxempfang auswählen. Das Papierformat, das Sie auswählen, muss dem Format des in das Hauptfach eingelegten Papiers entsprechen. Faxnachrichten können ausschließlich auf die Papierformate Letter, DIN A4 oder Legal gedruckt werden.

**HINWEIS:** Wenn sich beim Faxempfang das falsche Papierformat im Hauptfach befindet, wird die Faxnachricht nicht gedruckt, und auf der Anzeige wird ein Fehler gemeldet. Legen Sie Papier im Format Letter, DIN A4 oder Legal ein und drücken Sie **OK**, um das Fax zu drucken.

### **So stellen Sie das Papierformat für den Faxempfang über das Bedienfeld des Druckers ein**

- **1.** Drücken Sie auf dem Druckerdisplay in der Startanzeige (Start) die Schaltflächen **Nach oben** und **Nach unten**, um **Faxen** auszuwählen. Drücken Sie dann **OK**.
- **2.** Wählen Sie **Einst.** aus.
- **3.** Tippen Sie auf **Faxpapierformat** und wählen Sie dann eine Option aus.

### **Blockieren von ungewünschten Faxnummern**

Wenn Sie über Ihr Telekommunikationsunternehmen einen Anrufer-ID-Dienst bzw. Rufnummernerkennungsdienst abonnieren, können Sie bestimmte Faxnummern blockieren, damit der Drucker keine von diesen Nummern empfangenen Faxnachrichten mehr druckt. Bei eingehenden Faxnachrichten vergleicht der Drucker die Nummer mit der Liste mit Junk-Faxnummern, um den Anruf ggf. zu blockieren. Wenn die Nummer mit einer der Nummern in der Liste mit den gesperrten Faxnummern übereinstimmt, wird die Faxnachricht nicht gedruckt. (Die maximale Anzahl an blockierbaren Faxnummern variiert je nach Modell.)

**HINWEIS:** Diese Funktion wird nicht in allen Ländern/Regionen unterstützt. Wenn sie in Ihrem Land bzw. Ihrer Region nicht unterstützt wird, erscheint die Option **Junk-Fax-Barriere** nicht im Menü **Faxoptionen** oder **Faxeinstellungen**.

- **HINWEIS:** Wenn keine Telefonnummern zur Liste der Anrufer-IDs hinzugefügt wurden, wird davon ausgegangen, dass kein Dienst zur Anrufer-Erkennung freigeschaltet ist.
	- [Hinzufügen von Nummern zur Junk-Faxliste](#page-61-0)

● Entfernen von Nummern aus der Junk-Faxliste

### <span id="page-61-0"></span>**Hinzufügen von Nummern zur Junk-Faxliste**

Sie können bestimmte Nummern sperren, indem Sie diese in die Junk-Faxliste aufnehmen.

#### **So fügen Sie eine Nummer zur Junk-Faxliste hinzu**

- **1.** Drücken Sie auf dem Druckerdisplay in der Startanzeige (Start) die Schaltflächen **Nach oben** und **Nach unten**, um **Faxen** auszuwählen. Drücken Sie dann **OK**.
- **2.** Wählen Sie **Einstellungen** und dann **Junk-Fax** aus.
- **3.** In einer Meldung wird mitgeteilt, dass für die Junk-Fax-Barriere eine Anrufer-ID erforderlich ist. Klicken Sie auf **OK**, um fortzufahren.
- **4.** Wählen Sie **Nummer hinzufügen** aus.
- **5.** Wenn Sie eine Faxnummer aus der Anrufer-ID-Liste blockieren möchten, wählen Sie **Aus Anrufverlauf** aus.

– ODER –

Wählen Sie **Neue Nummer eingeben** aus, um eine zu blockierende Nummer manuell einzugeben.

- **6.** Nach der Eingabe einer zu blockierenden Faxnummer wählen Sie **Fertig** aus.
- **HINWEIS:** Geben Sie die Faxnummer unbedingt so ein, wie sie auf der Anzeige des Bedienfelds zu sehen ist, und nicht, wie sie in der Kopfzeile der empfangenen Faxnachricht angezeigt wird. Diese Nummern können sich unterscheiden.

### **Entfernen von Nummern aus der Junk-Faxliste**

Wenn eine Faxnummer nicht mehr blockiert werden soll, können Sie diese aus der Junk-Faxliste entfernen.

#### **So entfernen Sie Nummern aus der Liste mit den Junk-Faxnummern**

- **1.** Drücken Sie auf dem Druckerdisplay in der Startanzeige (Start) die Schaltflächen **Nach oben** und **Nach unten**, um **Faxen** auszuwählen. Drücken Sie dann **OK**.
- **2.** Wählen Sie **Einstellungen** und dann **Junk-Fax** aus.
- **3.** Wählen Sie die zu entfernende Nummer und dann **Nummer entfernen** aus.
- **4.** Drücken Sie **OK**, um das Entfernen zu bestätigen.

## <span id="page-62-0"></span>**Einrichten von Kurzwahleinträgen**

Für häufig verwendete Faxnummern können Sie Kurzwahleinträge einrichten. Dies ermöglicht das schnelle Wählen der Nummern über das Bedienfeld des Druckers.

**TIPP:** Neben der Möglichkeit zum Erstellen und Verwalten von Kurzwahleinträgen über das Bedienfeld des Druckers können Sie auch die auf dem Computer verfügbaren Tools verwenden, z. B. die mit dem Drucker gelieferte HP Software oder den eingebetteten Webserver (EWS) des Druckers.

Dieser Abschnitt behandelt folgende Themen:

- Einrichten und Ändern von Kurzwahleinträgen
- [Löschen von Kurzwahleinträgen](#page-63-0)

### **Einrichten und Ändern von Kurzwahleinträgen**

Sie können Faxnummern als Kurzwahleinträge speichern.

### **So richten Sie Kurzwahleinträge ein**

- **1.** Drücken Sie auf dem Druckerdisplay in der Startanzeige (Start) die Schaltflächen **Nach oben** und **Nach unten**, um **Faxen** auszuwählen. Drücken Sie dann **OK**.
- **2.** Wählen Sie **Einstellungen** und dann **Telefonbuch** aus.
- **3.** Wählen Sie **Neuer Kontakt** aus.
- **4.** Geben Sie einen Namen für den Eintrag ein und wählen Sie **Weiter** aus.
- **5.** Geben Sie die Faxnummer ein und wählen Sie **Fertig** aus.
- **EX HINWEIS:** Achten Sie darauf, Pausen bzw. andere erforderliche Ziffern einzufügen, z. B. Vorwahlnummern, bei Nebenstellenanlagen die Amtskennung für Nummern außerhalb der Nebenstellenanlage (in der Regel 9 oder 0) oder internationale Vorwahlnummern.

#### **So können Sie Kurzwahleinträge ändern**

- **1.** Drücken Sie auf dem Druckerdisplay in der Startanzeige (Start) die Schaltflächen **Nach oben** und **Nach unten**, um **Faxen** auszuwählen. Drücken Sie dann **OK**.
- **2.** Wählen Sie **Einstellungen** und dann **Telefonbuch** aus.
- **3.** Wählen Sie den gewünschten Eintrag aus und drücken Sie dann die Schaltfläche **OK**.
- **4.** Wählen Sie **Bearbeiten** aus, nehmen Sie die gewünschten Einstellungen am Faxnamen vor und wählen Sie dann **Weiter** aus.
- **5.** Nehmen Sie die gewünschten Änderungen an der Faxnummer vor und wählen Sie dann **Weiter** aus.
- **HINWEIS:** Achten Sie darauf, Pausen bzw. andere erforderliche Ziffern einzufügen, z. B. Vorwahlnummern, bei Nebenstellenanlagen die Amtskennung für Nummern außerhalb der Nebenstellenanlage (in der Regel 9 oder 0) oder internationale Vorwahlnummern.

### <span id="page-63-0"></span>**Löschen von Kurzwahleinträgen**

### **So löschen Sie Kurzwahleinträge**

- **1.** Drücken Sie auf dem Druckerdisplay in der Startanzeige (Start) die Schaltflächen **Nach oben** und **Nach unten**, um **Faxen** auszuwählen. Drücken Sie dann **OK**.
- **2.** Wählen Sie **Einstellungen** und dann **Telefonbuch** aus.
- **3.** Wählen Sie den zu löschenden Eintrag und dann zur Bestätigung **Löschen** aus.

## <span id="page-64-0"></span>**Ändern der Faxeinstellungen**

Wenn alle Schritte in dem mit dem Drucker gelieferten Leitfaden zur Inbetriebnahme ausgeführt wurden, führen Sie die folgenden Schritte durch, um die Anfangseinstellungen zu ändern oder um weitere Faxoptionen zu konfigurieren.

- Konfigurieren der Faxkopfzeile
- Einstellen des Antwortmodus (automatischer Empfang)
- [Einstellen der Ruftonanzahl bis zur Beantwortung](#page-65-0)
- [Ändern des Ruftonmusters für Sonderruftonfolge](#page-65-0)
- [Einstellen der Wählmethode](#page-66-0)
- [Einstellen der Optionen für die Wahlwiederholung](#page-66-0)
- [Einstellen der Faxgeschwindigkeit](#page-67-0)
- [Einstellen der Lautstärke für Faxtöne](#page-67-0)

### **Konfigurieren der Faxkopfzeile**

Mit der Faxkopfzeile werden Ihr Name und Ihre Faxnummer oben auf jedes gesendete Fax gedruckt. HP empfiehlt, dass Sie die Faxkopfzeile in der mit dem Drucker gelieferten HP Software einrichten. Sie können die Faxkopfzeile jedoch auch wie hier beschrieben über das Bedienfeld des Druckers einrichten.

**HINWEIS:** In einigen Ländern/Regionen sind die Informationen in der Faxkopfzeile gesetzlich vorgeschrieben.

### **So legen Sie die Faxkopfzeile fest bzw. ändern Sie diese**

- **1.** Drücken Sie auf dem Druckerdisplay in der Startanzeige (Start) die Schaltflächen **Nach oben** und **Nach unten**, um **Faxen** auszuwählen. Drücken Sie dann **OK**.
- **2.** Wählen Sie **Einstellungen** und dann **Faxkopfzeile** aus.
- **3.** Geben Sie Ihren eigenen oder Ihren Firmennamen und die Faxnummer ein und wählen Sie **Fertig** aus.

### **Einstellen des Antwortmodus (automatischer Empfang)**

Mit dem Antwortmodus legen Sie fest, ob eingehende Anrufe vom Drucker entgegengenommen werden.

- Aktivieren Sie die Einstellung **Autom. Antwort**, wenn der Drucker Faxnachrichten **automatisch** entgegennehmen soll. Der Drucker nimmt dann alle eingehenden Anrufe und Faxnachrichten entgegen.
- Deaktivieren Sie die Option **Autom. Antwort**, wenn Sie Faxnachrichten **manuell** entgegennehmen möchten. Sie müssen dann alle eingehenden Faxanrufe persönlich entgegennehmen. Ansonsten werden die Faxnachrichten nicht vom Drucker empfangen.

### <span id="page-65-0"></span>**So stellen Sie den Antwortmodus ein**

- **1.** Drücken Sie auf dem Druckerdisplay in der Startanzeige (Start) die Schaltflächen **Nach oben** und **Nach unten**, um **Faxen** auszuwählen. Drücken Sie dann **OK**.
- **2.** Wählen Sie **Einst.** aus.
- **3.** Wählen Sie **Autom. Antwort** und dann **Ein** oder **Aus** aus. Drücken Sie anschließend **OK**.

### **Einstellen der Ruftonanzahl bis zur Beantwortung**

Wenn Sie die Option **Autom. Antwort** aktivieren, können Sie die Anzahl der Ruftöne festlegen, nach denen eingehende Anrufe automatisch entgegengenommen werden.

Die Einstellung **Töne bis Antwort** ist wichtig, wenn Sie einen Anrufbeantworter an derselben Telefonleitung wie den Drucker verwenden, da in diesem Fall der Anrufbeantworter den Anruf vor dem Drucker entgegennehmen soll. Die Anzahl der Ruftöne bis zur Entgegennahme eines Anrufs muss für den Drucker also höher sein als für den Anrufbeantworter.

Stellen Sie den Anrufbeantworter auf eine niedrigere Ruftonanzahl und den Drucker auf die maximal unterstützte Ruftonanzahl ein. (Die maximale Ruftonanzahl variiert je nach Land/Region.) In diesem Fall nimmt der Anrufbeantworter eingehende Anrufe entgegen, wobei der Drucker die Leitung auf Faxtöne überwacht. Wenn der Drucker Faxtöne erkennt, nimmt er das Fax entgegen. Wenn es sich bei einem Anruf um einen Telefonanruf handelt, zeichnet der Anrufbeantworter die eingehende Nachricht auf.

#### **So stellen Sie die Anzahl der Ruftöne bis zur Beantwortung ein**

- **1.** Drücken Sie auf dem Druckerdisplay in der Startanzeige (Start) die Schaltflächen **Nach oben** und **Nach unten**, um **Faxen** auszuwählen. Drücken Sie dann **OK**.
- **2.** Wählen Sie **Einstellungen** und dann **Erweiterte Einstellungen** aus.
- **3.** Wählen Sie **Wähltoneinstellungen** und anschließend **Töne bis Antwort** aus.
- **4.** Wählen Sie den Pfeil nach oben oder unten aus, um die Anzahl der Ruftöne zu ändern.
- **5.** Wählen Sie **OK** aus, um die Einstellung zu übernehmen.

### **Ändern des Ruftonmusters für Sonderruftonfolge**

Viele Telefongesellschaften bieten verschiedene Sonderruftonfolgen an, mit deren Hilfe Sie mehrere Telefonnummern auf einer Leitung unterscheiden können. Wenn Sie diesen Dienst nutzen, wird jeder Telefonnummer ein anderes Ruftonmuster zugewiesen. Sie können den Drucker so einstellen, dass er nur Anrufe entgegennimmt, die ein bestimmtes Ruftonmuster aufweisen.

Wenn Sie den Drucker an eine Leitung anschließen, von der die Ruftonunterscheidung unterstützt wird, lassen Sie dem Telekommunikationsanbieter den Sprachanrufen und Faxanrufen je ein Ruftonmuster zuweisen. Für eine Faxnummer empfiehlt HP doppelte oder dreifache Ruftöne. Wenn der Drucker das Ruftonmuster erkennt, nimmt er den Anruf und das Fax entgegen.

**TIPP:** Sie können die Ruftonunterscheidung auch über die Funktion "Ruftonmustererkennung" am Bedienfeld des Druckers einstellen. Bei dieser Funktion wird das Ruftonmuster eines eingehenden Anrufs vom Drucker erkannt und aufgezeichnet. Dieser Anruf dient zur automatischen Erkennung des Ruftonmusters, das von Ihrem Telekommunikationsanbieter für Faxanrufe zugeordnet wurde.

Wenn Sie nicht über einen Sonderruftondienst verfügen, behalten Sie das Standardruftonmuster (**Alle Ruftöne**) bei.

<span id="page-66-0"></span>**HINWEIS:** Der Drucker kann keine Faxe empfangen, wenn bei der Haupttelefonnummer der Hörer nicht aufgelegt ist.

#### **So ändern Sie das Ruftonmuster für eine Sonderruftonfolge**

- **1.** Vergewissern Sie sich, dass der Drucker auf automatischen Faxempfang eingestellt ist.
- **2.** Drücken Sie auf dem Druckerdisplay in der Startanzeige (Start) die Schaltflächen **Nach oben** und **Nach unten**, um **Faxen** auszuwählen. Drücken Sie dann **OK**.
- **3.** Wählen Sie **Einstellungen** und dann **Erweiterte Einstellungen** aus.
- **4.** Wählen Sie **Wähltoneinstellungen** und anschließend **Sonderrufton** aus.
- **5.** In einer Meldung wird mitgeteilt, dass diese Einstellung nicht geändert werden darf, sofern die Telefonleitung nicht für mehrere Nummern verwendet wird. Klicken Sie auf **Ja**, um fortzufahren.
- **6.** Führen Sie einen der folgenden Schritte durch:
	- Wählen Sie das Ruftonmuster aus, das von Ihrem Telekommunikationsanbieter für Faxanrufe zugeordnet wurde.

– oder –

- Wählen Sie **Automatische Erkennung** aus und befolgen Sie danach die Anweisungen auf dem Bedienfeld des Druckers.
- **HINWEIS:** Falls das Ruftonmuster nicht erkannt werden konnte oder wenn Sie die Erkennungsfunktion unterbrechen, wird das Ruftonmuster automatisch auf die Standardeinstellung **Alle Ruftöne** gesetzt.
- **HINWEIS:** Wenn Sie eine Nebenstellenanlage verwenden, von der verschiedene Ruftonmuster für interne und externe Anrufe verwendet werden, müssen Sie die Faxnummer von einer externen Nummer aus anrufen.

### **Einstellen der Wählmethode**

Gehen Sie wie folgt vor, um den Modus für Ton- oder Impulswahl einzustellen. Die werkseitige Standardeinstellung ist **Ton**. Ändern Sie diese Einstellung nur dann, wenn Sie wissen, dass von Ihrer Telefonleitung keine Tonwahl unterstützt wird.

**HINWEIS:** Die Impulswahloption ist nicht in allen Ländern/Regionen verfügbar.

#### **So legen Sie den Wähltyp fest**

- **1.** Drücken Sie auf dem Druckerdisplay in der Startanzeige (Start) die Schaltflächen **Nach oben** und **Nach unten**, um **Faxen** auszuwählen. Drücken Sie dann **OK**.
- **2.** Wählen Sie **Einstellungen** und dann **Erweiterte Einstellungen** aus.
- **3.** Wählen Sie **Wähltyp** und dann **Tonwahl** oder **Pulswahl** aus. Drücken Sie dann **OK**.

### **Einstellen der Optionen für die Wahlwiederholung**

Wenn vom Drucker kein Fax gesendet werden konnte, weil das empfangende Faxgerät nicht antwortete oder belegt war, versucht der Drucker, gemäß den Einstellungen für Wahlwiederholung bei belegtem Empfänger oder fehlender Antwort erneut zu wählen. Gehen Sie wie folgt vor, um die Optionen zu aktivieren bzw. zu deaktivieren.

- <span id="page-67-0"></span>● **Wenn belegt:** Ist diese Option aktiviert, wählt der Drucker automatisch erneut, wenn er ein Besetztzeichen empfängt. Die werkseitige Standardeinstellung für diese Option ist **Wahlwiederholung**.
- **Wenn keine Antwort:** Wenn diese Option aktiviert ist, erfolgt eine automatische Wahlwiederholung durch den Drucker, wenn das empfangende Faxgerät nicht antwortet. Die werkseitige Standardeinstellung für diese Option ist **Keine Wahlwiederholung**.

#### **So legen Sie die Wahlwiederholungsoptionen fest**

- **1.** Drücken Sie auf dem Druckerdisplay in der Startanzeige (Start) die Schaltflächen **Nach oben** und **Nach unten**, um **Faxen** auszuwählen. Drücken Sie dann **OK**.
- **2.** Wählen Sie **Einstellungen** und dann **Automatisch neu wählen** aus.
- **3.** Wählen Sie die entsprechende Option aus und drücken Sie dann **OK**.

### **Einstellen der Faxgeschwindigkeit**

Sie können die Faxgeschwindigkeit für die Kommunikation des Druckers mit anderen Faxgeräten beim Senden und Empfangen einstellen.

Bei Verwendung der folgenden Geräte/Dienste kann möglicherweise eine geringere Faxgeschwindigkeit erforderlich sein:

- Internet-Telefondienst
- PBX-System
- Fax on Voice über Internetprotokoll (VoIP)
- Integrierter Digitaldienst

Sollten beim Senden und Empfangen von Faxnachrichten Probleme auftreten, reduzieren Sie versuchsweise die **Faxgeschwindigkeit**. In der folgenden Tabelle sind die verfügbaren Einstellungen für die Faxgeschwindigkeit aufgeführt.

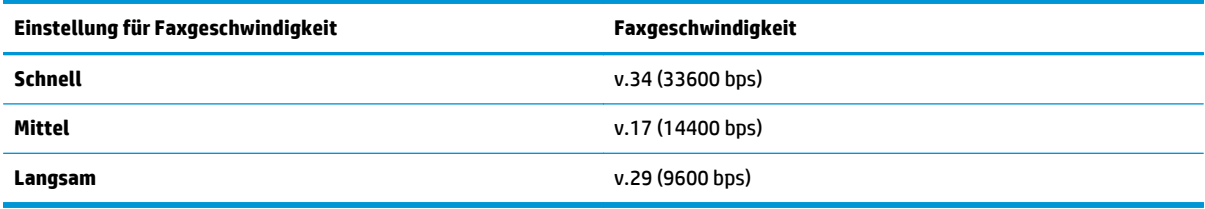

#### **So stellen Sie die Faxgeschwindigkeit ein**

- **1.** Drücken Sie auf dem Druckerdisplay in der Startanzeige (Start) die Schaltflächen **Nach oben** und **Nach unten**, um **Faxen** auszuwählen. Drücken Sie dann **OK**.
- **2.** Wählen Sie **Einstellungen** und dann **Erweiterte Einstellungen** aus.
- **3.** Wählen Sie **Faxgeschwindigkeit** aus.
- **4.** Wählen Sie eine Option aus und drücken Sie **OK**.

### **Einstellen der Lautstärke für Faxtöne**

Mit den folgenden Schritten erhöhen oder reduzieren Sie die Lautstärke der Faxtöne.

### **So stellen Sie die Faxlautstärke ein**

- **1.** Drücken Sie auf dem Druckerdisplay in der Startanzeige (Start) die Schaltflächen **Nach oben** und **Nach unten**, um **Faxen** auszuwählen. Drücken Sie dann **OK**.
- **2.** Wählen Sie **Einstellungen** und dann **Erweiterte Einstellungen** aus.
- **3.** Wählen Sie **Wähltoneinstellungen** und dann **Lautstärke Faxsignal** aus.
- **4.** Wählen Sie **Leise**, **Laut** oder **Aus** aus und drücken Sie dann **OK**.

## <span id="page-69-0"></span>**Fax und digitale Telefondienste**

Viele Telefongesellschaften bieten ihren Kunden digitale Telefondienste an, beispielsweise:

- DSL: Ein DSL-Anschluss (Digital Subscriber Line) über Ihren Telekommunikationsanbieter. (DSL wird in Ihrem Land/Ihrer Region möglicherweise als ADSL bezeichnet.)
- PBX: Nebenstellenanlage (PBX Private Branch Exchange).
- ISDN: ISDN-System (Integrated Services Digital Network).
- VoIP: Preiswerter Telefondienst, der es Ihnen ermöglicht, mit dem Drucker Faxnachrichten über das Internet zu senden und zu empfangen. Diese Methode wird als Fax on Voice über Internetprotokoll (Fax over Internet Protocol, VoIP) bezeichnet.

Weitere Informationen hierzu finden Sie unter [Fax on Voice über Internetprotokoll auf Seite 65.](#page-70-0)

HP Drucker wurden speziell für die Verwendung herkömmlicher analoger Telefondienste entwickelt. Wenn Sie in einer digitalen Telefonumgebung (wie DSL/ADSL, PBX oder ISDN) arbeiten, müssen Sie ggf. einen Digital-zu-Analog-Filter oder -Konverter verwenden, wenn Sie die Faxfunktion auf dem Drucker einrichten.

**HINWEIS:** HP übernimmt keine Garantie, dass der Drucker mit allen digitalen Dienstleitungen oder Anbietern in allen digitalen Umgebungen oder mit allen Digital-zu-Analog-Konvertern kompatibel ist. Es empfiehlt sich stets, direkt mit dem Telekommunikationsanbieter zu sprechen, um die korrekten Einrichtungsoptionen für die jeweils bereitgestellten Leitungsdienste vorzunehmen.

## <span id="page-70-0"></span>**Fax on Voice über Internetprotokoll**

Sie haben ggf. die Möglichkeit, gegen eine geringe Gebühr einen Telefondienst zu nutzen, der es Ihnen ermöglicht, mit dem Drucker Faxnachrichten über das Internet zu senden und zu empfangen. Diese Methode wird als Fax on Voice über Internetprotokoll (Fax over Internet Protocol, VoIP) bezeichnet.

Die folgenden Indizien zeigen, dass Sie wahrscheinlich einen VoIP-Dienst verwenden.

- Wenn Sie zusätzlich zur Faxnummer einen speziellen Zugriffscode wählen.
- Wenn Sie über einen IP-Konverter, der die Herstellung einer Internetverbindung ermöglicht und analoge Telefonanschlüsse für die Faxverbindung bereitstellt, verfügen.
- **HINWEIS:** Das Senden und Empfangen von Faxnachrichten ist nur möglich, wenn ein Telefonkabel am Anschluss "1-LINE" des Produkts angeschlossen ist. Ihre Verbindung zum Internet muss folglich über einen Konverter (der analoge Standardtelefonbuchsen für Faxverbindungen bereitstellt) oder über Ihre Telefongesellschaft erfolgen.
- $\frac{1}{2}$  TIPP: Die Unterstützung für herkömmliche Faxübertragung über Telefonsysteme auf Basis des Internet-Protokolls ist oft eingeschränkt. Wenn Probleme bei der Faxübertragung auftreten, versuchen Sie, die Faxgeschwindigkeit zu reduzieren oder den Fax-Fehlerkorrekturmodus (ECM) zu deaktivieren. Bei deaktivierter Fehlerkorrektur (ECM) können Sie allerdings keine farbigen Faxnachrichten senden und empfangen.

Weitere Informationen zum Ändern der Faxgeschwindigkeit finden Sie unter [Einstellen der](#page-67-0) [Faxgeschwindigkeit auf Seite 62.](#page-67-0) Weitere Informationen zur Verwendung des ECM finden Sie unter [Senden](#page-57-0) [einer Faxnachricht im Fehlerkorrekturmodus auf Seite 52](#page-57-0).

Bei Fragen zum Faxen über das Internet wenden Sie sich an Ihre Supportabteilung für Internetfaxdienste oder an Ihren lokalen Dienstanbieter.

## <span id="page-71-0"></span>**Verwenden von Berichten**

Sie können den Drucker so einrichten, dass er automatisch Fehlerberichte und Bestätigungsberichte für jedes Fax druckt, das Sie senden und empfangen. Sie können die Systemberichte je nach Bedarf auch manuell drucken. Diese Berichte enthalten nützliche Systeminformationen zum Drucker.

Standardmäßig ist der Drucker so eingestellt, dass nur dann ein Bericht gedruckt wird, wenn beim Senden oder Empfangen von Faxnachrichten ein Problem auftritt. Nach jedem Faxvorgang wird kurz eine Bestätigungsmeldung auf dem Bedienfelddisplay angezeigt, die angibt, ob das Fax erfolgreich gesendet wurde.

- **ET HINWEIS:** Wenn die Berichte nicht lesbar sind, überprüfen Sie die geschätzten Tintenfüllstände auf dem Bedienfeld oder mit der HP Software.
- **HINWEIS:** Die Warnungen und Hinweise in Bezug auf den Tintenfüllstand sind lediglich Schätzwerte, die der besseren Planung dienen. Wenn eine Warnung in Bezug auf einen niedrigen Tintenfüllstand angezeigt wird, sollten Sie eine Ersatzpatrone bereithalten, um mögliche Verzögerungen beim Druck zu vermeiden. Sie müssen die Tintenpatronen erst ersetzen, wenn Sie dazu aufgefordert werden.
- **HINWEIS:** Stellen Sie sicher, dass die Druckköpfe und die Tintenpatronen einwandfrei und korrekt eingesetzt sind. Weitere Informationen hierzu finden Sie unter ["Verwenden von Patronen" auf Seite 77.](#page-82-0)

Dieser Abschnitt behandelt folgende Themen:

- Drucken von Faxbestätigungsberichten
- [Drucken und Anzeigen des Faxprotokolls](#page-72-0)
- [Drucken der Details der letzten Faxtransaktion](#page-72-0)
- **[Drucken eines Anrufer-ID-Berichts](#page-72-0)**
- [Anzeigen des Anrufverlaufs](#page-72-0)

### **Drucken von Faxbestätigungsberichten**

Wenn Sie einen Ausdruck der Sendebestätigung benötigen, beachten Sie die folgenden Anweisungen zur Aktivierung der entsprechenden Einstellung, **bevor** Sie mit dem Senden von Faxnachrichten beginnen.

Die Standardeinstellung für Faxbestätigung lautet **Nur bei Fehler**.

#### **So aktivieren Sie die Faxbestätigung**

- **1.** Drücken Sie auf dem Druckerdisplay in der Startanzeige (Start) die Schaltflächen **Nach oben** und **Nach unten**, um **Faxen** auszuwählen. Drücken Sie dann **OK**.
- **2.** Wählen Sie **Einstellungen**, **Erweiterte Einstellungen** und dann **Faxbestätigung** aus.
- **3.** Wählen Sie eine der folgenden Optionen aus und drücken Sie dann **OK**.

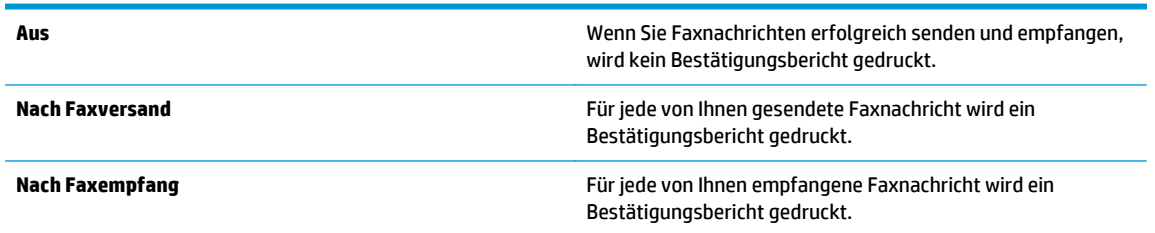
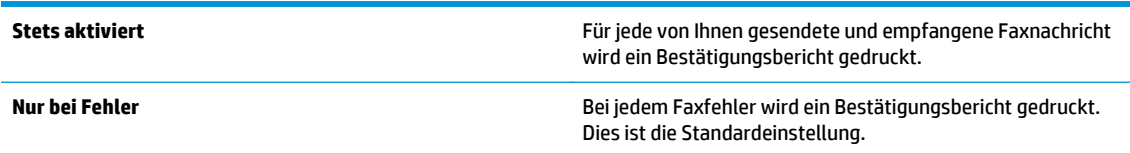

### **Drucken und Anzeigen des Faxprotokolls**

Sie können ein Protokoll für die Faxnachrichten drucken, die mit dem Drucker gesendet oder empfangen wurden.

### **So drucken Sie das Faxprotokoll über das Bedienfeld des Druckers**

- **1.** Drücken Sie auf dem Druckerdisplay in der Startanzeige (Start) die Schaltflächen **Nach oben** und **Nach unten**, um **Faxen** auszuwählen. Drücken Sie dann **OK**.
- **2.** Wählen Sie **Einstellungen**, **Erweiterte Einstellungen** und dann **Faxberichte** aus.
- **3.** Wählen Sie **Faxprotokoll** aus und drücken Sie dann **OK**.

### **Drucken der Details der letzten Faxtransaktion**

Der Bericht zur letzten Faxtransaktion enthält die Details der letzten auszuführenden Faxtransaktion. Dazu zählen die Faxnummer, die Seitenanzahl und der Faxstatus.

#### **So drucken Sie den Bericht zur letzten Faxtransaktion**

- **1.** Drücken Sie auf dem Druckerdisplay in der Startanzeige (Start) die Schaltflächen **Nach oben** und **Nach unten**, um **Faxen** auszuwählen. Drücken Sie dann **OK**.
- **2.** Wählen Sie **Einstellungen**, **Erweiterte Einstellungen** und dann **Faxberichte** aus.
- **3.** Wählen Sie **Letzter Transaktionsbericht** aus und drücken Sie dann **OK**.

### **Drucken eines Anrufer-ID-Berichts**

Gehen Sie wie folgt vor, um eine Liste mit den Faxnummern für Anrufer-IDs zu drucken.

### **So drucken Sie einen Anrufer-ID-Bericht**

- **1.** Drücken Sie auf dem Druckerdisplay in der Startanzeige (Start) die Schaltflächen **Nach oben** und **Nach unten**, um **Faxen** auszuwählen. Drücken Sie dann **OK**.
- **2.** Wählen Sie **Einstellungen**, **Erweiterte Einstellungen** und dann **Faxberichte** aus.
- **3.** Wählen Sie **Anrufer-ID-Bericht** aus und drücken Sie dann **OK**.

### **Anzeigen des Anrufverlaufs**

Sie können sich anhand der unten stehenden Beschreibung eine Liste aller vom Drucker aus getätigten Anrufe ausdrucken lassen.

### **So zeigen Sie den Anrufverlauf an**

- **1.** Drücken Sie auf dem Druckerdisplay in der Startanzeige (Start) die Schaltflächen **Nach oben** und **Nach unten**, um **Faxen** auszuwählen. Drücken Sie dann **OK**.
- **2.** Wählen Sie **Einstellungen** und dann **Junk-Fax** aus.
- **3.** Wählen Sie **Nummer hinzufügen** und **Aus Anrufverlauf** aus und drücken Sie dann **OK**.

# **Tipps für erfolgreiches Faxen**

Legen Sie das Original mit der bedruckten Seite nach unten an der vorderen rechten Ecke ausgerichtet auf das Scannerglas oder mit der bedruckten Seite nach oben in den ADF.

Weitere Informationen zum Einlegen von Originalen finden Sie unter [Einlegen von Originalen](#page-40-0) [auf Seite 35](#page-40-0).

- Reinigen Sie das Scannerglas und stellen Sie sicher, dass das Glas frei von Fremdkörpern ist.
- Aktivieren Sie den **Fehlerkorrekturmodus** (ECM), um Farbfaxe zu senden.

Weitere Informationen zum Aktivieren von ECM finden Sie unter [Senden einer Faxnachricht im](#page-57-0) [Fehlerkorrekturmodus auf Seite 52.](#page-57-0)

Wenn der Faxspeicher voll ist, empfängt der Drucker keine Faxnachrichten mehr, bis Sie Faxnachrichten aus dem Speicher drucken oder löschen.

Weitere Informationen zum erneuten Drucken von Faxnachrichten aus dem Faxspeicher finden Sie unter [Erneutes Drucken empfangener Faxe aus dem Speicher auf Seite 54](#page-59-0).

● Sie können den Drucker so einstellen, dass er nur Anrufe mit einem bestimmten Ruftonmuster entgegennimmt. Verwenden Sie diese Funktion nur, wenn von Ihnen bei Ihrem Telekommunikationsanbieter der Dienst abonniert wurde, über den mehrere Telefonnummern über eine Telefonleitung möglich sind.

# **7 Verwenden der Webdienste**

- [HP ePrint](#page-77-0)
- [Verwenden von HP Drucksachen](#page-79-0)
- [Verwenden der ePrintCenter Website](#page-80-0)
- [Tipps zum Verwenden von Webdiensten](#page-81-0)

### <span id="page-77-0"></span>**HP ePrint**

HP ePrint ist ein kostenloser Dienst von HP, mit dessen Hilfe Sie jederzeit und von jedem Standort aus auf Ihrem HP ePrint-fähigen Drucker drucken können. Senden Sie dazu einfach eine E-Mail an die E-Mail-Adresse, die dem Drucker beim Aktivieren der Webdienste auf dem Drucker zugewiesen wird. Es sind keine speziellen Treiber und keine spezielle Software erforderlich. Mithilfe von HP ePrint können Sie von jedem Standort aus drucken, von dem aus Sie E-Mails senden können.

Nach der Registrierung für ein Benutzerkonto im ePrintCenter [\(www.hp.com/go/eprintcenter](http://h20180.www2.hp.com/apps/Nav?h_pagetype=s-924&h_client=s-h-e004-01&h_keyword=lp70014-all&h_lang=de&h_cc=de)) können Sie sich anmelden, um den Status Ihrer HP ePrint-Druckaufträge anzuzeigen, Ihre Druckerwarteschlange für HP ePrint zu verwalten, den Kreis der berechtigten Druckerbenutzer für die HP ePrint E-Mail-Adresse festzulegen und Hilfe für HP ePrint zu erhalten.

HP ePrint ermöglicht Ihnen, jederzeit und von jedem beliebigen Standort auf Ihrem HP ePrint-fähigen Drucker zu drucken.

Vergewissern Sie sich für die Verwendung von HP ePrint, dass Folgendes verfügbar ist:

- Ein Computer oder ein mobiles Gerät, der/das internet- oder e-mail-fähig ist
- Ein HP ePrint-fähiger Drucker, auf dem die Webdienste aktiviert sind
- **HINWEIS:** Ihre E-Mail wird direkt nach deren Empfang gedruckt. Wie bei jeder E-Mail lässt sich nicht garantieren, wann und ob die E-Mail empfangen wird. Sie können den Druckstatus unter ePrintCenter [\(www.hp.com/go/eprintcenter\)](http://h20180.www2.hp.com/apps/Nav?h_pagetype=s-924&h_client=s-h-e004-01&h_keyword=lp70014-all&h_lang=de&h_cc=de) überprüfen.
- **HINWEIS:** Mit HP ePrint gedruckte Dokumente können sich vom Original unterscheiden. Stil, Formatierung und Zeilenumbrüche können vom Originaldokument abweichen. Für Dokumente, die eine höhere Druckqualität erfordern (z. B. juristische Dokumente) empfehlen wir Ihnen, über die Softwareanwendung auf dem Computer zu drucken. Dadurch haben Sie eine bessere Kontrolle über das Aussehen der ausgegebenen Druckerzeugnisse.
- **TIPP:** Weitere Informationen zum Verwalten und Konfigurieren der HP ePrint-Einstellungen sowie zu den neuesten Funktionen finden Sie im ePrintCenter ([www.hp.com/go/eprintcenter](http://h20180.www2.hp.com/apps/Nav?h_pagetype=s-924&h_client=s-h-e004-01&h_keyword=lp70014-all&h_lang=de&h_cc=de)).

### **So drucken Sie mithilfe von HP ePrint**

- **1.** Aktivieren Sie die Webdienste.
	- **a.** Drücken Sie auf dem Bedienfeld des Druckers die **ePrint**-Schaltfläche.
	- **b.** Akzeptieren Sie die Nutzungsbedingungen und befolgen Sie dann die angezeigten Anweisungen, um die Webdienste zu aktivieren.
	- **c.** Drucken Sie die ePrint-Infoseite und befolgen Sie dann die Anweisungen auf der Seite, um sich für ein HP ePrint-Konto registrieren zu lassen.
- **2.** Öffnen Sie auf dem Computer oder dem mobilen Gerät Ihre E-Mail-Anwendung.
- **HINWEIS:** Weitere Informationen zur Verwendung der E-Mail-Anwendung auf dem Computer oder dem mobilen Gerät finden Sie in der Dokumentation, die zusammen mit der Anwendung bereitgestellt wird.
- **3.** Verfassen Sie eine neue E-Mail-Nachricht und hängen Sie die zu druckende Datei an die E-Mail an.
- **4.** Geben Sie die E-Mail-Adresse des Druckers in die Zeile "An" der E-Mail-Nachricht ein. Wählen Sie dann die Option zum Senden der E-Mail-Nachricht aus.

**EV** HINWEIS: Geben Sie keine E-Mail-Adresse in das Feld "Bcc" ein. Dieses Feld muss leer bleiben. Befindet sich eine E-Mail-Adresse bzw. eine Druckeradresse im Feld "Bcc", wird der Auftrag nicht ausgeführt.

#### **So ermitteln Sie die E-Mail-Adresse des Druckers**

- **1.** Drücken Sie die **ePrint**-Schaltfläche auf dem Bedienfeld. Auf dem Druckerdisplay wird das Menü **Webdienste – Einst.** angezeigt.
- **2.** Wählen Sie auf dem Druckerdisplay die Option **E-Mail-Adresse anzeigen** aus, um die E-Mail-Adresse des Druckers anzuzeigen.
	- **TIPP:** Wählen Sie auf dem Druckerdisplay im Menü **Webdienste Einst.** die Option **Druckinfoseite** aus. Der Drucker druckt ein Infoblatt mit Angaben zum Druckercode und zum Anpassen der E-Mail-Adresse aus.

### **So schalten Sie ePrint aus**

- **1.** Drücken Sie die **ePrint**-Schaltfläche auf dem Bedienfeld. Auf dem Druckerdisplay wird das Menü **Webdienste – Einst.** angezeigt.
- **2.** Wählen Sie auf dem Druckerdisplay **ePrint** und dann **Aus** aus.

### <span id="page-79-0"></span>**Verwenden von HP Drucksachen**

HP Drucksachen, ein kostenloser Dienst von HP, liefert eine breite Palette an Nachrichten, Rezepten, Geschäftstipps, Ausmalseiten, Puzzles, personalisierten Coupons und mehr – direkt an Ihren Drucker mit Internetverbindung und nach Ihrem Zeitplan. Blättern Sie durch das breite Spektrum an Optionen einschließlich Angeboten von Top-Marken, um die gewünschten Inhalte zu suchen und Ihre bevorzugten Druckerzeugnisse zu drucken. Viele der gewünschten Ausdrucke erhalten Sie direkt. Bei einigen Drucksachen können Sie festlegen, dass Sie Ihnen automatisch an den von Ihnen gewünschten Tagen und Uhrzeiten bereitgestellt werden.

Vorformatierte Inhalte, die speziell auf Ihren Drucker ausgelegt sind, bedeuten, dass Text und Bilder nicht abgeschnitten und keine zusätzlichen Seiten mit nur einer Textzeile gedruckt werden.

**HINWEIS:** Damit Sie HP Drucksachen verwenden können, muss der Drucker mit einem Netzwerk mit Internetzugang verbunden werden, und Sie müssen sich für diesen Dienst registrieren lassen. Die Verfügbarkeit der Drucksachen variiert je nach Land, Sprache und Vereinbarungen und erfordert ggf. ein Firmware-Upgrade.

Weitere Informationen finden Sie unter [www.hp.com/go/eprintcenter.](http://h20180.www2.hp.com/apps/Nav?h_pagetype=s-924&h_client=s-h-e004-01&h_keyword=lp70014-all&h_lang=de&h_cc=de) Bei einigen Druckern oder Websites werden HP Drucksachen möglicherweise als Druck-Apps bezeichnet.

### <span id="page-80-0"></span>**Verwenden der ePrintCenter Website**

Melden Sie sich auf der kostenlosen HP ePrintCenter Website an, um erweiterte Sicherheitsoptionen für HP ePrint einzurichten und die E-Mail-Adressen anzugeben, von denen E-Mails an den Drucker gesendet werden dürfen. Hier erhalten Sie auch Produktaktualisierungen und weitere HP Drucksachen sowie weitere kostenlose Dienste.

Rufen Sie die ePrintCenter Website auf, um weitere Informationen und die allgemeinen Geschäftsbedingungen zu erhalten: [www.hp.com/go/eprintcenter](http://h20180.www2.hp.com/apps/Nav?h_pagetype=s-924&h_client=s-h-e004-01&h_keyword=lp70014-all&h_lang=de&h_cc=de).

# <span id="page-81-0"></span>**Tipps zum Verwenden von Webdiensten**

Beachten Sie die folgenden Tipps, um HP Drucksachen zu drucken und HP ePrint zu verwenden.

### **Tipps zum Drucken von HP Drucksachen und Verwenden von HP ePrint**

● Informationen zu HP Drucksachen, um Rezepte, Coupons und andere Inhalte aus dem Web einfach und bequem zu drucken. [Klicken Sie hier, um online auf weitere Informationen zuzugreifen](http://h20180.www2.hp.com/apps/Nav?h_pagetype=s-924&h_client=s-h-e004-01&h_keyword=lp70013-all&h_lang=de&h_cc=de).

# **8 Verwenden von Patronen**

- [Überprüfen der geschätzten Tintenfüllstände](#page-83-0)
- [Bestellen von Tintenzubehör](#page-84-0)
- [Auswählen der richtigen Tintenpatronen](#page-85-0)
- [Auswechseln der Patronen](#page-86-0)
- [Verwenden des Einzelpatronenmodus](#page-88-0)
- [Gewährleistungsinformationen für Patronen](#page-89-0)
- [Tipps zum Verwenden von Patronen](#page-90-0)

# <span id="page-83-0"></span>**Überprüfen der geschätzten Tintenfüllstände**

Wenn Sie ermitteln möchten, wann eine Patrone ausgetauscht werden muss, können Sie den Tintenfüllstand sehr leicht prüfen. Die Tintenfüllstände zeigen an, wie viel Tinte sich noch ungefähr in den Patronen befindet.

### **So überprüfen Sie die Tintenfüllstände über das Druckerbedienfeld**

● Wählen Sie auf dem Druckerdisplay in der Startanzeige (Start) die Option **Tintenstände** aus. Drücken Sie dann **OK**. Daraufhin werden vom Drucker die aktuellen Tintenfüllstände angezeigt.

**HINWEIS:** Wenn Sie sich zurzeit nicht in der Startanzeige (Start) befinden, drücken Sie die Schaltfläche **Start**.

### **So überprüfen Sie die Tintenfüllstände mithilfe der Druckersoftware**

- **1.** Führen Sie je nach Betriebssystem einen der folgenden Schritte aus, um die Druckersoftware zu öffnen:
	- **Windows 8**: Klicken Sie mit der rechten Maustaste auf einen leeren Bereich der **Startanzeige**. Klicken Sie dann auf der App-Leiste auf **Alle Apps** und anschließend auf das Symbol mit dem Namen Ihres Druckers.
	- **Windows 7**, **Windows Vista** und **Windows XP**: Klicken Sie auf dem Desktop des Computers auf **Start**, und wählen Sie **Alle Programme** aus. Klicken Sie auf **HP**, **HP Officejet 4630 series** und dann auf **HP Officejet 4630 series**.
- **2.** Klicken Sie im Druckersoftware auf **Geschätzter Tintenfüllstand**.

#### **So überprüfen Sie die Tintenfüllstände über das HP Dienstprogramm**

**1.** Öffnen Sie das HP Dienstprogramm.

Das HP Dienstprogramm befindet sich im Unterordner **Hewlett-Packard** des Ordners **Programme** auf der Stammebene der Festplatte.

- **2.** Wählen Sie HP Officejet 4630 series in der Geräteliste links im Fenster aus.
- **3.** Klicken Sie auf **Verbrauchsmaterial-Status**.

Die geschätzten Tintenfüllstände werden angezeigt.

**4.** Klicken Sie auf **Alle Einstellungen**, um zum Fenster **Informationen und Support** zurückzukehren.

**HINWEIS:** Wenn Sie eine wiederbefüllte oder wiederaufgearbeitete Patrone einsetzen oder eine Patrone, die bereits in einem anderen Produkt verwendet wurde, ist die Anzeige des Tintenfüllstands ggf. ungenau oder sie fehlt.

**HINWEIS:** Die Warnungen und Hinweise in Bezug auf die Tintenfüllstände sind lediglich Schätzwerte, die der besseren Planung dienen. Wenn eine Warnung in Bezug auf einen niedrigen Tintenfüllstand angezeigt wird, sollten Sie eine Ersatzpatrone bereithalten, um mögliche Verzögerungen beim Druck zu vermeiden. Sie müssen die Patronen jedoch erst austauschen, wenn die Druckqualität nicht mehr akzeptabel ist.

**HINWEIS:** Die Tinte in den Patronen wird beim Druckvorgang auf unterschiedliche Weise verwendet, etwa bei der Initialisierung, um den Drucker und die Patronen für den Druck vorzubereiten, oder bei der Wartung der Druckköpfe, damit die Düsen frei bleiben und die Tinte ungehindert fließt. Beachten Sie, dass nach der Verwendung Tintenrückstände in den Patronen verbleiben. Weitere Informationen finden Sie unter [www.hp.com/go/inkusage](http://www.hp.com/go/inkusage).

# <span id="page-84-0"></span>**Bestellen von Tintenzubehör**

Bestimmen Sie vor dem Bestellen von Patronen die korrekte Patronennummer.

#### **Position der Patronennummer am Drucker**

Die Patronennummer befindet sich innen in der Zugangsklappe zu den Patronen.

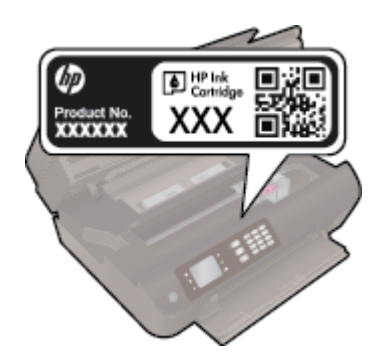

#### **Bestimmen der Patronennummer anhand der Druckersoftware**

- **1.** Führen Sie je nach Betriebssystem einen der folgenden Schritte aus, um die Druckersoftware zu öffnen:
	- **Windows 8**: Klicken Sie mit der rechten Maustaste auf einen leeren Bereich der **Startanzeige**. Klicken Sie dann auf der App-Leiste auf **Alle Apps** und anschließend auf das Symbol mit dem Namen Ihres Druckers.
	- **Windows 7**, **Windows Vista** und **Windows XP**: Klicken Sie auf dem Desktop des Computers auf **Start**, und wählen Sie **Alle Programme** aus. Klicken Sie auf **HP**, **HP Officejet 4630 series** und dann auf **HP Officejet 4630 series**.
- **2.** Wenn Sie diesen Link verwenden, wird die richtige Patronennummer angezeigt.

Klicken Sie in der Druckersoftware auf **Einkaufen** und dann auf **Zubehör online einkaufen**.

### **So finden Sie die Nachbestellnummern von Druckpatronen**

- **1.** Öffnen Sie das HP Dienstprogramm.
	- **HINWEIS:** Das HP Dienstprogramm befindet sich im Unterordner **Hewlett-Packard** des Ordners **Programme** auf der Stammebene der Festplatte.
- **2.** Klicken Sie auf **Informationen zu Verbrauchsmaterial**.

Die Bestellnummer der Druckpatrone wird angezeigt.

**3.** Klicken Sie auf **Alle Einstellungen**, um zum Fenster **Informationen und Support** zurückzukehren.

Rufen Sie die Website [www.hp.com/buy/supplies](http://www.hp.com/buy/supplies) auf, um Original HP Zubehör und Verbrauchsmaterialien für die HP Officejet 4630 series zu bestellen. Wählen Sie Ihr Land/Ihre Region aus, befolgen Sie die Anweisungen zur Auswahl des gewünschten Produkts, und klicken Sie anschließend auf einen der Shopping-Links auf der Seite.

**HINWEIS:** Die Online-Bestellung von Tintenpatronen wird nicht in allen Ländern/Regionen unterstützt. Wenn in Ihrem Land/Ihrer Region keine Online-Bestellung möglich ist, können Sie sich dennoch die Informationen zum Zubehör und zu den Verbrauchsmaterialien anzeigen lassen und eine Liste für Ihren Einkauf bei einem lokalen HP Händler drucken.

## <span id="page-85-0"></span>**Auswählen der richtigen Tintenpatronen**

HP empfiehlt, nur Original HP Tintenpatronen zu verwenden. Original HP Tintenpatronen wurden speziell für HP Drucker konzipiert und zertifiziert, damit Sie bei jedem Druckvorgang problemlos herausragende Ergebnisse erzielen.

## <span id="page-86-0"></span>**Auswechseln der Patronen**

### **So wechseln Sie die Patronen aus**

- **1.** Vergewissern Sie sich, dass der Drucker eingeschaltet ist.
- **2.** Entfernen Sie die Patrone.
	- **a.** Öffnen Sie die Zugangsklappe zu den Patronen.

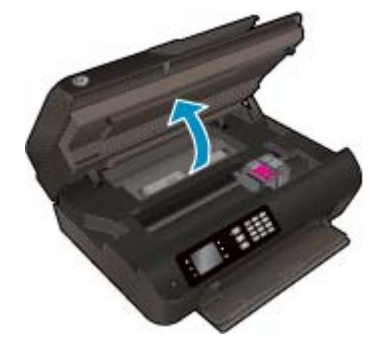

Warten Sie, bis sich der Patronenwagen zur rechten Seite des Druckers bewegt.

**b.** Heben Sie die Arretierung der Patrone an und nehmen Sie diese aus der Halterung.

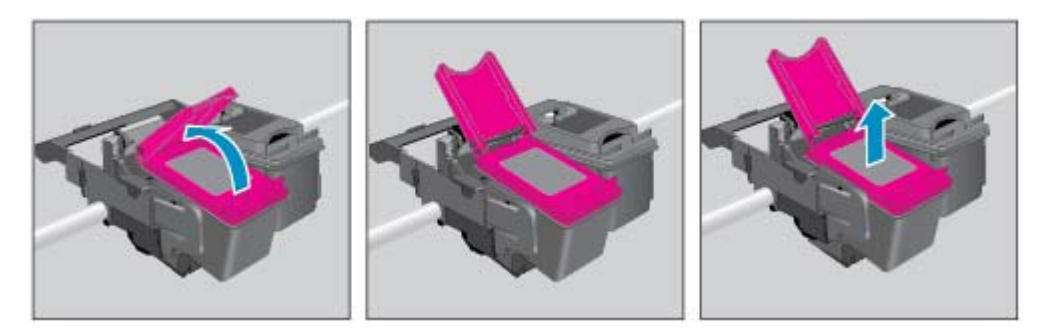

- **3.** Setzen Sie eine neue Patrone ein.
	- **a.** Nehmen Sie die Patrone aus der Verpackung.

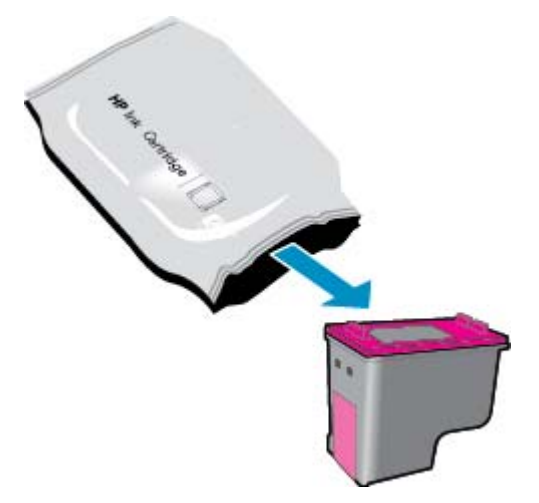

**b.** Entfernen Sie den Kunststoff-Klebestreifen mithilfe der Lasche.

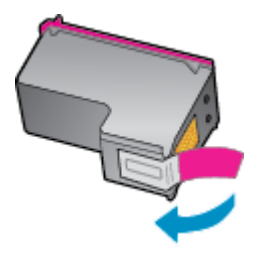

**c.** Setzen Sie die neue Patrone in einem leichten Winkel in die Halterung unter der geöffneten Arretierung ein. Schließen Sie dann die Arretierung, während die Patrone in ihre Position gleitet.

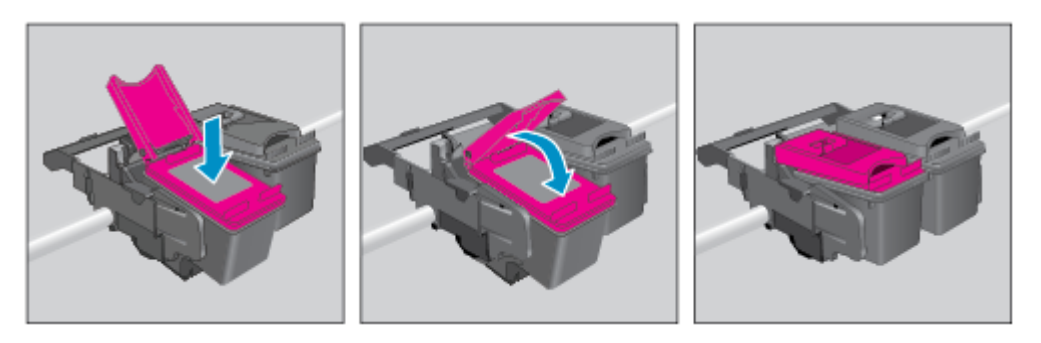

**d.** Schließen Sie die Zugangsklappe zu den Patronen.

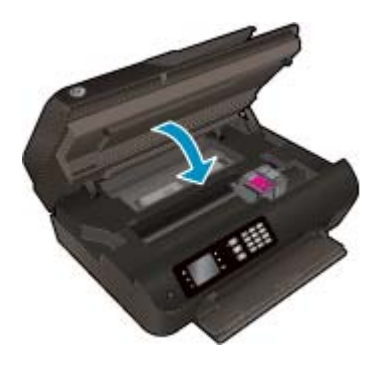

- **4.** Legen Sie Normalpapier ein und drucken Sie die Ausrichtungsseite.
- **5.** Legen Sie die Ausrichtungsseite mit der bedruckten Seite nach unten an der rechten vorderen Ecke ausgerichtet auf das Scannerglas. Schließen Sie die Abdeckung und drücken Sie dann **OK**, um die Ausrichtung fertig zu stellen.

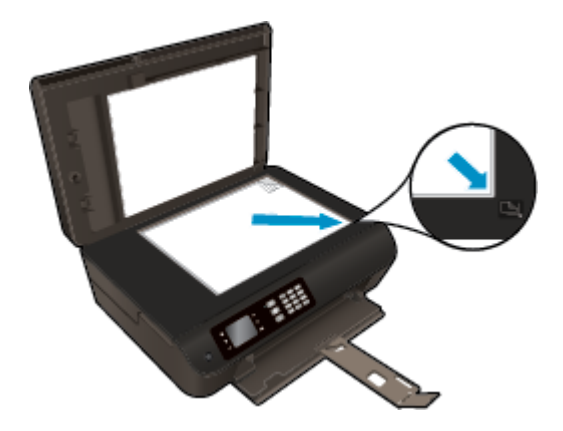

### <span id="page-88-0"></span>**Verwenden des Einzelpatronenmodus**

Verwenden Sie den Einzelpatronenmodus, wenn der HP Officejet 4630 series mit nur einer Patrone drucken soll. Der Einzelpatronenmodus wird gestartet, sobald eine Tintenpatrone aus dem Patronenwagen entfernt wird.

**HINWEIS:** Wenn der HP Officejet 4630 series im Einzelpatronenmodus arbeitet, wird eine entsprechende Meldung auf dem Druckerdisplay angezeigt. Wenn Sie die Meldung zum Drucken im Einzelpatronenmodus erhalten und zwei Patronen eingesetzt sind, vergewissern Sie sich, dass von beiden Patronen der Klebestreifen abgezogen wurde. Wenn die Schutzfolie die Kontakte einer Tintenpatrone bedeckt, kann der Drucker nicht erkennen, dass die Patrone eingesetzt ist.

### **So beenden Sie den Einzelpatronenmodus**

● Setzen Sie die Patronen Schwarz und Dreifarbig in den HP Officejet 4630 series ein, um den Einzelpatronenmodus zu beenden.

## <span id="page-89-0"></span>**Gewährleistungsinformationen für Patronen**

Die Gewährleistung für die HP Patronen ist gültig, wenn die Patrone im zugewiesenen HP Druckgerät eingesetzt wird. Diese Gewährleistung umfasst keine HP Tintenpatronen, die wieder aufgefüllt, wieder verwertet, wieder aufbereitet, falsch verwendet oder an denen Änderungen vorgenommen wurden.

Während der Gewährleistungsfrist gilt die Gewährleistung für die Patrone, solange die HP Tinte nicht aufgebraucht wird und das Enddatum für die Gewährleistung noch nicht erreicht wurde. Das Ablaufdatum der Gewährleistungsfrist ist auf der Patrone im Format JJJJ/MM/TT aufgedruckt (siehe die folgende Abbildung):

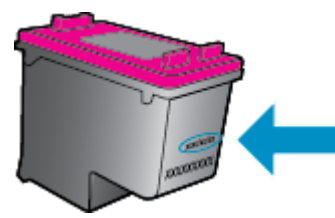

Die Erklärung zur beschränkten Gewährleistung von Hewlett-Packard finden Sie in der gedruckten Dokumentation des Druckers.

### <span id="page-90-0"></span>**Tipps zum Verwenden von Patronen**

Beachten Sie die folgenden Tipps, wenn Sie mit Patronen arbeiten:

- Sie müssen den Drucker stets über die Netztaste (**Ein**) ausschalten und warten, bis die Netz-LED (**Ein**) erlischt, um die Patronen vor dem Austrocknen zu schützen.
- Erst wenn Sie die Patrone tatsächlich einsetzen möchten, dürfen Sie die Patronenverpackung öffnen oder das Klebeband entfernen. Durch das Klebeband verdunstet weniger Tinte.
- Setzen Sie die Patronen in die korrekten Halterungen ein. Achten Sie darauf, dass die Farben und die Symbole der einzelnen Patronen und die Farben und Symbole der einzelnen Halterungen zueinander passen. Vergewissern Sie sich, dass alle Patronen einrasten.
- Richten Sie den Drucker aus, damit mit einer optimalen Druckqualität gedruckt werden kann. Weitere Informationen finden Sie unter [Optimieren der Druckqualität auf Seite 104](#page-109-0).
- Wenn in der Anzeige "Geschätzte Tintenfüllstände" ein niedriger Tintenfüllstand in einer oder beiden Patronen angezeigt wird, empfiehlt es sich Ersatzpatronen bereitzuhalten, um mögliche Verzögerungen beim Drucken zu vermeiden. Sie müssen die Patronen erst auswechseln, wenn die Druckqualität nicht mehr ausreichend ist. Weitere Informationen finden Sie unter [Auswechseln der Patronen auf Seite 81](#page-86-0).
- Wenn Sie eine Patrone aus dem Drucker herausnehmen, müssen Sie diese möglichst schnell wieder einsetzen. Wenn Patronen ungeschützt außerhalb des Druckers liegen, beginnen sie auszutrocknen.

# **9 Anschlussmöglichkeiten**

- [Wi-Fi Protected Setup \(WPS erfordert einen WPS-Router\)](#page-93-0)
- [Herkömmliche Wireless-Verbindung \(erfordert Router\)](#page-94-0)
- [USB-Verbindung \(Verbindung ohne Netzwerk\)](#page-96-0)
- [Wechseln von einer USB-Verbindung zu einem Wireless-Netzwerk](#page-97-0)
- [Wireless-Verbindung zum Drucker ohne Router](#page-98-0)
- [Tipps zum Einrichten und Verwenden eines Netzwerkdruckers](#page-99-0)
- [Tools für erweiterte Druckerverwaltung \(für Netzwerkdrucker\)](#page-100-0)

# <span id="page-93-0"></span>**Wi-Fi Protected Setup (WPS – erfordert einen WPS-Router)**

**ET HINWEIS:** Stellen Sie sicher, dass die mit dem Drucker gelieferte HP Software und die Netzwerklaufwerke für den Drucker installiert wurden.

Wenn Sie den HP Officejet 4630 series über WPS (Wi-Fi Protected Setup) mit einem Wireless-Netzwerk verbinden möchten, benötigen Sie Folgendes:

Ein Wireless 802.11b/g/n Netzwerk mit einem WPS-fähigen Wireless-Router oder Zugriffspunkt.

**HINWEIS:** Vom HP Officejet 4630 series werden nur Verbindungen mit 2,4 GHz unterstützt.

- Router, die WPS unterstützen, sind häufig mit einer (WPS-)Taste ausgestattet.
- Wenn Sie die Wireless-Verbindung über die WPS PIN-Methode einrichten, muss der Computer mit dem Wireless-Netzwerk verbunden sein, in dem der HP Officejet 4630 series installiert werden soll.

#### **Tastenmethode**

- **1.** Halten Sie die Schaltfläche **Wireless** am Drucker mindestens drei Sekunden lang gedrückt, bis die Wireless-LED zu blinken beginnt. Wenn die LED blinkt, verbleiben Ihnen zwei Minuten, um die WPS-Taste am Router zu drücken.
- **2.** Drücken Sie die WPS-Taste (Wi-Fi Protected Setup) am Router.
- **HINWEIS:** Vom Drucker wird ein Timer gestartet, der ungefähr zwei Minuten läuft, während die Wireless-Verbindung hergestellt wird.

#### **PIN-Methode**

- 1. Drücken Sie die Schaltfläche Wireless auf dem Druckerbedienfeld, um das Menü "Wireless" anzuzeigen. Wenn der Drucker druckt, sich in einem Fehlerstatus befindet oder eine wichtige Aufgabe ausführt, warten Sie bis dieser Vorgang abgeschlossen oder der Fehler behoben ist, bevor Sie die Schaltfläche **Wireless** drücken.
- **2.** Wähen Sie auf dem Druckerdisplay die Option **Einst.** aus.
- **3.** Wählen Sie auf dem Druckerdisplay die Option **Wi-Fi Protected Setup** aus.
- **4.** Wählen Sie bei der entsprechenden Eingabeaufforderung **PIN** aus und befolgen Sie dann die angezeigten Anweisungen.
- **HINWEIS:** Vom Drucker wird ein Timer gestartet, der ungefähr vier Minuten läuft. In dieser Zeit muss die entsprechende Taste am Netzwerkgerät gedrückt oder die Router-PIN muss auf der Konfigurationsseite des Routers eingegeben werden.

## <span id="page-94-0"></span>**Herkömmliche Wireless-Verbindung (erfordert Router)**

Sie benötigen Folgendes, um den HP Officejet 4630 series mit einem integrierten Wireless WLAN 802.11 Netzwerk zu verbinden:

Ein Wireless 802.11b/g/n Netzwerk mit einem Wireless-Router oder Zugriffspunkt (Access Point).

**FINWEIS:** Vom HP Officejet 4630 series werden nur Verbindungen mit 2,4 GHz unterstützt.

- Der Computer muss mit dem Wireless-Netzwerk verbunden sein, in dem Sie den HP Officejet 4630 series installieren möchten.
- Netzwerkname (SSID).
- WEP-Schlüssel oder WPA-Passphrase (bei Bedarf).

#### **So verbinden Sie einen neuen Drucker**

- **1.** Drücken Sie auf dem Druckerbedienfeld die Schaltfläche **Wireless** und wählen Sie die Option **Einst.** aus.
- **2.** Blättern Sie, um den **Wireless-Einrichtungsassistenten** auszuwählen und drücken Sie dann **OK**.
- **3.** Befolgen Sie die angezeigten Anweisungen, um die Wireless-Verbindung einzurichten.
- **4.** Legen Sie die Druckersoftware CD in das CD-ROM-Laufwerk des Computers ein.
- **5.** Befolgen Sie zur Installation der Druckersoftware die eingeblendeten Anweisungen.

#### **So verbinden Sie einen neuen Drucker:**

Wenn keine Verbindung zwischen dem Drucker und dem Computer hergestellt wurde oder wenn ein neuer Drucker desselben Modells mit dem Computer verbunden werden soll, können Sie die Funktion **Neuen Drucker verbinden** verwenden, um die Verbindung einzurichten.

- **HINWEIS:** Verwenden Sie diese Methode, wenn die Druckersoftware bereits installiert wurde.
	- **1.** Drücken Sie auf dem Druckerbedienfeld die Schaltfläche **Wireless** und wählen Sie die Option **Einst.** aus.
	- **2.** Blättern Sie, um den **Wireless-Einrichtungsassistenten** auszuwählen und drücken Sie dann **OK**.
	- **3.** Befolgen Sie die angezeigten Anweisungen, um die Wireless-Verbindung einzurichten.
	- **4.** Führen Sie je nach Betriebssystem einen der folgenden Schritte aus:
		- **Windows 8:** Klicken Sie auf der **Startanzeige** auf einen leeren Bereich und dann auf der App-Leiste auf **Alle Apps**.
		- **Windows 7**, **Windows Vista** und **Windows XP:** Klicken Sie auf dem Desktop des Computers auf **Start** und wählen Sie **Alle Programme** aus. Klicken Sie auf **HP** und dann auf **HP Officejet 4630 series**.
	- **5.** Wählen Sie **Druckereinrichtung und -software** aus.
	- **6.** Wählen Sie **Neuen Drucker verbinden** aus. Befolgen Sie die angezeigten Anweisungen.

### **Anschließen eines neuen Druckers**

- **1.** Klicken Sie unter **Systemeinstellungen** auf **Drucken und Faxen**.
- **2.** Klicken Sie unter der Druckerliste auf der linken Seite auf **+**.
- **3.** Wählen Sie den neuen Drucker in der Liste aus.

#### **So ändern Sie die Netzwerkeinstellungen**

Führen Sie den Wireless-Einrichtungsassistenten aus, um die Wireless-Einstellungen des Druckers zu ändern.

So ändern Sie die erweiterten Einstellungen

### **HINWEIS:** Die erweiterten Einstellungen lassen sich nur von der Person ändern, von der Ihr Netzwerk verwaltet wird.

- **1.** Drücken Sie auf dem Druckerbedienfeld die Schaltfläche **Wireless** und wählen Sie die Option **Einst.** aus.
- **2.** Blättern Sie, um die Option **Erweiterte Einstellungen** auszuwählen.
- **3.** Wählen Sie im Menü **Erweiterte Einstellungen** das zu ändernde Element aus.
- **4.** Befolgen Sie die angezeigten Anweisungen.

### <span id="page-96-0"></span>**USB-Verbindung (Verbindung ohne Netzwerk)**

Vom HP Officejet 4630 series wird ein an der Rückseite befindlicher USB 2.0 High-Speed-Anschluss zum Verbinden mit einem Computer unterstützt.

**FINWEIS:** Webdienste sind bei einer USB-Direktverbindung nicht verfügbar.

### **So schließen Sie den Drucker über ein USB-Kabel an**

**1.** Legen Sie die Druckersoftware-CD in das CD-ROM-Laufwerk des Computers ein.

**HINWEIS:** Schließen Sie das USB-Kabel erst nach Aufforderung an den Drucker an.

- **2.** Befolgen Sie die angezeigten Anweisungen. Stellen Sie nach der entsprechenden Aufforderung eine Verbindung zwischen dem Drucker und dem Computer her. Wählen Sie dazu in der Anzeige **Verbindungsoptionen** die Option **USB** aus.
- **3.** Befolgen Sie die angezeigten Anweisungen.

Wenn die Druckersoftware installiert wurde, funktioniert der Drucker als Plug-and-Play-Drucker. Wenn die Software nicht installiert wurde, legen Sie die mit dem Drucker gelieferte CD ein und befolgen Sie die angezeigten Anweisungen.

### <span id="page-97-0"></span>**Wechseln von einer USB-Verbindung zu einem Wireless-Netzwerk**

Wenn der Drucker bei der anfänglichen Einrichtung und der Installation der Software über ein USB-Kabel direkt mit dem Computer verbunden war, können Sie problemlos zu einer Wireless-Netzwerkverbindung wechseln. Sie benötigen ein Wireless 802.11b/g/n Netzwerk mit einem Wireless-Router oder Zugriffspunkt (Access Point).

**HINWEIS:** Vom HP Officejet 4630 series werden nur Verbindungen mit 2,4 GHz unterstützt.

Bevor Sie von einer USB-Verbindung zu einem Wireless-Netzwerk wechseln, müssen Sie Folgendes sicherstellen:

- Der Drucker bleibt über ein USB-Kabel mit dem Computer verbunden, bis Sie zum Entfernen des Kabels aufgefordert werden.
- Der Computer muss mit dem Wireless-Netzwerk verbunden sein, in dem Sie den Drucker installieren möchten.

#### **So wechseln Sie von einer USB-Verbindung zu einem Wireless-Netzwerk**

- **1.** Führen Sie je nach Betriebssystem einen der folgenden Schritte aus:
	- **Windows 8:** Klicken Sie auf der **Startanzeige** auf einen leeren Bereich und dann auf der App-Leiste auf **Alle Apps**.
	- **Windows 7**, **Windows Vista** und **Windows XP:** Klicken Sie auf dem Desktop des Computers auf **Start** und wählen Sie **Alle Programme** aus. Klicken Sie auf **HP** und dann auf **HP Officejet 4630 series**.
- **2.** Wählen Sie **Druckereinrichtung und -software** aus.
- **3.** Wählen Sie **Bei Druckerverbindung von USB zu Wireless wechseln** aus. Befolgen Sie die angezeigten Anweisungen.

#### **So wechseln Sie von einer USB-Verbindung zu einem Wireless-Netzwerk:**

- **1.** Schließen Sie den Drucker an ein Wireless-Netzwerk an.
- **2.** Verwenden Sie den **HP Einrichtungsassistenten** unter **Programme/Hewlett-Packard/ Dienstprogramme,** um bei der Softwareverbindung für diesen Drucker zu Wireless zu wechseln.

### <span id="page-98-0"></span>**Wireless-Verbindung zum Drucker ohne Router**

HP Drahtlos direkt ermöglicht Ihren Wi-Fi-Geräten wie Computern, Smartphones und Tablet-PCs direkt über Wi-Fi eine Verbindung zum Drucker herzustellen. Die Vorgehensweise entspricht dabei derjenigen, mit der Sie zurzeit Ihr Wi-Fi-Gerät mit neuen Wireless-Netzwerken oder -Hotspots verbinden. Über Drahtlos direkt können Sie direkt, wireless und ohne Wireless-Router von einem Wi-Fi-fähigen Gerät aus mit dem Drucker drucken.

### **So stellen Sie ohne Router eine Wireless-Verbindung zum Drucker her**

- **1.** Wählen Sie auf dem Druckerdisplay in der Startanzeige (Start) die Option **Drahtlos direkt** aus und drücken Sie dann **OK**.
- **2.** Wählen Sie im Menü **Drahtlos direkt** die Option **Drahtlos direkt** aus und drücken Sie dann **OK**.
- **3.** Wählen Sie mit den Schaltflächen auf der rechten Seite die Option **Ein (ohne Sicherheit)** aus und drücken Sie dann **OK**.
- $\hat{X}$  **TIPP:** Sollen die Druckfunktionen von HP Drahtlos direkt mit erhöhter Sicherheit verwendet werden und wird vom Computer oder vom mobilen Gerät WPA2 Verschlüsselung unterstützt, wählen Sie diese Option aus, über die die Sicherheitsfunktionen aktiviert werden. Bei aktivierten Sicherheitsfunktionen können nur Benutzer, die im Besitz des Kennworts sind, eine Wireless-Verbindung zum Drucker herstellen. Wenn Sie die Sicherheitsfunktionen ausschalten, kann jeder Benutzer mit einem Wireless-Gerät in Wireless-Reichweite des Druckers eine Verbindung zum Drucker herstellen.
- **4.** Drücken Sie die Schaltfläche neben **Anzeigename**, um den Namen für Drahtlos direkt anzuzeigen.
- **5.** Wenn die Sicherheitsfunktionen aktiviert wurden, drücken Sie die Schaltfläche neben **Kennwort anzeigen**, um das Kennwort für Drahtlos direkt anzuzeigen.
- **TIPP:** Sie können HP Drahtlos direkt auch über den eingebetteten Webserver (EWS) einschalten. Weitere Informationen zum Verwenden des EWS finden Sie unter [So öffnen Sie den eingebetteten](#page-100-0) [Webserver auf Seite 95](#page-100-0).
- **6.** Nach dem Verbinden mit Drahtlos direkt müssen Sie die Druckersoftware installieren, wenn Sie einen Computer oder einen Laptop verwenden. Wenn Sie ein mobiles Gerät verwenden, müssen Sie eine kompatible App auf Ihrem mobilen Gerät installieren. Sie können mit der Verwendung von Drahtlos direkt beginnen, wenn der Drucker bereits über ein Netzwerk installiert wurde.

Weitere Informationen zum Wireless-Druck finden Sie unter [Drucken mit HP Drahtlos direkt](#page-23-0) [auf Seite 18](#page-23-0).

## <span id="page-99-0"></span>**Tipps zum Einrichten und Verwenden eines Netzwerkdruckers**

Beachten Sie beim Einrichten und Verwenden eines Netzwerkdruckers die folgenden Tipps:

- Wenn der Wireless-Einrichtungsassistent auf dem Drucker verwendet wird, sucht der Drucker nach Wireless-Routern und listet die erkannten Netzwerknamen auf dem Druckerdisplay auf.
- Wenn Ihr Computer mit einem VPN-Netzwerk (Virtual Private Network) verbunden ist, müssen Sie die Verbindung zum VPN trennen, bevor Sie auf ein anderes Gerät (wie den Drucker) im Netzwerk zugreifen können.
- Vorgehensweise zum Auffinden der Sicherheitseinstellungen für das Netzwerk. [Klicken Sie hier, um](http://h20180.www2.hp.com/apps/Nav?h_pagetype=s-924&h_client=s-h-e004-01&h_keyword=lp70018-all-OJ4630&h_lang=de&h_cc=de) [online auf weitere Informationen zuzugreifen.](http://h20180.www2.hp.com/apps/Nav?h_pagetype=s-924&h_client=s-h-e004-01&h_keyword=lp70018-all-OJ4630&h_lang=de&h_cc=de)
- Weitere Informationen zum HP Druck- und Scandoktor. [Klicken Sie hier, um online auf weitere](http://h20180.www2.hp.com/apps/Nav?h_pagetype=s-924&h_client=s-h-e004-01&h_keyword=lp70044-win&h_lang=de&h_cc=de) [Informationen zuzugreifen.](http://h20180.www2.hp.com/apps/Nav?h_pagetype=s-924&h_client=s-h-e004-01&h_keyword=lp70044-win&h_lang=de&h_cc=de)
- Weitere Tipps zur Fehlerbehebung im Netzwerk. [Klicken Sie hier, um online auf weitere Informationen](http://h20180.www2.hp.com/apps/Nav?h_pagetype=s-924&h_client=s-h-e004-01&h_keyword=lp70016-win-OJ4630&h_lang=de&h_cc=de) [zuzugreifen.](http://h20180.www2.hp.com/apps/Nav?h_pagetype=s-924&h_client=s-h-e004-01&h_keyword=lp70016-win-OJ4630&h_lang=de&h_cc=de)
- Vorgehensweise zum Wechseln von einer USB- zu einer Wireless-Verbindung. [Klicken Sie hier, um online](http://h20180.www2.hp.com/apps/Nav?h_pagetype=s-924&h_client=s-h-e004-01&h_keyword=lp70015-win-OJ4630&h_lang=de&h_cc=de) [auf weitere Informationen zuzugreifen.](http://h20180.www2.hp.com/apps/Nav?h_pagetype=s-924&h_client=s-h-e004-01&h_keyword=lp70015-win-OJ4630&h_lang=de&h_cc=de)
- Vorgehensweise zum Verwenden Ihrer Firewall und Ihrer Antivirusprogramme während der Druckereinrichtung. [Klicken Sie hier, um online auf weitere Informationen zuzugreifen.](http://h20180.www2.hp.com/apps/Nav?h_pagetype=s-924&h_client=s-h-e004-01&h_keyword=lp70017-win-OJ4630&h_lang=de&h_cc=de)

## <span id="page-100-0"></span>**Tools für erweiterte Druckerverwaltung (für Netzwerkdrucker)**

Wenn der Drucker mit einem Netzwerk verbunden ist, können Sie mit dem eingebetteten Webserver Statusinformationen anzeigen, Einstellungen ändern und den Drucker von Ihrem Computer aus verwalten.

**HINWEIS:** Sie benötigen ggf. ein Kennwort, um einige der Einstellungen anzeigen oder ändern zu können.

Sie können den eingebetteten Webserver öffnen und verwenden, ohne mit dem Internet verbunden zu sein. In diesem Fall sind jedoch nicht alle Funktionen verfügbar.

- So öffnen Sie den eingebetteten Webserver
- Informationen zu Cookies

### **So öffnen Sie den eingebetteten Webserver**

Sie können entweder über das Netzwerk oder Drahtlos direkt auf den eingebetteten Webserver zugreifen.

#### **Öffnen des eingebetteten Webservers über das Netzwerk**

- **HINWEIS:** Der Drucker muss sich in einem Netzwerk befinden und über eine IP-Adresse verfügen. Die IP-Adresse des Druckers finden Sie, indem Sie die Schaltfläche **Wireless** drücken oder eine Netzwerkkonfigurationsseite drucken.
	- Geben Sie in einem unterstützten Webbrowser auf Ihrem Computer die IP-Adresse oder den Hostnamen ein, die/der dem Drucker zugeordnet wurde.

Wenn die Adresse z. B. 192.168.0.12 lautet, geben Sie die folgende Adresse in einen Webbrowser ein: http://192.168.0.12.

#### **So öffnen Sie den eingebetteten Webserver über Drahtlos direkt**

- **1.** Drücken Sie auf dem Bedienfeld des Druckers die Schaltfläche **Wireless** und wählen Sie dann **Einst.** aus.
- **2.** Wenn auf dem Display für Drahtlos direkt der Status **Aus** angezeigt wird, wählen Sie **Wireless direkt** und dann **Ein (mit Sicherheit)** oder **Ein (ohne Sicherheit)** aus.
- **3.** Aktivieren Sie auf dem Wireless-Computer den Wireless-Modus, suchen Sie nach dem Namen für Drahtlos direkt und stellen Sie eine Verbindung zu diesem Namen her. Beispiel: HP-Print-XX-Deskjet 3510 series. Wenn die Sicherheitsfunktionen für Drahtlos direkt aktiviert sind, geben Sie nach der entsprechenden Eingabeaufforderung das Kennwort für Drahtlos direkt ein.
- **4.** Geben Sie in einem auf dem Computer unterstützten Webbrowser die folgende Adresse ein: http:// 192.168.223.1.

### **Informationen zu Cookies**

Der eingebettete Webserver (EWS, Embedded Web Server) speichert sehr kleine Textdateien (Cookies) auf der Festplatte, wenn Sie damit arbeiten. Diese Dateien dienen dazu, Ihren Computer zu erkennen, wenn Sie den EWS das nächste Mal aufrufen. Wurde beispielsweise die EWS-Sprache konfiguriert, wird diese Einstellung in einem Cookie abgelegt, sodass die Seiten beim nächsten Zugreifen auf den EWS in der betreffenden Sprache angezeigt werden. Einige Cookies (wie der Cookie zum Speichern kundenspezifischer Voreinstellungen) werden auf dem Computer gespeichert, bis Sie diese manuell entfernen.

Sie können Ihren Browser wahlweise so konfigurieren, dass Cookies automatisch angenommen werden oder jedes Mal nachgefragt wird, wenn ein Cookie angeboten wird. Letzteres überlässt Ihnen die Entscheidung,

Cookies einzeln anzunehmen oder abzulehnen. Sie können mit Ihrem Browser auch unerwünschte Cookies entfernen.

- **HINWEIS:** Wenn Sie Cookies deaktivieren, sind je nach Drucker eine oder mehrere der folgenden Funktionen nicht mehr verfügbar:
	- Wiederaufnahme der Anwendung an dem Punkt, an dem sie beendet wurde (besonders sinnvoll beim Verwenden von Einrichtungsassistenten)
	- Merken der Spracheinstellung für den EWS-Browser
	- Personalisieren der EWS-Startseite (Start)

Informationen darüber, wie Sie Ihre Datenschutz- und Cookie-Einstellungen ändern oder Cookies anzeigen oder löschen können, finden Sie in der Dokumentation Ihres Webbrowsers.

# **10 Lösen von Problemen**

Dieser Abschnitt behandelt folgende Themen:

- [Beseitigen eines Papierstaus](#page-103-0)
- [Optimieren der Druckqualität](#page-109-0)
- [Drucken nicht möglich](#page-114-0)
- [Beheben von Kopier- und Scanproblemen](#page-119-0)
- [Lösen von Problemen beim Faxen](#page-120-0)
- [Lösen von Netzwerkproblemen](#page-121-0)
- [HP Support](#page-122-0)

## <span id="page-103-0"></span>**Beseitigen eines Papierstaus**

Beseitigen Sie den Papierstau aus dem Papierpfad.

### **So beseitigen Sie einen Papierstau im Papierpfad**

**1.** Öffnen Sie die Zugangsklappe zu den Patronen.

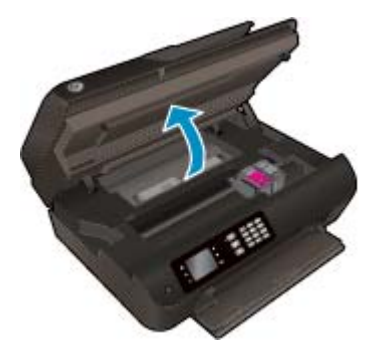

**2.** Entfernen Sie die Reinigungsklappe.

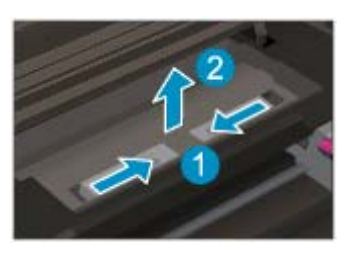

**3.** Ziehen Sie das eingeklemmte Papier von der hinteren Walze ab.

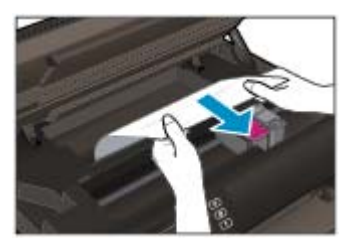

**4.** Bringen Sie die Reinigungsklappe wieder an.

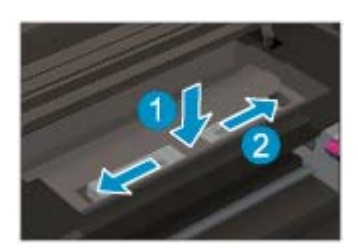

**5.** Schließen Sie die Zugangsklappe zu den Patronen.

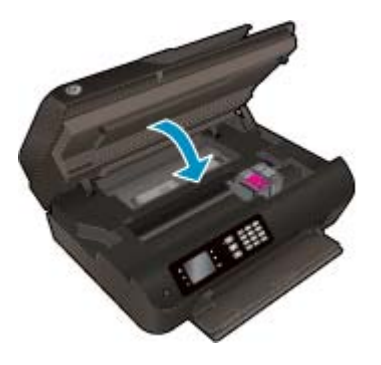

**6.** Drücken Sie die Schaltfläche **OK** auf dem Bedienfeld, um den aktuellen Auftrag fortzusetzen.

Beseitigen Sie den Papierstau in der Duplexeinheit.

### **So beseitigen Sie einen Papierstau in der Duplexeinheit**

**1.** Öffnen Sie die Zugangsklappe zu den Patronen.

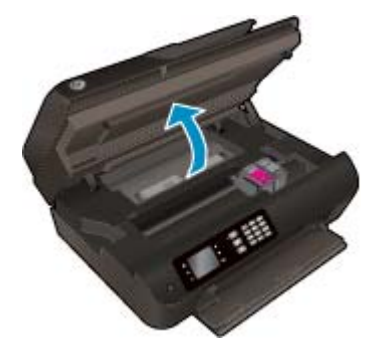

**2.** Entfernen Sie die Reinigungsklappe.

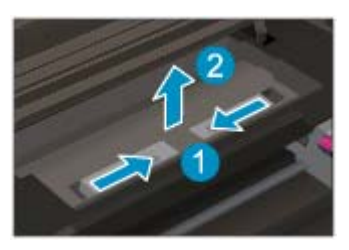

**3.** Drücken Sie in die Öffnung der Pfadabdeckung der Duplexeinheit, um diese anzuheben. Entfernen Sie das eingeklemmte Papier.

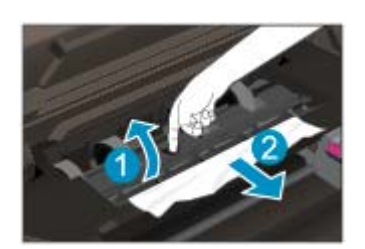

**4.** Bringen Sie die Reinigungsklappe wieder an.

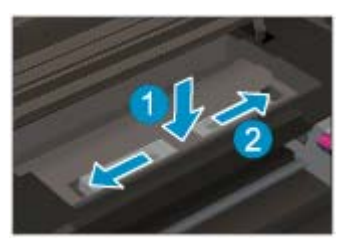

**5.** Schließen Sie die Zugangsklappe zu den Patronen.

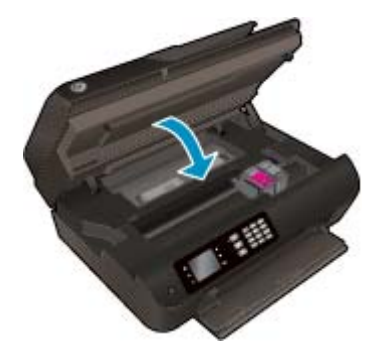

**6.** Drücken Sie die Schaltfläche **OK** auf dem Bedienfeld, um den aktuellen Auftrag fortzusetzen.

Entfernen Sie einen Papierstau aus dem Druckbereich.

### **So beseitigen Sie einen Papierstau aus dem Druckbereich**

**1.** Öffnen Sie die Zugangsklappe zu den Patronen.

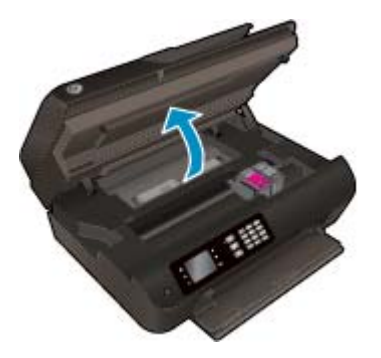

**2.** Entfernen Sie das eingeklemmte Papier aus dem Drucker.

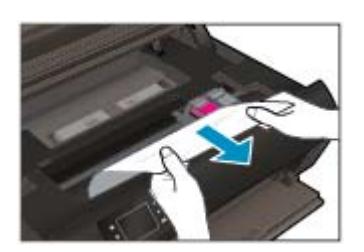

**3.** Schließen Sie die Zugangsklappe zu den Patronen.

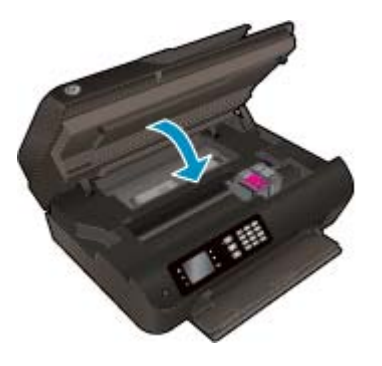

**4.** Drücken Sie die Schaltfläche **OK** auf dem Bedienfeld, um den aktuellen Auftrag fortzusetzen.

Beseitigen von Papierstaus aus dem automatischen Vorlageneinzug

#### **So beseitigen Sie Papierstaus aus dem automatischen Vorlageneinzug**

**1.** Klappen Sie die Abdeckung des ADF hoch.

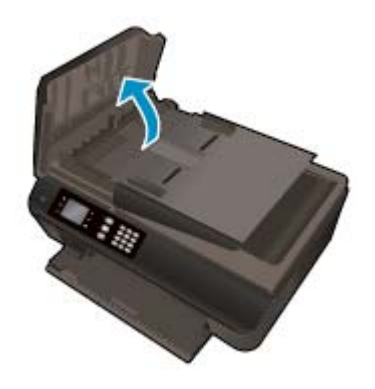

- **2.** Heben Sie die Arretierung an der vorderen Kante des ADF an.
- **3.** Ziehen Sie das Papier vorsichtig aus den Walzen heraus.
	- **ACHTUNG:** Wenn das Papier reißt, während Sie versuchen, es zwischen den Walzen hervorzuziehen, untersuchen Sie Walzen und Rädchen gründlich auf Papierreste. Diese dürfen nicht im Drucker verbleiben. Wenn Sie nicht alle Papierreste aus dem Drucker entfernen, kommt es mit großer Wahrscheinlichkeit zu weiteren Papierstaus.

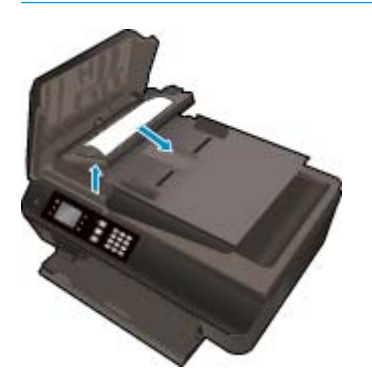

- **4.** Schließen Sie die Abdeckung des ADF, indem Sie diese bis zum Einrasten nach unten drücken.
- **5.** Drücken Sie die Schaltfläche **OK** auf dem Bedienfeld, um den aktuellen Auftrag fortzusetzen.

Besteht das Problem danach weiterhin, [klicken Sie hier, um online auf weitere Informationen zur](http://h20180.www2.hp.com/apps/Nav?h_pagetype=s-924&h_client=s-h-e004-01&h_keyword=lp70005-all-OJ4630&h_lang=de&h_cc=de) [Fehlerbehebung zuzugreifen.](http://h20180.www2.hp.com/apps/Nav?h_pagetype=s-924&h_client=s-h-e004-01&h_keyword=lp70005-all-OJ4630&h_lang=de&h_cc=de)

#### **So vermeiden Sie Papierstaus**

- Legen Sie nicht zu viel Papier in das Papierfach ein.
- Nehmen Sie das bedruckte Papier in regelmäßigen Abständen aus dem Papierfach heraus.
- Vergewissern Sie sich, dass das im Papierfach eingelegte Papier flach aufliegt und die Kanten nicht geknickt oder eingerissen sind.
- Legen Sie keine unterschiedlichen Papiertypen und Papierformate in das Papierfach ein. Der gesamte Papierstapel im Papierfach muss denselben Typ und dasselbe Format aufweisen.
- Stellen Sie die Papierquerführungen im Papierfach so ein, dass sie eng am Papier anliegen. Vergewissern Sie sich, dass das Papier durch die Papierquerführungen nicht gebogen wird.
- Schieben Sie das Papier nicht zu weit in das Papierfach hinein.
- Legen Sie kein Papier nach, während das Gerät druckt. Wenn sich nur noch wenig Papier im Drucker befindet, warten Sie, bis in einer Meldung mitgeteilt wird, dass kein Papier mehr vorhanden ist, bevor Sie neues Papier einlegen.

Besteht das Problem danach weiterhin, [klicken Sie hier, um online auf weitere Informationen zur](http://h20180.www2.hp.com/apps/Nav?h_pagetype=s-924&h_client=s-h-e004-01&h_keyword=lp70005-all-OJ4630&h_lang=de&h_cc=de) [Fehlerbehebung zuzugreifen.](http://h20180.www2.hp.com/apps/Nav?h_pagetype=s-924&h_client=s-h-e004-01&h_keyword=lp70005-all-OJ4630&h_lang=de&h_cc=de)
## **Freigeben des Druckwagens**

Entfernen Sie alle Objekte wie Papier, die den Patronenwagen blockieren.

Weitere Informationen finden Sie unter [Beseitigen eines Papierstaus auf Seite 98](#page-103-0).

**HINWEIS:** Verwenden Sie zum Beseitigen von Papierstaus keine Werkzeuge oder sonstigen Gegenstände. Gehen Sie stets vorsichtig vor, wenn Sie gestautes Papier aus dem Inneren des Druckers entfernen.

**[Klicken Sie hier, um online auf weitere Informationen zuzugreifen](http://h20180.www2.hp.com/apps/Nav?h_pagetype=s-924&h_client=s-h-e004-01&h_keyword=lp70007-all-OJ4630&h_lang=de&h_cc=de).** 

## **Optimieren der Druckqualität**

- **HINWEIS:** Sie müssen den Drucker stets über die Netztaste (**Ein**) ausschalten und warten, bis die Netz-LED (**Ein**) erlischt, um die Patronen vor dem Austrocknen zu schützen.
	- **1.** Vergewissern Sie sich, dass Sie Original HP Tintenpatronen und von HP empfohlenes Papier verwenden.

Weitere Informationen hierzu finden Sie unter [Empfohlenes Papier für das Drucken auf Seite 28.](#page-33-0)

**2.** Vergewissern Sie sich in der Druckersoftware, dass in der Dropdown-Liste **Medien** der korrekte Papiertyp und in der Dropdown-Liste **Qualitätseinstellungen** die gewünschte Druckqualität ausgewählt ist.

Klicken Sie im Druckersoftware auf **Drucken, Scannen und Faxen** und dann auf **Voreinstellungen festlegen**, um auf die Druckeigenschaften zuzugreifen.

**3.** Überprüfen Sie die geschätzten Tintenfüllstände, um zu ermitteln, welche Patronen einen niedrigen Füllstand aufweisen.

Weitere Informationen hierzu finden Sie unter [Überprüfen der geschätzten Tintenfüllstände](#page-83-0) [auf Seite 78](#page-83-0). Wenn eine Tintenpatrone nur noch sehr wenig Tinte enthält, muss sie ausgewechselt werden.

**4.** Richten Sie die Patronen aus.

**So richten Sie die Patronen über die Druckersoftware aus**

- **HINWEIS:** Durch Ausrichten der Patronen wird eine Ausgabe in hoher Qualität sichergestellt. Am Drucker wird immer dann eine Aufforderung zum Ausrichten der Patronen angezeigt, wenn Sie eine neue Patrone einsetzen. Wenn Sie eine Tintenpatrone entfernen und dieselbe Patrone wieder einsetzen, fordert der HP All-in-One Sie nicht zum Ausrichten der Tintenpatronen auf. Der HP All-in-One speichert die Ausrichtungswerte der betreffenden Tintenpatronen. Sie brauchen die Tintenpatronen deshalb nicht neu auszurichten.
	- **a.** Legen Sie unbeschriebenes weißes Papier im Format Letter oder DIN A4 in das Papierfach ein.
	- **b.** Führen Sie je nach Betriebssystem einen der folgenden Schritte aus, um die Druckersoftware zu öffnen:
		- **Windows 8**: Klicken Sie mit der rechten Maustaste auf einen leeren Bereich der **Startanzeige**. Klicken Sie dann auf der App-Leiste auf **Alle Apps** und anschließend auf das Symbol mit dem Namen Ihres Druckers.
		- **Windows 7**, **Windows Vista** und **Windows XP**: Klicken Sie auf dem Desktop des Computers auf **Start**, und wählen Sie **Alle Programme** aus. Klicken Sie auf **HP**, **HP Officejet 4630 series** und dann auf **HP Officejet 4630 series**.
	- **c.** Klicken Sie in der Druckersoftware auf **Drucken, Scannen und Faxen** und dann auf **Drucker warten**, um auf die **Drucker-Toolbox** zuzugreifen.
	- **d.** Die **Drucker-Toolbox** wird angezeigt.
	- **e.** Klicken Sie auf der Registerkarte **Gerätewartung** auf **Tintenpatronen ausrichten**. Der Drucker druckt eine Ausrichtungsseite.

**f.** Legen Sie die Ausrichtungsseite mit der bedruckten Seite nach unten und an der rechten vorderen Ecke ausgerichtet auf das Scannerglas.

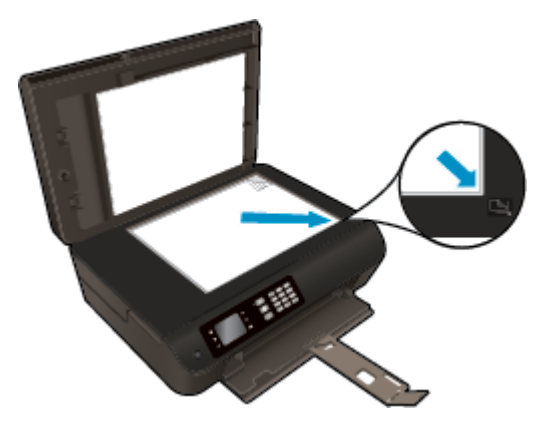

**g.** Befolgen Sie die Anweisungen auf dem Druckerdisplay, um die Patronen auszurichten. Recyceln oder entsorgen Sie anschließend die Ausrichtungsseite.

#### **So richten Sie die Patronen über das Druckerdisplay aus**

- **a.** Drücken Sie auf dem Druckerdisplay in der Startanzeige (Start) die Schaltflächen **Nach oben** und **Nach unten**, um **Extras** auszuwählen. Drücken Sie dann **OK**.
	- **HINWEIS:** Wenn Sie sich zurzeit nicht in der Startanzeige (Start) befinden, drücken Sie die Schaltfläche **Start**.
- **b.** Wählen Sie auf dem Druckerdisplay im Menü **Extras** die Option **Drucker ausrichten** aus. Befolgen Sie die angezeigten Anweisungen.
- **5.** Drucken Sie eine Diagnoseseite, wenn die Patronen keinen niedrigen Tintenfüllstand aufweisen.

#### **So drucken Sie eine Testseite über die Druckersoftware aus**

- **a.** Legen Sie unbeschriebenes weißes Papier im Format Letter oder DIN A4 in das Papierfach ein.
- **b.** Führen Sie je nach Betriebssystem einen der folgenden Schritte aus, um die Druckersoftware zu öffnen:
	- **Windows 8**: Klicken Sie mit der rechten Maustaste auf einen leeren Bereich der **Startanzeige**. Klicken Sie dann auf der App-Leiste auf **Alle Apps** und anschließend auf das Symbol mit dem Namen Ihres Druckers.
	- **Windows 7**, **Windows Vista** und **Windows XP**: Klicken Sie auf dem Desktop des Computers auf **Start**, und wählen Sie **Alle Programme** aus. Klicken Sie auf **HP**, **HP Officejet 4630 series** und dann auf **HP Officejet 4630 series**.
- **c.** Klicken Sie in der Druckersoftware auf **Drucken, Scannen und Faxen** und dann auf **Drucker warten**, um auf die Drucker-Toolbox zuzugreifen.

**d.** Klicken Sie auf der Registerkarte **Geräteberichte** auf **Diagnosedaten drucken**, um eine Diagnoseseite zu drucken. Überprüfen Sie die Felder für Blau, Magenta, Gelb und Schwarz auf der Diagnoseseite. Wenn eines der Felder (farbig oder schwarz) Streifen oder leere Bereiche aufweist, lassen Sie die Patronen automatisch reinigen.

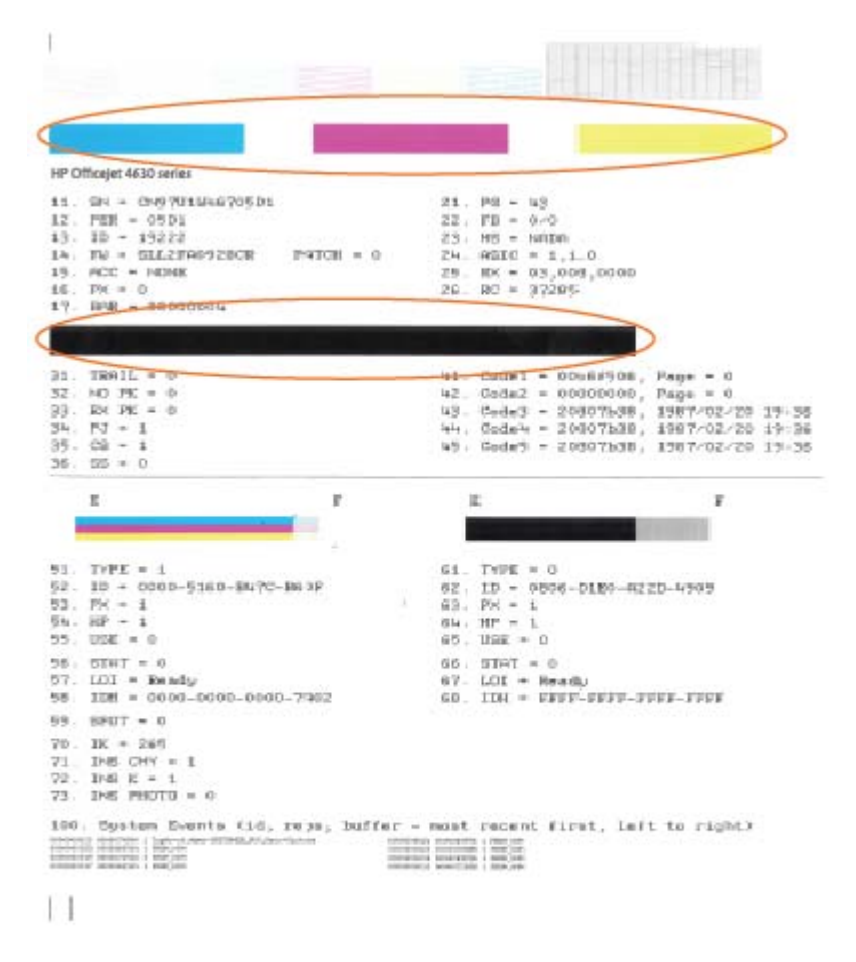

#### **So drucken Sie eine Diagnoseseite über das Druckerdisplay aus**

- **a.** Drücken Sie auf dem Druckerdisplay in der Startanzeige (Start) die Schaltflächen **Nach oben** und **Nach unten**, um **Extras** auszuwählen. Drücken Sie dann **OK**.
	- **HINWEIS:** Wenn Sie sich zurzeit nicht in der Startanzeige (Start) befinden, drücken Sie die Schaltfläche **Start**.
- **b.** Wählen Sie auf dem Druckerdisplay im Menü **Extras** die Option **Druckqualitätsbericht** aus. Befolgen Sie die angezeigten Anweisungen.
- **6.** Lassen Sie die Tintenpatronen automatisch reinigen, wenn die Diagnoseseite Streifen oder leere Bereiche in den Feldern für die verschiedenen Farben oder für Schwarz aufweist.

#### **So reinigen Sie die Tintenpatronen über die Druckersoftware**

- **a.** Legen Sie unbeschriebenes weißes Papier im Format Letter oder DIN A4 in das Papierfach ein.
- **b.** Führen Sie je nach Betriebssystem einen der folgenden Schritte aus, um die Druckersoftware zu öffnen:
	- **Windows 8**: Klicken Sie mit der rechten Maustaste auf einen leeren Bereich der **Startanzeige**. Klicken Sie dann auf der App-Leiste auf **Alle Apps** und anschließend auf das Symbol mit dem Namen Ihres Druckers.
	- **Windows 7**, **Windows Vista** und **Windows XP**: Klicken Sie auf dem Desktop des Computers auf **Start**, und wählen Sie **Alle Programme** aus. Klicken Sie auf **HP**, **HP Officejet 4630 series** und dann auf **HP Officejet 4630 series**.
- **c.** Klicken Sie in der Druckersoftware auf **Drucken, Scannen und Faxen** und dann auf **Drucker warten**, um auf die **Drucker-Toolbox** zuzugreifen.
- **d.** Klicken Sie auf der Registerkarte **Gerätewartung** auf **Patronen reinigen**. Befolgen Sie die angezeigten Anweisungen.

#### **So reinigen Sie die Patronen über das Druckerdisplay**

- **a.** Drücken Sie auf dem Druckerdisplay in der Startanzeige (Start) die Schaltflächen **Nach oben** und **Nach unten**, um **Extras** auszuwählen. Drücken Sie dann **OK**.
- **HINWEIS:** Wenn Sie sich zurzeit nicht in der Startanzeige (Start) befinden, drücken Sie die Schaltfläche **Start**.
- **b.** Wählen Sie auf dem Druckerdisplay im Menü **Extras** die Option **Druckkopf reinigen** aus. Befolgen Sie die angezeigten Anweisungen.

#### **So verbessern Sie die Druckqualität**

- **1.** Vergewissern Sie sich, dass Sie Original HP Patronen verwenden.
- **2.** Vergewissern Sie sich, dass im Dialogfenster **Drucken** der korrekte Papiertyp und die korrekte Druckqualität ausgewählt sind.
- **3.** Überprüfen Sie die geschätzten Tintenfüllstände, um zu ermitteln, welche Patronen einen niedrigen Füllstand aufweisen.

Erwägen Sie, die Tintenpatronen auszuwechseln, wenn sie einen niedrigen Füllstand aufweisen.

**4.** Richten Sie die Patronen aus.

#### **So richten Sie die Tintenpatronen aus**

- **a.** Legen Sie weißes Normalpapier im Format Letter oder DIN A4 in das Papierfach ein.
- **b.** Öffnen Sie das HP Dienstprogramm.
- **HINWEIS:** Das HP Dienstprogramm befindet sich im Unterordner **Hewlett-Packard** des Ordners **Programme** auf der Stammebene der Festplatte.
- **c.** Wählen Sie den HP Officejet 4630 series in der Geräteliste links im Fenster aus.
- **d.** Klicken Sie auf **Ausrichten**.
- **e.** Klicken Sie auf **Ausrichten**, und befolgen Sie die angezeigten Anweisungen.
- **f.** Klicken Sie auf **Alle Einstellungen**, um zum Fenster **Informationen und Support** zurückzukehren.
- **5.** Drucken Sie eine Testseite.

#### **So drucken Sie eine Testseite**

- **a.** Legen Sie weißes Normalpapier im Format Letter oder DIN A4 in das Papierfach ein.
- **b.** Öffnen Sie das HP Dienstprogramm.
- **HINWEIS:** Das HP Dienstprogramm befindet sich im Unterordner **Hewlett-Packard** des Ordners **Programme** auf der Stammebene der Festplatte.
- **c.** Wählen Sie den HP Officejet 4630 series in der Geräteliste links im Fenster aus.
- **d.** Klicken Sie auf **Testseite**.
- **e.** Klicken Sie auf die Schaltfläche **Testseite drucken**, und befolgen Sie die angezeigten Anweisungen.

Überprüfen Sie die Testseite auf gezackte Linien im Text oder Streifen im Text und den Farbfeldern. Wenn Sie gezackte Linien oder Streifen bzw. leere Bereiche in den Feldern sehen, lassen Sie die Patronen automatisch reinigen.

**6.** Lassen Sie die Druckpatronen automatisch reinigen, wenn im Text oder in den Farbfeldern auf der Diagnoseseite Streifen oder leere Bereiche zu sehen sind.

#### **So reinigen Sie die Druckpatronen automatisch**

- **a.** Legen Sie weißes Normalpapier im Format Letter oder DIN A4 in das Papierfach ein.
- **b.** Öffnen Sie das HP Dienstprogramm.
	- **HINWEIS:** Das HP Dienstprogramm befindet sich im Unterordner **Hewlett-Packard** des Ordners **Programme** auf der Stammebene der Festplatte.
- **c.** Wählen Sie den HP Officejet 4630 series in der Geräteliste links im Fenster aus.
- **d.** Klicken Sie auf **Druckköpfe reinigen**.
- **e.** Klicken Sie auf **Reinigen**, und befolgen Sie die angezeigten Anweisungen.
	- **ACHTUNG:** Reinigen Sie den Druckkopf nur, wenn dies erforderlich ist, da hierbei viel Tinte verbraucht und die Lebensdauer des Druckkopfs verkürzt wird.
- **HINWEIS:** Wenn die Druckqualität nach dem Reinigen immer noch schlecht ist, richten Sie den Drucker aus. Wenn die Druckqualitätsprobleme nach dem Reinigen und Ausrichten weiterhin auftreten, wenden Sie sich an den HP Support.
- **f.** Klicken Sie auf **Alle Einstellungen**, um zum Fenster **Informationen und Support** zurückzukehren.

Besteht das Problem danach weiterhin, [klicken Sie hier, um online auf weitere Informationen zur](http://h20180.www2.hp.com/apps/Nav?h_pagetype=s-924&h_client=s-h-e004-01&h_keyword=lp70004-all-OJ4630&h_lang=de&h_cc=de) [Fehlerbehebung zuzugreifen.](http://h20180.www2.hp.com/apps/Nav?h_pagetype=s-924&h_client=s-h-e004-01&h_keyword=lp70004-all-OJ4630&h_lang=de&h_cc=de)

## **Drucken nicht möglich**

Wenn Probleme beim Drucken auftreten, können Sie den HP Druck- und Scandoktor herunterladen, von dem dieses Problem automatisch für Sie behoben wird. Klicken Sie auf den entsprechenden Link, um das Dienstprogramm herunterzuladen:

**HINWEIS:** Möglicherweise ist der HP Druck- und Scandoktor nicht in Ihrer Sprache verfügbar.

[Über diesen Link gelangen Sie zur Download-Seite für den HP Druck- und Scandoktor.](http://h20180.www2.hp.com/apps/Nav?h_pagetype=s-924&h_client=s-h-e004-01&h_keyword=lp70044-win&h_lang=de&h_cc=de)

#### **So lösen Sie Probleme beim Drucken**

- **HINWEIS:** Vergewissern Sie sich, dass der Drucker eingeschaltet und Papier im Zufuhrfach eingelegt ist. Wenn weiterhin kein Druck möglich ist, führen Sie die folgenden Lösungsschritte in der angegebenen Reihenfolge aus:
	- **1.** Überprüfen Sie, ob auf dem Druckerdisplay Fehlermeldungen angezeigt werden, und beheben Sie die Fehler ggf. anhand der angezeigten Anweisungen.
	- **2.** Wenn Ihr Computer über ein USB-Kabel mit dem Computer verbunden ist, ziehen Sie das USB-Kabel ab, und bringen Sie es anschließend wieder an. Wenn eine Wireless-Verbindung zwischen dem Drucker und dem Computer besteht, vergewissern Sie sich, dass die Verbindung funktioniert.
	- **3.** Stellen Sie sicher, dass der Drucker nicht angehalten wurde oder offline ist.

#### **So stellen Sie sicher, dass der Drucker weder angehalten wurde noch offline ist**

- **a.** Führen Sie je nach Betriebssystem einen der folgenden Schritte aus:
	- **Windows 8**: Zeigen oder tippen Sie auf die obere rechte Ecke der Anzeige, um die Charms-Leiste zu öffnen. Klicken Sie auf das Symbol **Einstellungen**, und klicken oder tippen Sie auf **Systemsteuerung** und dann auf **Geräte und Drucker anzeigen**.
	- **Windows 7**: Klicken Sie im Windows-Menü **Start** auf **Geräte und Drucker**.
	- **Windows Vista**: Klicken Sie im Windows-Menü **Start** auf **Systemsteuerung** und dann auf **Drucker**.
	- **Windows XP**: Klicken Sie im Windows-Menü **Start** auf **Systemsteuerung** und dann auf **Drucker und Faxgeräte**.
- **b.** Doppelklicken Sie entweder auf das Symbol für Ihren Drucker, oder klicken Sie mit der rechten Maustaste auf den Drucker und wählen Sie **Sehen, was gedruckt wird** aus, um die Druckwarteschlange zu öffnen.
- **c.** Vergewissern Sie sich, dass im Menü **Drucker** die Optionen **Drucker anhalten** oder **Drucker offline verwenden** nicht markiert sind.
- **d.** Wenn Änderungen vorgenommen werden, starten Sie einen erneuten Druckversuch.
- **4.** Vergewissern Sie sich, dass der Drucker als Standarddrucker eingestellt ist.

#### **So vergewissern Sie sich, dass der Drucker als Standarddrucker eingestellt ist**

**a.** Führen Sie je nach Betriebssystem einen der folgenden Schritte aus:

- **Windows 8**: Zeigen oder tippen Sie auf die obere rechte Ecke der Anzeige, um die Charms-Leiste zu öffnen. Klicken Sie auf das Symbol **Einstellungen**, und klicken oder tippen Sie auf **Systemsteuerung** und dann auf **Geräte und Drucker anzeigen**.
- **Windows 7**: Klicken Sie im Windows-Menü **Start** auf **Geräte und Drucker**.
- **Windows Vista**: Klicken Sie im Windows-Menü **Start** auf **Systemsteuerung** und dann auf **Drucker**.
- **Windows XP**: Klicken Sie im Windows-Menü **Start** auf **Systemsteuerung** und dann auf **Drucker und Faxgeräte**.
- **b.** Vergewissern Sie sich, dass der korrekte Drucker als Standarddrucker eingestellt ist.

Der Standarddrucker ist durch einen Haken in einem schwarzen oder grünen Kreis neben dem Druckernamen markiert.

- **c.** Wenn der falsche Drucker als Standarddrucker eingestellt ist, klicken Sie mit der rechten Maustaste auf den richtigen Drucker und wählen Sie die Option **Als Standarddrucker festlegen** aus.
- **d.** Versuchen Sie erneut, Ihren Drucker zu verwenden.
- **5.** Starten Sie die Druckwarteschlange neu.

#### **So starten Sie die Druckwarteschlange neu**

**a.** Führen Sie je nach Betriebssystem einen der folgenden Schritte aus:

#### **Windows 8**

- **i.** Zeigen oder tippen Sie auf die obere rechte Ecke der Anzeige, um die Charms-Leiste zu öffnen, und klicken Sie dann auf das Symbol **Einstellungen**.
- **ii.** Klicken oder tippen Sie auf **Systemsteuerung**, und klicken oder tippen Sie dann auf **System und Sicherheit**.
- **iii.** Klicken oder tippen Sie auf **Verwaltung**, und doppelklicken oder doppeltippen Sie dann auf **Dienste**.
- **iv.** Klicken Sie mit der rechten Maustaste auf **Druckwarteschlange** oder tippen Sie durchgehend darauf, und klicken Sie dann auf **Eigenschaften**.
- **v.** Vergewissern Sie sich, dass auf der Registerkarte **Allgemein** neben der Einstellung **Starttyp** die Option **Automatisch** markiert ist.
- **vi.** Wenn der Dienst nicht bereits ausgeführt wird, klicken oder tippen Sie unter **Dienststatus** auf **Start** und dann auf **OK**.

#### **Windows 7**

- **i.** Klicken Sie im Windows-Menü **Start** auf **Systemsteuerung**, **System und Sicherheit** und dann auf **Verwaltung**.
- **ii.** Doppelklicken Sie auf **Dienste**.
- **iii.** Klicken Sie mit der rechten Maustaste auf **Druckwarteschlange** und dann auf **Eigenschaften**.
- **iv.** Vergewissern Sie sich, dass auf der Registerkarte **Allgemein** neben der Einstellung **Starttyp** die Option **Automatisch** markiert ist.
- **v.** Wenn der Dienst nicht bereits ausgeführt wird, klicken Sie unter **Dienststatus** auf **Start** und dann auf **OK**.

#### **Windows Vista**

- **i.** Klicken Sie im Windows-Menü **Start** auf **Systemsteuerung**, **System und Wartung** und dann auf **Verwaltung**.
- **ii.** Doppelklicken Sie auf **Dienste**.
- **iii.** Klicken Sie mit der rechten Maustaste auf **Druckwarteschlange** und dann auf **Eigenschaften**.
- **iv.** Vergewissern Sie sich, dass auf der Registerkarte **Allgemein** neben der Einstellung **Starttyp** die Option **Automatisch** markiert ist.
- **v.** Wenn der Dienst nicht bereits ausgeführt wird, klicken Sie unter **Dienststatus** auf **Start** und dann auf **OK**.

#### **Windows XP**

- **i.** Klicken Sie im Windows-Menü **Start** mit der rechten Maustaste auf **Arbeitsplatz**.
- **ii.** Klicken Sie auf **Verwalten** und dann auf **Dienste und Anwendungen**.
- **iii.** Doppelklicken Sie auf **Dienste** und wählen Sie dann **Druckwarteschlange** aus.
- **iv.** Klicken Sie mit der rechten Maustaste auf **Druckwarteschlange** und klicken Sie dann auf **Neu starten**, um den Dienst neu zu starten.
- **b.** Vergewissern Sie sich, dass der korrekte Drucker als Standarddrucker eingestellt ist.

Der Standarddrucker ist durch einen Haken in einem schwarzen oder grünen Kreis neben dem Druckernamen markiert.

- **c.** Wenn der falsche Drucker als Standarddrucker eingestellt ist, klicken Sie mit der rechten Maustaste auf den richtigen Drucker und wählen Sie die Option **Als Standarddrucker festlegen** aus.
- **d.** Versuchen Sie erneut, Ihren Drucker zu verwenden.
- **6.** Führen Sie einen Neustart des Computers aus.
- **7.** Leeren Sie die Druckwarteschlange.

#### **So leeren Sie die Druckwarteschlange**

- **a.** Führen Sie je nach Betriebssystem einen der folgenden Schritte aus:
	- **Windows 8**: Zeigen oder tippen Sie auf die obere rechte Ecke der Anzeige, um die Charms-Leiste zu öffnen. Klicken Sie auf das Symbol **Einstellungen**, und klicken oder tippen Sie auf **Systemsteuerung** und dann auf **Geräte und Drucker anzeigen**.
	- **Windows 7**: Klicken Sie im Windows-Menü **Start** auf **Geräte und Drucker**.
- **Windows Vista**: Klicken Sie im Windows-Menü **Start** auf **Systemsteuerung** und dann auf **Drucker**.
- **Windows XP**: Klicken Sie im Windows-Menü **Start** auf **Systemsteuerung** und dann auf **Drucker und Faxgeräte**.
- **b.** Doppelklicken Sie auf das Symbol für Ihren Drucker, um die Druckwarteschlange zu öffnen.
- **c.** Klicken Sie im Menü **Drucker** auf **Alle Dokumente abbrechen** oder **Druckdokument löschen** und klicken Sie dann zur Bestätigung auf **Ja**.
- **d.** Wenn sich weiterhin Dokumente in der Warteschlange befinden, führen Sie einen Neustart des Computers aus und starten Sie einen erneuten Druckversuch.
- **e.** Überprüfen Sie erneut, ob die Druckwarteschlange leer ist, und starten Sie dann einen erneuten Druckversuch.

#### **Lösen von Problemen beim Drucken**

- **1.** Prüfen Sie, ob Fehlermeldungen vorliegen, und beheben Sie die Ursachen.
- **2.** Ziehen Sie das USB-Kabel des Druckers ab, und schließen Sie es wieder an.
- **3.** Stellen Sie sicher, dass das Produkt weder angehalten noch offline ist.

#### **So stellen Sie sicher, dass der Drucker weder angehalten wurde noch offline ist**

- **a.** Klicken Sie unter **Systemeinstellungen** auf **Drucken und Faxen**.
- **b.** Klicken Sie auf die Schaltfläche **Druckwarteschlange öffnen**.
- **c.** Klicken Sie auf einen Druckauftrag, um ihn auszuwählen.

Verwenden Sie zum Verwalten des Druckauftrags die folgenden Schaltflächen:

- **Löschen:** Ausgewählten Druckauftrag abbrechen.
- **Stoppen**: Ausgewählten Druckauftrag anhalten.
- **Fortsetzen**: Angehaltenen Druckauftrag fortsetzen.
- **Drucker anhalten**: Alle Druckaufträge in der Druckwarteschlange anhalten.
- **d.** Wenn Änderungen vorgenommen wurden, starten Sie einen erneuten Druckversuch.
- **4.** Führen Sie einen Neustart des Computers aus.

#### **So überprüfen Sie den Netzanschluss und setzen Sie den Drucker zurück**

**1.** Stellen Sie sicher, dass das Netzkabel fest am Drucker angeschlossen ist.

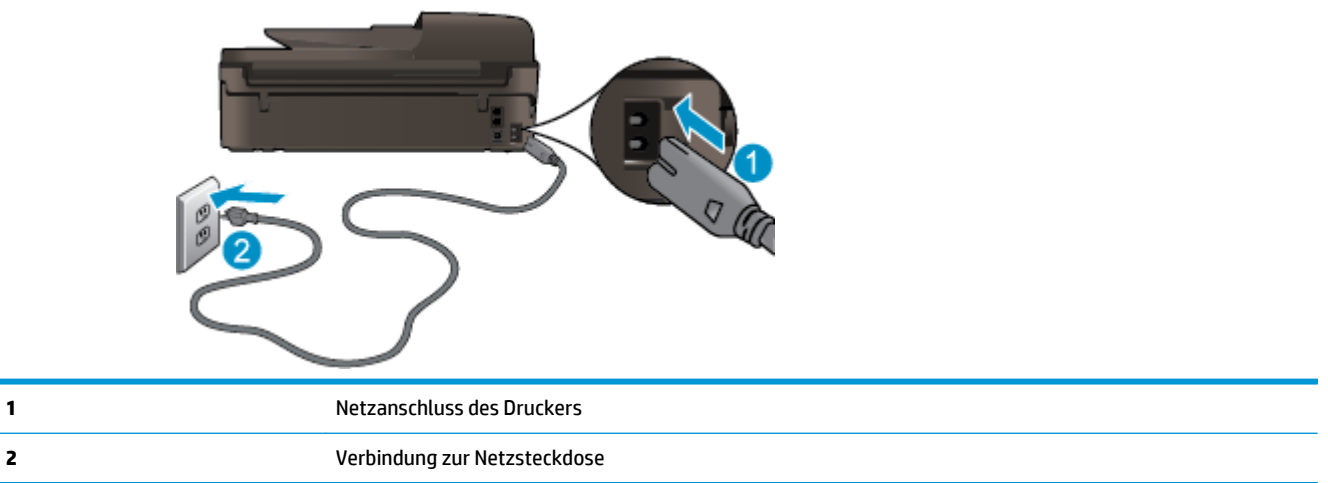

- **2.** Überprüfen Sie, ob im Drucker eine grüne LED leuchtet, die anzeigt, dass der Drucker mit Netzstrom versorgt wird. Sollte diese nicht leuchten, vergewissern Sie sich, dass das Netzkabel korrekt am Drucker angeschlossen ist, oder verwenden Sie eine andere Netzsteckdose.
- **3.** Überprüfen Sie die Netztaste am Drucker. Wenn sie nicht leuchtet, ist der Drucker ausgeschaltet. Drücken Sie die Netztaste, um den Drucker einzuschalten.
- **HINWEIS:** Falls der Drucker nicht mit Strom versorgt wird, schließen Sie ihn an eine andere Netzsteckdose an.
- **4.** Ziehen Sie das Netzkabel bei eingeschaltetem Drucker vom Drucker (seitlich unterhalb der Zugangsklappe zu den Patronen) ab.
- **5.** Ziehen Sie das Netzkabel aus der Netzsteckdose.
- **6.** Warten Sie mindestens 15 Sekunden.
- **7.** Stecken Sie den Netzstecker wieder in die Netzsteckdose.
- **8.** Schließen Sie das Netzkabel wieder seitlich am Drucker unterhalb der Zugangsklappe zu den Patronen an.
- **9.** Falls sich der Drucker nicht automatisch einschaltet, drücken Sie die Netztaste, um ihn einzuschalten.
- **10.** Versuchen Sie, den Drucker erneut zu verwenden.

Besteht das Problem danach weiterhin, [klicken Sie hier, um online auf weitere Informationen zur](http://h20180.www2.hp.com/apps/Nav?h_pagetype=s-924&h_client=s-h-e004-01&h_keyword=lp70011-all-OJ4630&h_lang=de&h_cc=de) [Fehlerbehebung zuzugreifen.](http://h20180.www2.hp.com/apps/Nav?h_pagetype=s-924&h_client=s-h-e004-01&h_keyword=lp70011-all-OJ4630&h_lang=de&h_cc=de)

## **Beheben von Kopier- und Scanproblemen**

HP stellt den HP Druck- und Scandoktor (nur Windows) zur Verfügung, mit dessen Hilfe sich viele gängige Ursachen für die Meldung "Scan nicht möglich" beheben lassen. Klicken Sie auf den entsprechenden Link, um das Dienstprogramm herunterzuladen:

**HINWEIS:** Möglicherweise ist der HP Druck- und Scandoktor nicht in Ihrer Sprache verfügbar.

[Über diesen Link gelangen Sie zur Download-Seite für den HP Druck- und Scandoktor.](http://h20180.www2.hp.com/apps/Nav?h_pagetype=s-924&h_client=s-h-e004-01&h_keyword=lp70044-win&h_lang=de&h_cc=de)

Weitere Informationen zum Lösen von Scanproblemen. [Klicken Sie hier, um online auf weitere Informationen](http://h20180.www2.hp.com/apps/Nav?h_pagetype=s-924&h_client=s-h-e004-01&h_keyword=lp70003-win-OJ4630&h_lang=de&h_cc=de) [zuzugreifen](http://h20180.www2.hp.com/apps/Nav?h_pagetype=s-924&h_client=s-h-e004-01&h_keyword=lp70003-win-OJ4630&h_lang=de&h_cc=de).

Weitere Informationen zum Lösen von Kopierproblemen. [Klicken Sie hier, um online auf weitere](http://h20180.www2.hp.com/apps/Nav?h_pagetype=s-924&h_client=s-h-e004-01&h_keyword=lp70034-all-OJ4630&h_lang=de&h_cc=de) [Informationen zuzugreifen.](http://h20180.www2.hp.com/apps/Nav?h_pagetype=s-924&h_client=s-h-e004-01&h_keyword=lp70034-all-OJ4630&h_lang=de&h_cc=de)

## **Lösen von Problemen beim Faxen**

Sollten Probleme beim Senden von Faxnachrichten auftreten, können Sie einen Faxtestbericht drucken, um den Status des Druckers zu überprüfen. Der Test schlägt fehl, wenn die Faxfunktion des Druckers nicht korrekt eingerichtet ist. Führen Sie diesen Test durch, nachdem der Drucker für das Faxen eingerichtet wurde. Weitere Informationen hierzu finden Sie unter [Testen der Faxeinrichtung auf Seite 172.](#page-177-0)

Weitere Informationen zum Lösen von Faxproblemen. [Klicken Sie hier, um online auf weitere Informationen](http://h20180.www2.hp.com/apps/Nav?h_pagetype=s-924&h_client=s-h-e004-01&h_keyword=lp70045-all-OJ4630&h_lang=de&h_cc=de) [zuzugreifen](http://h20180.www2.hp.com/apps/Nav?h_pagetype=s-924&h_client=s-h-e004-01&h_keyword=lp70045-all-OJ4630&h_lang=de&h_cc=de).

Weitere Unterstützung erhalten Sie über die Website des HP Onlinesupports: [www.hp.com/support](http://h20180.www2.hp.com/apps/Nav?h_pagetype=s-001&h_page=hpcom&h_client=s-h-e008-1&h_product=5305048,5305039&h_lang=de&h_cc=de).

## **Lösen von Netzwerkproblemen**

- Vorgehensweise zum Auffinden der Sicherheitseinstellungen für das Netzwerk. [Klicken Sie hier, um](http://h20180.www2.hp.com/apps/Nav?h_pagetype=s-924&h_client=s-h-e004-01&h_keyword=lp70018-all-OJ4630&h_lang=de&h_cc=de) [online auf weitere Informationen zuzugreifen.](http://h20180.www2.hp.com/apps/Nav?h_pagetype=s-924&h_client=s-h-e004-01&h_keyword=lp70018-all-OJ4630&h_lang=de&h_cc=de)
- Weitere Informationen zum HP Druck- und Scandoktor. [Klicken Sie hier, um online auf weitere](http://h20180.www2.hp.com/apps/Nav?h_pagetype=s-924&h_client=s-h-e004-01&h_keyword=lp70044-win&h_lang=de&h_cc=de) [Informationen zuzugreifen.](http://h20180.www2.hp.com/apps/Nav?h_pagetype=s-924&h_client=s-h-e004-01&h_keyword=lp70044-win&h_lang=de&h_cc=de)
- Weitere Tipps zur Fehlerbehebung im Netzwerk. [Klicken Sie hier, um online auf weitere Informationen](http://h20180.www2.hp.com/apps/Nav?h_pagetype=s-924&h_client=s-h-e004-01&h_keyword=lp70016-win-OJ4630&h_lang=de&h_cc=de) [zuzugreifen.](http://h20180.www2.hp.com/apps/Nav?h_pagetype=s-924&h_client=s-h-e004-01&h_keyword=lp70016-win-OJ4630&h_lang=de&h_cc=de)
- Vorgehensweise zum Wechseln von einer USB- zu einer Wireless-Verbindung. [Klicken Sie hier, um online](http://h20180.www2.hp.com/apps/Nav?h_pagetype=s-924&h_client=s-h-e004-01&h_keyword=lp70015-win-OJ4630&h_lang=de&h_cc=de) [auf weitere Informationen zuzugreifen.](http://h20180.www2.hp.com/apps/Nav?h_pagetype=s-924&h_client=s-h-e004-01&h_keyword=lp70015-win-OJ4630&h_lang=de&h_cc=de)
- Vorgehensweise zum Verwenden Ihrer Firewall und Ihrer Antivirusprogramme während der Druckereinrichtung. [Klicken Sie hier, um online auf weitere Informationen zuzugreifen.](http://h20180.www2.hp.com/apps/Nav?h_pagetype=s-924&h_client=s-h-e004-01&h_keyword=lp70017-win-OJ4630&h_lang=de&h_cc=de)

## **HP Support**

- Registrieren des Druckers
- Ablauf beim Support
- Telefonischer Support durch HP
- [Zusätzliche Gewährleistungsoptionen](#page-123-0)

### **Registrieren des Druckers**

Nehmen Sie sich ein paar Minuten Zeit, um sich registrieren zu lassen. Dadurch profitieren Sie von einem schnelleren Service, einem effektiveren Support und Hinweisen zum Produktsupport. Wenn der Drucker nicht beim Installieren der Software registriert wurde, können Sie die Registrierung jetzt unter folgender Adresse vornehmen: [http://www.register.hp.com.](http://www.register.hp.com)

### **Ablauf beim Support**

Führen Sie bei einem Problem die folgenden Schritte aus:

- **1.** Schlagen Sie in der mit dem Drucker gelieferten Dokumentation nach.
- **2.** Besuchen Sie die Website des HP Onlinesupports unter [www.hp.com/support](http://h20180.www2.hp.com/apps/Nav?h_pagetype=s-001&h_page=hpcom&h_client=s-h-e008-1&h_product=5305048,5305039&h_lang=de&h_cc=de).

Der HP Onlinesupport steht allen Kunden von HP zur Verfügung. Unsere Kunden erhalten hier immer die neuesten Produktinformationen und Hilfestellung von unseren erfahrenen Experten:

- Schneller Kontakt mit qualifizierten Support-Mitarbeitern
- Software- und Treiberaktualisierungen für den Drucker
- Nützliche Informationen zur Behebung häufig auftretender Probleme
- Vorausschauende Geräteaktualisierungen, Support-Warnmeldungen und HP Neuigkeiten, die Ihnen zur Verfügung stehen, wenn Sie den Drucker registrieren
- **3.** Rufen Sie beim HP Support an.

Die Supportoptionen und die jeweilige Verfügbarkeit sind je nach Drucker, Land/Region und Sprache unterschiedlich.

### **Telefonischer Support durch HP**

Die verfügbaren Optionen für den telefonischen Support variieren je nach Drucker, Land/Region und Sprache.

Dieser Abschnitt behandelt folgende Themen:

- [Dauer des telefonischen Supports](#page-123-0)
- [Anrufen beim HP Support](#page-123-0)
- [Telefonnummern für den Support](#page-123-0)
- [Nach Ablauf des telefonischen Supports](#page-123-0)

#### <span id="page-123-0"></span>**Dauer des telefonischen Supports**

Telefon-Support ist in Nordamerika, im asiatisch-pazifischen Raum und in Lateinamerika (einschließlich Mexiko) für den Zeitraum von einem Jahr verfügbar. Informationen zur Dauer des telefonischen Supports in Europa, im Nahen Osten und in Afrika finden Sie auf der Website unter [www.hp.com/support.](http://h20180.www2.hp.com/apps/Nav?h_pagetype=s-001&h_page=hpcom&h_client=s-h-e008-1&h_product=5305048,5305039&h_lang=de&h_cc=de) Es fallen die üblichen Telefongebühren an.

#### **Anrufen beim HP Support**

Begeben Sie sich für einen Anruf beim HP Support an Ihren Computer, und stellen Sie den Drucker in Reichweite auf. Halten Sie die folgenden Informationen bereit:

- Produktname (am Drucker, z. B. HP Officejet 4630)
- Produktnummer (innen in der Zugangsklappe zu den Patronen)

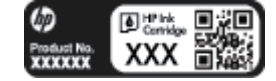

- Seriennummer (auf der Rück- oder Unterseite des Druckers)
- Wortlaut der Meldungen, die im Problemfall angezeigt werden
- Antworten auf die folgenden Fragen:
	- Ist dieses Problem schon einmal aufgetreten?
	- Können Sie das Problem reproduzieren?
	- Haben Sie auf dem Computer neue Hardware oder Software installiert, bevor das Problem aufgetreten ist?
	- Ist diesem Problem ein anderes Ereignis vorausgegangen (Gewitter, Änderung des Aufstellungsorts des Druckers usw.)?

#### **Telefonnummern für den Support**

Eine aktuelle HP Liste mit den Telefonnummern für den Support und den zugehörigen Gebühren finden Sie unter [www.hp.com/support.](http://h20180.www2.hp.com/apps/Nav?h_pagetype=s-001&h_page=hpcom&h_client=s-h-e008-1&h_product=5305048,5305039&h_lang=de&h_cc=de)

#### **Nach Ablauf des telefonischen Supports**

Nach Ablauf des Zeitraums für den kostenlosen telefonischen Support können Sie das HP Supportangebot gegen eine zusätzliche Gebühr weiterhin in Anspruch nehmen. Onlineunterstützung erhalten Sie außerdem auf der Website des HP Onlinesupports: [www.hp.com/support.](http://h20180.www2.hp.com/apps/Nav?h_pagetype=s-001&h_page=hpcom&h_client=s-h-e008-1&h_product=5305048,5305039&h_lang=de&h_cc=de) Wenden Sie sich dazu an Ihren HP Händler, oder wählen Sie die Supportrufnummer für Ihr Land/Ihre Region, und erkundigen Sie sich nach den Möglichkeiten zur weiteren Unterstützung.

### **Zusätzliche Gewährleistungsoptionen**

Gegen eine zusätzliche Gebühr sind erweiterte Serviceangebote für den HP Officejet 4630 series verfügbar. Rufen Sie [www.hp.com/support](http://h20180.www2.hp.com/apps/Nav?h_pagetype=s-001&h_page=hpcom&h_client=s-h-e008-1&h_product=5305048,5305039&h_lang=de&h_cc=de) auf, und wählen Sie Ihr Land/Ihre Region aus. Prüfen Sie dann im Bereich für Services und Gewährleistung, welche erweiterten Serviceangebote zur Verfügung stehen.

## **Vorbereiten der Papierfächer**

#### **So öffnen Sie das Papierfach**

**▲** Das Papierfach muss geöffnet sein, um den Druck starten zu können.

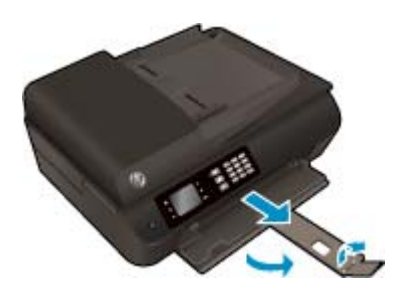

**So schließen Sie die Zugangsklappe zu den Patronen**

**▲** Die Zugangsklappe zu den Patronen muss geschlossen sein, um den Druck starten zu können.

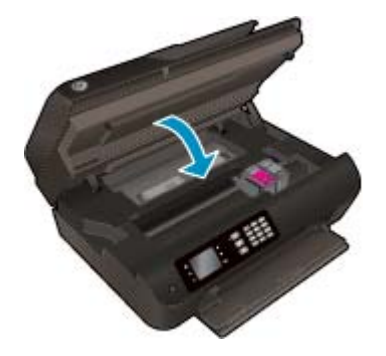

[Klicken Sie hier, um online auf weitere Informationen zuzugreifen](http://h20180.www2.hp.com/apps/Nav?h_pagetype=s-924&h_client=s-h-e004-01&h_keyword=lp70007-all-OJ4630&h_lang=de&h_cc=de).

## **Druckerfehler**

#### **So beheben Sie Druckerfehler**

**▲** Schalten Sie den Drucker aus und dann wieder ein. Wenn dadurch das Problem nicht behoben wurde, kontaktieren Sie HP.

[Bitte wenden Sie sich für weitere Unterstützung an den HP Support.](http://h20180.www2.hp.com/apps/Nav?h_pagetype=s-001&h_page=hpcom&h_client=s-h-e008-1&h_product=5305048,5305039&h_lang=de&h_cc=de)

## **Lösen von Problemen mit den Tintenpatronen**

Probieren Sie zunächst, die Patronen herauszunehmen und wieder einzusetzen. Wenn das Problem danach weiterhin besteht, reinigen Sie die Patronenkontakte. Wenn das Problem anschließend weiterhin besteht, lesen Sie die Informationen unter [Auswechseln der Patronen auf Seite 81.](#page-86-0)

#### **So reinigen Sie die Kontakte der Tintenpatronen**

- **ACHTUNG:** Die Reinigung dauert in der Regel nur wenige Minuten. Sie müssen die Tintenpatronen schnellstmöglich wieder in den Drucker einsetzen. Es empfiehlt sich, die Tintenpatronen nicht länger als 30 Minuten außerhalb des Druckers zu belassen. Dies kann zu Schäden am Druckkopf und an den Tintenpatronen führen.
	- **1.** Vergewissern Sie sich, dass der Drucker eingeschaltet ist.
	- **2.** Öffnen Sie die Zugangsklappe zu den Patronen.

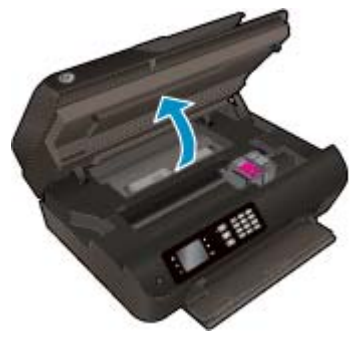

Warten Sie, bis sich der Patronenwagen zur rechten Seite des Druckers bewegt.

**3.** Nehmen Sie die in der Fehlermeldung genannte Patrone heraus.

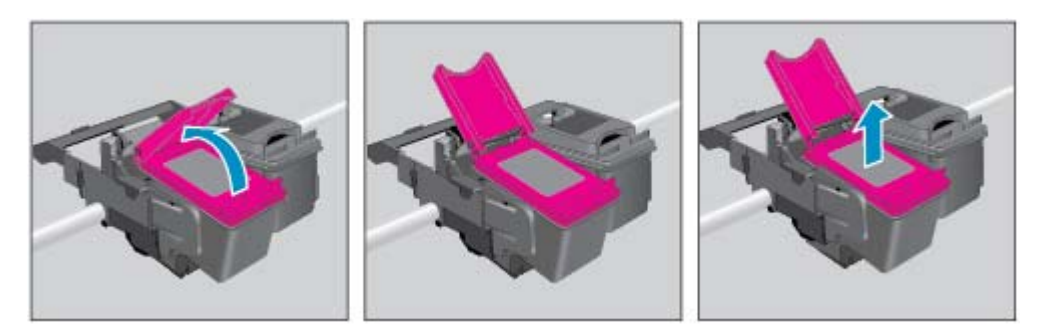

**4.** Halten Sie die Tintenpatrone an den Seiten mit der Unterseite nach oben fest und suchen Sie nach den elektrischen Kontakten an der Tintenpatrone. Die elektrischen Kontakte sind die kleinen goldfarbenen Punkte auf der Tintenpatrone.

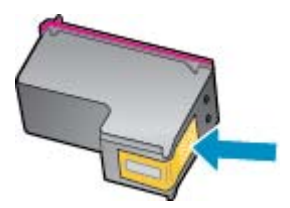

**5.** Wischen Sie die Kontakte ausschließlich mit einem trockenen Reinigungsstäbchen oder einem fusselfreien Tuch ab.

- A ACHTUNG: Achten Sie darauf, dass Sie ausschließlich die Kontakte abwischen. Verschmieren Sie keine Tinte oder anderen Abrieb auf andere Stellen der Patrone.
- **6.** Suchen Sie im Inneren des Druckers nach den Kontakten am Druckkopf. Die Kontakte sehen wie goldfarbene Erhebungen aus, deren Position den Kontakten an der Tintenpatrone entspricht.

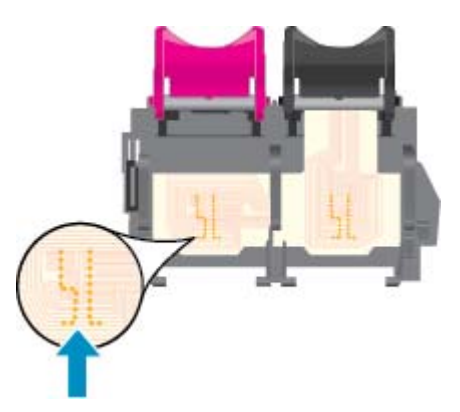

- **7.** Reinigen Sie die Kontakte mit einem trockenen Reinigungsstäbchen oder einem fusselfreien Tuch.
- **8.** Setzen Sie die Tintenpatrone wieder ein.
- **9.** Schließen Sie die Zugangsklappe zu den Tintenpatronen und prüfen Sie, ob die Ursache für die Fehlermeldung behoben wurde.
- **10.** Wenn die Fehlermeldung weiterhin erscheint, schalten Sie den Drucker aus und anschließend wieder ein.

**HINWEIS:** Wenn eine Tintenpatrone Probleme verursacht, können Sie diese entfernen und im Einzelpatronenmodus drucken, um den HP Officejet 4630 series mit nur einer Patrone zu verwenden.

**[Klicken Sie hier, um online auf weitere Informationen zuzugreifen](http://h20180.www2.hp.com/apps/Nav?h_pagetype=s-924&h_client=s-h-e004-01&h_keyword=lp70007-all-OJ4630&h_lang=de&h_cc=de).** 

## **Probleme mit den Tintenpatronen**

Die Tintenpatrone ist nicht mit dem Drucker kompatibel. Dieser Fehler kann auftreten, wenn Sie eine HP Instant Ink Patrone in einen Drucker einsetzen, der nicht im HP Instant Ink Programm registriert wurde. Außerdem kann es auftreten, wenn die HP Instant Ink Patrone zuvor in einem anderen Drucker verwendet wurde, der für das HP Instant Ink Programm registriert wurde.

Weitere Informationen erhalten Sie auf der Website des [HP Instant Ink Programms](http://h20180.www2.hp.com/apps/Nav?h_pagetype=s-924&h_client=s-h-e004-01&h_keyword=lp70047-win&h_lang=de&h_cc=de).

## **Patronen früherer Generation**

Sie müssen eine neuere Version dieser Patrone verwenden. In den meisten Fällen finden Sie auf der Außenseite der Verpackung Informationen zu einer neueren Version der Patronen sowie das Ablaufdatum der Garantie.

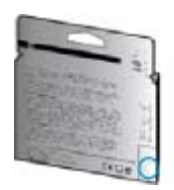

Wenn einige Leerzeichen neben dem Datum die Zeichen "v1" angegeben sind, handelt es sich um eine Patrone der aktualisierten neueren Version. Handelt es sich um eine Patrone einer früheren Generation, bitten Sie den HP Support um Hilfe oder Ersatz.

**[Klicken Sie hier, um online auf weitere Informationen zuzugreifen](http://h20180.www2.hp.com/apps/Nav?h_pagetype=s-924&h_client=s-h-e004-01&h_keyword=lp70036-all&h_lang=de&h_cc=de).** 

# **A Technische Daten**

Die technischen Daten und die internationalen Zulassungsinformationen für den HP Officejet 4630 series finden Sie in diesem Abschnitt.

Weitere Spezifikationen und technische Daten finden Sie in der gedruckten Dokumentation des HP Officejet 4630 series.

Dieser Abschnitt behandelt folgende Themen:

- [Hinweise von Hewlett-Packard](#page-131-0)
- [Technische Daten](#page-132-0)
- [Programm zur umweltfreundlichen Produktherstellung](#page-136-0)
- [Zulassungsinformationen](#page-140-0)

## <span id="page-131-0"></span>**Hinweise von Hewlett-Packard**

Die Informationen in diesem Dokument können ohne vorherige Ankündigung geändert werden.

Alle Rechte vorbehalten. Vervielfältigung, Adaption oder Übersetzung dieser Unterlagen sind ohne vorherige schriftliche Genehmigung von Hewlett-Packard nur im Rahmen des Urheberrechts zulässig. Für HP Produkte und Dienste gelten nur die Gewährleistungen, die in den ausdrücklichen Gewährleistungserklärungen des jeweiligen Produkts bzw. Dienstes beschrieben werden. Aus dem vorliegenden Dokument sind keine weiter reichenden Gewährleistungsansprüche abzuleiten. HP haftet nicht für technische oder redaktionelle Fehler oder Auslassungen in diesem Dokument.

© 2012 Hewlett-Packard Development Company, L.P.

Microsoft®, Windows®, Windows® XP, Windows Vista®, Windows® 7 und Windows® 8 sind in den USA eingetragene Marken der Microsoft Corporation.

## <span id="page-132-0"></span>**Technische Daten**

Dieser Abschnitt enthält die technischen Daten der HP Officejet 4630 series. Weitere Produktspezifikationen finden Sie auf dem Produktdatenblatt unter [www.hp.com/support.](http://h20180.www2.hp.com/apps/Nav?h_pagetype=s-001&h_page=hpcom&h_client=s-h-e008-1&h_product=5305048,5305039&h_lang=de&h_cc=de)

- Systemanforderungen
- Umgebungsbedingungen
- Zufuhrfachkapazität
- [Ausgabefachkapazität](#page-133-0)
- [Papierformat](#page-133-0)
- **[Papiergewicht](#page-133-0)**
- **[Druckspezifikationen](#page-133-0)**
- [Kopierspezifikationen](#page-133-0)
- **[Scanspezifikationen](#page-133-0)**
- **[Faxspezifikationen](#page-134-0)**
- **[Druckauflösung](#page-134-0)**
- [Sicherheitshinweis zur Stromversorgung](#page-135-0)
- **[Ergiebigkeit von Patronen](#page-135-0)**
- **[Akustikinformationen](#page-135-0)**

### **Systemanforderungen**

Die Software- und Systemanforderungen können Sie der Readme-Datei entnehmen.

Informationen zu zukünftigen Betriebssystem-Releases sowie Supportinformationen finden Sie auf der HP Support-Website unter [www.hp.com/support](http://h20180.www2.hp.com/apps/Nav?h_pagetype=s-001&h_page=hpcom&h_client=s-h-e008-1&h_product=5305048,5305039&h_lang=de&h_cc=de).

### **Umgebungsbedingungen**

- Empfohlener Betriebstemperaturbereich: 15 º bis 32 ºC
- Max. Betriebstemperatur: 5 bis 40 °C
- Luftfeuchtigkeit: 15 bis 80 % relative Luftfeuchtigkeit, nicht kondensierend; 28 °C maximaler Taupunkt
- Lagerungstemperatur: -40 °C bis 60 °C
- Wenn starke elektromagnetische Felder vorhanden sind, kann die Ausgabe des HP Officejet 4630 series leicht verzerrt sein.
- HP empfiehlt die Verwendung eines höchstens 3 m langen USB-Kabels, um Störgeräusche aufgrund von potenziell starken elektromagnetischen Feldern zu reduzieren

### **Zufuhrfachkapazität**

Blatt Normalpapier (80 g/m²): Bis zu 50

<span id="page-133-0"></span>Umschläge: Bis zu 5 Karteikarten: Bis zu 20 Blatt Fotopapier: Bis zu 20

## **Ausgabefachkapazität**

Blatt Normalpapier (80 g/m²): Bis zu 20

Umschläge: Bis zu 5

Karteikarten: Bis zu 10

Blatt Fotopapier: Bis zu 10

## **Papierformat**

Eine vollständige Liste der unterstützten Druckmedienformate finden Sie in der Druckersoftware.

## **Papiergewicht**

Normalpapier: 64 bis 90 g/m²

Umschläge: 75 bis 90 g/m²

Karten: Bis zu 200 g/m² (Maximum für Karteikarten)

Fotopapier: Bis zu 280 g/m²

## **Druckspezifikationen**

- Druckgeschwindigkeit hängt von der Komplexität des Dokuments ab
- Druckverfahren: Thermischer Tintenstrahldruck
- Sprache: PCL3 GUI

## **Kopierspezifikationen**

- Digitale Bildverarbeitung
- Die Kopiergeschwindigkeit variiert je nach Komplexität des Dokuments und des Modells
- Auflösung beim Kopieren mit Fotopapier: Bis zu 600 dpi

## **Scanspezifikationen**

- Optische Auflösung: Bis zu 1200 dpi
- Hardware-Auflösung: Bis zu 1200 x 1200 dpi
- Erweiterte Auflösung: Bis zu 1200 x 1200 dpi
- Bittiefe: Farbe: 24 Bit, Graustufen: 8 Bit (256 Graustufen)
- Max. Scanformat über Scannerglas: 21,6 x 29,7 cm (8,5 x 11,7 Zoll)
- <span id="page-134-0"></span>● Unterstützte Dateitypen: BMP, JPEG, PNG, TIFF, PDF
- Twain-Version: 1.9

### **Faxspezifikationen**

- Senden/Empfangen von Schwarzweiß- oder Farbfaxen.
- Bis zu 99 Kurzwahlnummern.
- Speicher für bis zu 99 Seiten (basierend auf dem ITU-T-Testbild Nr. 1 bei Standardauflösung). Komplexere Seiten oder eine höhere Auflösung führen zu längeren Übertragungszeiten und benötigen mehr Speicherplatz.
- Manuelles Senden und Empfangen von Faxnachrichten.
- Automatische Wahlwiederholung bei belegter Leitung mit bis zu fünf Versuchen (je nach Modell).
- Automatische Wahlwiederholung bei keiner Antwort mit bis zu zwei Versuchen (je nach Land).
- Bestätigungs- und Aktivitätsberichte.
- CCITT/ITU-Fax der Gruppe 3 mit Fehlerkorrekturmodus.
- 33,6 KBit/s Übertragungsrate.
- 4 Sek./Seite bei 33,6 KBit/s (basierend auf dem ITU-T-Testbild Nr. 1 bei Standardauflösung). Komplexere Seiten oder eine höhere Auflösung führen zu längeren Übertragungszeiten und benötigen mehr Speicherplatz.
- Rufzeichenerkennung mit automatischem Umschalten zwischen Faxgerät und Anrufbeantworter.

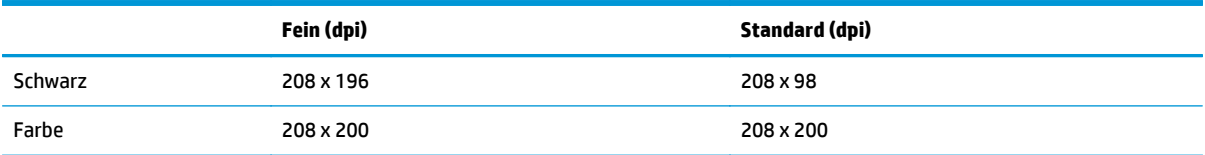

## **Druckauflösung**

#### **Entwurfsmodus**

- Farbeingabe/Rendering Schwarzweiß: 300 x 300 dpi
- Ausgabe (Schwarzweiß/Farbe): Automatisch

#### **Normaler Modus**

- Farbeingabe/Rendering Schwarzweiß: 600 x 300 dpi
- Ausgabe (Schwarzweiß/Farbe): Automatisch

#### **Normal – Modus "Optimal"**

- Farbeingabe/Rendering Schwarzweiß: 600 x 600 dpi
- **Automatisch**

#### <span id="page-135-0"></span>**Foto – Modus "Optimal"**

- Farbeingabe/Rendering Schwarzweiß: 600 x 600 dpi
- Ausgabe (Schwarzweiß/Farbe): Automatisch

#### **Modus mit maximaler Auflösung**

- Farbeingabe/Rendering Schwarzweiß: 1200 x 1200 dpi
- Ausgabe: Automatisch (Schwarzweiß), 4800 x 1200 dpi optimiert (Farbe)

## **Sicherheitshinweis zur Stromversorgung**

**HINWEIS:** Verwenden Sie das Produkt ausschließlich mit dem von HP gelieferten Netzkabel.

### **Ergiebigkeit von Patronen**

Weitere Informationen zur Ergiebigkeit von Patronen finden Sie auf der folgenden HP Website: [www.hp.com/](http://www.hp.com/go/learnaboutsupplies) [learnaboutsupplies.](http://www.hp.com/go/learnaboutsupplies)

## **Akustikinformationen**

Wenn Sie Zugang zum Internet haben, können Sie akustische Informationen von der HP Website abrufen. Rufen Sie die folgende Webseite auf: [www.hp.com/support.](http://www.hp.com/support)

## <span id="page-136-0"></span>**Programm zur umweltfreundlichen Produktherstellung**

Hewlett-Packard hat sich zur umweltfreundlichen Herstellung qualitativ hochwertiger Produkte verpflichtet. Das Produkt ist so konzipiert, dass es recycelt werden kann. Die Anzahl der verwendeten Materialien wurde auf ein Minimum reduziert, ohne die Funktionalität und Zuverlässigkeit des Druckers einzuschränken. Verbundstoffe wurden so entwickelt, dass sie einfach zu trennen sind. Die Befestigungs- und Verbindungsteile sind gut sichtbar und leicht zugänglich und können mit gebräuchlichen Werkzeugen abmontiert werden. Wichtige Komponenten wurden so entwickelt, dass bei Demontage- und Reparaturarbeiten leicht darauf zugegriffen werden kann.

Weitere Informationen zu diesem Thema finden Sie auf der HP Website unter:

[www.hp.com/hpinfo/globalcitizenship/environment/index.html](http://www.hp.com/hpinfo/globalcitizenship/environment/index.html)

- Hinweise zum Umweltschutz
- Papierverbrauch
- **[Kunststoff](#page-137-0)**
- [Datenblätter zur Materialsicherheit](#page-137-0)
- [Recycling-Programm](#page-137-0)
- [Recycling-Programm für HP Inkjet-Verbrauchsmaterialien](#page-137-0)
- [Leistungsaufnahme](#page-137-0)
- **[Energiesparmodus](#page-137-0)**
- [Entsorgung von Altgeräten durch Benutzer](#page-138-0)
- [Chemische Substanzen](#page-138-0)
- [Tabelle mit giftigen und gefährlichen Stoffen \(China\)](#page-138-0)
- [Richtlinie zur Beschränkung der Verwendung gefährlicher Stoffe \(Ukraine\)](#page-138-0)
- [Richtlinie zur Beschränkung der Verwendung gefährlicher Stoffe \(Indien\)](#page-139-0)
- [Entsorgung von Batterien/Akkus in den Niederlanden](#page-139-0)
- [Entsorgung von Batterien/Akkus in Taiwan](#page-139-0)
- [Hinweis zu Perchloraten \(für den US-Bundesstaat Kalifornien\)](#page-139-0)

#### **Hinweise zum Umweltschutz**

HP engagiert sich zusammen mit seinen Kunden, um die Umweltauswirkungen der verwendeten Produkte zu reduzieren. Weitere Informationen zu den HP Umweltinitiativen finden Sie auf der HP Website zu HP Programmen und Initiativen zum Umweltschutz.

[www.hp.com/hpinfo/globalcitizenship/environment/](http://www.hp.com/hpinfo/globalcitizenship/environment/)

### **Papierverbrauch**

Dieses Produkt ist für die Verwendung von Recyclingpapier gemäß DIN 19309 und EN 12281:2002 geeignet.

## <span id="page-137-0"></span>**Kunststoff**

Kunststoffteile mit einem Gewicht von mehr als 25 Gramm sind gemäß internationalen Normen gekennzeichnet, um die Identifizierung des Kunststoffs zu Recyclingzwecken nach Ablauf der Lebensdauer des Produkts zu vereinfachen.

## **Datenblätter zur Materialsicherheit**

Datenblätter zur Materialsicherheit (Material Safety Data Sheets, MSDS) finden Sie auf der HP Website unter:

[www.hp.com/go/msds](http://www.hp.com/go/msds)

## **Recycling-Programm**

HP bietet in vielen Ländern/Regionen eine wachsende Anzahl von Rückgabe- und Recycling-Programmen an, und kooperiert mit einigen der weltweit größten Recycling-Zentren für Elektronik. HP spart Ressourcen ein, indem einige der beliebtesten Produkte des Unternehmens weiterverkauft werden. Weitere Informationen zum Recycling von HP Produkten finden Sie auf folgender Website:

[www.hp.com/hpinfo/globalcitizenship/environment/recycle/](http://www.hp.com/hpinfo/globalcitizenship/environment/recycle/)

## **Recycling-Programm für HP Inkjet-Verbrauchsmaterialien**

HP setzt sich für den Schutz der Umwelt ein. Das Recyclingprogramm für HP Inkjet-Verbrauchsmaterialien wird in vielen Ländern/Regionen angeboten und ermöglicht es Ihnen, gebrauchte Druckpatronen kostenlos einer Wiederverwertung zuzuführen. Weitere Informationen hierzu finden Sie auf folgender Website:

[www.hp.com/hpinfo/globalcitizenship/environment/recycle/](http://www.hp.com/hpinfo/globalcitizenship/environment/recycle/)

### **Leistungsaufnahme**

Hewlett-Packard Druck- und Bildbearbeitungsausstattung, die mit dem ENERGY STAR® Logo versehen ist, wurde gemäß den ENERGY STAR Spezifikationen für Bildbearbeitungsausstattung der US-Umweltschutzbehörde zertifiziert. Auf ENERGY STAR zertifizierten Bildbearbeitungsprodukten befindet sich das folgende Zeichen:

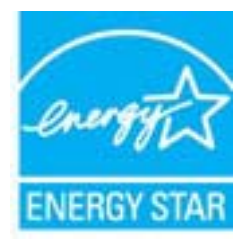

Weitere Informationen zu Produktmodellen, die für ENERGY STAR zertifiziert sind, finden Sie unter: [www.hp.com/go/energystar](http://www.hp.com/go/energystar)

#### **Energiesparmodus**

Im Energiespar- oder Ruhemodus verbraucht das Produkt weniger Energie.

Nach der anfänglichen Einrichtung des Druckers wird der Drucker nach 5-minütiger Inaktivität in den Ruhemodus versetzt.

#### <span id="page-138-0"></span>**So ändern Sie die Zeit bis zum Ruhemodus**

- **1.** Wählen Sie auf dem Druckerdisplay in der Startanzeige (Start) die Option **Voreinstellungen** aus.
- **2.** Wählen Sie **Ruhemodus** und dann die gewünschte Option aus.

#### **Entsorgung von Altgeräten durch Benutzer**

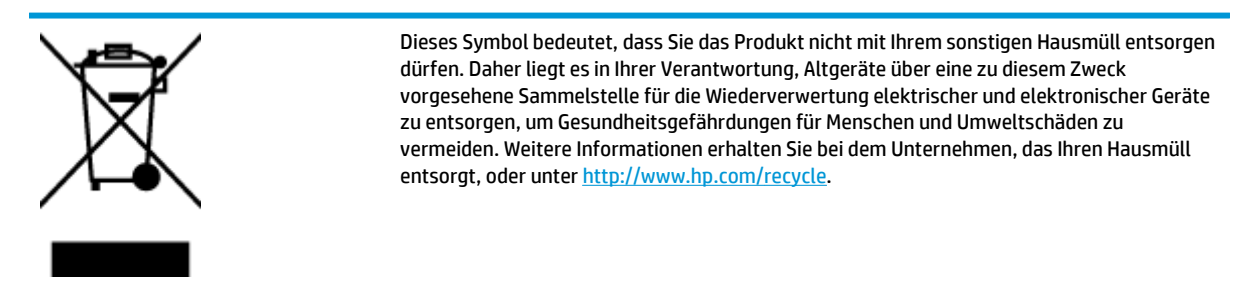

### **Chemische Substanzen**

HP hat sich verpflichtet, seine Kunden über die Verwendung chemischer Substanzen in HP Produkten in dem Umfang zu informieren, wie es rechtliche Bestimmungen wie REACH *(Verordnung EG Nr. 1907/2006 des Europäischen Parlaments und des Rates)* vorsehen. Informationen zu den in diesem Produkt verwendeten Chemikalien finden Sie unter: [www.hp.com/go/reach.](http://www.hp.com/go/reach)

#### 有毒有害物质表 根据中国《电子信息产品污染控制管理办法》 有表有事物质和元素 悪作異述 六价值 多溴联苯 多溴联苯酯 F作曲処<br><u>L売和托盘</u><br>L銭\* **印刷电路を**<br>〒印画像・ Ø. ø ø  $\Omega$  $\circ$ 0 Ω [显示器]<br>|最高<br>|電話||印机墨盒<br>|電話||光盘|<br>|超插配件| o D. n ó ô n. 0 Ω 0 Ω o  $\Omega$ n n  $\circ$  $^{\circ}$ o 自动双面打印系统\*<br>外部电源\*  $\Omega$  $\circ$  $\circ$  $\Omega$ x  $\circ$  $^{\circ}$  $^{\circ}$ 。<br>0: 指此部件的所有均一材质中包含的这种有毒有害物质,含量低于SJ/T11363-2006 的限制<br>)X: 指此部件使用的均一材质中至少有一种包含的这种有毒有害物质,含量高于SJ/T11363-2006 的限制 注:环保使用期限的参考标识取决于产品正常工作的温度和温度等条件 \*以上只适用于使用这些部件的产品

## **Tabelle mit giftigen und gefährlichen Stoffen (China)**

## **Richtlinie zur Beschränkung der Verwendung gefährlicher Stoffe (Ukraine)**

## Технічний регламент щодо обмеження використання небезпечних речовин (Україна)

Обладнання відповідає вимогам Технічного регламенту щодо обмеження використання деяких небезпечних речовин в електричному та електронному обладнанні, затвердженого постановою Кабінету Міністрів України від 3 грудня 2008 № 1057

## <span id="page-139-0"></span>**Richtlinie zur Beschränkung der Verwendung gefährlicher Stoffe (Indien)**

#### Restriction of hazardous substances (India)

This product complies with the "India E-waste (Management and Handling) Rule 2011" and prohibits use of lead, mercury, hexavalent chromium, polybrominated biphenyls or polybrominated diphenyl ethers in concentrations exceeding 0.1 weight % and 0.01 weight % for cadmium, except for the exemptions set in Schedule 2 of the Rule.

## **Entsorgung von Batterien/Akkus in den Niederlanden**

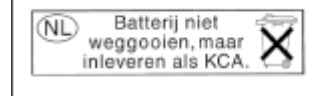

Dit HP Product bevat een lithium-manganese-dioxide batterij. Deze bevindt zich op de hoofdprintplaat. Wanneer deze batterij leeg is, moet deze volgens de geldende regels worden afgevoerd.

## **Entsorgung von Batterien/Akkus in Taiwan**

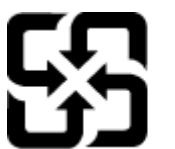

廢電池請回收

Please recycle waste batteries.

## **Hinweis zu Perchloraten (für den US-Bundesstaat Kalifornien)**

## California Perchlorate Material Notice

Perchlorate material - special handling may apply. See: http://www.dtsc.ca.gov/hazardouswaste/perchlorate/

This product's real-time clock battery or coin cell battery may contain perchlorate and may require special handling when recycled or disposed of in California.

## <span id="page-140-0"></span>**Zulassungsinformationen**

Der HP Officejet 4630 series erfüllt die Produktanforderungen der Kontrollbehörden in Ihrem Land/Ihrer Region.

Dieser Abschnitt behandelt folgende Themen:

- Modellspezifische Zulassungsnummer
- [FCC-Erklärung](#page-141-0)
- [Hinweis für Benutzer in Korea](#page-141-0)
- [VCCI \(Klasse B\)-Konformitätserklärung für Benutzer in Japan](#page-141-0)
- [Hinweis zum Netzkabel für Benutzer in Japan](#page-141-0)
- [Hinweis zur Geräuschemission \(für Deutschland\)](#page-142-0)
- [Europäische Union Rechtlicher Hinweis](#page-142-0)
- [Hinweis zu Bildschirmarbeitsplätzen in Deutschland](#page-143-0)
- [Konformitätserklärung](#page-144-0)
- [Rechtliche Hinweise zu Wireless-Produkten](#page-144-0)
- [Hinweis für Benutzer des US-amerikanischen Telefonnetzes: FCC-Anforderungen](#page-147-0)
- [Hinweis für Benutzer des kanadischen Telefonnetzes](#page-148-0)
- [Hinweis für Benutzer im Europäischen Wirtschaftsraum](#page-148-0)
- [Hinweis für Benutzer des deutschen Telefonnetzes](#page-149-0)
- [Hinweise zu Fax \(verkabelt\) in Australien](#page-149-0)

### **Modellspezifische Zulassungsnummer**

Zu Identifizierungszwecken ist Ihrem Produkt eine Zulassungsmodellnummer zugewiesen. Die Zulassungsmodellnummer Ihres Produkts lautet SNPRH-1201. Diese Zulassungsmodellnummer darf aber nicht mit der Produktbezeichnung (z. B. HP Officejet 4630 e-All-in-One series) oder der Produktnummer (z. B. B4L03A, B4L03B) verwechselt werden.

## <span id="page-141-0"></span>**FCC-Erklärung**

#### **FCC** statement

The United States Federal Communications Commission (in 47 CFR 15.105) has specified that the following notice be brought to the attention of users of this product.

This equipment has been tested and found to comply with the limits for a Class B digital device, pursuant to Part 15 of the FCC Rules. These limits are designed to provide reasonable protection against harmful interference in a residential installation. This equipment generates, uses and can radiate radio frequency energy and, if not installed and used in accordance with the instructions, may cause harmful interference to radio communications. However, there is no guarantee that interference will not occur in a particular installation. If this equipment does cause harmful interference to radio or television reception, which can be determined by turning the equipment off and on, the user is encouraged to try to correct the interference by one or more of the following measures:

- Reorient or relocate the receiving antenna.
- Increase the separation between the equipment and the receiver.
- Connect the equipment into an outlet on a circuit different from that to which the receiver is connected.

Consult the dealer or an experienced radio/TV technician for help.

For further information, contact:

Manager of Corporate Product Regulations Hewlett-Packard Company 3000 Hanover Street Palo Alto, Ca 94304 (650) 857-1501

#### Modifications (part 15.21)

The FCC requires the user to be notified that any changes or modifications made to this device that are not expressly approved by HP may void the user's authority to operate the equipment.

This device complies with Part 15 of the FCC Rules. Operation is subject to the following two conditions: (1) this device may not cause harmful interference, and (2) this device must accept any interference received, including interference that may cause undesired operation.

### **Hinweis für Benutzer in Korea**

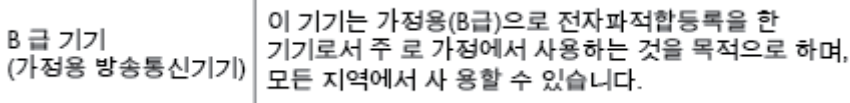

### **VCCI (Klasse B)-Konformitätserklärung für Benutzer in Japan**

この装置は、クラスB情報技術装置です。この装置は、家庭環境で使用することを目的として いますが、この装置がラジオやテレビジョン受信機に近接して使用されると、受信障害を引き 起こすことがあります。取扱説明書に従って正しい取り扱いをして下さい。

VCCI-B

#### **Hinweis zum Netzkabel für Benutzer in Japan**

製品には、同梱された電源コードをお使い下さい。

同梱された電源コードは、他の製品では使用出来ません。

## <span id="page-142-0"></span>**Hinweis zur Geräuschemission (für Deutschland)**

#### Geräuschemission

LpA < 70 dB am Arbeitsplatz im Normalbetrieb nach DIN 45635 T. 19

### **Europäische Union – Rechtlicher Hinweis**

Produkte mit CE-Kennzeichnung erfüllen die folgenden EG-Richtlinien:

- Niederspannungsrichtlinie 2006/95/EG
- Richtlinie 2004/108/EG über die elektromagnetische Verträglichkeit
- Ökodesign-Richtlinie 2009/125/EG, sofern anwendbar

Die CE-Konformität dieses Produkts ist dann gegeben, wenn das Produkt mit dem richtigen, das CE-Zeichen tragenden Netzteil von HP betrieben wird.

Wenn das Produkt mit Telekommunikationsfunktionalität (verkabelt und/oder wireless) ausgestattet ist, erfüllt es auch die grundlegenden Anforderungen der folgenden EU-Richtlinie:

● R&TTE-Richtlinie 1999/5/EG

Die Einhaltung dieser Richtlinien impliziert die Konformität mit den entsprechenden harmonisierten europäischen Standards (europäischen Normen). Diese sind in der EG-Konformitätserklärung (in englischer Sprache) aufgelistet, die von HP für das Produkt oder die Produktfamilie entweder in die Produktdokumentation eingefügt oder auf der folgenden Website bereitgestellt wird: [www.hp.com/go/](http://www.hp.com/go/certificates) [certificates](http://www.hp.com/go/certificates) (Produktnummer in das Suchfeld eingeben).

Die Konformität wird am Produkt durch eine der folgenden Konformitätskennzeichnungen angezeigt:

Für Produkte, die nicht zur Telekommunikation dienen, und für harmonisierte EG-Normen erfüllende Telekommunikationsprodukte wie Bluetooth® in der Leistungsklasse unter 10 mW.  $\epsilon$ Für Telekommunikationsprodukte, die nicht EG-weit harmonisierte Normen erfüllen (in diesem Fall wird die vierstellige Nummer der benannten Stelle neben dem CE-(  $\epsilon$ Zeichen eingefügt).

Weitere Informationen finden Sie auf dem Produktetikett.

Die Telekommunikationsfunktionalität dieses Produkts kann in den folgenden EG- und EFTA-Ländern genutzt werden: Belgien, Bulgarien, Dänemark, Deutschland, Estland, Finnland, Frankreich, Griechenland, Großbritannien, Irland, Island, Italien, Lettland, Liechtenstein, Litauen, Luxemburg, Malta, Niederlande,

<span id="page-143-0"></span>Norwegen, Österreich, Polen, Portugal, Rumänien, Slowakische Republik, Slowenien, Schweden, Schweiz, Spanien, Tschechische Republik, Ungarn und Zypern.

Die Telefonschnittstelle (nicht für alle Produkte verfügbar) dient der Herstellung von Verbindungen zu analogen Telefonnetzen.

#### **Produkte mit WLAN-Geräten**

● In einigen Ländern gelten für den Betrieb von WLAN-Netzwerken spezielle Auflagen oder Anforderungen, z. B. hinsichtlich der ausschließlichen Nutzung in geschlossenen Räumen oder hinsichtlich der Beschränkung der verfügbaren Kanäle. Vergewissern Sie sich, dass die landesspezifischen Einstellungen des kabellosen Netzwerks korrekt sind.

#### **Frankreich**

Für den 2,4 GHz WLAN-Betrieb dieses Produkts gelten bestimmte Einschränkungen: Das Produkt kann in geschlossenen Räumen das gesamte Frequenzband von 2400 MHz bis 2483,5 MHz (Kanäle 1 bis 13) nutzen. Für die Verwendung im Freien steht nur das Frequenzband von 2400 MHz bis 2454 MHz (Kanäle 1 bis 7) zur Verfügung. Aktuelle Informationen finden Sie hier: [www.arcep.fr.](http://www.arcep.fr)

Bei Fragen zur Normenkonformität wenden Sie sich bitte an:

Hewlett-Packard GmbH, Abt./MS: HQ-TRE, Herrenberger Straße 140, 71034 Böblingen

## **Hinweis zu Bildschirmarbeitsplätzen in Deutschland**

## **GS-Erklärung (Deutschland)**

Das Gerät ist nicht für die Benutzung im unmittelbaren Gesichtsfeld am Bildschirmarbeitsplatz vorgesehen. Um störende Reflexionen am Bildschirmarbeitsplatz zu vermeiden, darf dieses Produkt nicht im unmittelbaren Gesichtsfeld platziert werden.
# <span id="page-144-0"></span>**Konformitätserklärung**

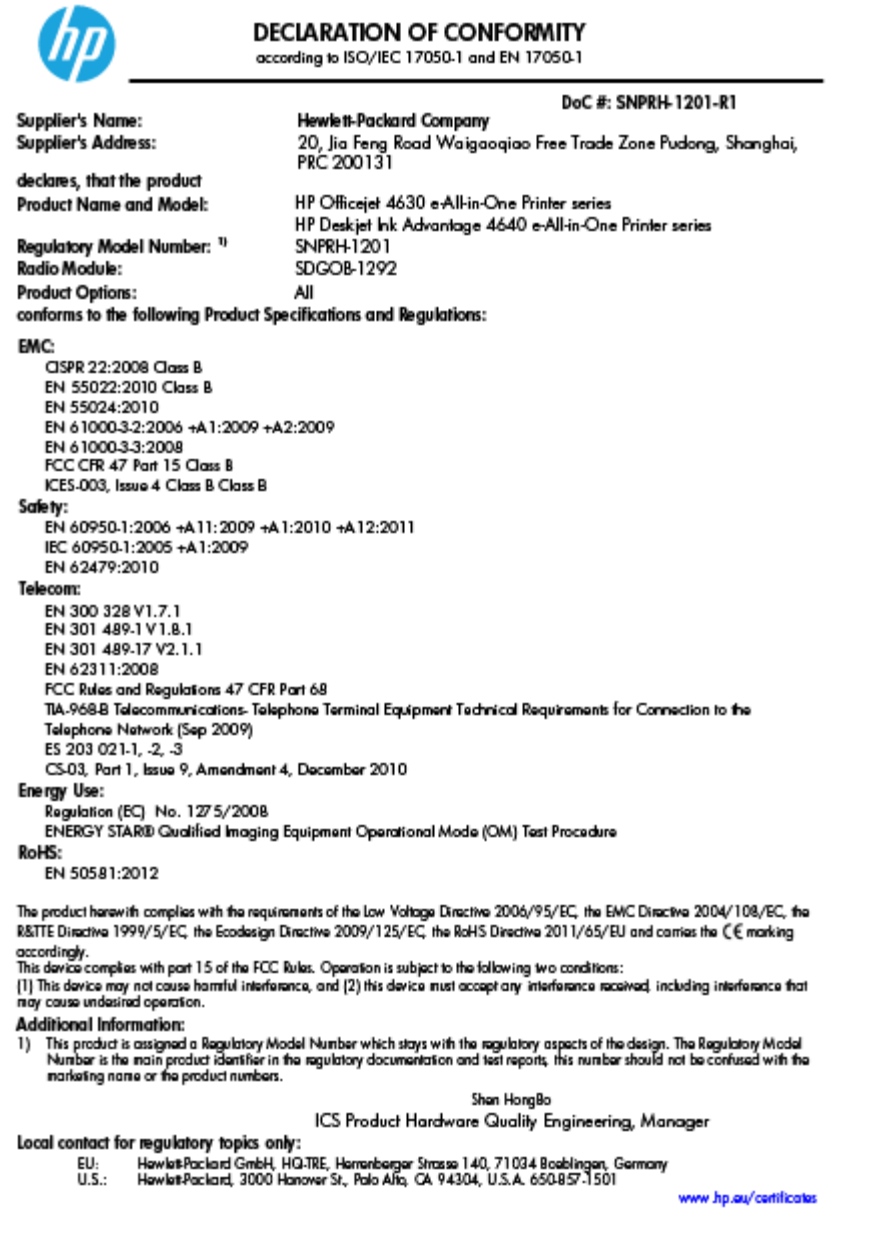

# **Rechtliche Hinweise zu Wireless-Produkten**

Dieser Abschnitt enthält folgende Informationen über gesetzliche Regelungen zu Wireless-Produkten:

- [Belastung durch Hochfrequenzstrahlung](#page-145-0)
- [Hinweis für Benutzer in Brasilien](#page-145-0)
- [Hinweis für Benutzer in Kanada](#page-145-0)
- [Hinweis für Benutzer in Mexiko](#page-146-0)
- **[Hinweis für Benutzer in Taiwan](#page-146-0)**
- [Hinweis zum Funkbetrieb für Benutzer in Japan](#page-146-0)

## <span id="page-145-0"></span>**Belastung durch Hochfrequenzstrahlung**

#### Exposure to radio frequency radiation

frequency exposure limits. Nevertheless, the device shall be used in such a manner that the potential for human contact during normal operation is minimized. This product and any attached external antenna, if supported, shall be placed in such a manner to minimize the potential for human contact during normal operation. In order to avoid the possibility of exceeding the FCC radio frequency exposure limits, human proximity to the antenna shall not be less than 20 cm (8 inches) during normal operation.

## **Hinweis für Benutzer in Brasilien**

#### Aviso aos usuários no Brasil

Este equipamento opera em caráter secundário, isto é, não tem direito à proteção contra interferência prejudicial, mesmo de estações do mesmo tipo, e não pode causar interferência a sistemas operando em caráter primário. (Res.ANATEL 282/2001).

## **Hinweis für Benutzer in Kanada**

#### Notice to users in Canada/Note à l'attention des utilisateurs canadiens

Under Industry Canada regulations, this radio transmitter may only operate using an antenna of a type and maximum (or lesser) gain approved for the transmitter by Industry Canada. To reduce potential radio interference to other users, the antenna type and its gain should be so chosen that the equivalent isotropically radiated power (e.i.r.p.) is not more than that necessary for successful communication.

This device complies with Industry Canada licence-exempt RSS standard(s). Operation is subject to the following two conditions: (1) this device may not cause interference, and (2) this device must accept any interference, including interference that may cause undesired operation of the device.

WARNING! Exposure to Radio Frequency Radiation The radiated output power of this device is below the Industry Canada radio frequency exposure limits. Nevertheless, the device should be used in such a manner that the potential for human contact is minimized during normal operation.

To avoid the possibility of exceeding the Industry Canada radio frequency exposure limits, human proximity to the antennas should not be less than 20 cm (8 inches).

Conformément au Règlement d'Industrie Canada, cet émetteur radioélectrique ne peut fonctionner qu'avec une antenne d'un type et d'un gain maximum (ou moindre) approuvé par Industrie Canada. Afin de réduire le brouillage radioélectrique potentiel pour d'autres utilisateurs, le type d'antenne et son gain doivent être choisis de manière à ce que la puissance isotrope rayonnée équivalente (p.i.r.e.) ne dépasse pas celle nécessaire à une communication réussie.

Cet appareil est conforme aux normes RSS exemptes de licence d'Industrie Canada. Son fonctionnement dépend des deux conditions suivantes : (1) cet appareil ne doit pas provoquer d'interférences nuisibles et (2) doit accepter toutes interférences reçues, y compris des interférences pouvant provoquer un fonctionnement non souhaité de l'appareil.

AVERTISSEMENT relatif à l'exposition aux radiofréquences. La puissance de rayonnement de cet appareil se trouve sous les limites d'exposition de radiofréquences d'Industrie Canada. Néanmoins, cet appareil doit être utilisé de telle sorte qu'il soit mis en contact le moins possible avec le corps humain.

Afin d'éviter le dépassement éventuel des limites d'exposition aux radiofréquences d'Industrie Canada, il est recommandé de maintenir une distance de plus de 20 cm entre les antennes et l'utilisateur.

## <span id="page-146-0"></span>**Hinweis für Benutzer in Mexiko**

### Aviso para los usuarios de México

La operación de este equipo está sujeta a las siguientes dos condiciones: (1) es posible que este equipo o dispositivo no cause interferencia periudicial y (2) este equipo o dispositivo debe aceptar cualquier interferencia, incluyendo la que pueda causar su operación no deseada.

Para saber el modelo de la tarjeta inalámbrica utilizada, revise la etiqueta regulatoria de la impresora.

## **Hinweis für Benutzer in Taiwan**

低功率電波輻射性電機管理辦法 第十二條 經型式認證合格之低功率射頻電機,非經許可,公司、商號或使用者均不得擅自變更頻 率、加大功率或變更設計之特性及功能。 第十四條 低功率射頻電機之使用不得影響飛航安全及干擾合法通信;經發現有干擾現象時,應立 即停用,並改善至無干擾時方得繼續使用。 前項合法通信,指依電信法規定作業之無線電通信。低功率射頻電機須忍受合法通信或 工業、科學及醫藥用電波輻射性電機設備之干擾。

### **Hinweis zum Funkbetrieb für Benutzer in Japan**

この機器は技術基準適合証明又は工事設計認証を受けた無線設備を搭載しています。

## **Hinweis für Benutzer des US-amerikanischen Telefonnetzes: FCC-Anforderungen**

#### Notico to usors of the U.S Telephone network: FCC requirements

This equipment complies with Part 68 of the FCC rules and the requirements adopted by the ACTA. On the rear (or bottom) of this equipment is a label that contains, among other information, a product identifier in the format US:AAAEQ##TXXXX. If requested, this number must be provided to the telephone company.

Applicable connector jack Universal Service Order Codes ("USOC") for the Equipment is: RJ-11C.

A plug and jack used to connect this equipment to the premises wiring and telephone network must comply with the applicable FCC Part 68 rules and requirements adopted by the ACTA. A compliant comply with the applicable FCC Part 68 rules and requirements adopted by the ACIA. A compliant<br>telephone cord and modular plug is provided with this product. It is designed to be connected to a<br>compatible modular jack that

The REN is used to determine the number of devices that may be connected to a telephone line. Excessive RENs on a telephone line may result in the devices not ringing in response to an incoming call. In most but not all areas, the sum of RENs should not exceed five (5.0). To be certain of the number of in the set of the boat of the boat of the boat of the boat of the boat of the boat is a statement of the boat shappened to a line, as determined by the total RENs, contact the local telephone company. For products approved identifier that has the format US:AAAEQ##TXXXX. The digits represented by ## are the REN without a decimal point (e.g., 00 is a REN of 0.0).

If this equipment causes harm to the telephone network, the telephone company will notify you in advance that temporary discontinuance of service may be required. But if advance notice isn't practical, the telephone company will notify the customer as soon as possible. Also, you will be advised of your right to file a complaint with the FCC if you believe it is necessary.

The telephone company may make changes in its facilities, equipment, operations or procedures that could affect the operation of the equipment. If this happens the telephone company will provide advance notice in order for you to make necessary modifications to maintain uninterrupted service.

If trouble is experienced with this equipment, please contact the manufacturer, or look elsewhere in this<br>manual, for repair or warranty information. If the equipment is causing harm to the telephone network, the telephone company may request that you disconnect the equipment until the problem is resolved.

Connection to party line service is subject to state tariffs. Contact the state public utility commission, public service commission or corporation commission for information

If your home has specially wired alarm equipment connected to the telephone line, ensure the installation of this equipment does not disable your alarm equipment. If you have questions about what will disable alarm equipment, consult your telephone company or a qualified installer.

WHEN PROGRAMMING EMERGENCY NUMBERS ANDIORI MAKING TEST CALLS TO EMERGENCY NUMBERS:

1) Remain on the line and briefly explain to the dispatcher the reason for the call.

2) Perform such activities in the off-peak hours, such as early morning or late evenings.

Note The FCC hearing aid compatibility rules for telephones are not applicable to this equipment.

The Telephone Consumer Protection Act of 1991 makes it unlawful for any person to use a computer or other electronic device, including FAX machines, to send any message unless such message clearly contains in a margin at the top or bottom of each transmitted page or on the first page of the transmission, the date and time it is sent and an identification of the business or other entity, or other individual sending the message and the telephone number of the sending machine or such business, other entity, or individual. (The telephone number provided may not be a 900 number or any other number for which charges exceed local or long-distance transmission charges.)

In order to program this information into your FAX machine, you should complete the steps described in the software

|ૐ

# **Hinweis für Benutzer des kanadischen Telefonnetzes**

#### Note à l'attention des utilisateurs du réseau téléphonique canadion/Notico to usors of the Canadian telephone network

Cet appareil est conforme aux spécifications techniques des équipements terminaux d'Industrie Canada. Le numéro d'enregistrement atteste de la conformité de l'appareil. L'abréviation IC qui précède le numéro d'enregistrement indique que l'enregistrement a été effectué dans le cadre d'une Déclaration de conformité stipulant que les spécifications techniques d'Industrie Canada ont été respectées. Néanmoins, cette abréviation ne signifie en aucun cas que l'appareil a été validé par Industrie Canada.

Pour leur propre sécurité, les utilisateurs doivent s'assurer que les prises électriques reliées à la terre de la source d'alimentation, des lignes téléphoniques et du circuit métallique d'alimentation en eau sont, le cas échéant, branchées les unes aux autres. Cette précaution est particulièrement importante dans les zones rurales.

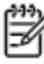

Romarquo Le numéro REN (Ringer Equivalence Number) attribué à chaque appareil terminal fournit une indication sur le nombre maximal de terminaux qui peuvent être connectés à une interface téléphonique. La terminaison d'une interface peut se composer de n'importe quelle combinaison d'appareils, à condition que le total des numéros REN ne dépasse pas 5.

Basé sur les résultats de tests FCC Partie 68, le numéro REN de ce produit est 0.0B.

This equipment meets the applicable Industry Canada Terminal Equipment Technical Specifications. This is confirmed by the registration number. The abbreviation IC before the registration number signifies that registration was performed based on a Declaration of Conformity indicating that Industry Canada technical specifications were met. It does not imply that Industry Canada approved the equipment.

Users should ensure for their own protection that the electrical ground connections of the power utility, telephone lines and internal metallic water pipe system, if present, are connected together. This precaution might be particularly important in rural areas.

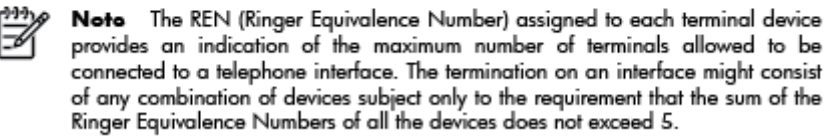

The REN for this product is 0.0B, based on FCC Part 68 test results.

## **Hinweis für Benutzer im Europäischen Wirtschaftsraum**

#### Notice to users in the European Economic Area

This product is designed to be connected to the analog Switched Telecommunication Networks (PSTN) of the European Economic Area (EEA) countries/regions.

Network compatibility depends on customer selected settings, which must be reset to use the equipment on a telephone network in a country/region other than where the product was purchased. Contact the vendor or Hewlett-Packard Company if additional product support is necessary.

This equipment has been certified by the manufacturer in accordance with Directive 1999/5/EC (annex II) for Pan-European single-terminal connection to the public switched telephone network (PSTN). However, due to differences between the individual PSTNs provided in different countries, the approval does not, of itself, give an unconditional assurance of successful operation on every PSTN network termination point.

In the event of problems, you should contact your equipment supplier in the first instance.

This equipment is designed for DTMF tone dialing and loop disconnect dialing. In the unlikely event of problems with loop disconnect dialing, it is recommended to use this equipment only with the DTMF tone dial setting.

# **Hinweis für Benutzer des deutschen Telefonnetzes**

#### Hinweis für Benutzer des deutschen Telefonnetzwerks

Dieses HP-Fax ist nur für den Anschluss eines analogen Public Switched Telephone Network<br>(PSTN) gedacht. Schließen Sie den TAE N-Telefonstecker, der im Lieferumfang des HP All-in-One enthalten ist, an die Wandsteckdose (TAE 6) Code N an. Dieses HP-Fax kann als einzelnes Gerät und/oder in Verbindung (mit seriellem Anschluss) mit anderen zugelassenen Endgeräten verwendet werden.

# **Hinweise zu Fax (verkabelt) in Australien**

In Australia, the HP device must be connected to Telecommunication Network through a line cord which meets the requirements of the Technical Standard AS/ACIF S008.

# **B Zusätzliche Faxeinrichtung**

In diesem Abschnitt wird das Einrichten der Faxfunktion des Druckers erläutert, damit diese mit Geräten und Diensten, die über eine einzelne Telefonleitung angeschlossen sind, verwendet werden kann.

**TIPP:** Sie können auch den Fax-Einrichtungsassistenten (Windows) oder den HP Einrichtungsassistenten (Mac OS X) verwenden, um schnell wichtige Faxeinstellungen wie den Antwortmodus und die Faxkopfzeile einzurichten. Auf diese Tools können Sie über die HP Software zugreifen, die mit dem Drucker installiert wurde. Befolgen Sie nach dem Ausführen dieser Tools die Arbeitsschritte in diesem Abschnitt, um die Faxeinrichtung fertig zu stellen.

Dieser Abschnitt behandelt folgende Themen:

- [Einrichten der Faxfunktion \(parallele Telefonsysteme\)](#page-151-0)
- [Faxeinrichtung für serielle Telefonsysteme](#page-176-0)
- [Testen der Faxeinrichtung](#page-177-0)

# <span id="page-151-0"></span>**Einrichten der Faxfunktion (parallele Telefonsysteme)**

Bevor Sie den Drucker für die Faxfunktion einrichten, ermitteln Sie, welches Telefonsystem in Ihrem Land/ Ihrer Region verwendet wird. Die Anweisungen für das Einrichten des Druckers zum Faxen unterscheiden sich in Abhängigkeit davon, ob Sie ein serielles oder paralleles Telefonsystem besitzen.

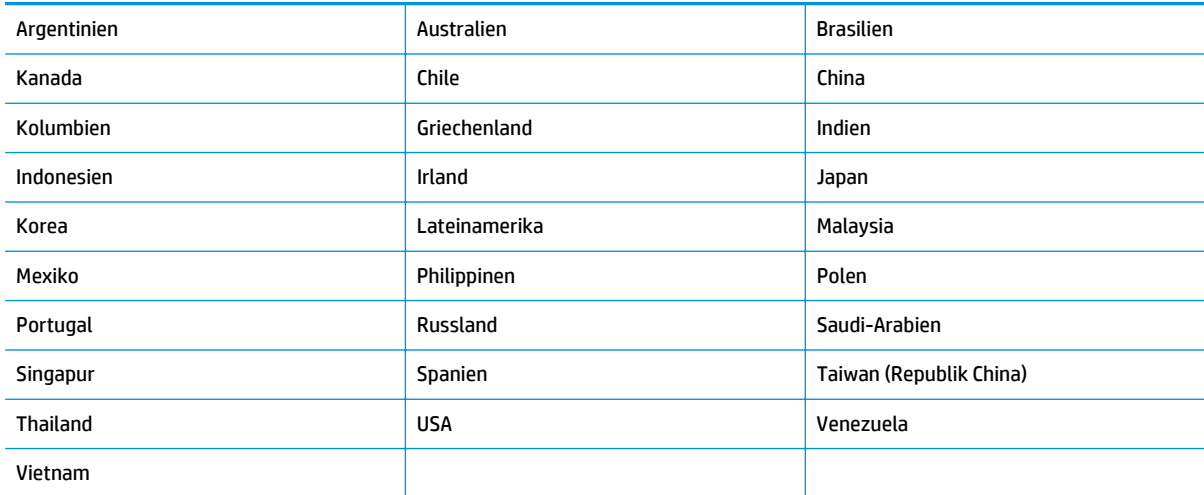

#### **Tabelle B-1 Länder/Regionen mit einem parallelen Telefonsystem**

- Wenn Ihr Land/Ihre Region nicht aufgeführt ist, verfügen Sie wahrscheinlich über ein serielles Telefonsystem. In einem seriellen Telefonsystem ist es aufgrund des Anschlusstyps der gemeinsam verwendeten Geräte (Modems, Telefone und Anrufbeantworter) nicht möglich, eine physische Verbindung zum Anschluss "2-EXT" des Druckers herzustellen. Stattdessen müssen alle Geräte an der Telefonanschlussbuchse angeschlossen werden.
- **HINWEIS:** In manchen Ländern/Regionen, in denen serielle Telefonsysteme verwendet werden, verfügt das mit dem Drucker gelieferte Telefonkabel über einen zusätzlichen Stecker. Dadurch können Sie andere Telekommunikationsgeräte an die Telefonsteckdose anschließen, mit der der Drucker verbunden wurde.

Sie müssen das mitgelieferte Telefonkabel ggf. an den mitgelieferten Adapter für Ihr Land/Ihre Region anschließen.

- Wenn Ihr Land bzw. Ihre Region aufgeführt ist, besitzen Sie vermutlich ein paralleles Telefonsystem. In einem parallelen Telefonsystem können Sie alle gemeinsam verwendeten Geräte an der Telefonleitung anschließen, indem Sie den Anschluss "2-EXT" an der Rückseite des Druckers verwenden.
- **HINWEIS:** HP empfiehlt bei parallelen Telefonsystemen, den Drucker mit dem mitgelieferten Zweidrahtkabel an die Telefonsteckdose anzuschließen.

Wenn Sie nicht genau wissen, über welches Telefonsystem Sie verfügen (seriell oder parallel), wenden Sie sich an Ihren Telekommunikationsanbieter.

Dieser Abschnitt behandelt folgende Themen:

- [Auswählen der richtigen Faxeinrichtung für Privathaushalte oder Büros](#page-152-0)
- [Szenario A: Separater Faxanschluss \(es werden keine Telefongespräche geführt\)](#page-154-0)
- [Szenario B: Einrichten des Druckers für DSL](#page-155-0)
- <span id="page-152-0"></span>[Szenario C: Einrichten des Druckers für ein PBX-System oder einen ISDN-Anschluss](#page-156-0)
- [Szenario D: Faxfunktion mit Sonderruftondienst am gleichen Anschluss](#page-157-0)
- [Szenario E: Gemeinsamer Anschluss für Telefon-/Faxanrufe](#page-158-0)
- [Szenario F: Gemeinsamer Anschluss für Telefon-/Faxanrufe mit Voicemail-Dienst](#page-160-0)
- [Szenario G: Gemeinsamer Anschluss für Fax und DFÜ-Modem \(kein Empfang von Telefonanrufen\)](#page-161-0)
- [Szenario H: Gemeinsamer Anschluss für Telefon-/Faxanrufe mit Computermodem](#page-164-0)
- [Szenario I: Gemeinsamer Anschluss für Telefon-/Faxanrufe mit Anrufbeantworter](#page-167-0)
- [Szenario J: Gemeinsame Leitung für Telefon-/Faxanrufe, Computermodem und Anrufbeantworter](#page-169-0)
- [Szenario K: Gemeinsamer Anschluss für Telefon-/Faxanrufe mit DFÜ-Modem und Voicemail](#page-173-0)

## **Auswählen der richtigen Faxeinrichtung für Privathaushalte oder Büros**

Um erfolgreich Faxnachrichten senden und empfangen zu können, müssen Sie herausfinden, welche Geräte und Dienste gegebenenfalls über die gleiche Telefonleitung laufen wie der Drucker. Dies ist wichtig, da Sie einige der vorhandenen Geräte direkt an den Drucker anschließen und auch einige Faxeinstellungen ändern müssen, bevor Sie die Faxfunktionen nutzen können.

- **1.** Prüfen Sie, ob es sich bei Ihrem Telefonsystem um ein serielles oder ein paralleles System handelt. Weitere Informationen finden Sie unter [Einrichten der Faxfunktion \(parallele Telefonsysteme\)](#page-151-0) [auf Seite 146.](#page-151-0)
	- **a.** Serielles Telefonsystem siehe [Faxeinrichtung für serielle Telefonsysteme auf Seite 171.](#page-176-0)
	- **b.** Paralleles Telefonsystem wechseln Sie zu Schritt 2.
- **2.** Wählen Sie die Kombination aus Ausstattung und Diensten aus, die die Faxleitung gemeinsam verwenden.
	- DSL: Ein DSL-Anschluss (Digital Subscriber Line) über Ihren Telekommunikationsanbieter. (DSL wird in Ihrem Land/Ihrer Region möglicherweise als ADSL bezeichnet.)
	- PBX: Eine Nebenstellenanlage (PBX Private Branch Exchange) oder ein ISDN-System (Integrated Services Digital Network).
	- Sonderruftondienst: Über einen Sonderruftondienst oder Dienst zur Ruftonerkennung Ihrer Telefongesellschaft werden mehrere Telefonnummern mit unterschiedlichen Ruftonmustern bereitgestellt.
	- Telefonanrufe: Telefonanrufe werden über dieselbe Telefonnummer entgegengenommen, über die auch Faxanrufe von Ihrem Drucker entgegengenommen werden.
	- Computerwählmodem: Es wird an derselben Telefonleitung, an der der Drucker angeschlossen ist, ein Computermodem verwendet. Wenn Sie eine der folgenden Fragen mit "Ja" beantworten, verwenden Sie ein Computermodem:
- Können Sie Faxe über eine DFÜ-Verbindung direkt in einer Softwareanwendung empfangen bzw. aus einer Softwareanwendung senden?
- Senden und empfangen Sie E-Mail-Nachrichten auf Ihrem Computer über eine Einwählverbindung?
- Greifen Sie von Ihrem Computer über eine Einwählverbindung auf das Internet zu?
- Anrufbeantworter: Es wird an derselben Telefonleitung, an der der Drucker Faxanrufe entgegennimmt, ein Anrufbeantworter für Telefonanrufe verwendet.
- Voicemail-Dienst: Es wird an derselben Telefonleitung, an der der Drucker Faxanrufe entgegennimmt, ein Voicemail-Dienst Ihres Telekommunikationsanbieters verwendet.
- **3.** Wählen Sie in der folgenden Tabelle die Kombination aus Geräten und Diensten aus, die für zu Hause oder Ihr Büro gelten sollen. Machen Sie sich dann mit der empfohlenen Faxeinrichtung vertraut. Zu jedem dieser Szenarios erhalten Sie in den folgenden Abschnitten Schritt-für-Schritt-Anweisungen.

**HINWEIS:** Wenn Ihre Konfiguration zu Hause oder im Büro nicht in diesem Abschnitt beschrieben wird, richten Sie den Drucker wie ein herkömmliches Analogtelefon ein. Schließen Sie ausschließlich das im Lieferumfang des Druckers enthaltene Telefonkabel an die Telefonsteckdose und das andere Ende an den Anschluss 1-LINE an der Rückseite des Druckers an. Bei Verwendung eines anderen Kabels können Probleme beim Senden und Empfangen von Faxnachrichten auftreten.

Sie müssen das mitgelieferte Telefonkabel ggf. an den mitgelieferten Adapter für Ihr Land/Ihre Region anschließen.

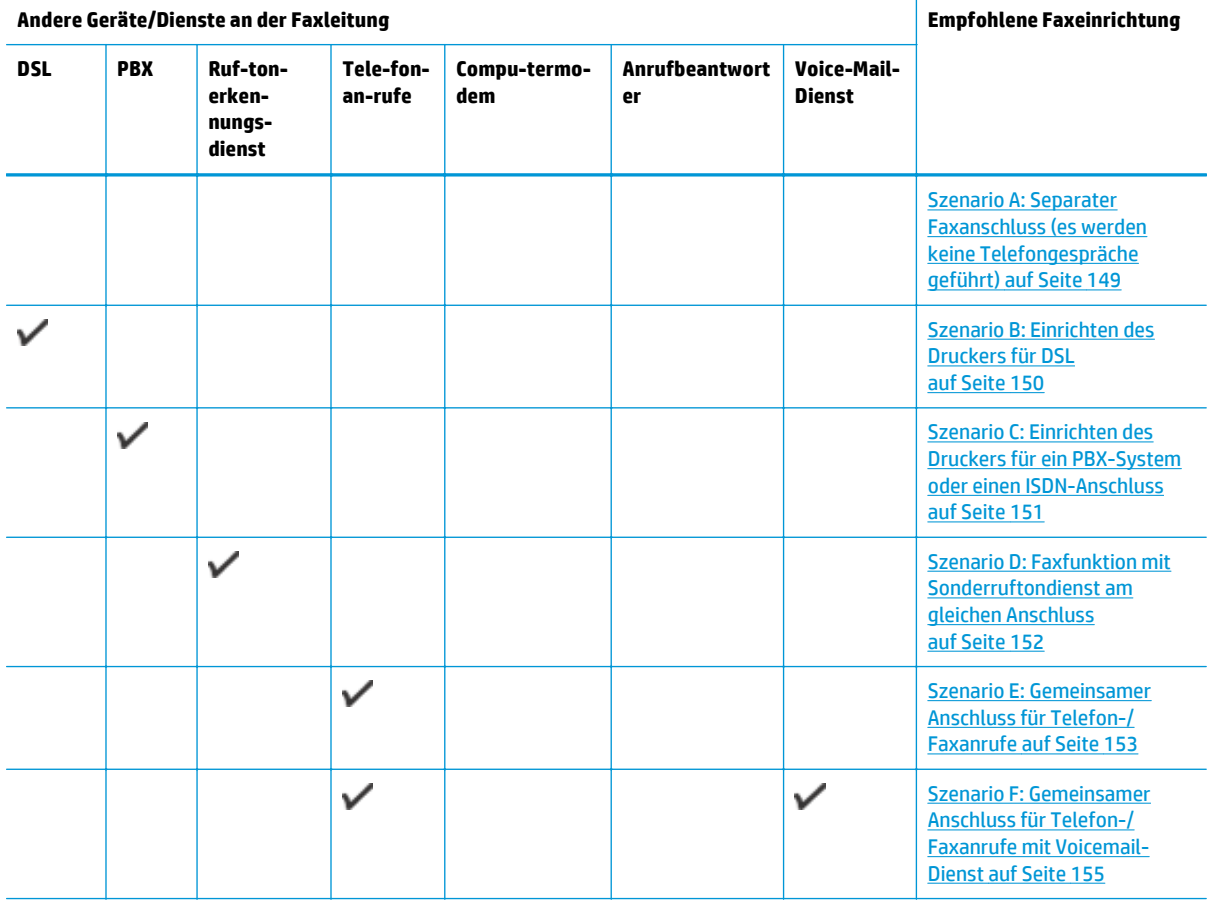

**Andere Geräte/Dienste an der Faxleitung Empfohlene Faxeinrichtung**

<span id="page-154-0"></span>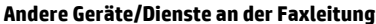

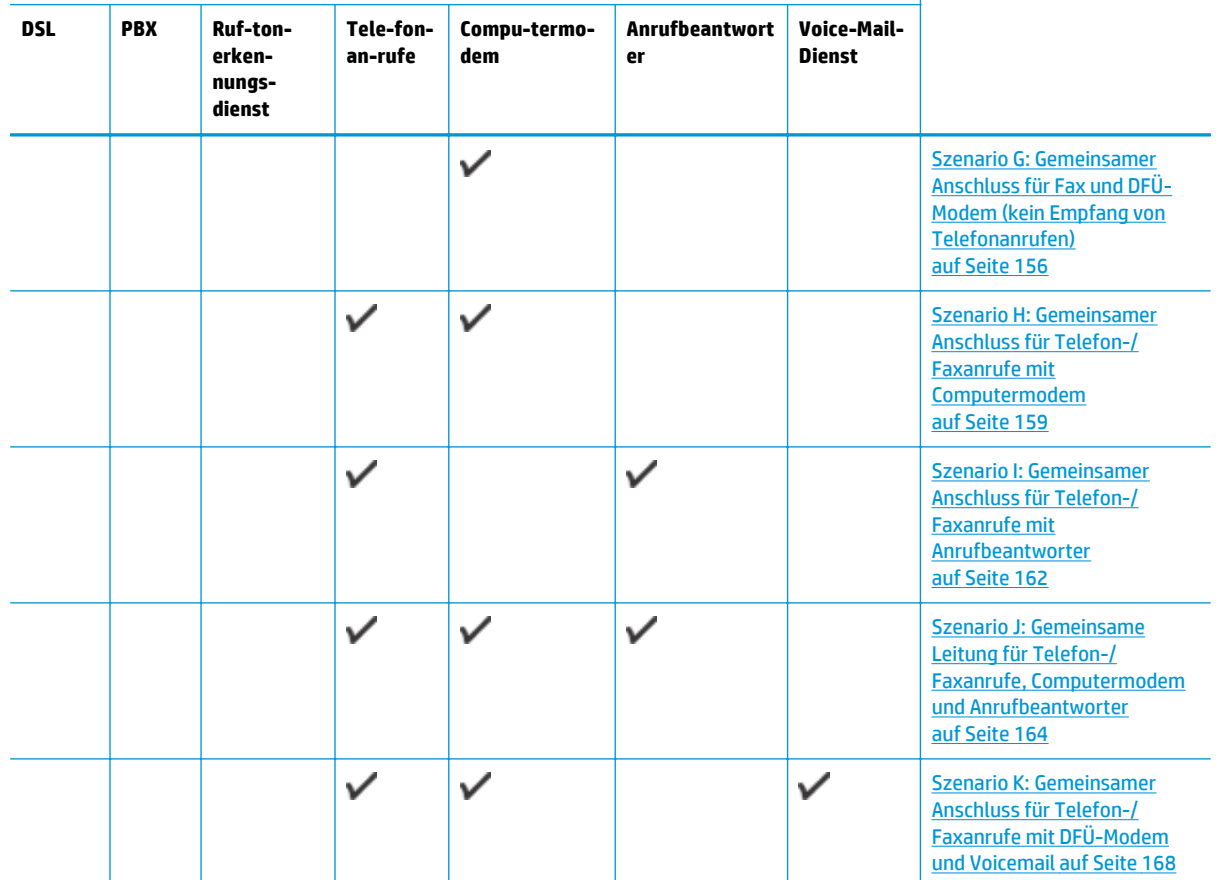

# **Szenario A: Separater Faxanschluss (es werden keine Telefongespräche geführt)**

Wenn Sie eine separate Telefonleitung besitzen, auf der Sie keine Telefonanrufe empfangen und an der keine weiteren Geräte angeschlossen sind, richten Sie den Drucker wie in diesem Abschnitt beschrieben ein.

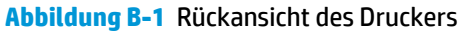

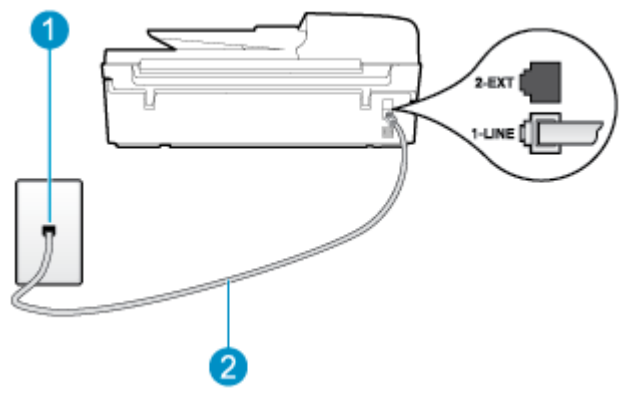

<span id="page-155-0"></span>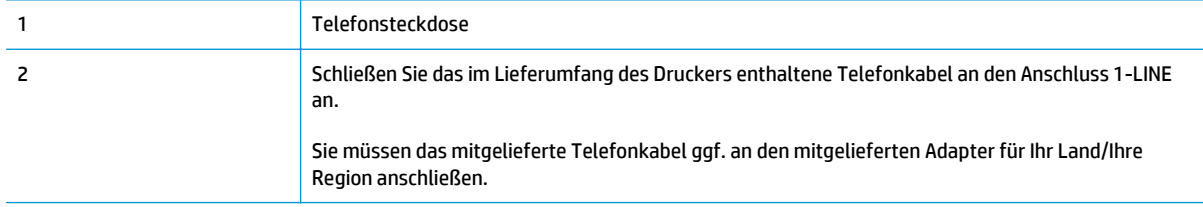

#### **So richten Sie den Drucker für einen separaten Faxanschluss ein**

- **1.** Schließen Sie ein Ende des mit dem Drucker gelieferten Telefonkabels an die Telefonsteckdose und das andere Ende an den Anschluss 1-LINE an der Rückseite des Druckers an.
- **W** HINWEIS: Sie müssen das mitgelieferte Telefonkabel ggf. an den mitgelieferten Adapter für Ihr Land/ Ihre Region anschließen.

Wenn Sie den Drucker nicht mit dem mitgelieferten Telefonkabel an das Telefonnetz anschließen, können Sie möglicherweise keine Faxnachrichten senden. Dieses spezielle Telefonkabel unterscheidet sich von den Telefonkabeln, die Sie möglicherweise bereits zu Hause oder im Büro verwenden.

- **2.** Aktivieren Sie die Einstellung **Autom. Antwort**.
- **3.** (Optional) Ändern Sie die Einstellung **Töne bis Antwort** in die niedrigste Einstellung (zwei Ruftöne).
- **4.** Testen Sie die Faxfunktion.

Wenn das Telefon klingelt, nimmt der Drucker den Anruf nach der mit der Einstellung **Töne bis Antwort** festgelegten Anzahl an Ruftönen automatisch entgegen. Danach werden Faxempfangstöne an das Faxgerät des Absenders gesendet, und die Faxnachricht wird empfangen.

## **Szenario B: Einrichten des Druckers für DSL**

Wenn Sie über einen DSL-Dienst Ihres Telekommunikationsanbieters verfügen und keine weitere Ausstattung an den Drucker anschließen, finden Sie im folgenden Abschnitt Anweisungen zum Anschließen eines DSL-Filters zwischen der Telefonsteckdose und dem Drucker. Der DSL-Filter entfernt das Digitalsignal, das Ihren Drucker daran hindert, korrekt mit der Telefonleitung zu kommunizieren. (DSL wird in Ihrem Land/ Ihrer Region möglicherweise als ADSL bezeichnet.)

**HINWEIS:** Wenn Sie über einen DSL-Anschluss verfügen und keinen DSL-Filter anschließen, können mit dem Drucker keine Faxe gesendet und empfangen werden.

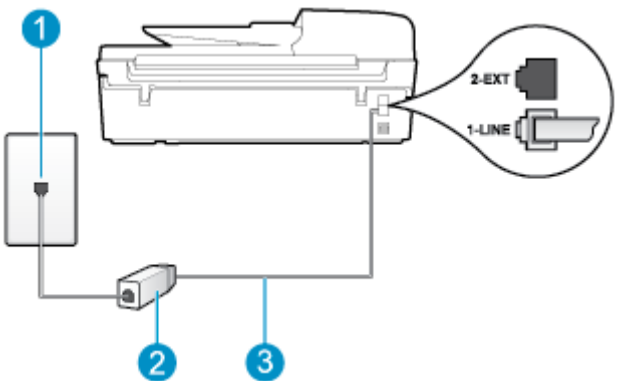

### **Abbildung B-2** Rückansicht des Druckers

<span id="page-156-0"></span>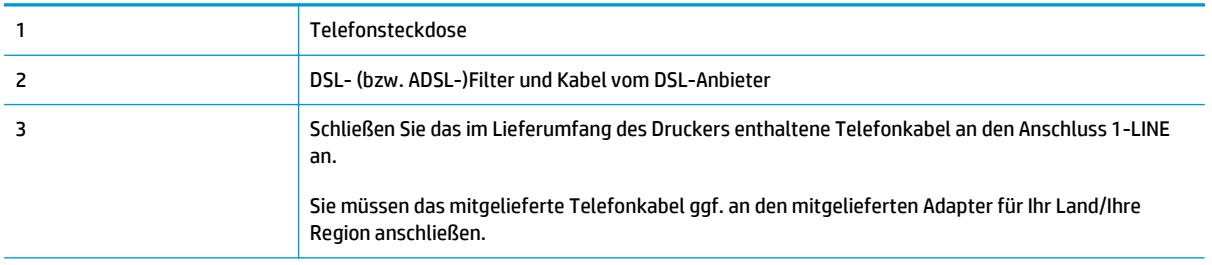

#### **So richten Sie den Drucker für DSL ein**

- **1.** Besorgen Sie sich einen DSL-Filter von Ihrem DSL-Provider.
- **2.** Schließen Sie ein Ende des im Lieferumfang des Druckers enthaltenen Telefonkabels an den freien Anschluss des DSL-Filters und das andere Ende an den Anschluss 1-LINE an der Rückseite des Druckers an.
- **HINWEIS:** Sie müssen das mitgelieferte Telefonkabel ggf. an den mitgelieferten Adapter für Ihr Land/ Ihre Region anschließen.

Wenn Sie den Drucker nicht mit dem mitgelieferten Kabel am DSL-Filter anschließen, können die Faxfunktionen unter Umständen nicht genutzt werden. Dieses spezielle Telefonkabel unterscheidet sich von den Telefonkabeln, die Sie möglicherweise bereits zu Hause oder im Büro verwenden.

Im Lieferumfang des Geräts ist ein Telefonkabel enthalten. Für diese Einrichtung müssen Sie jedoch möglicherweise zusätzliche Telefonkabel erwerben.

- **3.** Schließen Sie den DSL-Filter mit einem weiteren Telefonkabel an die Telefonsteckdose an.
- **4.** Testen Sie die Faxfunktion.

Sollten Probleme beim Einrichten des Druckers mit der optionalen Ausstattung auftreten, bitten Sie Ihren lokalen Dienstanbieter oder Händler um Unterstützung.

## **Szenario C: Einrichten des Druckers für ein PBX-System oder einen ISDN-Anschluss**

Wenn Sie eine Nebenstellenleitung (PBX-System) oder einen ISDN-Konverter/-Anschlussadapter verwenden, gehen Sie wie folgt vor:

● Wenn Sie einen Konverter/Terminaladapter für Nebenstellenanlagen oder ISDN verwenden, schließen Sie den Drucker an den Anschluss an, der zum Faxen und Telefonieren vorgesehen ist. Stellen Sie außerdem sicher, dass der Adapter auf den richtigen Schaltertyp für Ihr Land/Ihre Region eingestellt ist, falls möglich.

- <span id="page-157-0"></span>**MINWEIS:** Bei einigen ISDN-Systemen können die Anschlüsse für spezielle Telekommunikationsgeräte konfiguriert werden. Sie können beispielsweise einen Anschluss für Telefon und Faxgeräte der Gruppe 3 und einen anderen Anschluss für verschiedene Zwecke konfigurieren. Wenn das Problem bei einer Verbindung mit dem Fax-/Telefonanschluss einer ISDN-Anlage weiterhin besteht, verwenden Sie den Mehrzweckanschluss. Dieser Anschluss ist entsprechend beschriftet.
- Wenn Sie ein PBX-System bzw. eine Nebenstellenanlage verwenden, setzen Sie das Anklopfsignal auf "Aus".
- **HINWEIS:** Bei vielen digitalen Nebenstellenanlagen ist das Anklopfsignal standardmäßig aktiviert. Das Anklopfsignal stört die Faxübertragung, und es lassen sich keine Faxnachrichten mit dem Drucker senden oder empfangen. Die Anweisungen zum Deaktivieren des Anklopfsignals finden Sie in der Dokumentation der Nebenstellenanlage.
- Wählen Sie bei Nebenstellenanlagen die Nummer für eine externe Rufnummer, bevor Sie die Faxnummer wählen.
- Schließen Sie den Drucker unbedingt über das mitgelieferte Kabel an die Telefonsteckdose an. Ansonsten können Sie möglicherweise keine Faxnachrichten empfangen oder senden. Dieses spezielle Telefonkabel unterscheidet sich von den Telefonkabeln, die Sie möglicherweise bereits zu Hause oder im Büro verwenden. Wenn das mitgelieferte Kabel zu kurz ist, können Sie im Elektrohandel ein Kupplungsstück kaufen und das Kabel verlängern.

Sie müssen das mitgelieferte Telefonkabel ggf. an den mitgelieferten Adapter für Ihr Land/Ihre Region anschließen.

Sollten Probleme beim Einrichten des Druckers mit der optionalen Ausstattung auftreten, bitten Sie Ihren lokalen Dienstanbieter oder Händler um Unterstützung.

## **Szenario D: Faxfunktion mit Sonderruftondienst am gleichen Anschluss**

Wenn Sie einen Sonderruftondienst Ihres Telekommunikationsanbieters nutzen, der mehrere Telefonnummern mit unterschiedlichen Ruftonfolgen an einer Telefonleitung unterstützt, richten Sie den Drucker wie in diesem Abschnitt beschrieben ein.

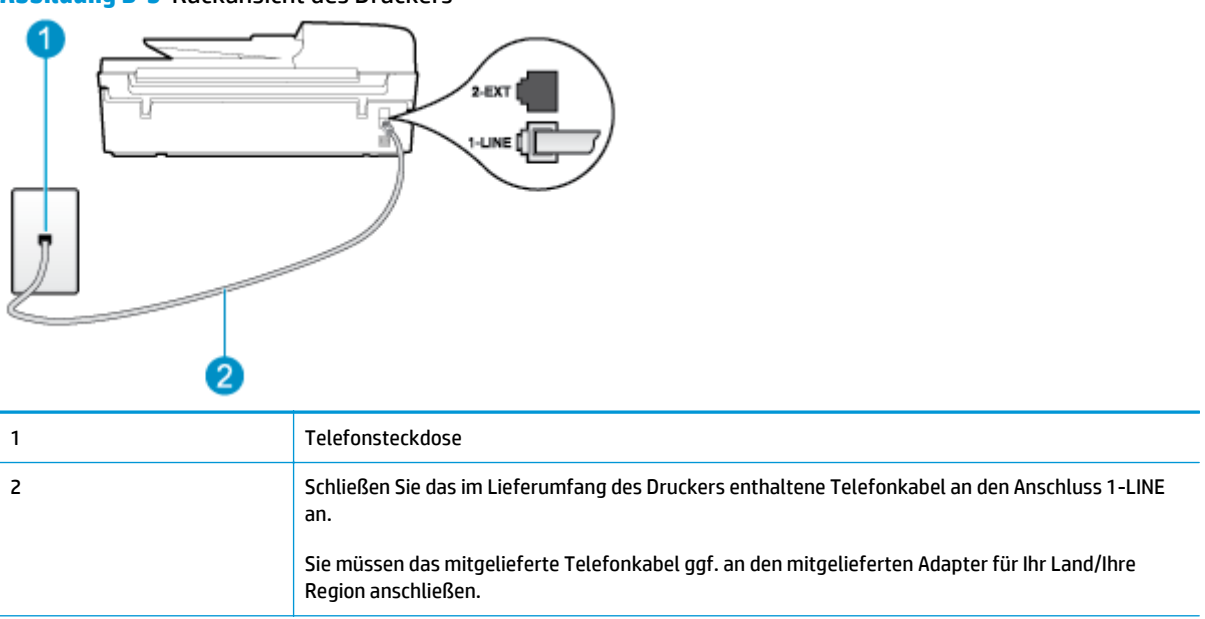

**Abbildung B-3** Rückansicht des Druckers

#### <span id="page-158-0"></span>**Einrichten des Druckers bei einem Sonderruftondienst**

- **1.** Schließen Sie ein Ende des mit dem Drucker gelieferten Telefonkabels an die Telefonsteckdose und das andere Ende an den Anschluss 1-LINE an der Rückseite des Druckers an.
- **HINWEIS:** Sie müssen das mitgelieferte Telefonkabel ggf. an den mitgelieferten Adapter für Ihr Land/ Ihre Region anschließen.

Wenn Sie den Drucker nicht mit dem mitgelieferten Telefonkabel an das Telefonnetz anschließen, können Sie möglicherweise keine Faxnachrichten senden. Dieses spezielle Telefonkabel unterscheidet sich von den Telefonkabeln, die Sie möglicherweise bereits zu Hause oder im Büro verwenden.

- **2.** Aktivieren Sie die Einstellung **Autom. Antwort**.
- **3.** Ändern Sie die Einstellung **Spezialton** in das Muster, das Ihrer Faxnummer vom Telekommunikationsanbieter zugewiesen wurde.
- **HINWEIS:** Standardmäßig ist der Drucker für die Beantwortung aller Ruftonmuster eingestellt. Wenn Sie die Option **Spezialton** nicht auf das Muster einstellen, das der Faxnummer von der Telefongesellschaft zugewiesen wurde, beantwortet der Drucker möglicherweise sowohl Telefon- als auch Faxanrufe oder nimmt überhaupt keine Anrufe entgegen.
- <del>※ TIPP:</del> Sie können die Ruftonunterscheidung auch über die Funktion "Ruftonmustererkennung" am Bedienfeld des Druckers einstellen. Bei dieser Funktion wird das Ruftonmuster eines eingehenden Anrufs vom Drucker erkannt und aufgezeichnet. Dieser Anruf dient zur automatischen Erkennung des Ruftonmusters, das von Ihrem Telekommunikationsanbieter für Faxanrufe zugeordnet wurde. Weitere Informationen hierzu finden Sie unter [Einstellen der Wählmethode auf Seite 61](#page-66-0).
- **4.** (Optional) Ändern Sie die Einstellung **Töne bis Antwort** in die niedrigste Einstellung (zwei Ruftöne).
- **5.** Testen Sie die Faxfunktion.

Der Drucker nimmt nun automatisch eingehende Anrufe mit dem ausgewählten Ruftonmuster (Einstellung **Spezialton**) nach der festgelegten Anzahl von Ruftönen (Einstellung **Töne bis Antwort**) entgegen. Danach werden Faxempfangstöne an das Faxgerät des Absenders gesendet, und die Faxnachricht wird empfangen.

Sollten Probleme beim Einrichten des Druckers mit der optionalen Ausstattung auftreten, bitten Sie Ihren lokalen Dienstanbieter oder Händler um Unterstützung.

## **Szenario E: Gemeinsamer Anschluss für Telefon-/Faxanrufe**

Wenn Sie unter derselben Telefonnummer sowohl Telefon- als auch Faxanrufe empfangen und diese Leitung für keine anderen Bürogeräte (oder für Voicemail) verwendet wird, richten Sie den Drucker wie in diesem Abschnitt beschrieben ein.

### **Abbildung B-4** Rückansicht des Druckers

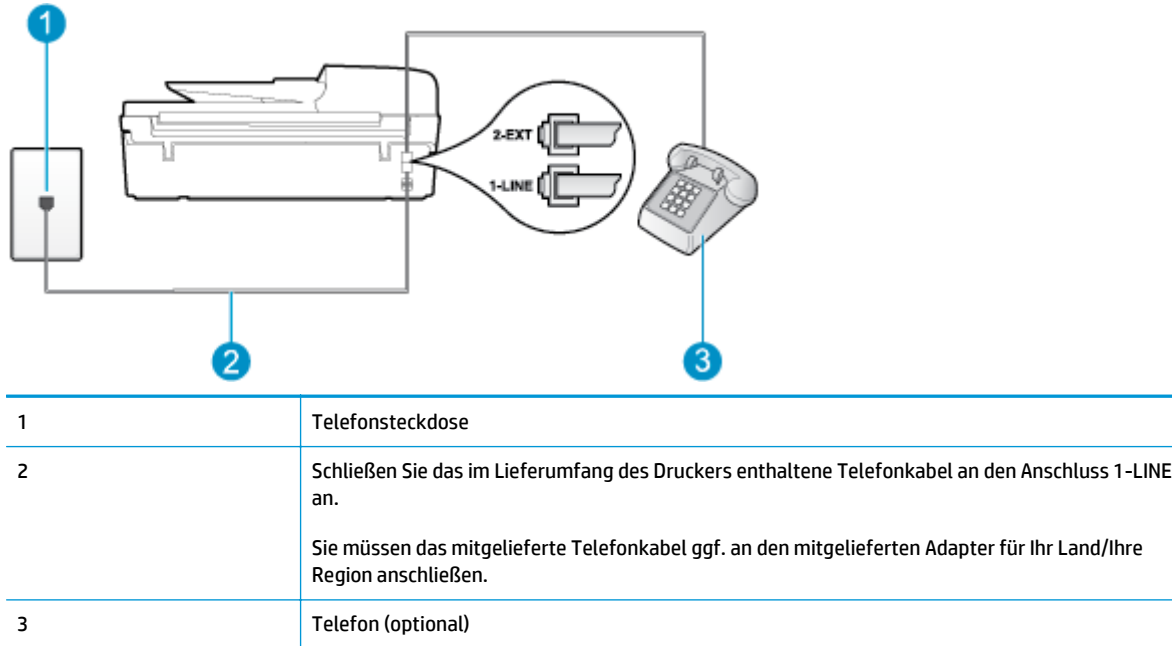

#### **So richten Sie den Drucker für die Verwendung eines gemeinsamen Telefon-/Faxanschlusses ein**

- **1.** Schließen Sie ein Ende des mit dem Drucker gelieferten Telefonkabels an die Telefonsteckdose und das andere Ende an den Anschluss 1-LINE an der Rückseite des Druckers an.
- **HINWEIS:** Sie müssen das mitgelieferte Telefonkabel ggf. an den mitgelieferten Adapter für Ihr Land/ Ihre Region anschließen.

Wenn Sie den Drucker nicht mit dem mitgelieferten Telefonkabel an das Telefonnetz anschließen, können Sie möglicherweise keine Faxnachrichten senden. Dieses spezielle Telefonkabel unterscheidet sich von den Telefonkabeln, die Sie möglicherweise bereits zu Hause oder im Büro verwenden.

- **2.** Führen Sie einen der folgenden Schritte durch:
	- Wenn Sie über ein paralleles Telefonsystem verfügen, ziehen Sie den weißen Stecker an der Rückseite des Druckers aus dem Anschluss 2-EXT und schließen dort ein Telefon an.
	- Wenn Sie über ein serielles Telefonsystem verfügen, schließen Sie das Telefon direkt an das Kabel des Druckers an, das über eine zusätzliche Telefonsteckdose verfügt.
- **3.** Nun müssen Sie festlegen, ob Sie Anrufe mit dem Drucker automatisch oder manuell entgegennehmen möchten.
	- Wenn Sie den Drucker für die **automatische** Beantwortung von Anrufen einrichten, beantwortet er alle eingehenden Anrufe und nimmt alle Faxnachrichten entgegen. Der Drucker kann in diesem Fall nicht zwischen Telefon- und Faxanrufen unterscheiden. Wenn Sie vermuten, dass es sich bei einem Anruf um einen Telefonanruf handelt, müssen Sie das Telefon abnehmen, bevor der Drucker den Anruf annimmt. Sie können den Drucker für die automatische Annahme von Anrufen konfigurieren, indem Sie die Einstellung **Autom. Antwort** aktivieren.
	- Wenn Sie den Drucker für die **manuelle** Beantwortung von Faxnachrichten einrichten, müssen Sie die Anrufe selbst entgegennehmen, da der Drucker in diesem Fall die Faxnachrichten nicht

automatisch empfangen kann. Um den Drucker für die manuelle Entgegennahme eingehender Anrufe zu konfigurieren, deaktivieren Sie die Einstellung **Autom. Antwort**.

<span id="page-160-0"></span>**4.** Führen Sie einen Faxtest aus.

Wenn Sie den Anruf vor dem Drucker entgegennehmen und Faxtöne von einem sendenden Faxgerät hören, müssen Sie den Faxempfang manuell initialisieren.

Sollten Probleme beim Einrichten des Druckers mit der optionalen Ausstattung auftreten, bitten Sie Ihren lokalen Dienstanbieter oder Händler um Unterstützung.

## **Szenario F: Gemeinsamer Anschluss für Telefon-/Faxanrufe mit Voicemail-Dienst**

Wenn Sie unter derselben Telefonnummer sowohl Telefon- als auch Faxanrufe empfangen und außerdem einen Voicemail-Dienst Ihres Telekommunikationsanbieters nutzen, richten Sie den Drucker wie in diesem Abschnitt beschrieben ein.

**HINWEIS:** Faxe können nicht automatisch empfangen werden, wenn Sie einen Voicemail-Dienst für dieselbe Telefonnummer nutzen, die Sie für den Faxanrufe verwenden. Sie müssen Faxnachrichten manuell entgegennehmen. Das heißt, dass Sie eingehende Faxanrufe persönlich entgegennehmen müssen. Wenn Sie Faxnachrichten stattdessen automatisch empfangen möchten, wenden Sie sich an Ihren Telekommunikationsanbieter, um einen Dienst zur Ruftonunterscheidung oder eine separate Telefonleitung für das Senden und Empfangen von Faxnachrichten zu abonnieren.

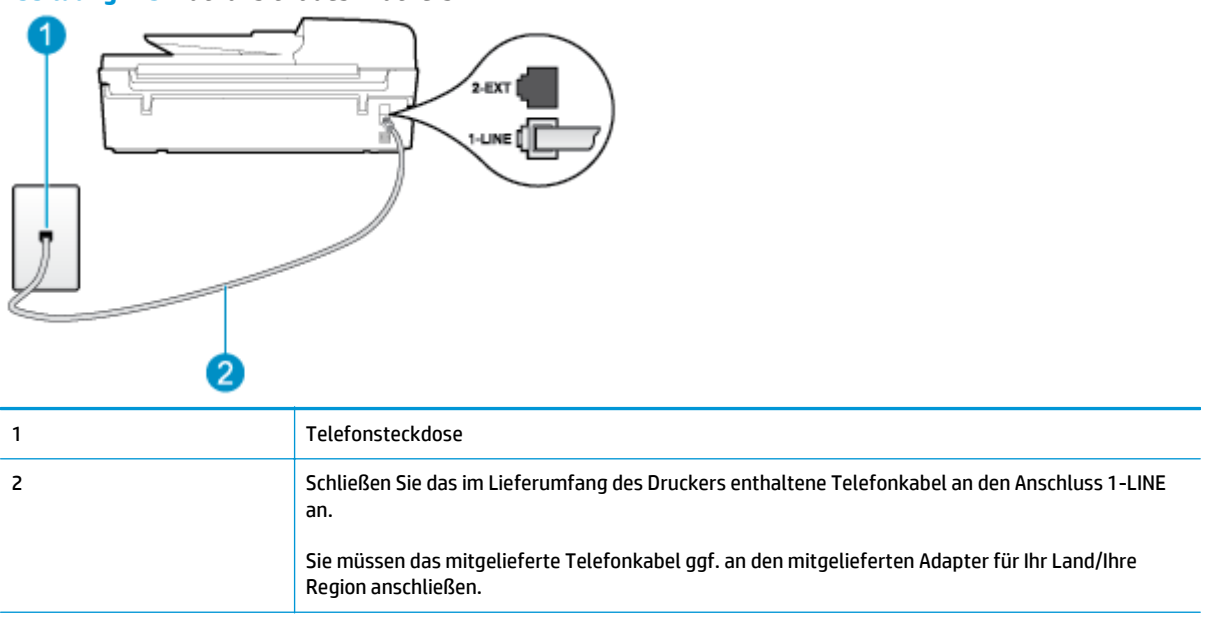

#### **Abbildung B-5** Rückansicht des Druckers

#### **So richten Sie den Drucker für die Verwendung mit einem Voicemail-Dienst ein**

**1.** Schließen Sie ein Ende des mit dem Drucker gelieferten Telefonkabels an die Telefonsteckdose und das andere Ende an den Anschluss 1-LINE an der Rückseite des Druckers an.

Sie müssen das mitgelieferte Telefonkabel ggf. an den mitgelieferten Adapter für Ihr Land/Ihre Region anschließen.

<span id="page-161-0"></span>**HINWEIS:** Sie müssen das mitgelieferte Telefonkabel ggf. an den mitgelieferten Adapter für Ihr Land/ Ihre Region anschließen.

Wenn Sie den Drucker nicht mit dem mitgelieferten Telefonkabel an das Telefonnetz anschließen, können Sie möglicherweise keine Faxnachrichten senden. Dieses spezielle Telefonkabel unterscheidet sich von den Telefonkabeln, die Sie möglicherweise bereits zu Hause oder im Büro verwenden.

- **2.** Deaktivieren Sie die Einstellung **Autom. Antwort**.
- **3.** Testen Sie die Faxfunktion.

Sie müssen die eingehenden Faxanrufe selbst entgegennehmen, da der Drucker andernfalls keine Faxnachrichten empfangen kann. Sie müssen den manuellen Faxempfang initialisieren, bevor der Anrufbeantworter den Anruf entgegennimmt.

Sollten Probleme beim Einrichten des Druckers mit der optionalen Ausstattung auftreten, bitten Sie Ihren lokalen Dienstanbieter oder Händler um Unterstützung.

## **Szenario G: Gemeinsamer Anschluss für Fax und DFÜ-Modem (kein Empfang von Telefonanrufen)**

Wenn Sie eine Faxleitung verwenden, auf der Sie keine Telefonanrufe empfangen, und außerdem ein Computermodem an diese Leitung angeschlossen ist, richten Sie den Drucker wie in diesem Abschnitt beschrieben ein.

**HINWEIS:** Wenn Sie ein Computermodem verwenden, wird die Telefonleitung gemeinsam vom Modem und vom Drucker verwendet. Sie können das Modem und den Drucker nicht gleichzeitig verwenden. Sie können beispielsweise keine Faxnachrichten mit dem Drucker senden, wenn Sie gerade das Computermodem zum Senden von E-Mail-Nachrichten oder zum Zugreifen auf das Internet verwenden.

- Einrichten des Druckers für die Verwendung mit einem Computermodem
- [Einrichten des Druckers für die Verwendung mit einem DSL-/ADSL-Modem](#page-162-0)

### **Einrichten des Druckers für die Verwendung mit einem Computermodem**

Wenn Sie die gleiche Telefonleitung für das Senden von Faxnachrichten und für ein Computermodem verwenden, befolgen Sie diese Anweisungen, um den Drucker einzurichten.

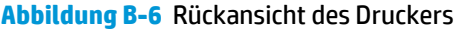

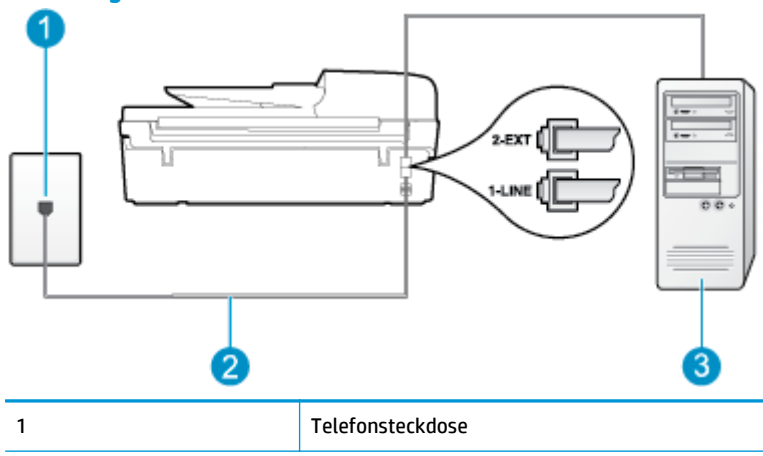

<span id="page-162-0"></span>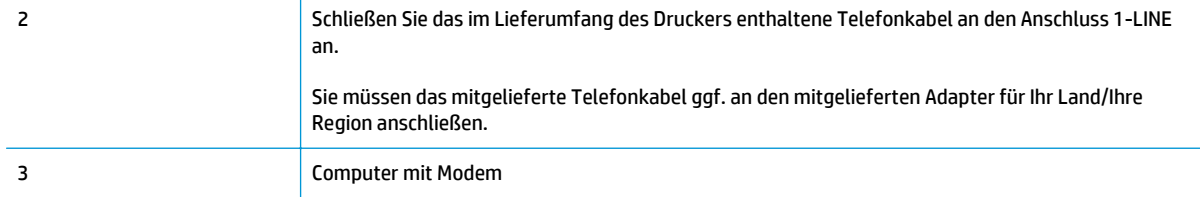

#### **So richten Sie den Drucker für die Verwendung mit einem Computermodem ein**

- **1.** Ziehen Sie den weißen Stecker aus dem Anschluss 2-EXT an der Rückseite des Druckers.
- **2.** Suchen Sie das Telefonkabel, das von der Rückseite Ihres Computers (bzw. Computermodem) zur Telefonsteckdose führt. Ziehen Sie das Kabel aus der Telefonsteckdose und schließen Sie es an den Anschluss 2-EXT an der Rückseite des Druckers an.
- **3.** Schließen Sie ein Ende des mit dem Drucker gelieferten Telefonkabels an die Telefonsteckdose und das andere Ende an den Anschluss 1-LINE an der Rückseite des Druckers an.
- **HINWEIS:** Sie müssen das mitgelieferte Telefonkabel ggf. an den mitgelieferten Adapter für Ihr Land/ Ihre Region anschließen.

Wenn Sie den Drucker nicht mit dem mitgelieferten Telefonkabel an das Telefonnetz anschließen, können Sie möglicherweise keine Faxnachrichten senden. Dieses spezielle Telefonkabel unterscheidet sich von den Telefonkabeln, die Sie möglicherweise bereits zu Hause oder im Büro verwenden.

- **4.** Wenn die Modemsoftware für den automatischen Faxempfang auf dem Computer konfiguriert ist, müssen Sie die Einstellung deaktivieren.
- **HINWEIS:** Wenn Sie die Einstellung für den automatischen Faxempfang in der Modemsoftware nicht deaktivieren, kann der Drucker keine Faxnachrichten empfangen.
- **5.** Aktivieren Sie die Einstellung **Autom. Antwort**.
- **6.** (Optional) Ändern Sie die Einstellung **Töne bis Antwort** in die niedrigste Einstellung (zwei Ruftöne).
- **7.** Testen Sie die Faxfunktion.

Wenn das Telefon klingelt, nimmt der Drucker den Anruf nach der mit der Einstellung **Töne bis Antwort** festgelegten Anzahl an Ruftönen automatisch entgegen. Danach werden Faxempfangstöne an das Faxgerät des Absenders gesendet, und die Faxnachricht wird empfangen.

Sollten Probleme beim Einrichten des Druckers mit der optionalen Ausstattung auftreten, bitten Sie Ihren lokalen Dienstanbieter oder Händler um Unterstützung.

## **Einrichten des Druckers für die Verwendung mit einem DSL-/ADSL-Modem**

Wenn Sie über einen DSL-Anschluss verfügen und diese Telefonleitung auch für das Senden von Faxnachrichten verwenden, befolgen Sie diese Anweisungen, um die Faxfunktion einzurichten.

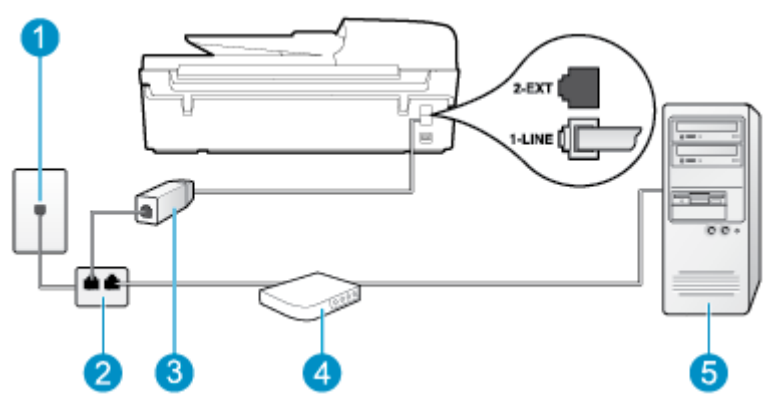

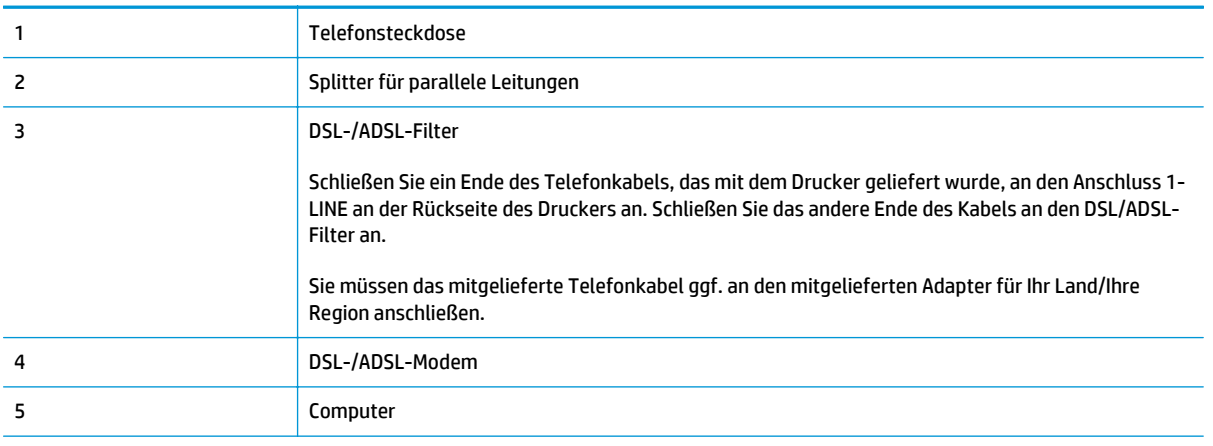

**HINWEIS:** Sie müssen einen Splitter für parallele Leitungen erwerben. Ein Splitter für parallele Leitungen verfügt über einen RJ-11-Anschluss an der Vorderseite und zwei RJ-11-Anschlüsse an der Rückseite. Verwenden Sie keinen Telefonsplitter für zwei Leitungen, seriellen Splitter oder Splitter für parallele Leitungen mit zwei RJ-11-Anschlüssen an der Vorderseite und einem Stecker an der Rückseite.

**Abbildung B-7** Beispiel für einen Splitter für parallele Leitungen

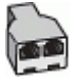

#### **So richten Sie den Drucker für die Verwendung mit einem DSL-/ADSL-Modem ein**

- **1.** Besorgen Sie sich einen DSL-Filter von Ihrem DSL-Provider.
- **2.** Schließen Sie ein Ende des im Lieferumfang des Druckers enthaltenen Telefonkabels an den DSL-Filter und das andere Ende an den Anschluss 1-LINE an der Rückseite des Druckers an.
- **HINWEIS:** Sie müssen das mitgelieferte Telefonkabel ggf. an den mitgelieferten Adapter für Ihr Land/ Ihre Region anschließen.

Wenn Sie den Drucker nicht mit dem mitgelieferten Kabel am DSL-Filter an der Rückseite des Druckers anschließen, können die Faxfunktionen unter Umständen nicht genutzt werden. Dieses spezielle Telefonkabel unterscheidet sich von den Telefonkabeln, die Sie möglicherweise bereits zu Hause oder im Büro verwenden.

- **3.** Schließen Sie den DSL-Filter an den Splitter für parallele Leitungen an.
- **4.** Schließen Sie das DSL-Modem an den Splitter für parallele Leitungen an.
- <span id="page-164-0"></span>**5.** Schließen Sie den Splitter für parallele Leitungen an die Telefonsteckdose an.
- **6.** Testen Sie die Faxfunktion.

Wenn das Telefon klingelt, nimmt der Drucker den Anruf nach der mit der Einstellung **Töne bis Antwort** festgelegten Anzahl an Ruftönen automatisch entgegen. Danach werden Faxempfangstöne an das Faxgerät des Absenders gesendet, und die Faxnachricht wird empfangen.

Sollten Probleme beim Einrichten des Druckers mit der optionalen Ausstattung auftreten, bitten Sie Ihren lokalen Dienstanbieter oder Händler um Unterstützung.

## **Szenario H: Gemeinsamer Anschluss für Telefon-/Faxanrufe mit Computermodem**

Je nach Anzahl der Telefonanschlüsse am Computer können Sie den Drucker auf zwei verschiedene Arten mit Ihrem Computer einrichten. Überprüfen Sie zunächst, ob Ihr Computer über einen oder zwei Telefonanschlüsse verfügt.

**HINWEIS:** Wenn Ihr Computer nur über einen Telefonanschluss verfügt, müssen Sie einen Splitter für parallele Leitungen (auch Koppler genannt) verwenden, wie in der Abbildung gezeigt. (Ein Splitter für parallele Leitungen verfügt über einen RJ-11-Anschluss auf der Vorderseite und zwei RJ-11-Anschlüsse auf der Rückseite. Verwenden Sie keinen Telefonsplitter für zwei Leitungen, seriellen Splitter oder Splitter für parallele Leitungen mit zwei RJ-11-Anschlüssen an der Vorderseite und einem Stecker an der Rückseite.)

- Gemeinsame Leitung für Telefon-/Faxanrufe und DFÜ-Modem
- [Gemeinsame Leitung für Telefon-/Faxanrufe und DSL-/ADSL-Modem](#page-166-0)

## **Gemeinsame Leitung für Telefon-/Faxanrufe und DFÜ-Modem**

Wenn Sie Ihre Telefonleitung sowohl für Fax- als auch für Telefonanrufe verwenden, befolgen Sie diese Anweisungen, um die Faxfunktion einzurichten.

Je nach Anzahl der Telefonanschlüsse am Computer können Sie den Drucker auf zwei verschiedene Arten mit Ihrem Computer einrichten. Überprüfen Sie zunächst, ob Ihr Computer über einen oder zwei Telefonanschlüsse verfügt.

**HINWEIS:** Wenn Ihr Computer nur über einen Telefonanschluss verfügt, müssen Sie einen Splitter für parallele Leitungen (auch Koppler genannt) verwenden, wie in der Abbildung gezeigt. (Ein Splitter für parallele Leitungen verfügt über einen RJ-11-Anschluss auf der Vorderseite und zwei RJ-11-Anschlüsse auf der Rückseite. Verwenden Sie keinen Telefonsplitter für zwei Leitungen, seriellen Splitter oder Splitter für parallele Leitungen mit zwei RJ-11-Anschlüssen an der Vorderseite und einem Stecker an der Rückseite.)

**Abbildung B-8** Beispiel für einen Splitter für parallele Leitungen

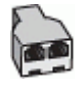

**Abbildung B-9** Rückansicht des Druckers

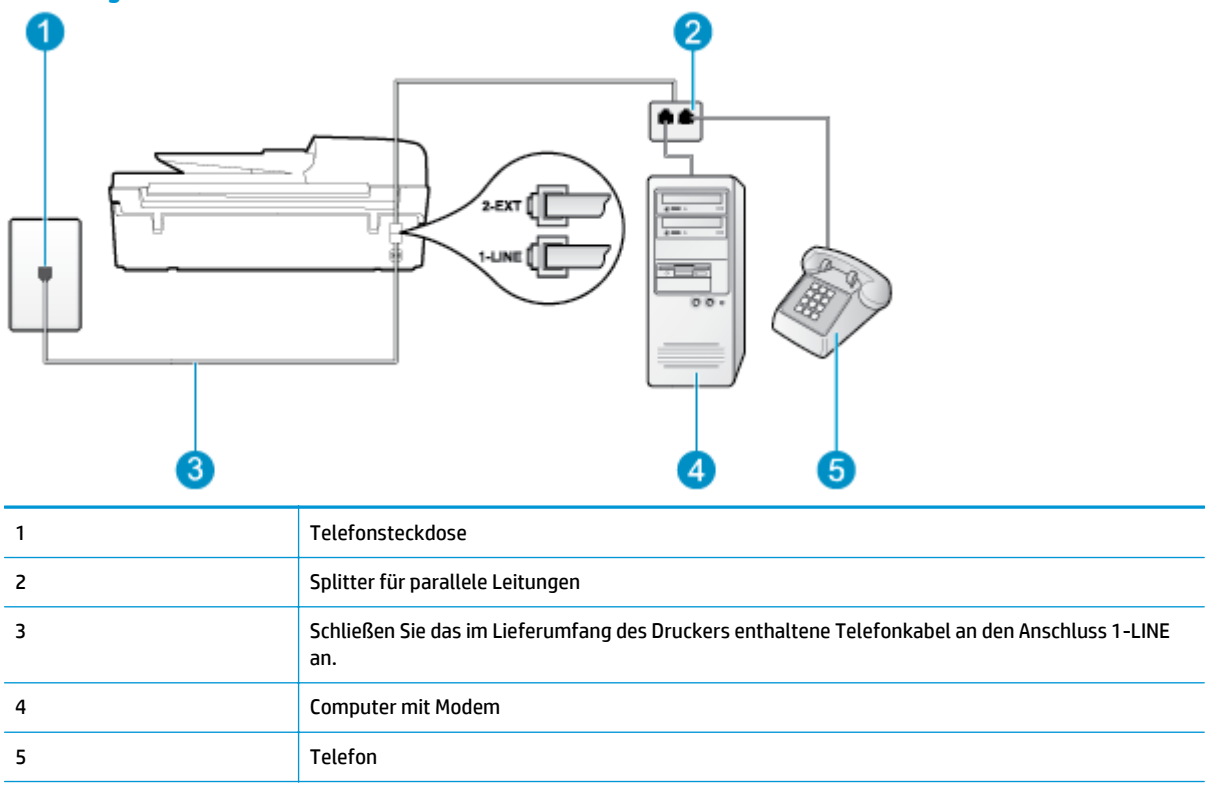

#### **So richten Sie den Drucker für denselben Telefonanschluss ein, der von einem Computer mit zwei Telefonsteckdosen verwendet wird**

- **1.** Ziehen Sie den weißen Stecker aus dem Anschluss 2-EXT an der Rückseite des Druckers.
- **2.** Suchen Sie das Telefonkabel, das von der Rückseite Ihres Computers (bzw. Computermodem) zur Telefonsteckdose führt. Ziehen Sie das Kabel aus der Telefonsteckdose und schließen Sie es an den Anschluss 2-EXT an der Rückseite des Druckers an.
- **3.** Schließen Sie ein Telefon am Anschluss OUT (Ausgang) auf der Rückseite des Computermodems an.
- **4.** Schließen Sie ein Ende des mit dem Drucker gelieferten Telefonkabels an die Telefonsteckdose und das andere Ende an den Anschluss 1-LINE an der Rückseite des Druckers an.
- **HINWEIS:** Sie müssen das mitgelieferte Telefonkabel ggf. an den mitgelieferten Adapter für Ihr Land/ Ihre Region anschließen.

Wenn Sie den Drucker nicht mit dem mitgelieferten Telefonkabel an das Telefonnetz anschließen, können Sie möglicherweise keine Faxnachrichten senden. Dieses spezielle Telefonkabel unterscheidet sich von den Telefonkabeln, die Sie möglicherweise bereits zu Hause oder im Büro verwenden.

- **5.** Wenn die Modemsoftware für den automatischen Faxempfang auf dem Computer konfiguriert ist, müssen Sie die Einstellung deaktivieren.
- **<sup>2</sup> HINWEIS:** Wenn Sie die Einstellung für den automatischen Faxempfang in der Modemsoftware nicht deaktivieren, kann der Drucker keine Faxnachrichten empfangen.
- **6.** Nun müssen Sie festlegen, ob Sie Anrufe mit dem Drucker automatisch oder manuell entgegennehmen möchten.
- <span id="page-166-0"></span>● Wenn Sie den Drucker für die **automatische** Beantwortung von Anrufen einrichten, beantwortet er alle eingehenden Anrufe und nimmt alle Faxnachrichten entgegen. Der Drucker kann in diesem Fall nicht zwischen Telefon- und Faxanrufen unterscheiden. Wenn Sie vermuten, dass es sich bei einem Anruf um einen Telefonanruf handelt, müssen Sie das Telefon abnehmen, bevor der Drucker den Anruf annimmt. Sie können den Drucker für die automatische Annahme von Anrufen konfigurieren, indem Sie die Einstellung **Autom. Antwort** aktivieren.
- Wenn Sie den Drucker für die **manuelle** Beantwortung von Faxnachrichten einrichten, müssen Sie die Anrufe selbst entgegennehmen, da der Drucker in diesem Fall die Faxnachrichten nicht automatisch empfangen kann. Deaktivieren Sie die Einstellung **Autom. Antwort**, um den Drucker für die manuelle Entgegennahme eingehender Anrufe zu konfigurieren.
- **7.** Testen Sie die Faxfunktion.

Wenn Sie den Anruf vor dem Drucker entgegennehmen und Faxtöne von einem sendenden Faxgerät hören, müssen Sie den Faxempfang manuell initialisieren.

Wenn Sie Ihre Telefonleitung für Telefon- und Faxanrufe sowie ein DFÜ-Modem verwenden, befolgen Sie diese Anweisungen, um die Faxfunktion einzurichten.

Sollten Probleme beim Einrichten des Druckers mit der optionalen Ausstattung auftreten, bitten Sie Ihren lokalen Dienstanbieter oder Händler um Unterstützung.

## **Gemeinsame Leitung für Telefon-/Faxanrufe und DSL-/ADSL-Modem**

Befolgen Sie diese Anweisungen, wenn der Computer über ein DSL-/ADSL-Modem verfügt.

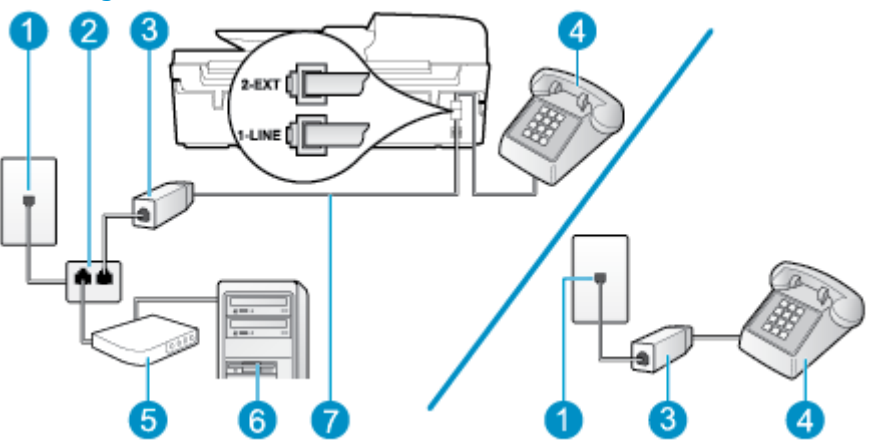

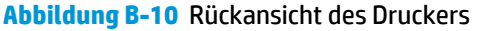

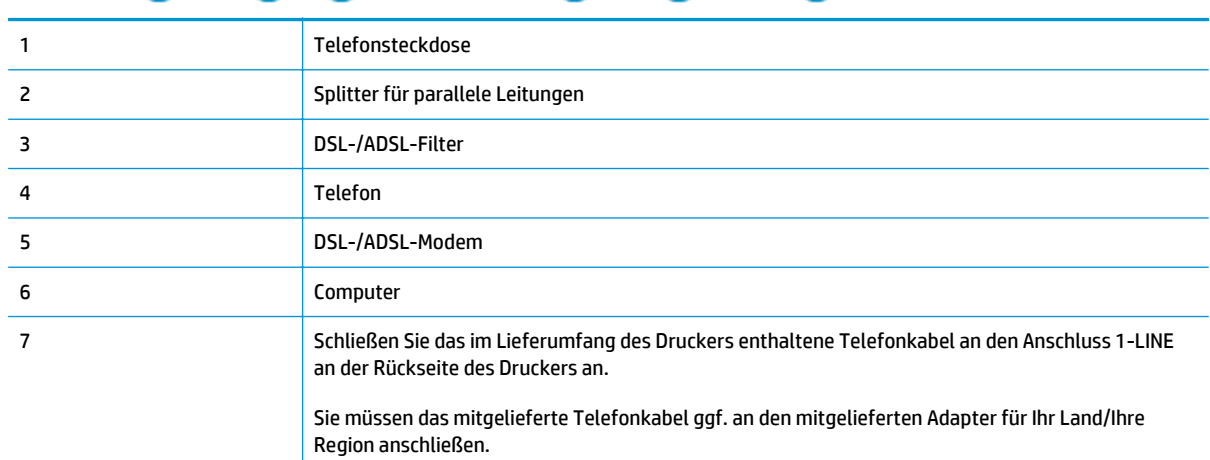

<span id="page-167-0"></span>**HINWEIS:** Sie müssen einen Splitter für parallele Leitungen erwerben. Ein Splitter für parallele Leitungen verfügt über einen RJ-11-Anschluss an der Vorderseite und zwei RJ-11-Anschlüsse an der Rückseite. Verwenden Sie keinen Telefonsplitter für zwei Leitungen, seriellen Splitter oder Splitter für parallele Leitungen mit zwei RJ-11-Anschlüssen an der Vorderseite und einem Stecker an der Rückseite.

**Abbildung B-11** Beispiel für einen Splitter für parallele Leitungen

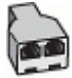

#### **So richten Sie den Drucker für die Verwendung mit einem DSL-/ADSL-Modem ein**

- **1.** Besorgen Sie sich einen DSL-Filter von Ihrem DSL-Provider.
- **HINWEIS:** Andere Telefone im Haushalt/Büro, die dieselbe Rufnummer wie der DSL-Dienst besitzen, müssen an zusätzliche DSL-Filter angeschlossen werden, um Rauschen beim Führen von Sprachanrufen zu verhindern.
- **2.** Schließen Sie ein Ende des im Lieferumfang der Drucker enthaltenen Telefonkabels an den DSL-Filter und das andere Ende an den Anschluss 1-LINE an der Rückseite des Druckers an.
- **HINWEIS:** Sie müssen das mitgelieferte Telefonkabel ggf. an den mitgelieferten Adapter für Ihr Land/ Ihre Region anschließen.

Wenn Sie den Drucker nicht mit dem mitgelieferten Kabel am DSL-Filter an der Rückseite des Druckers anschließen, können die Faxfunktionen unter Umständen nicht genutzt werden. Dieses spezielle Telefonkabel unterscheidet sich von den Telefonkabeln, die Sie möglicherweise bereits zu Hause oder im Büro verwenden.

- **3.** Wenn Sie über ein paralleles Telefonsystem verfügen, ziehen Sie den weißen Stecker an der Rückseite des Druckers aus dem Anschluss 2-EXT und schließen dort ein Telefon an.
- **4.** Schließen Sie den DSL-Filter an den Splitter für parallele Leitungen an.
- **5.** Schließen Sie das DSL-Modem an den Splitter für parallele Leitungen an.
- **6.** Schließen Sie den Splitter für parallele Leitungen an die Telefonsteckdose an.
- **7.** Testen Sie die Faxfunktion.

Wenn das Telefon klingelt, nimmt der Drucker den Anruf nach der mit der Einstellung **Töne bis Antwort** festgelegten Anzahl an Ruftönen automatisch entgegen. Danach werden Faxempfangstöne an das Faxgerät des Absenders gesendet, und die Faxnachricht wird empfangen.

Sollten Probleme beim Einrichten des Druckers mit der optionalen Ausstattung auftreten, bitten Sie Ihren lokalen Dienstanbieter oder Händler um Unterstützung.

## **Szenario I: Gemeinsamer Anschluss für Telefon-/Faxanrufe mit Anrufbeantworter**

Wenn Sie unter derselben Telefonnummer sowohl Telefon- als auch Faxanrufe empfangen und darüber hinaus diese Telefonleitung für einen Anrufbeantworter verwenden, richten Sie den Drucker wie in diesem Abschnitt beschrieben ein.

**Abbildung B-12** Rückansicht des Druckers

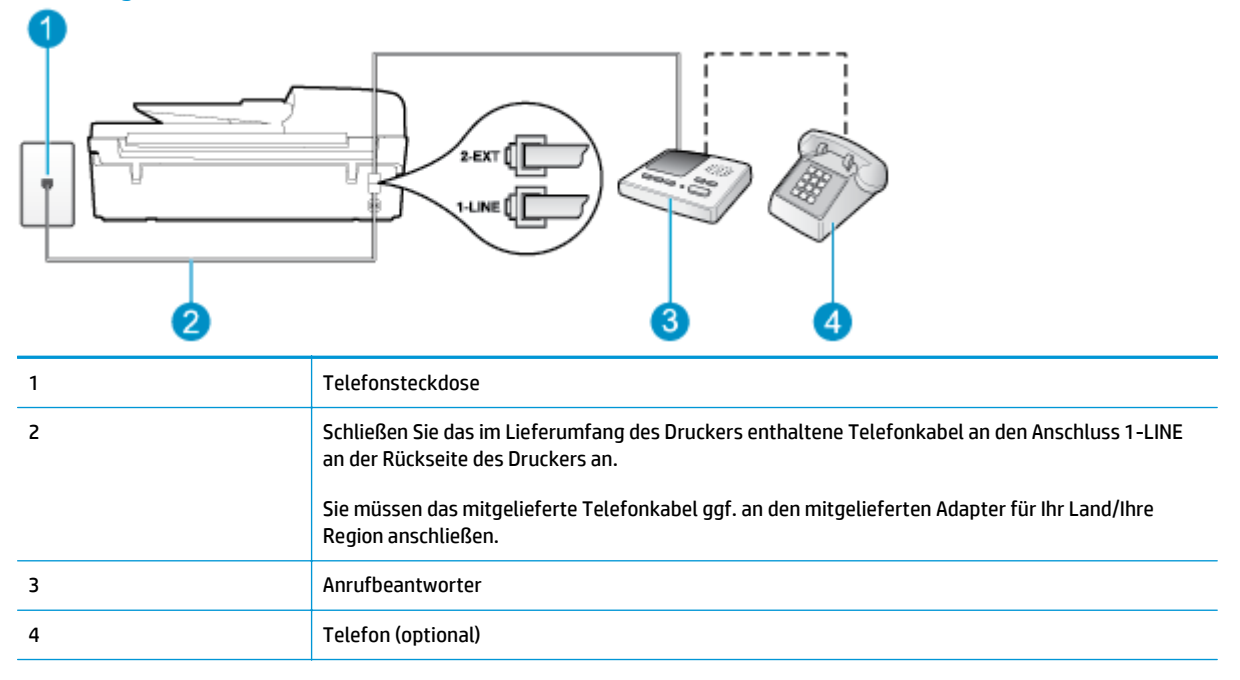

#### **So richten Sie den Drucker mit einer gemeinsamen Leitung für Gespräche, Faxe und Anrufbeantworter ein**

- **1.** Ziehen Sie den weißen Stecker aus dem Anschluss 2-EXT an der Rückseite des Druckers.
- **2.** Ziehen Sie das Kabel des Anrufbeantworters aus der Telefonsteckdose und schließen Sie ihn am Anschluss 2-EXT an der Rückseite des Druckers an.
- **HINWEIS:** Wenn Sie den Anrufbeantworter nicht direkt an den Drucker anschließen, werden Faxtöne unter Umständen auf dem Anrufbeantworter aufgezeichnet, und Sie können mit dem Drucker möglicherweise keine Faxe empfangen.
- **3.** Schließen Sie ein Ende des mit dem Drucker gelieferten Telefonkabels an die Telefonsteckdose und das andere Ende an den Anschluss 1-LINE an der Rückseite des Druckers an.
- **HINWEIS:** Sie müssen das mitgelieferte Telefonkabel ggf. an den mitgelieferten Adapter für Ihr Land/ Ihre Region anschließen.

Wenn Sie den Drucker nicht mit dem mitgelieferten Telefonkabel an das Telefonnetz anschließen, können Sie möglicherweise keine Faxnachrichten senden. Dieses spezielle Telefonkabel unterscheidet sich von den Telefonkabeln, die Sie möglicherweise bereits zu Hause oder im Büro verwenden.

- **4.** (Optional) Wenn in Ihrem Anrufbeantworter kein Telefon integriert ist, möchten Sie möglicherweise ein Telefon an den Anschluss OUT auf der Rückseite des Anrufbeantworters anschließen.
- **HINWEIS:** Wenn Ihr Anrufbeantworter keinen Anschluss an ein externes Telefon ermöglicht, können Sie einen Splitter bzw. Koppler für parallele Leitungen erwerben, um sowohl den Anrufbeantworter als auch das Telefon an den Drucker anzuschließen. Für diese Verbindungen können Sie Standardkabel verwenden.
- **5.** Aktivieren Sie die Einstellung **Autom. Antwort**.
- **6.** Stellen Sie den Anrufbeantworter auf eine niedrigere Ruftonanzahl für die Rufannahme ein.
- <span id="page-169-0"></span>**7.** Ändern Sie die Einstellung **Töne bis Antwort** auf dem Drucker in die maximal unterstützte Ruftonanzahl. (Die maximale Ruftonanzahl variiert je nach Land/Region.)
- **8.** Führen Sie einen Faxtest aus.

Wenn es klingelt, wird der Anrufbeantworter nach der festgelegten Anzahl Ruftöne aktiviert, und die aufgezeichnete Ansage wird wiedergegeben. Der Drucker überwacht den Anruf währenddessen auf Faxtöne. Werden eingehende Faxtöne erkannt, gibt der Drucker Signaltöne für den Faxempfang aus und empfängt die Faxnachricht. Werden keine Faxtöne erkannt, beendet der Drucker die Überwachung der Leitung, und der Anrufbeantworter kann eine Nachricht aufzeichnen.

Sollten Probleme beim Einrichten des Druckers mit der optionalen Ausstattung auftreten, bitten Sie Ihren lokalen Dienstanbieter oder Händler um Unterstützung.

## **Szenario J: Gemeinsame Leitung für Telefon-/Faxanrufe, Computermodem und Anrufbeantworter**

Wenn Sie unter derselben Telefonnummer sowohl Telefon- als auch Faxanrufe empfangen und darüber hinaus diese Telefonleitung für ein Computermodem und einen Anrufbeantworter verwenden, richten Sie den Drucker wie in diesem Abschnitt beschrieben ein.

**HINWEIS:** Da das Computermodem und der Drucker an derselben Telefonleitung angeschlossen sind, können Sie das Computermodem und den Drucker nicht gleichzeitig verwenden. Sie können beispielsweise keine Faxnachrichten mit dem Drucker senden, wenn Sie gerade das Computermodem zum Senden von E-Mail-Nachrichten oder zum Zugreifen auf das Internet verwenden.

- Gemeinsame Leitung für Telefon-/Faxanrufe, Computermodem und Anrufbeantworter
- [Gemeinsame Leitung für Telefon-/Faxanrufe, DSL-/ADSL-Modem und Anrufbeantworter](#page-171-0)

## **Gemeinsame Leitung für Telefon-/Faxanrufe, Computermodem und Anrufbeantworter**

Je nach Anzahl der Telefonanschlüsse am Computer können Sie den Drucker auf zwei verschiedene Arten mit Ihrem Computer einrichten. Überprüfen Sie zunächst, ob Ihr Computer über einen oder zwei Telefonanschlüsse verfügt.

**HINWEIS:** Wenn Ihr Computer nur über einen Telefonanschluss verfügt, müssen Sie einen Splitter für parallele Leitungen (auch Koppler genannt) verwenden, wie in der Abbildung gezeigt. (Ein Splitter für parallele Leitungen verfügt über einen RJ-11-Anschluss auf der Vorderseite und zwei RJ-11-Anschlüsse auf der Rückseite. Verwenden Sie keinen Telefonsplitter für zwei Leitungen, seriellen Splitter oder Splitter für parallele Leitungen mit zwei RJ-11-Anschlüssen an der Vorderseite und einem Stecker an der Rückseite.)

**Abbildung B-13** Beispiel für einen Splitter für parallele Leitungen

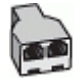

**Abbildung B-14** Rückansicht des Druckers

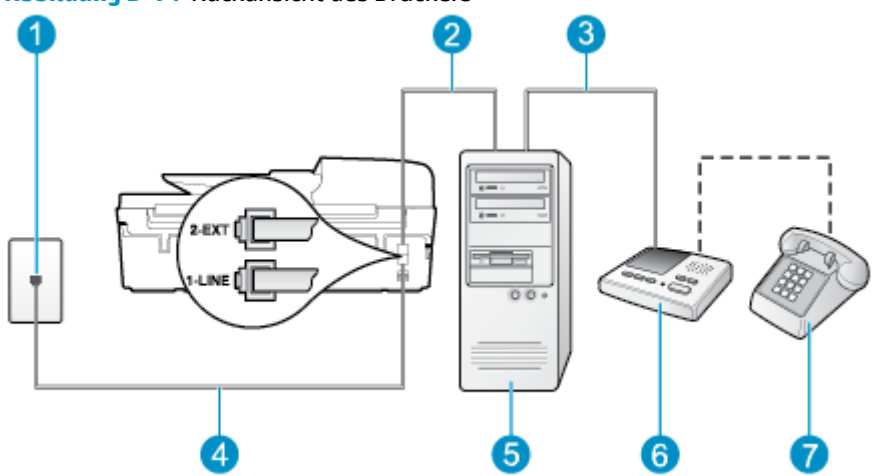

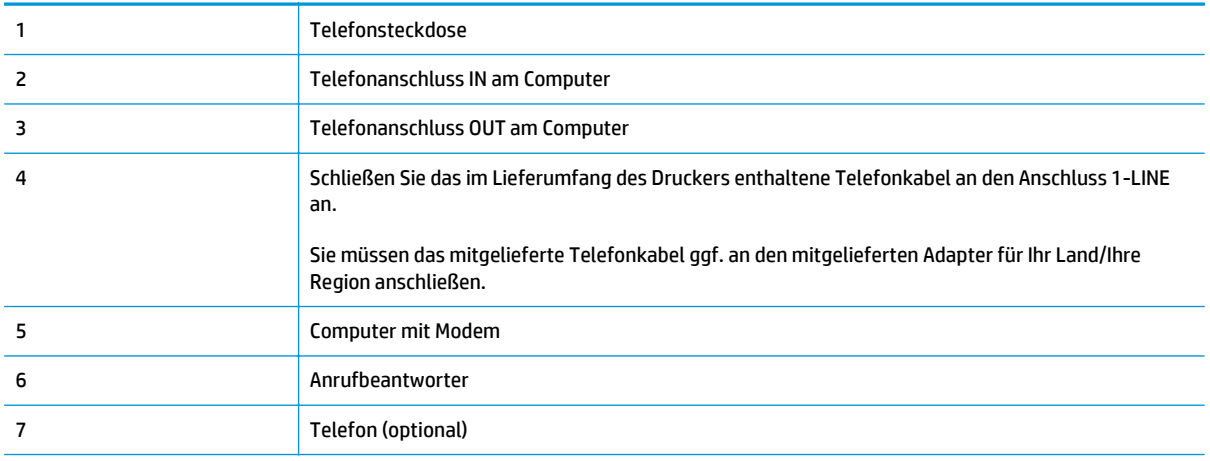

#### **So richten Sie den Drucker für denselben Telefonanschluss ein, der von einem Computer mit zwei Telefonsteckdosen verwendet wird**

- **1.** Ziehen Sie den weißen Stecker aus dem Anschluss 2-EXT an der Rückseite des Druckers.
- **2.** Suchen Sie das Telefonkabel, das von der Rückseite Ihres Computers (bzw. Computermodem) zur Telefonsteckdose führt. Ziehen Sie das Kabel aus der Telefonsteckdose und schließen Sie es an den Anschluss 2-EXT an der Rückseite des Druckers an.
- **3.** Ziehen Sie das Kabel des Anrufbeantworters aus der Telefonsteckdose und schließen Sie es an den Anschluss "OUT" an der Rückseite des Computers (dem Computermodem) an.
- **4.** Schließen Sie ein Ende des mit dem Drucker gelieferten Telefonkabels an die Telefonsteckdose und das andere Ende an den Anschluss 1-LINE an der Rückseite des Druckers an.
- **HINWEIS:** Sie müssen das mitgelieferte Telefonkabel ggf. an den mitgelieferten Adapter für Ihr Land/ Ihre Region anschließen.

Wenn Sie den Drucker nicht mit dem mitgelieferten Telefonkabel an das Telefonnetz anschließen, können Sie möglicherweise keine Faxnachrichten senden. Dieses spezielle Telefonkabel unterscheidet sich von den Telefonkabeln, die Sie möglicherweise bereits zu Hause oder im Büro verwenden.

**5.** (Optional) Wenn in Ihrem Anrufbeantworter kein Telefon integriert ist, möchten Sie möglicherweise ein Telefon an den Anschluss OUT auf der Rückseite des Anrufbeantworters anschließen.

- <span id="page-171-0"></span>**HINWEIS:** Wenn Ihr Anrufbeantworter keinen Anschluss an ein externes Telefon ermöglicht, können Sie einen Splitter bzw. Koppler für parallele Leitungen erwerben, um sowohl den Anrufbeantworter als auch das Telefon an den Drucker anzuschließen. Für diese Verbindungen können Sie Standardkabel verwenden.
- **6.** Wenn die Modemsoftware für den automatischen Faxempfang auf dem Computer konfiguriert ist, müssen Sie die Einstellung deaktivieren.
- **HINWEIS:** Wenn Sie die Einstellung für den automatischen Faxempfang in der Modemsoftware nicht deaktivieren, kann der Drucker keine Faxnachrichten empfangen.
- **7.** Aktivieren Sie die Einstellung **Autom. Antwort**.
- **8.** Stellen Sie den Anrufbeantworter auf eine niedrigere Ruftonanzahl für die Rufannahme ein.
- **9.** Ändern Sie die Einstellung **Töne bis Antwort** auf dem Drucker in die maximal unterstützte Ruftonanzahl, die von Ihrem Produkt unterstützt wird. (Die maximale Ruftonanzahl variiert je nach Land/Region.)
- **10.** Führen Sie einen Faxtest aus.

Wenn es klingelt, wird der Anrufbeantworter nach der festgelegten Anzahl Ruftöne aktiviert, und die aufgezeichnete Ansage wird wiedergegeben. Der Drucker überwacht den Anruf währenddessen auf Faxtöne. Werden eingehende Faxtöne erkannt, gibt der Drucker Signaltöne für den Faxempfang aus und empfängt die Faxnachricht. Werden keine Faxtöne erkannt, beendet der Drucker die Überwachung der Leitung, und der Anrufbeantworter kann eine Nachricht aufzeichnen.

Sollten Probleme beim Einrichten des Druckers mit der optionalen Ausstattung auftreten, bitten Sie Ihren lokalen Dienstanbieter oder Händler um Unterstützung.

## **Gemeinsame Leitung für Telefon-/Faxanrufe, DSL-/ADSL-Modem und Anrufbeantworter**

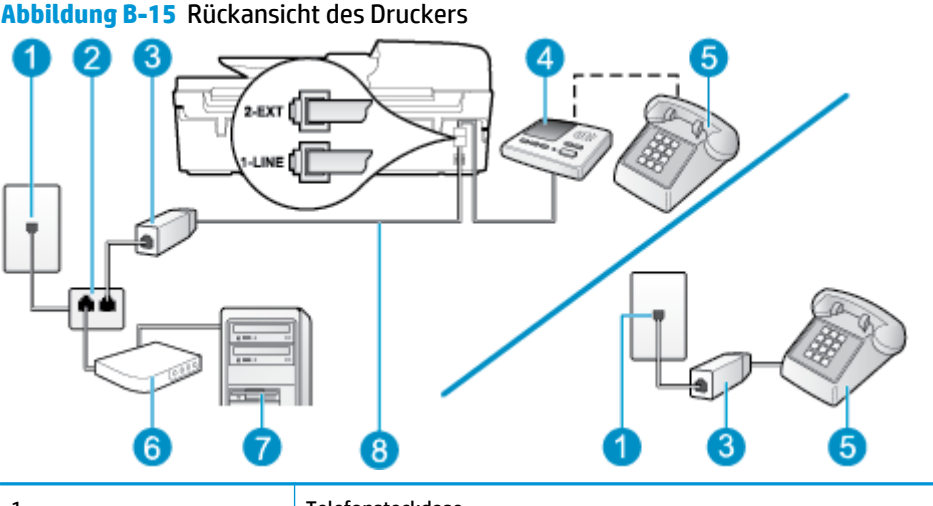

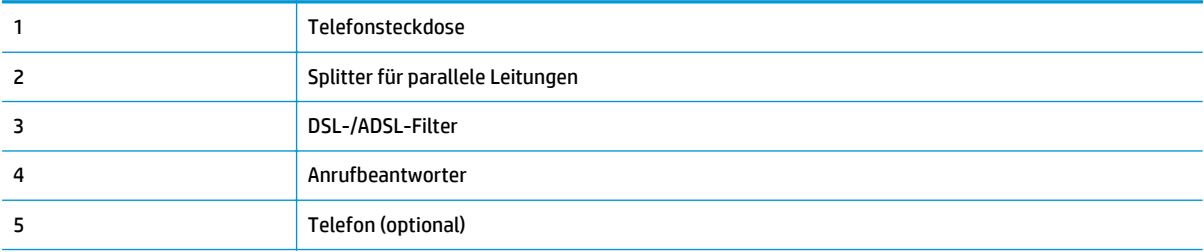

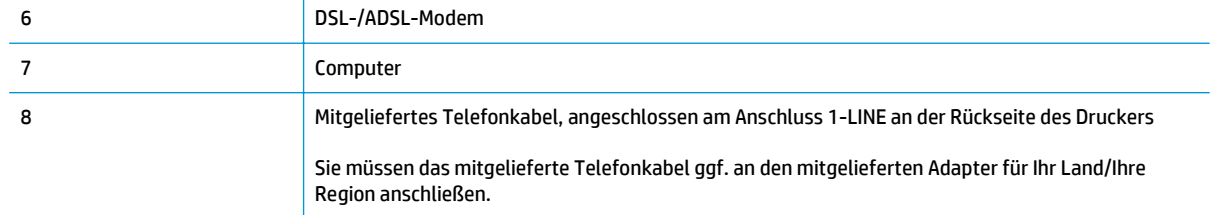

**HINWEIS:** Sie müssen einen Splitter für parallele Leitungen erwerben. Ein Splitter für parallele Leitungen verfügt über einen RJ-11-Anschluss an der Vorderseite und zwei RJ-11-Anschlüsse an der Rückseite. Verwenden Sie keinen Telefonsplitter für zwei Leitungen, seriellen Splitter oder Splitter für parallele Leitungen mit zwei RJ-11-Anschlüssen an der Vorderseite und einem Stecker an der Rückseite.

**Abbildung B-16** Beispiel für einen Splitter für parallele Leitungen

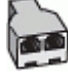

#### **So richten Sie den Drucker für die Verwendung mit einem DSL-/ADSL-Modem ein**

- **1.** Erwerben Sie von Ihrem DSL-/ADSL-Anbieter einen DSL-/ADSL-Filter.
- **<sup>2</sup> HINWEIS:** Andere Telefone im Haushalt/Büro, die dieselbe Rufnummer wie der DSL-/ADSL-Dienst besitzen, müssen an zusätzliche DSL-/ADSL-Filter angeschlossen werden, um Rauschen beim Führen von Sprachanrufen zu verhindern.
- **2.** Schließen Sie ein Ende des im Lieferumfang des Druckers enthaltenen Telefonkabels an den DSL-/ADSL-Filter und das andere Ende an den Anschluss 1-LINE an der Rückseite des Druckers an.
	- **HINWEIS:** Sie müssen das mitgelieferte Telefonkabel ggf. an den mitgelieferten Adapter für Ihr Land/ Ihre Region anschließen.

Wenn Sie den Drucker nicht mit dem mitgelieferten Kabel am DSL/ADSL-Filter anschließen, können die Faxfunktionen unter Umständen nicht genutzt werden. Dieses spezielle Telefonkabel unterscheidet sich von den Telefonkabeln, die Sie möglicherweise bereits zu Hause oder im Büro verwenden.

- **3.** Schließen Sie den DSL-/ADSL-Filter an den Splitter für parallele Leitungen an.
- **4.** Ziehen Sie das Kabel des Anrufbeantworters aus der Telefonsteckdose und schließen Sie ihn am Anschluss 2-EXT an der Rückseite des Druckers an.
- **EX** HINWEIS: Wenn Sie den Anrufbeantworter nicht direkt an den Drucker anschließen, werden Faxtöne unter Umständen auf dem Anrufbeantworter aufgezeichnet, und Sie können mit dem Drucker möglicherweise keine Faxe empfangen.
- **5.** Schließen Sie das DSL-Modem an den Splitter für parallele Leitungen an.
- **6.** Schließen Sie den Splitter für parallele Leitungen an die Telefonsteckdose an.
- **7.** Stellen Sie den Anrufbeantworter auf eine niedrigere Ruftonanzahl für die Rufannahme ein.
- **8.** Ändern Sie die Einstellung **Töne bis Antwort** auf dem Drucker in die maximal unterstützte Ruftonanzahl.

### <span id="page-173-0"></span>**HINWEIS:** Die maximale Anzahl an Ruftönen ist vom Land/der Region abhängig.

**9.** Führen Sie einen Faxtest aus.

Wenn es klingelt, wird der Anrufbeantworter nach der festgelegten Anzahl Ruftöne aktiviert, und die aufgezeichnete Ansage wird wiedergegeben. Der Drucker überwacht den Anruf währenddessen auf Faxtöne. Werden eingehende Faxtöne erkannt, gibt der Drucker Signaltöne für den Faxempfang aus und empfängt das Fax. Werden keine Faxtöne erkannt, beendet der Drucker die Überwachung der Leitung, und der Anrufbeantworter kann eine Nachricht aufzeichnen.

Wenn Sie die gleiche Telefonleitung für Telefon- und Faxanrufe sowie ein DSL-Modem verwenden, befolgen Sie diese Anweisungen, um die Faxfunktion einzurichten.

Sollten Probleme beim Einrichten des Druckers mit der optionalen Ausstattung auftreten, bitten Sie Ihren lokalen Dienstanbieter oder Händler um Unterstützung.

## **Szenario K: Gemeinsamer Anschluss für Telefon-/Faxanrufe mit DFÜ-Modem und Voicemail**

Wenn Sie unter derselben Telefonnummer sowohl Telefon- als auch Faxanrufe empfangen und darüber hinaus diese Telefonleitung für ein Computermodem verwenden und einen Voicemail-Dienst Ihres Telekommunikationsanbieters nutzen, richten Sie den Drucker wie in diesem Abschnitt beschrieben ein.

**HINWEIS:** Faxe können nicht automatisch empfangen werden, wenn Sie einen Voicemail-Dienst für dieselbe Telefonnummer nutzen, die Sie für den Faxanrufe verwenden. Sie müssen Faxnachrichten manuell entgegennehmen. Das heißt, dass Sie eingehende Faxanrufe persönlich entgegennehmen müssen. Wenn Sie Faxnachrichten stattdessen automatisch empfangen möchten, wenden Sie sich an Ihren Telekommunikationsanbieter, um einen Dienst zur Ruftonunterscheidung oder eine separate Telefonleitung für das Senden und Empfangen von Faxnachrichten zu abonnieren.

Da das Computermodem und der Drucker an derselben Telefonleitung angeschlossen sind, können Sie das Computermodem und den Drucker nicht gleichzeitig verwenden. Sie können beispielsweise keine Faxnachrichten mit dem Drucker senden, wenn Sie gerade das Computermodem zum Senden von E-Mail-Nachrichten oder zum Zugreifen auf das Internet verwenden.

Je nach Anzahl der Telefonanschlüsse am Computer können Sie den Drucker auf zwei verschiedene Arten mit Ihrem Computer einrichten. Überprüfen Sie zunächst, ob Ihr Computer über einen oder zwei Telefonanschlüsse verfügt.

Wenn Ihr Computer nur über einen Telefonanschluss verfügt, müssen Sie einen Splitter für parallele Leitungen (auch Koppler genannt) verwenden, wie in der Abbildung gezeigt. (Ein Splitter für parallele Leitungen verfügt über einen RJ-11-Anschluss auf der Vorderseite und zwei RJ-11-Anschlüsse auf der Rückseite. Verwenden Sie keinen Telefonsplitter für zwei Leitungen, seriellen Splitter oder Splitter für parallele Leitungen mit zwei RJ-11-Anschlüssen an der Vorderseite und einem Stecker an der Rückseite.)

**Abbildung B-17** Beispiel für einen Splitter für parallele Leitungen

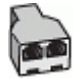

● Wenn Ihr Land bzw. Ihre Region in dieser Tabelle aufgeführt ist, besitzen Sie vermutlich ein paralleles Telefonsystem. In einem parallelen Telefonsystem können Sie alle gemeinsam verwendeten Geräte an der Telefonleitung anschließen, indem Sie den Anschluss "2-EXT" an der Rückseite des Druckers verwenden.

#### **Abbildung B-18** Rückansicht des Druckers

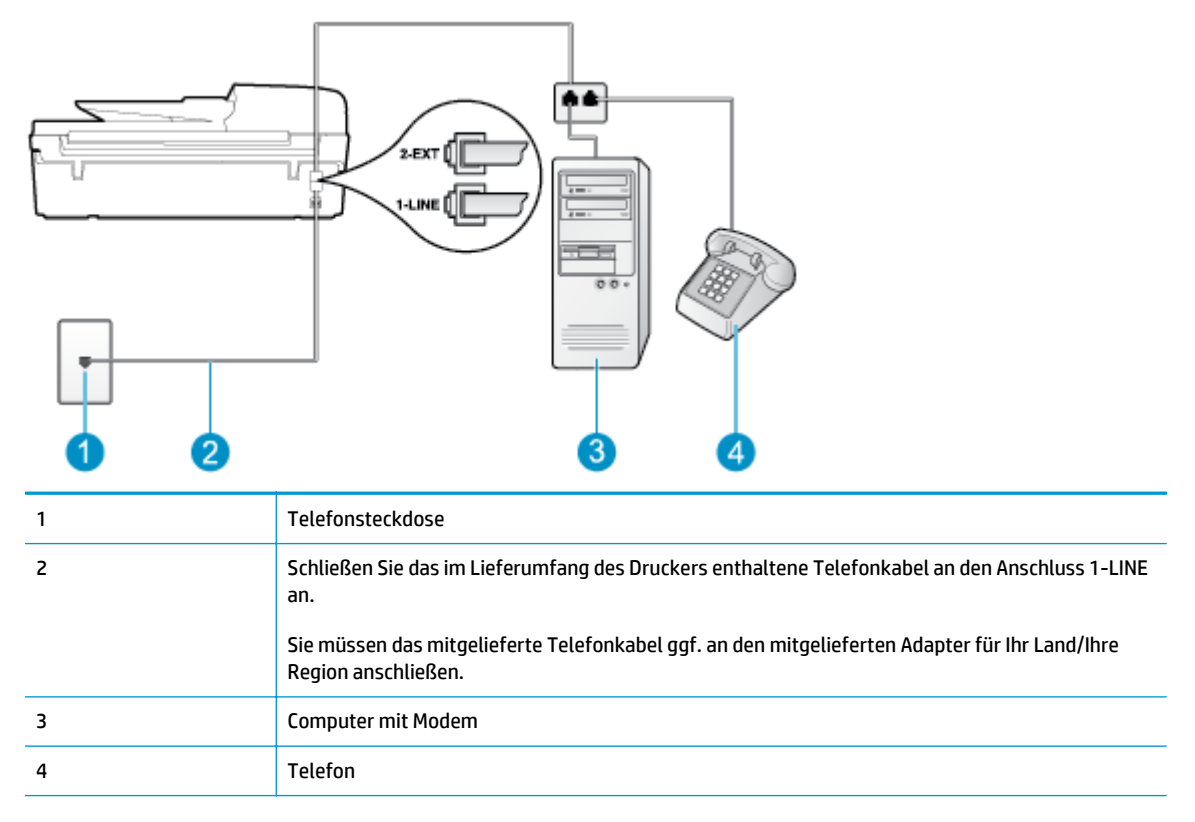

#### **So richten Sie den Drucker für denselben Telefonanschluss ein, der von einem Computer mit zwei Telefonsteckdosen verwendet wird**

- **1.** Ziehen Sie den weißen Stecker aus dem Anschluss 2-EXT an der Rückseite des Druckers.
- **2.** Suchen Sie das Telefonkabel, das von der Rückseite Ihres Computers (bzw. Computermodem) zur Telefonsteckdose führt. Ziehen Sie das Kabel aus der Telefonsteckdose und schließen Sie es an den Anschluss 2-EXT an der Rückseite des Druckers an.
- **3.** Schließen Sie ein Telefon am Anschluss OUT (Ausgang) auf der Rückseite des Computermodems an.
- **4.** Schließen Sie ein Ende des mit dem Drucker gelieferten Telefonkabels an die Telefonsteckdose und das andere Ende an den Anschluss 1-LINE an der Rückseite des Druckers an.
- **HINWEIS:** Sie müssen das mitgelieferte Telefonkabel ggf. an den mitgelieferten Adapter für Ihr Land/ Ihre Region anschließen.

Wenn Sie den Drucker nicht mit dem mitgelieferten Telefonkabel an das Telefonnetz anschließen, können Sie möglicherweise keine Faxnachrichten senden. Dieses spezielle Telefonkabel unterscheidet sich von den Telefonkabeln, die Sie möglicherweise bereits zu Hause oder im Büro verwenden.

- **5.** Wenn die Modemsoftware für den automatischen Faxempfang auf dem Computer konfiguriert ist, müssen Sie die Einstellung deaktivieren.
- **HINWEIS:** Wenn Sie die Einstellung für den automatischen Faxempfang in der Modemsoftware nicht deaktivieren, kann der Drucker keine Faxnachrichten empfangen.
- **6.** Deaktivieren Sie die Einstellung **Autom. Antwort**.
- **7.** Testen Sie die Faxfunktion.

Sie müssen die eingehenden Faxanrufe selbst entgegennehmen, da der Drucker andernfalls keine Faxnachrichten empfangen kann.

Sollten Probleme beim Einrichten des Druckers mit der optionalen Ausstattung auftreten, bitten Sie Ihren lokalen Dienstanbieter oder Händler um Unterstützung.

# <span id="page-176-0"></span>**Faxeinrichtung für serielle Telefonsysteme**

Informationen zum Einrichten der Faxfunktion für serielle Telefonsysteme finden Sie auf der entsprechenden Website zur Faxkonfiguration für Ihr Land/Ihre Region.

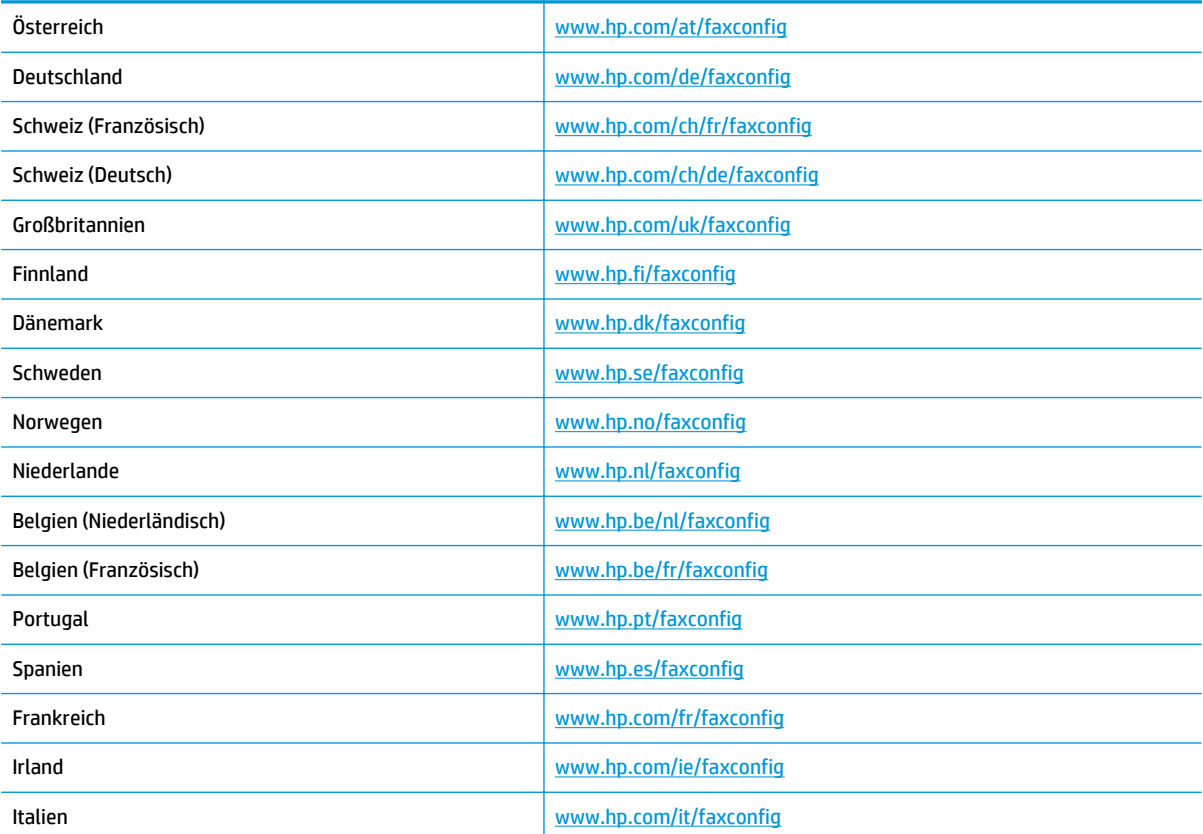

# <span id="page-177-0"></span>**Testen der Faxeinrichtung**

Sie können die Faxeinrichtung testen, um den Status des Druckers zu überprüfen und um sicherzustellen, dass er richtig für das Faxen eingerichtet wurde. Führen Sie diesen Test durch, nachdem der Drucker für das Faxen eingerichtet wurde. Während des Tests werden folgende Operationen ausgeführt:

- Testen der Faxhardware
- Es wird geprüft, ob das richtige Telefonkabel am Drucker angeschlossen ist.
- Es wird geprüft, dass die Telefonleitung mit dem richtigen Anschluss verbunden ist.
- Überprüfen auf Wählton
- Der Status der Telefonverbindung wird überprüft.
- Es wird nach einer aktiven Telefonleitung gesucht.

Der Drucker druckt einen Bericht mit den Ergebnissen des Tests. Wenn während des Tests Fehler auftreten, verwenden Sie die Informationen im Bericht, um das Problem zu beheben. Führen Sie anschließend den Test erneut aus.

### **So testen Sie die Faxeinrichtung über das Bedienfeld des Druckers**

- **1.** Richten Sie den Drucker gemäß den Anweisungen für Ihre Heim- oder Büroanwendung für die Faxfunktion ein.
- **2.** Stellen Sie vor dem Test sicher, dass Tintenpatronen eingesetzt sind und sich großformatiges Papier im Zufuhrfach befindet.
- **3.** Drücken Sie auf dem Druckerdisplay in der Startanzeige (Start) die Schaltflächen **Nach oben** und **Nach unten**, um **Faxen** auszuwählen. Drücken Sie dann **OK**.
- **4.** Wählen Sie **Einstellungen**, **Erweiterte Einstellungen** und **Faxeinrichtungsassistent** aus. Befolgen Sie dann die angezeigten Anweisungen.

Der Drucker zeigt dann das Testergebnis an und druckt einen Bericht.

- **5.** Lesen Sie den Bericht.
	- Wenn beim Test keine Fehler gefunden wurden, jedoch weiterhin Probleme beim Senden von Faxnachrichten auftreten, überprüfen Sie die im Bericht aufgelisteten Faxeinstellungen auf ihre Richtigkeit. Eine nicht ausgewählte oder falsche Faxeinstellung kann zu Faxproblemen führen.
	- Wenn der Test fehlschlägt, untersuchen Sie den Bericht auf nähere Informationen zur Beseitigung des aufgetretenen Problems.

# **Index**

## **A**

ADSL, Faxeinrichtung für parallele Telefonsysteme [150](#page-155-0) Anrufbeantworter einrichten mit Fax und Modem [164](#page-169-0) mit Fax einrichten (parallele Telefonsysteme) [162](#page-167-0) Antwortruftonmuster parallele Telefonsysteme [152](#page-157-0)

## **B**

Bedienfeld Elemente [6](#page-11-0) Funktionen [6](#page-11-0) Schaltflächen [6](#page-11-0)

## **C**

Computermodem an gemeinsamem Anschluss für Telefon-/Faxanrufe (parallele Telefonsysteme) [159](#page-164-0) an gemeinsamem Anschluss mit Fax und Voicemail (parallele Telefonsysteme) [168](#page-173-0) gemeinsamer Anschluss mit Fax (parallele Telefonsysteme) [156](#page-161-0) gemeinsam mit Fax und Anrufbeantworter (parallele Telefonsysteme) [164](#page-169-0)

## **D**

Dauer des telefonischen Supports Dauer des Supports [118](#page-123-0) DFÜ-Modem an gemeinsamem Anschluss für Telefon-/Faxanrufe (parallele Telefonsysteme) [159](#page-164-0)

an gemeinsamem Anschluss mit Fax und Voicemail (parallele Telefonsysteme) [168](#page-173-0) gemeinsamer Anschluss mit Fax (parallele Telefonsysteme) [156](#page-161-0) gemeinsam mit Fax und Anrufbeantworter (parallele Telefonsysteme) [164](#page-169-0) Drucken Spezifikationen [128](#page-133-0) DSL, Faxeinrichtung für parallele Telefonsysteme [150](#page-155-0)

## **E**

Einrichten Anrufbeantworter (parallele Telefonsysteme) [162](#page-167-0) Anrufbeantworter und Modem (parallele Telefonsysteme) [164](#page-169-0) Computermodem (parallele Telefonsysteme) [156](#page-161-0) Computermodem und Anrufbeantworter (parallele Telefonsysteme) [164](#page-169-0) Computermodem und Telefonanschluss (parallele Telefonsysteme) [159](#page-164-0) Computermodem und Voicemail (parallele Telefonsysteme) [168](#page-173-0) DSL (parallele Telefonsysteme) [150](#page-155-0) Faxtest [172](#page-177-0) gemeinsamer Telefonanschluss (parallele Telefonsysteme) [153](#page-158-0)

ISDN-Anschluss (parallele Telefonsysteme) [151](#page-156-0) PBX-System (parallele Telefonsysteme) [151](#page-156-0) Separater Faxanschluss (parallele Telefonsysteme) [149](#page-154-0) Sonderruftondienst (parallele Telefonsysteme) [152](#page-157-0) Voicemail (parallele Telefonsysteme) [155](#page-160-0) Voicemail und Computermodem (parallele Telefonsysteme) [168](#page-173-0)

#### **F** Fax

Anrufbeantworter, einrichten (parallele Telefonsysteme) [162](#page-167-0) Anrufbeantworter und Modem, gemeinsam (parallele Telefonsysteme) [164](#page-169-0) DSL, einrichten (parallele Telefonsysteme) [150](#page-155-0) Einrichtungstest [172](#page-177-0) für gemeinsamen Telefonanschluss einrichten (parallele Telefonsysteme) [153](#page-158-0) für separaten Anschluss einrichten (parallele Telefonsysteme) [149](#page-154-0) für Sonderruftondienst einrichten (parallele Telefonsysteme) [152](#page-157-0) ISDN-Anschluss, Einrichten (parallele Telefonsysteme) [151](#page-156-0)

Modem, gemeinsamer Anschluss mit (parallele Telefonsysteme) [156](#page-161-0) Modem und Anrufbeantworter, gemeinsam (parallele Telefonsysteme) [164](#page-169-0) Modem und Telefonanschluss, gemeinsame Verwendung (parallele Telefonsystem) [159](#page-164-0) Modem und Voicemail, an gemeinsamem Anschluss (parallele Telefonsysteme) [168](#page-173-0) PBX-System, Einrichten (parallele Telefonsysteme) [151](#page-156-0) Voicemail, Einrichten (parallele Telefonsysteme) [155](#page-160-0) Faxen Faxspezifikationen [129](#page-134-0) Faxnachricht über Internetprotokoll [65](#page-70-0)

## **G**

Gewährleistung [118](#page-123-0)

#### **I**

Internetprotokoll Fax verwenden [65](#page-70-0) ISDN-Anschluss, Einrichten der Faxfunktion parallele Telefonsysteme [151](#page-156-0)

## **K**

Kopie Spezifikationen [128](#page-133-0)

## **M**

Modem an gemeinsamem Anschluss für Telefon-/Faxanrufe (parallele Telefonsysteme) [159](#page-164-0) an gemeinsamem Anschluss mit Fax und Voicemail (parallele Telefonsysteme) [168](#page-173-0) gemeinsamer Anschluss mit Fax (parallele Telefonsysteme) [156](#page-161-0) gemeinsam mit Fax und Anrufbeantworter (parallele Telefonsysteme) [164](#page-169-0)

#### **N**

Nach Ablauf des Supportzeitraums [118](#page-123-0) Netzwerk Schnittstellenkarte [88,](#page-93-0) [89](#page-94-0)

# **P**

Papier empfohlene Typen [28](#page-33-0) Parallele Telefonsysteme DSL einrichten [150](#page-155-0) für Anrufbeantworter einrichten [162](#page-167-0) für gemeinsamen Anschluss einrichten [153](#page-158-0) für Modem einrichten [156](#page-161-0) für Modem und Voicemail einrichten [168](#page-173-0) für separaten Anschluss einrichten [149](#page-154-0) für Sonderruftondienst einrichten [152](#page-157-0) ISDN einrichten [151](#page-156-0) Modem an gemeinsamem Telefonanschluss einrichten [159](#page-164-0) Modem und Anrufbeantworter einrichten [164](#page-169-0) PBX einrichten [151](#page-156-0) PBX-System, Einrichten der Faxfunktion parallele Telefonsysteme [151](#page-156-0)

## **R**

Rechtliche Hinweise Hinweise zum Funkbetrieb [139](#page-144-0) Recycling Tintenpatronen [132](#page-137-0)

## **S**

Scannen Scanspezifikationen [128](#page-133-0) Schaltflächen, Bedienfeld [6](#page-11-0) Schnittstellenkarte [88](#page-93-0), [89](#page-94-0) Sonderruftondienst parallele Telefonsysteme [152](#page-157-0) Support Gewährleistung [118](#page-123-0) Support, Ablauf [117](#page-122-0) Systemanforderungen [127](#page-132-0)

## **T**

Technische Daten Druckspezifikationen [128](#page-133-0) Faxspezifikationen [129](#page-134-0) Kopierspezifikationen [128](#page-133-0) Scanspezifikationen [128](#page-133-0) Systemanforderungen [127](#page-132-0) Umgebungsbedingungen [127](#page-132-0) Telefonischer Support [117](#page-122-0) Tests, Fax Einrichten [172](#page-177-0)

## **U**

Umgebung Umgebungsbedingungen [127](#page-132-0) Umwelt Programm zur umweltfreundlichen Produktherstellung [131](#page-136-0)

## **V**

Voicemail für Faxanschluss einrichten (parallele Telefonsysteme) [155](#page-160-0) für Fax und Computermodem einrichten (parallele Telefonsysteme) [168](#page-173-0) VoIP [65](#page-70-0)

## **Z**

Zulassungshinweise modellspezifische Zulassungsnummer [135](#page-140-0) Zulassungsinformationen [135](#page-140-0)